# <span id="page-0-0"></span>LTE-A Base Station Performance Tests According to TS 36.141 Rel. 14 Application Note

#### **Products:**

- ı R&S®SMW200A ı R&S®SGS100A
	- ı R&S®SGT100A

**3GPP TS36.141 defines conformance tests for E-UTRA base stations (eNodeB). Release 14 (LTE-Advanced Pro) added several tests, such as those for enhanced Licensed Assisted Access (eLAA).**

**This application note describes how all required performance tests (TS36.141 Chapter 8) can be performed quickly and easily by using vector signal generators from Rohde & Schwarz.** 

**Examples illustrate the manual operation. A free software program enables and demonstrates remote operation.**

The LTE base station transmitter (Tx) tests (TS36.141 Chapter 6) are described in Application Note [1MA154.](http://www.rohde-schwarz.com/appnote/1MA154)

The LTE base station receiver (Rx) tests (TS36.141 Chapter 7) are described in Application Note [1MA195.](http://www.rohde-schwarz.com/appnote/1MA195)

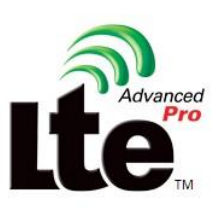

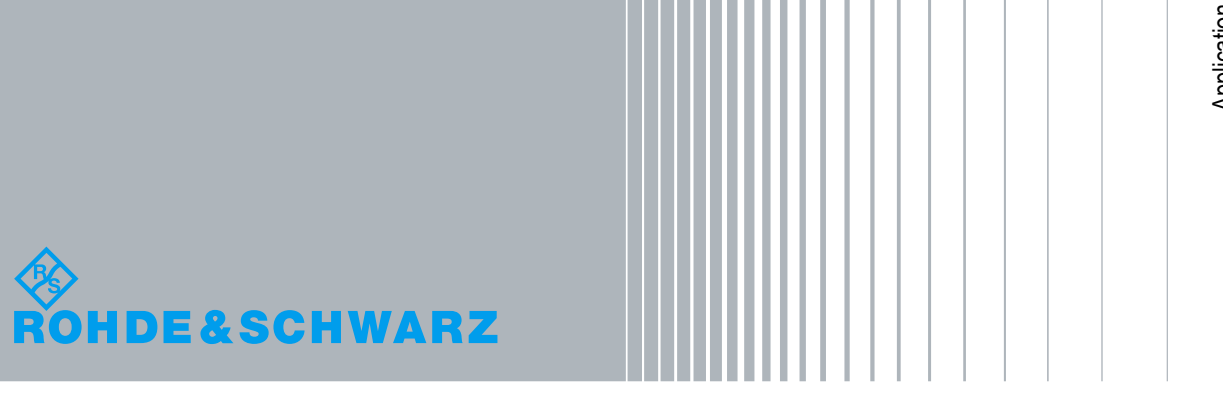

Application Note **Bernhard Schulz** Bernhard Schulz [Application Note](#page-0-0)

5.2019

<span id="page-0-1"></span>– 1MA162\_11e

## Table of Contents

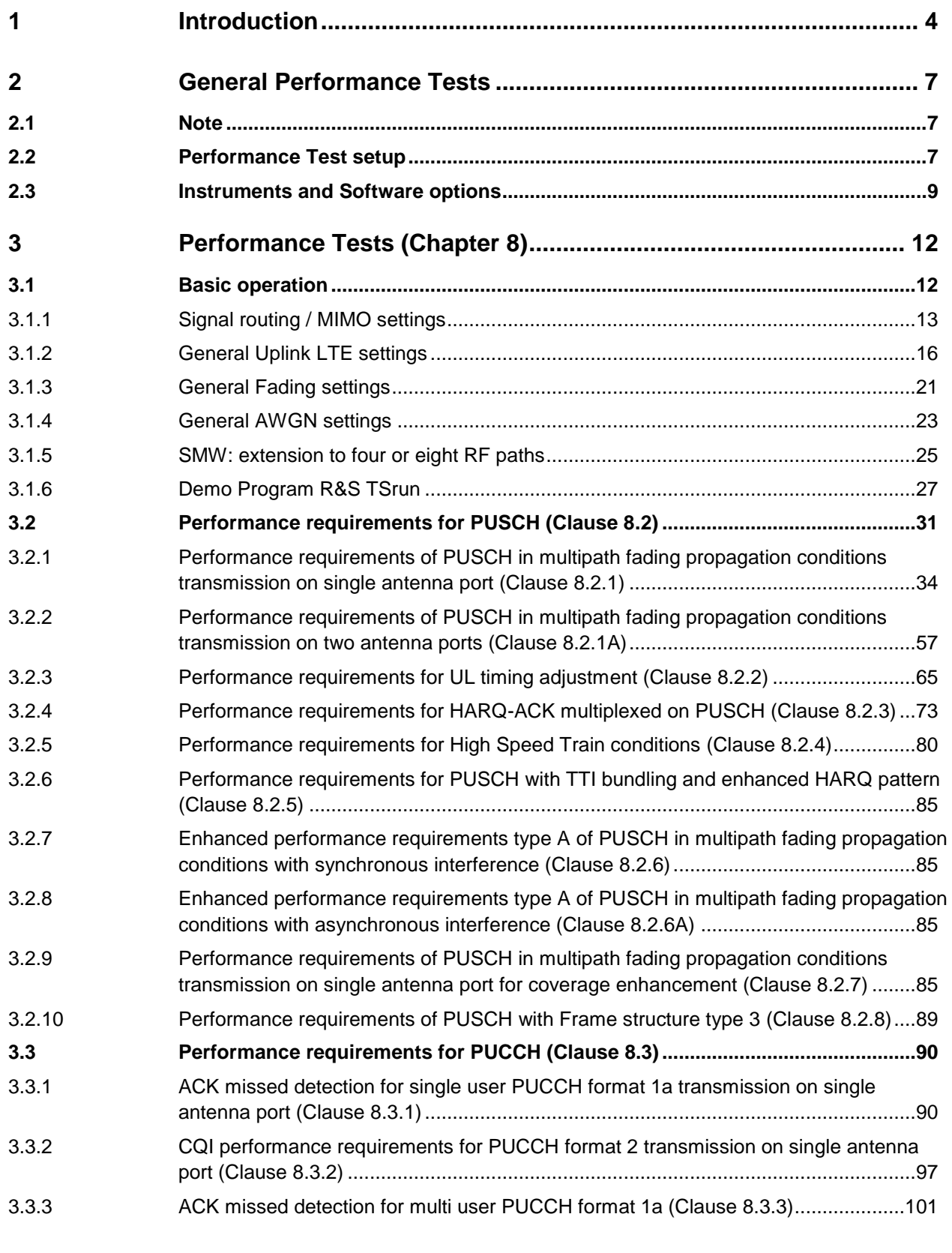

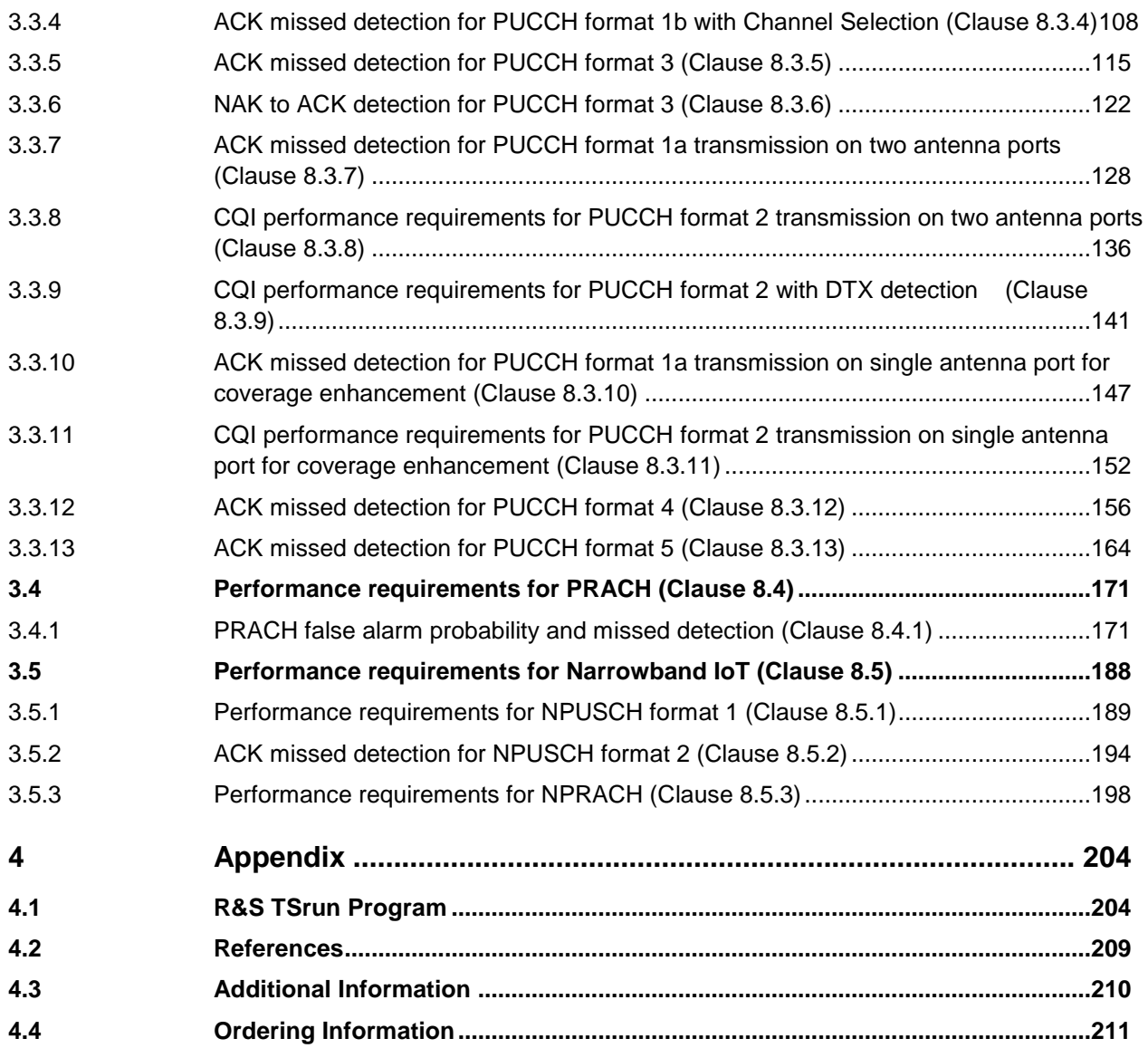

The following abbreviations are used in this Application Note for Rohde & Schwarz test equipment:

- The R&S®SMW200A vector signal generator is referred to as the SMW.
- The software R&S®TSrun is referred to as the TSrun.

#### **Note:**

Please find the most up-to-date document on our homepage

**<http://www.rohde-schwarz.com/appnote/1MA162>**.

This document is complemented by software. The software may be updated even if the version of the document remains unchanged

## <span id="page-3-0"></span>**Introduction**

Long Term Evolution (LTE) networks or Evolved Universal Terrestrial Radio Access (E-UTRA) (from Releases 8 and 9) have long since been introduced into daily usage. As a next step, 3GPP has added several extensions in Release 12, known as LTE-Advanced (LTE-A). These include a contiguous and non-contiguous multicarrier and/or carrier aggregation (CA) option, changes to MIMO (up to 8x8 in the downlink and introduction of MIMO in the uplink). Release 13 (now called LTE advanced pro) introduces a 3GPP solution for the Internet of Things, called NB-IoT as a new physical layer and enhanced MTC. In Release 14, the new innovations are the enhanced Licensed Assisted Access (eLAA) in Unlicensed Spectrum, the support for Vehicle-to-Everything (V2x) services as well as 4-band and inter-band Carrier Aggregation (CA).

An overview of the technology behind LTE and LTE-Advanced is provided in Application Note 1MA111, 1MA232 and 1MA252. The white papers 1MA166 and the application note 1MA296 handle NB-IoT.

The LTE-A conformance tests for base stations (eNodeB) are defined in 3GPP TS 36.141 Release 12 [1] and include transmitter (Tx), receiver (Rx) and performance (Px) tests. T&M instruments from Rohde & Schwarz can be used to perform all tests easily and conveniently.

This application note describes the performance tests in line with TS36.141 Chapter 8. It explains the necessary steps in manual operation for vector signal generators. A free remote-operation software program is additionally provided. With this software, users can remotely control and demo tests on base stations quickly and easily. It also provides the SCPI commands required to implement each test in user-defined test programs.

The transmitter (Tx) tests (TS36.141 Chapter 6) are described in Application Note 1MA154 and the receiver (Rx) tests (TS36.141 Chapter 7) are covered in Application Note 1MA195.

[Table 1-1](#page-4-0) gives an overview of the performance tests defined in line with Chapter 8 of TS36.141. All tests can be carried out using instruments from Rohde & Schwarz. These tests are individually described in this application note. Please note that one test will be implemented in the SMW firmware later (marked in yellow).

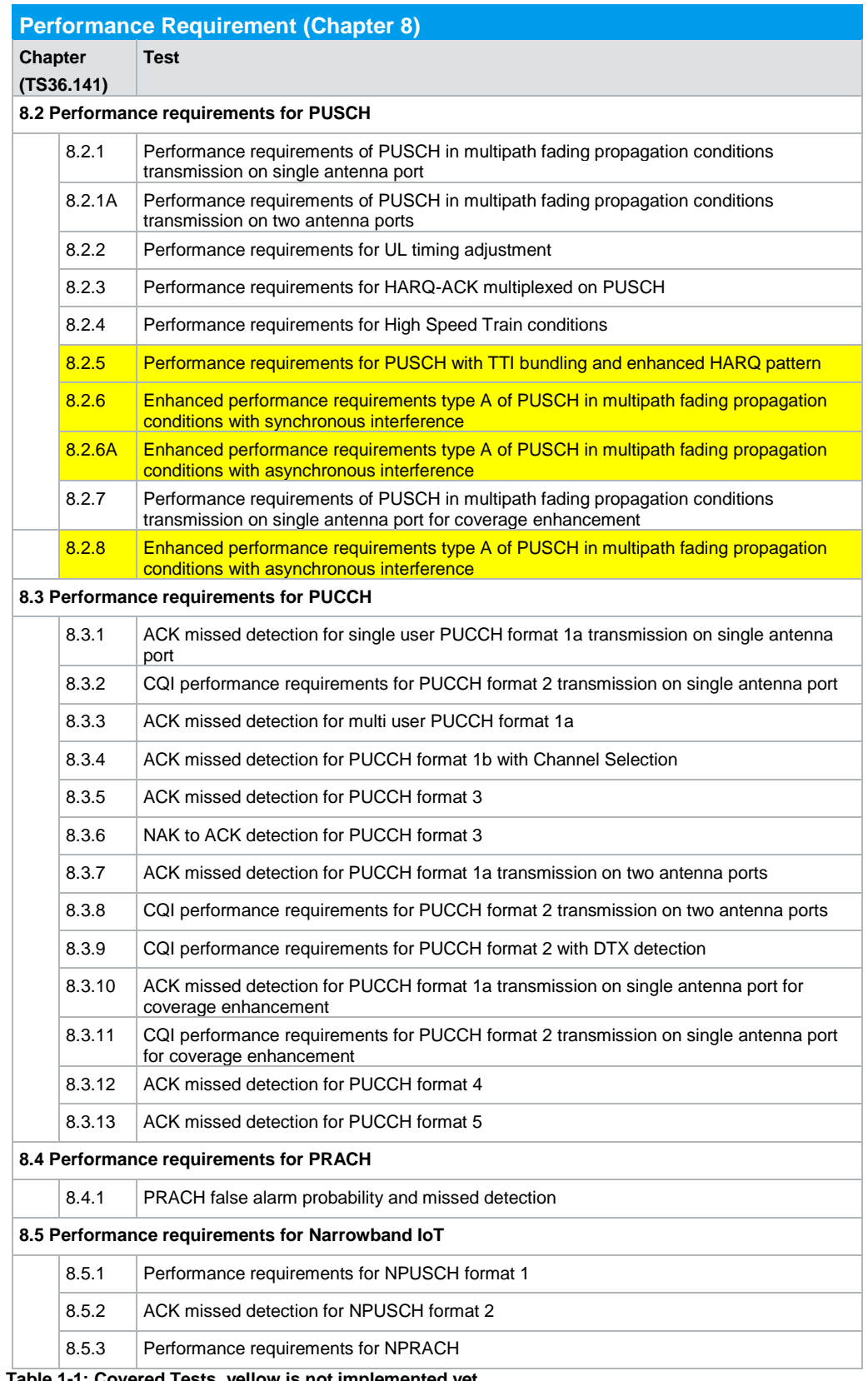

<span id="page-4-0"></span>**Table 1-1: Covered Tests, yellow is not implemented yet.**

#### **Ready for RED?**

The new radio equipment directive RED 2014/53/EU adopted by the European Union replaces the previous directive RTTED 1999/5/EC, better known as R&TTE. With RED, not only radio transmitters, but also radio receivers have to meet minimum regulatory performance requirements and need to be tested. Article 3.2 contains fundamental technical requirements.

The Harmonised European Standard **ETSI EN 301 908 Part 14** covers essential requirements of article 3.2 for E-UTRA Base Stations. The tests refer to **ETSI TS 136 141**, which is the same as **3GPP TS36.141**.

The Harmonised European Standard **ETSI EN 301 908** covers essential requirements of article 3.2 for Mobile Communication On Board Aircraft (MCOBA) systems. Chapter 4.2. defines tests for E-UTRA-OBTS (Onboard Base Transceiver Station), which refer to **ETSI TS 136 141**, which is the same as **3GPP TS36.141**.

## <span id="page-6-0"></span>2 General Performance Tests

## <span id="page-6-1"></span>**2.1 Note**

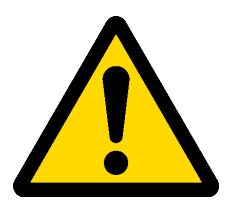

<span id="page-6-2"></span>Very high power occurs on base stations! Be sure to use suitable attenuators in order to prevent damage to the test equipment.

## **2.2 Performance Test setup**

[Fig. 2-1](#page-7-0) shows the general test setup for performance tests. A SMW is used to perform the test. Some tests are for four or eight Rx antennas. One SMW with additional RF sources like the SGS can generate the necessary signals for four Rx antennas. To generate signals for eight Rx antennas, one SMW with additional six RF sources like SGS and SGT are needed. Some tests require special MIMO combining setups; these are described in the respective sections.

#### **Note:**

Tests with four Rx antennas can also be handled by two SMW. This is not described in this application note.

Tests with eight Rx antennas can also be handled by four SMW. This is not described in this application note.

Performance Test setup

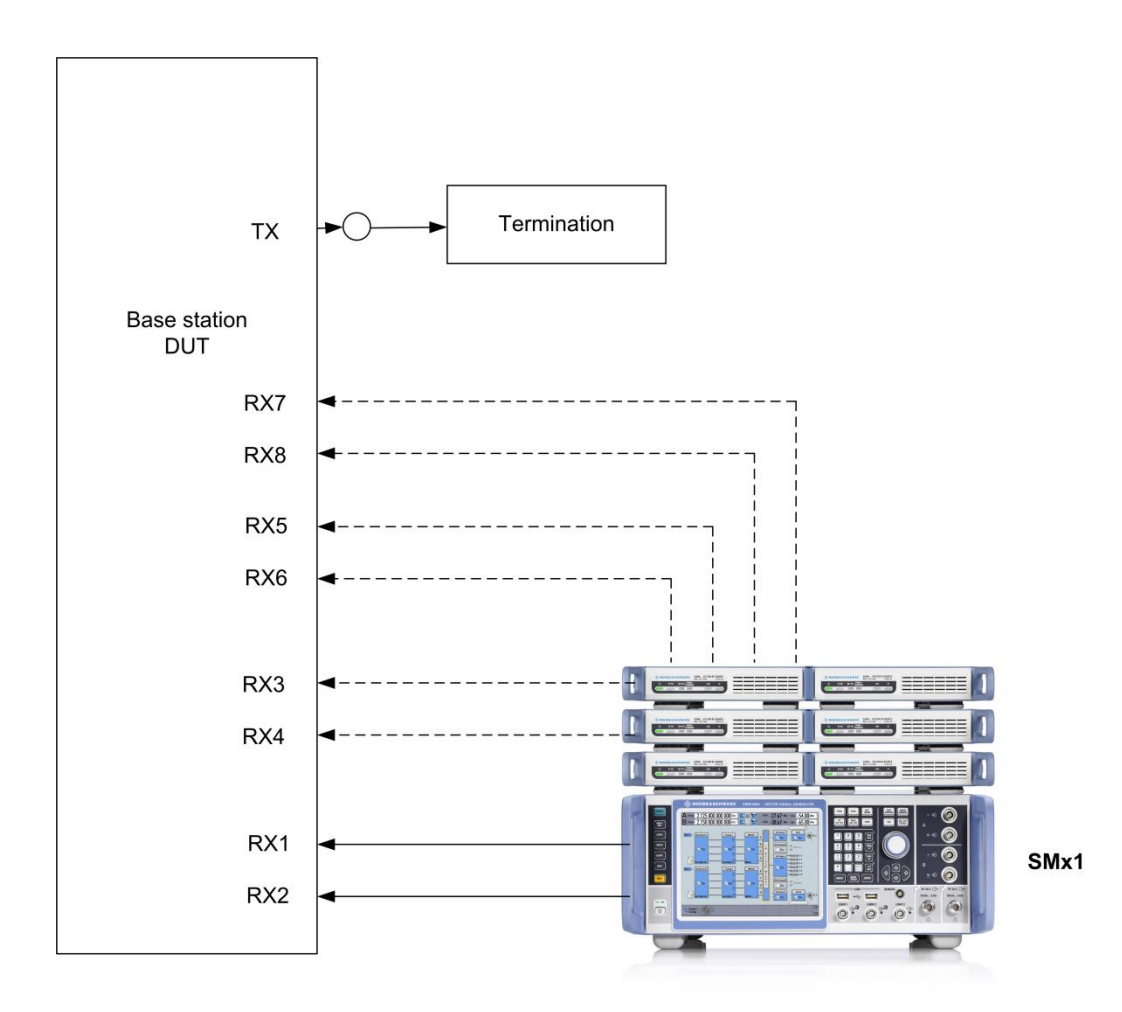

<span id="page-7-0"></span>**Fig. 2-1: Px Test Setup; To generate signals for four Rx antennas, one SMW plus two SGS are necessary. To generate signals for eight Rx antennas, one SMW plus six SGx are necessary.**

## <span id="page-8-0"></span>**2.3 Instruments and Software options**

The SMW vector signal generator can be used for the tests described here.

The **E-UTRA/LTE** software option is available for each of the listed generators. The following are needed for the Px tests:

- ı SMW-K55 EUTRA/LTE (for four paths)
- ı SMW-K84 EUTRA/LTE Release 9 (for four paths)
- SMW-K85 EUTRA/LTE Release 10 (for four paths)
- ı SMW-K115 Cellular IoT
- ı SMW-K119 EUTRA/LTE Release 13/14

The instruments need following options:

- SMW-B14 Fading
- SMW-K71 Dynamic Fading
- SMW-K74 MIMO
- SMW-K62 AWGN
- SMW-K69 LTE Closed Loop BS Tests

A couple of tests require four RF paths and/or four LTE signals. This can be handled with one SMW plus two external RF generators (e.g. SGS).

- $1 x$  SMW  $+ 2 x$  SGS
- SMW-K16 Analog IQ

To generate signals for eight Rx antennas, one SMW with six external RF generators is used:

- $1 \times$  SMW + 2  $\times$  SGS + 4  $\times$  SGT
- SMW-K18 Dig IQ

In the following sections, only the used SMW is mentioned again without stating the number of external RF generators. The generators are still needed, though.

Instruments and Software options

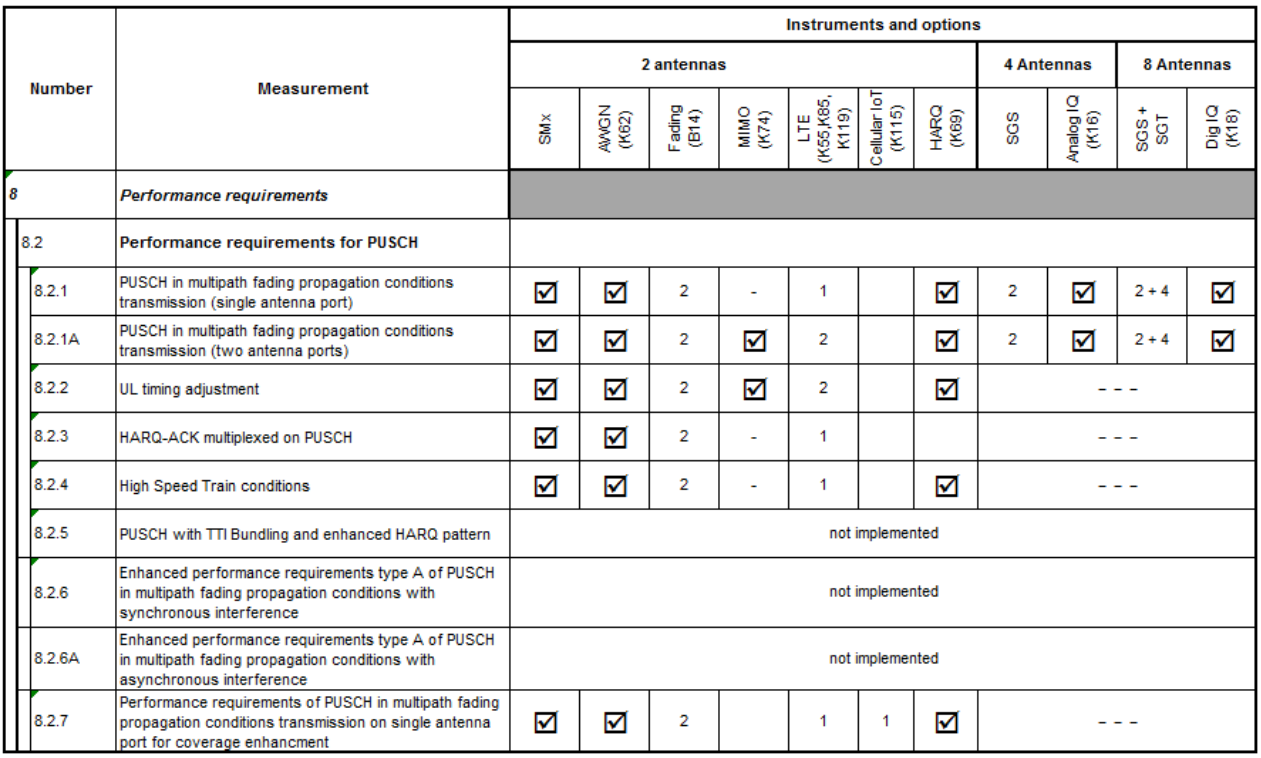

#### [Fig. 2-2](#page-10-0) gives an overview of the required instruments and options.

#### Instruments and Software options

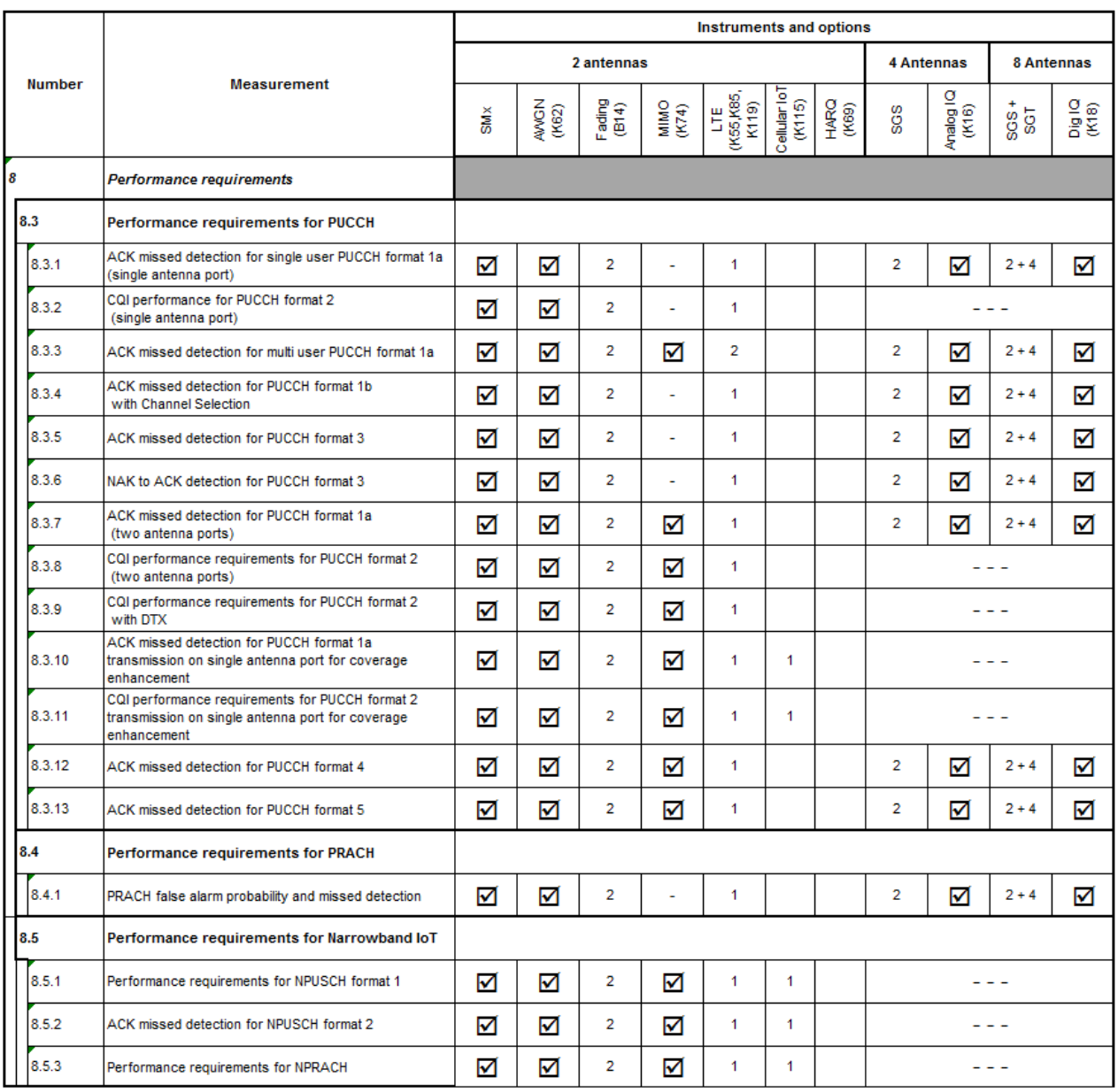

needed for the measurement<br>(exact this one)

 $\frac{1}{2}$ not used

☑

<span id="page-10-0"></span>**Fig. 2-2: Overview needed instruments and options**

## <span id="page-11-0"></span>3 Performance Tests (Chapter 8)

Performance tests are for the receiver of the base station. The base station typically measures the throughput (for PUSCH tests) or the ability to detect certain signal (PUCCH and PRACH) under multipath channel conditions.

#### **Fixed Reference Channels (FRC)**

For the performance tests, Fixed Reference Channels (FRC) are defined. They contain LTE channel parameters as modulation, code rate and allocated resource blocks etc. They are named according to [1], annex A and split in different subsets:

FRC A3: A3-1…A3-7 (QPSK for performance requirements)

FRC A4: A4-1…A4-8 (16QAM for performance requirements)

FRC A5: A5-1…A5-7 (64QAM for performance requirements)

FRC A7: A7-1…A7-6 (16QAM for UL timing adjustment)

FRC A8: A8-1…A8-6 (QPSK for UL timing adjustment)

FRC A12: A12-1…A12-6 (QPSK for performance requirements type A)

FRC A13: A13-1…A13-6 (16QAM for performance requirements type A)

FRC A16: A16-1…A16-5 (NB-IoT NPUSCH F1 performance requirements)

FRC A17: A17-1…A17-6 (256QAM for performance requirements)

FRC A18: A18-1…A18-6 (16QAM for PUSCH transmission)

FRC A19: A19-1…A19-6 (256QAM for PUSCH transmission)

For more details refer to [1], annex A.

All FRCs are implemented as predefined settings for FDD and TDD in the signal generator family SMW.

#### **Channels**

<span id="page-11-1"></span>According to [1] the channels to be tested are at the bottom (B), in the middle (M) and at the top (T) of the supported frequency range of the base station.

### **3.1 Basic operation**

For most of the following measurements, the first operating steps are the same. They are described only once.

The SMW simulates one or more LTE-UE's and the channel with fading and noise (if applicable). In the single tests, special settings are added. Before starting with the described steps, perform a preset of the device (green button in left upper corner). In principle, four main parts are necessary:

- ı Signal routing / MIMO settings
- LTE settings for one or more UE's in the baseband block(s)
- ı Channel simulation / Fading
- <span id="page-12-0"></span>ı AWGN / SNR

## **3.1.1 Signal routing / MIMO settings**

The test setups require a routing of the UE signals to the Rx antennas of the base station under test.

The SMW is able to handle up to four independent basebands and (with additional RF generators) up to eight RF paths. Routing is done via System configuration (simple settings can be done via routing in the baseband block).

[Table 3-1](#page-13-0) shows the routing settings for the different tests.

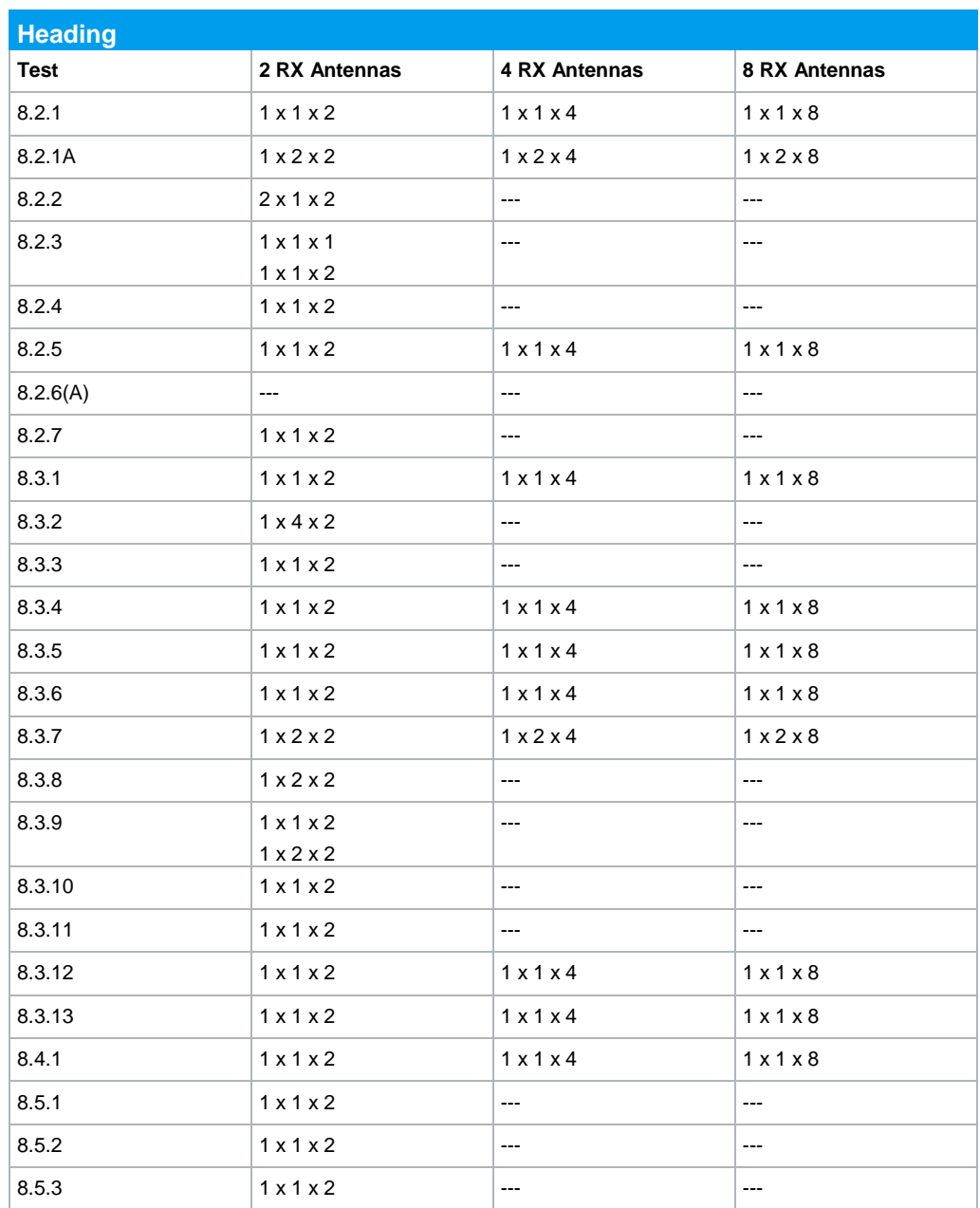

<span id="page-13-0"></span>**Table 3-1: Signal routing / MIMO settings**

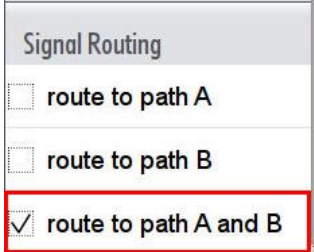

**Fig. 3-1: Simple baseband routing**

#### **System Configuration SMW**

You can reach the **System Configuration** via the soft button in the lower left area or by a click on *Fading*.

- 1. Set **Mode** to **Advanced.**
- 2. Set the wanted configuration according to [Table 3-1.](#page-13-0)

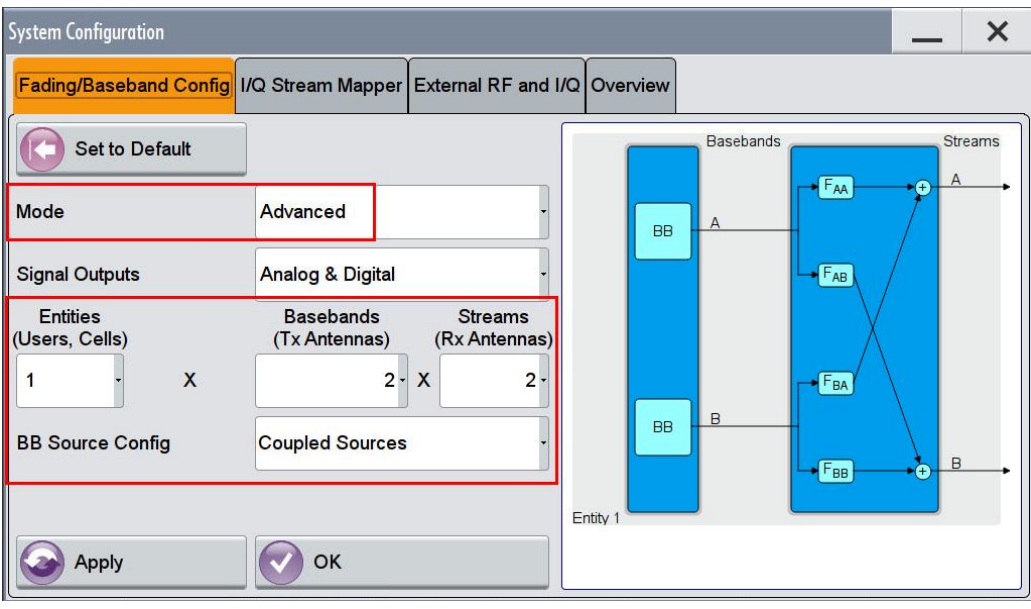

**Fig. 3-2: System Configuration in the SMW**

## **3.1.2 General Uplink LTE settings**

<span id="page-15-0"></span>3. In the block diagram, click the **Baseband** block (typically A). Select **EUTRA/LTE…**

| <b>TDMA Standards</b>      |
|----------------------------|
| <b>GSM/EDGE</b>            |
| Bluetooth                  |
| <b>TETRA</b>               |
| <b>CDMA Standards</b>      |
| 3GPP FDD                   |
| CDMA2000                   |
| <b>TD-SCDMA</b>            |
| 1xEV-DO                    |
| <b>WLAN Standards</b>      |
| IEEE 802.11                |
| <b>Beyond 3G Standards</b> |
| <b>IEEE 802.16 WIMAX</b>   |
| EUTRA/LTE                  |
| <b>Broadcast Standards</b> |
| DVB                        |

**Fig. 3-3: Setting of LTE in the baseband**

The EUTRA/LTE A dialog opens [\(Fig. 3-4\)](#page-15-1)

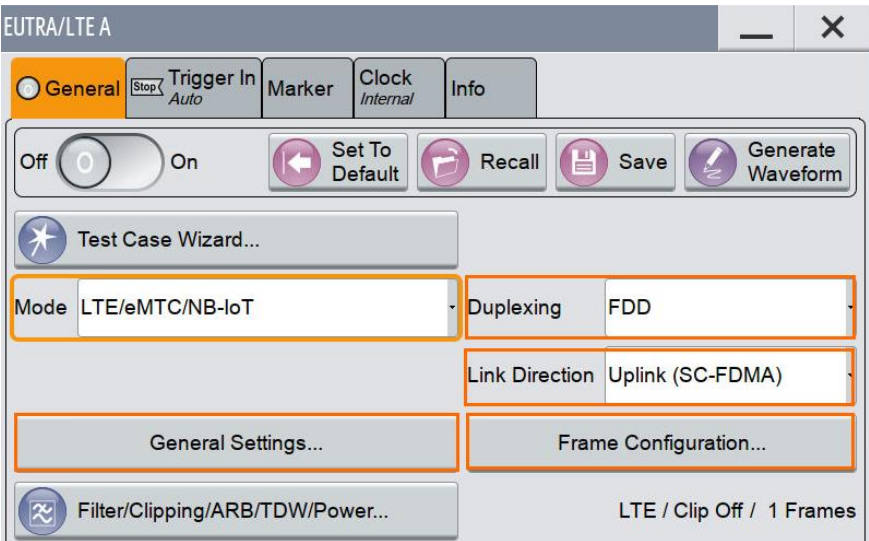

<span id="page-15-1"></span>**Fig. 3-4: EUTRA/LTE main dialog. Set Link Direction to Uplink.**

4. Set **Link Direction** to **Uplink (SC-FDMA)**. Select the **Duplexing** (**FDD** or **TDD)** (example: FDD).

5. When using **TDD** click **General UL Settings...** and set the **TDD UL/DL Configuration** and the **Special Subframe Config**.

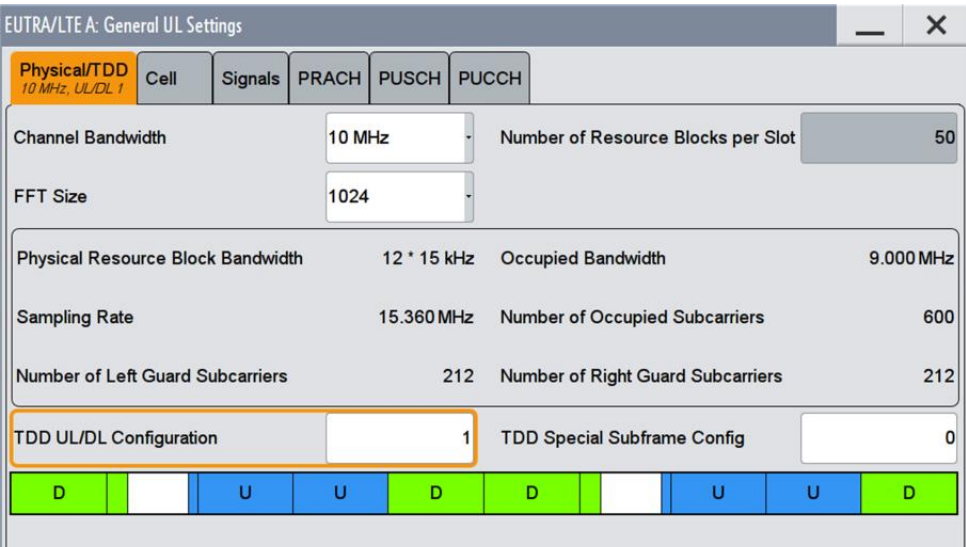

**Fig. 3-5: Setting the TDD UL/DL Configuration in duplexing mode TDD (example: 1)**

The 3GPP specification [3] defines seven different uplink-downlink configurations, i.e. the allowed combination of downlink, uplink and special slots. These seven configurations are shown in [Table](#page-16-0) 3-2, with "D" denoting a subframe reserved for downlink, "U" for uplink, and "S" for the special subframe.

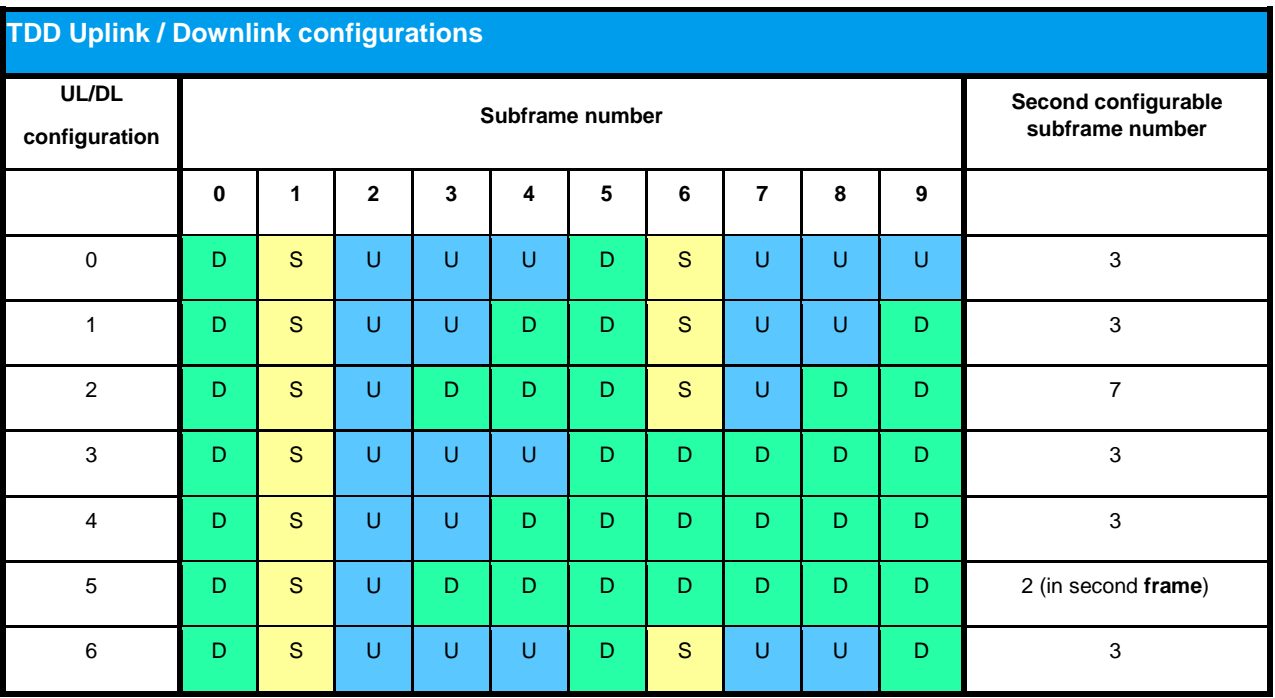

<span id="page-16-0"></span>**Table 3-2: Uplink-downlink configurations. Downlink in green, Uplink in blue**

The SMW simplifies settings with the parameter **configurable subframes.** You just have to setup the needed subframes only. The SMW copies the settings to the other subframes automatically. In a couple of tests only every second subframe is used (e.g. to transmit certain patterns). Please note that in TDD mode the second uplink

subframe depends on the UL/DL configuration. Thus, the subframe number to set differs. The first subframe to set is number 2. The second subframe to set is mentioned in [Table](#page-16-0) 3-2.

#### **Cyclic Prefix**

6. In the tab **Cell,** set the **Cyclic Prefix** (example: **Normal)**.

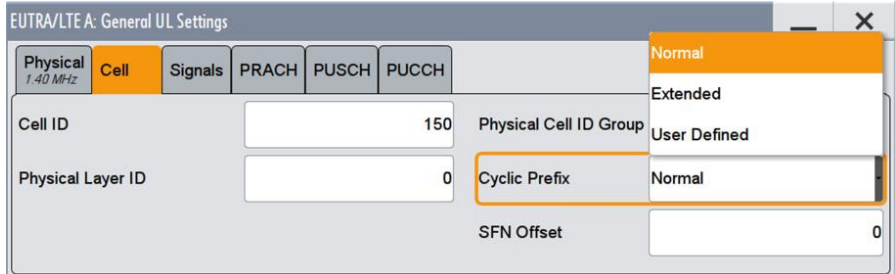

**Fig. 3-6: Setting the Cyclic Prefix**

#### **Filter/Clipping/ARB/TDW/Power settings**

7. The SMW supports different filters, see [Fig. 3-7.](#page-17-0)

**Best ACP** focusses an excellent ACP performance. **Narrow** additionally features a smoother shape in the frequency domain. **Best EVM** focusses an excellent EVM performance. **No upsampling** additionally features a small output waveform file size.

| EUTRA/LTE A: Filter/Clipping/ARB/TDW/Power Settings |                          |                 |                  |                    |       |  |  |
|-----------------------------------------------------|--------------------------|-----------------|------------------|--------------------|-------|--|--|
| Filter<br>I TF                                      | $\bigcirc$ Clipping      | <b>ARB</b>      | <b>Windowing</b> | <b>Time Domain</b> | Power |  |  |
| Filter                                              |                          |                 | <b>EUtra/LTE</b> |                    |       |  |  |
| Optimization                                        | <b>Best EVM</b>          |                 |                  |                    |       |  |  |
| <b>Roll Off Factor</b>                              |                          | <b>Best EVM</b> |                  |                    |       |  |  |
|                                                     | <b>Best ACP</b>          |                 |                  |                    |       |  |  |
| <b>Cut Off Frequency Shift</b>                      | <b>Best ACP (Narrow)</b> |                 |                  |                    |       |  |  |
| <b>Sample Rate Variation</b>                        | Best EVM (no upsampling) |                 |                  |                    |       |  |  |

<span id="page-17-0"></span>**Fig. 3-7: LTE Filter Settings**

#### **Power Settings**

**8.** In the main dialog, select **Filter/Clipping …**. Select the **Power** tab and **set** the **Power Reference** to **UE Burst RMS Power.**

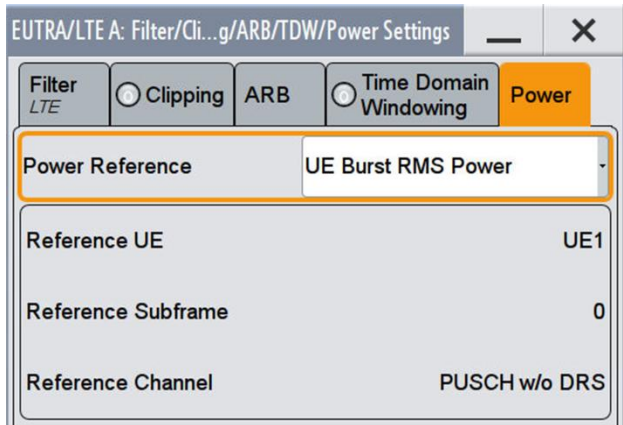

**Fig. 3-8: LTE Power Settings**

It defines the reference of the **Level** display in the SMW status bar. It is the power reference for all tests. In this mode, the RMS and PEP in the SMW status bar are displayed during a single subframe of the **Reference UE**. **UE Burst RMS Power** is required for setting the AWGN correctly (e.g. according to TS36.141), in case not every possible subframe is used by the simulated UE.

#### **Trigger**

In default mode, the SMW starts the LTE signal immediately.

9. To align the start of the LTE signal to the base station under test, set **Trigger In Mode** to **Armed Auto**. [\(Fig. 3-9\)](#page-18-0)

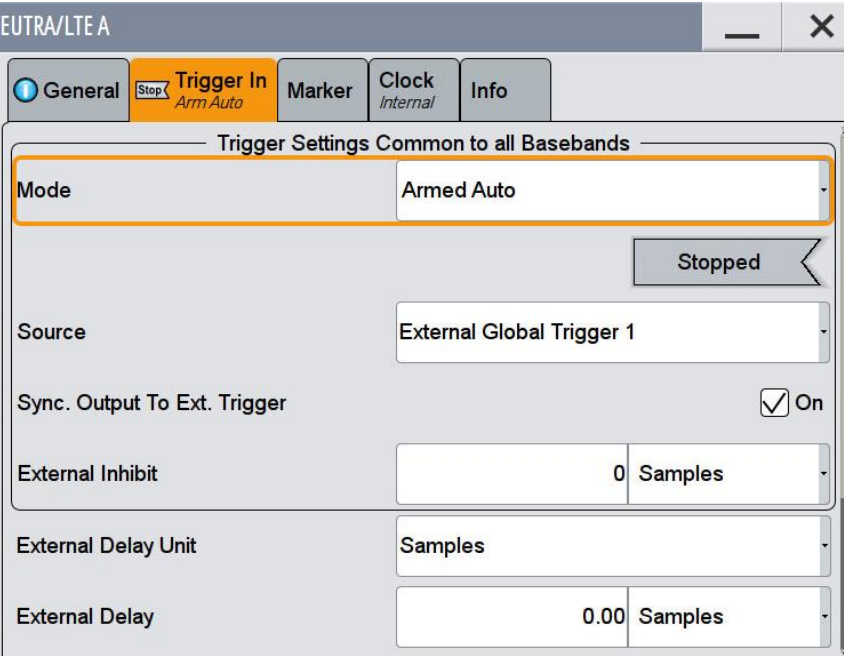

<span id="page-18-0"></span>**Fig. 3-9: Trigger In settings. The SMW waits for an external trigger signal to align the LTE signal.**

#### **NB-IoT standalone**

A couple of tests are for NB-IoT. In the performance tests, only the standalone mode is used.

1. To generate standalone NB-IoT signals, set the **Channel Bandwidth** to *200 kHz*. Thus, the SMW automatically uses standalone mode.

|                 | <b>EUTRA/LTE A: General UL Settings</b> |      |         |                          |  |                                    |  |
|-----------------|-----------------------------------------|------|---------|--------------------------|--|------------------------------------|--|
| OCA             | Physical<br>200 kHz                     | Cell | Signals | <b>PRACH PUSCH PUCCH</b> |  |                                    |  |
|                 | <b>Channel Bandwidth</b>                |      |         | 200 kHz                  |  | Number of Resource Blocks per Slot |  |
| <b>FFT Size</b> |                                         |      |         | 512/128                  |  |                                    |  |

**Fig. 3-10: NB-IoT standalone mode uses 200 kHz bandwidth**

#### 2. Click on UE1 to open further settings

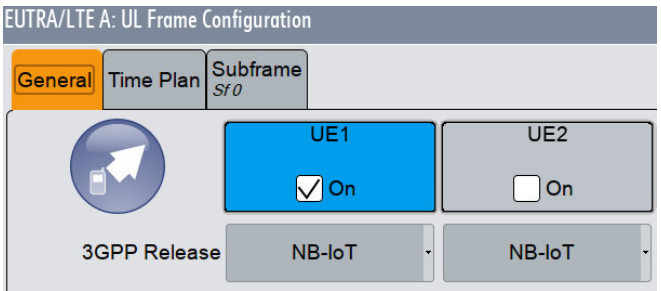

#### **Fig. 3-11: UE1 transmits an NB-IoT signal**

3. In the tab **FRC** choose the wanted **FRC** (A14….A15) and switch **on** the **FRC State**.

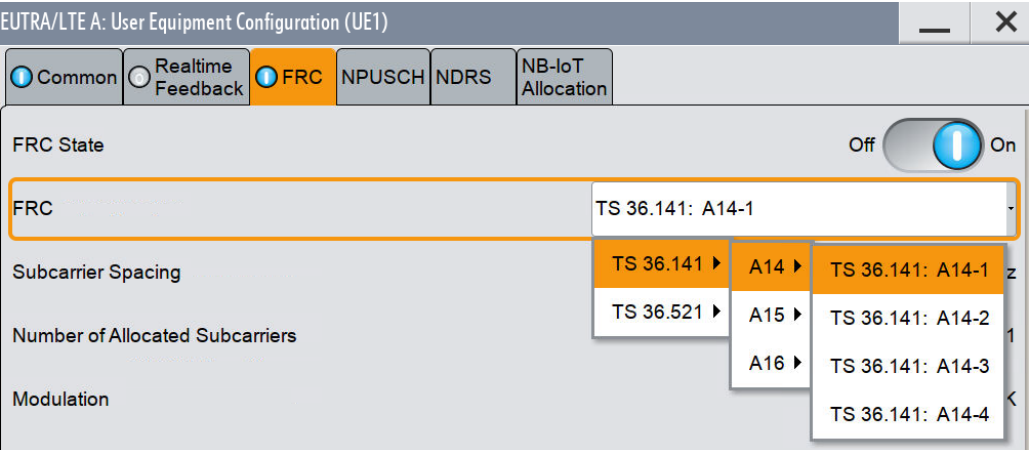

#### **Fig. 3-12: FRCs for NB-IoT**

4. The SMW automatically sets the parameters according to the wanted FRC. Click **Adjust Length** if the Current **ARB Sequence Length** differs from the Suggested length.

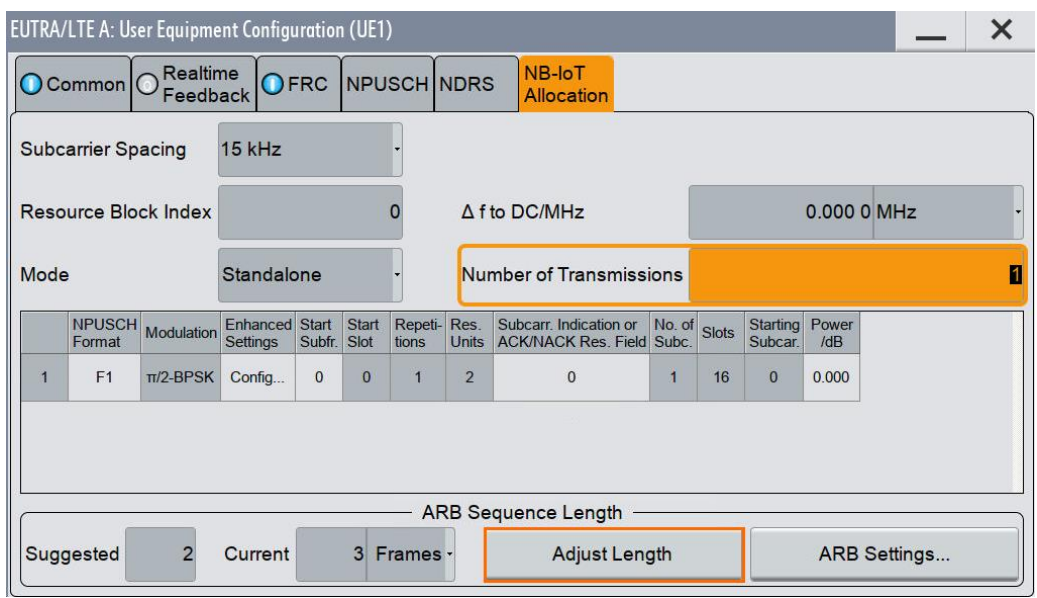

<span id="page-20-0"></span>**Fig. 3-13: Detailed FRC settings**

### **3.1.3 General Fading settings**

The SMW provides channels simulators in the baseband via the block **Fading**. It allows the fast and easy configuration with predefined settings according to the different mobile radio specifications (e.g. in LTE EVA 5 Hz). Additionally individual fading settings can be applied.

1. Click on the block **Fading** and **Fading Settings (**[Fig. 3-14\)](#page-20-1)

| Fading                           |                               |
|----------------------------------|-------------------------------|
| <b>Fading Settings</b>           |                               |
| <b>Signal Routing (non-MIMO)</b> |                               |
| $\vee$ A $\rightarrow$ A         | $  B - B  $                   |
| $A - A$                          | $  B - A$                     |
| $A \rightarrow B$                | $  B - B  $                   |
| $A \rightarrow A$ and B          | $  B - \triangleright (open)$ |
| $A - p$ (open)                   | $  B - A$ and B               |
| $A - A$ and B                    | $II B \rightarrow A$ and B    |
| <b>Signal Routing (MIMO)</b>     |                               |
| <b>System Configuration</b>      |                               |
| <b>Summation Ratio A/B</b>       |                               |
| 0.0 dB                           |                               |

<span id="page-20-1"></span>**Fig. 3-14: Fading Settings**

2. Select a profile via **Standard** (e.g. EVA 5 Hz Low) [\(Fig. 3-15](#page-21-0) and [Fig. 3-16\)](#page-21-1)

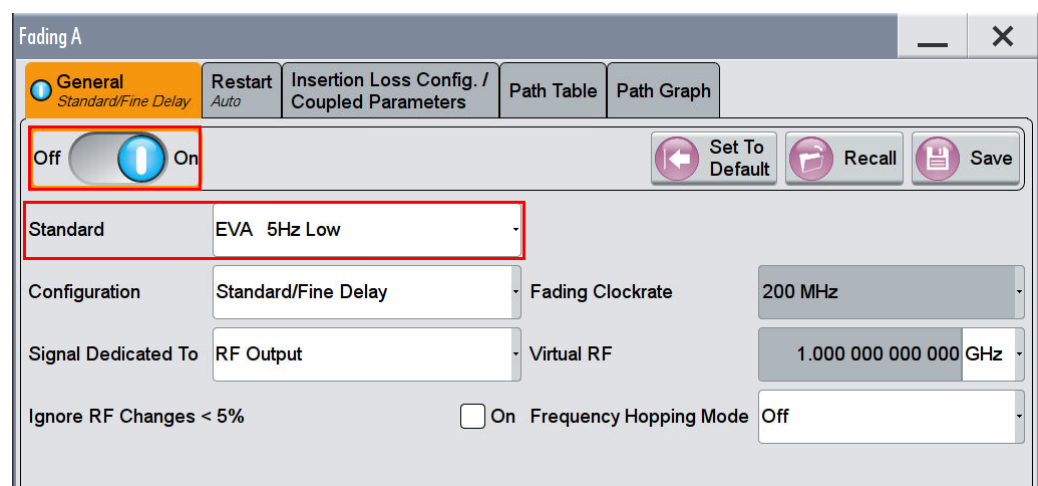

3. Switch the fading block **On**. [\(Fig. 3-15\)](#page-21-0)

<span id="page-21-0"></span>**Fig. 3-15: Overview General Fading settings. Select a predefined settings in Standard**

| User              | EPA 5Hz Low         | ETU 300Hz Medium                   |  |  |
|-------------------|---------------------|------------------------------------|--|--|
| <b>CDMA</b>       | EPA 5Hz Medium      | ETU 300Hz High                     |  |  |
| <b>GSM</b>        | EPA 5Hz High        | <b>HST 3 Tunnel Multi Antennas</b> |  |  |
| <b>NADC</b>       | EVA 5Hz Low         | HST 3 Tunnel Multi Ant./DL+UL      |  |  |
| <b>PCN</b>        | EVA 5Hz Medium      |                                    |  |  |
| <b>TETRA</b>      | EVA 5Hz High        |                                    |  |  |
| 3GPP              | <b>EVA 70Hz Low</b> |                                    |  |  |
| <b>WLAN</b>       | EVA 70Hz Medium     |                                    |  |  |
| <b>DAB</b>        | EVA 70Hz High       |                                    |  |  |
| <b>WIMAX</b>      | ETU 30Hz Low        |                                    |  |  |
| <b>WIMAX-MIMO</b> | ETU 30Hz Medium     |                                    |  |  |
| <b>LTE</b>        | ETU 30Hz High       |                                    |  |  |
| <b>LTE-MIMO</b>   | ETU 70Hz Low        |                                    |  |  |
| 1xEVDO            | ETU 70Hz Medium     |                                    |  |  |
| <b>WATTERSON</b>  | ETU 70Hz High       |                                    |  |  |
| 802.11n-MIMO      | ETU 300Hz Low       |                                    |  |  |

#### <span id="page-21-1"></span>**Fig. 3-16: Predefined Fading profiles for LTE-MIMO**

- 4. Repeat the settings in other paths. If special MIMO modes are used, this is done automatically
- 5. The path settings are shown as a table and as graph. Individual settings can be handled in the tables. [\(Fig. 3-17](#page-22-1) and [Fig. 3-18\)](#page-22-2)

| <b>Fading A</b>                |                        |                                                              |                |                   | ×         |
|--------------------------------|------------------------|--------------------------------------------------------------|----------------|-------------------|-----------|
| General<br>Standard/Fine Delay | <b>Restart</b><br>Auto | <b>Insertion Loss Config. /</b><br><b>Coupled Parameters</b> | Path Table     | <b>Path Graph</b> |           |
| <b>Table Settings</b>          |                        | Copy Path Group                                              | 11<br>To       |                   | 2<br>Copy |
|                                | <b>Unit</b>            |                                                              | $\overline{2}$ | 3                 |           |
| <b>State</b>                   |                        | On                                                           | On             | On                | On        |
| Profile                        |                        | <b>Rayleigh</b>                                              | Rayleigh       | <b>Rayleigh</b>   | Rayleigh  |
| Path Loss /dB                  |                        | 0.00                                                         | 1.50           | 1.40              |           |
| <b>Basic Delay /us</b>         | $\mu s$                | 0.000 000                                                    | 0.000 000      | 0.000 000         | 0.000     |
| <b>Additional Delay /us</b>    | <b>µs</b>              | 0.000 000                                                    | 0.030 000      | 0.150 000         | 0.310     |
| Resulting Delay /us            | $\mu s$                | 0.000 000                                                    | 0.030 000      | 0.150 000         | 0.3101    |
| Power Ratio /dB                |                        |                                                              |                |                   |           |

<span id="page-22-1"></span>**Fig. 3-17: Fading Path table**

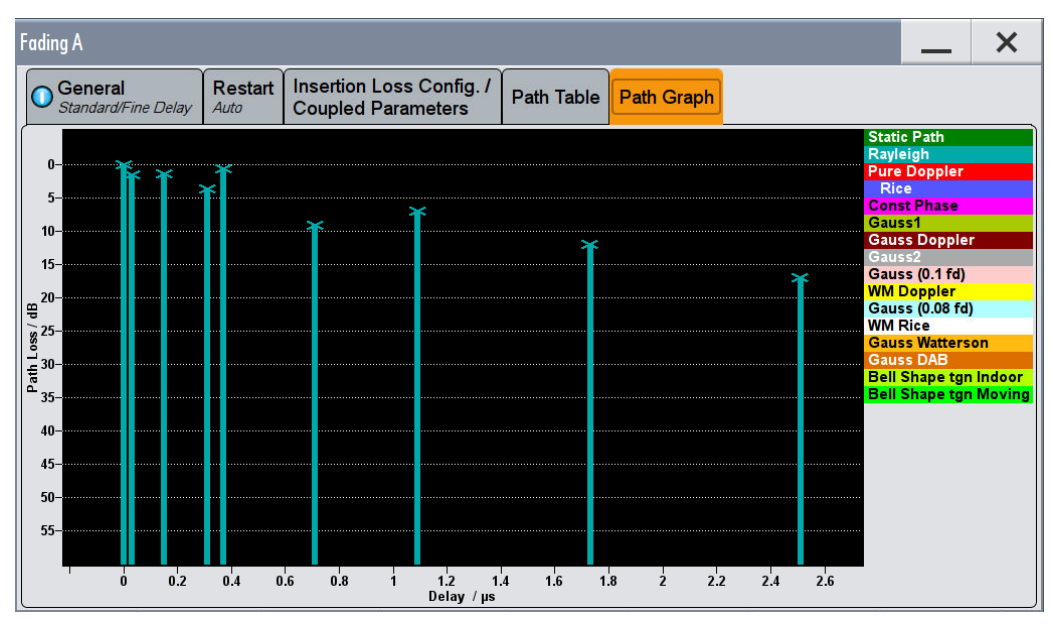

<span id="page-22-2"></span><span id="page-22-0"></span>**Fig. 3-18: Fading Path graph**

### **3.1.4 General AWGN settings**

The SMW provides noise via the block AWGN. The power levels in [1] are always set via a noise power and a relative signal-to-noise (SNR) requirement. The noise bandwidth to set always refers to the system (occupied) bandwidth:

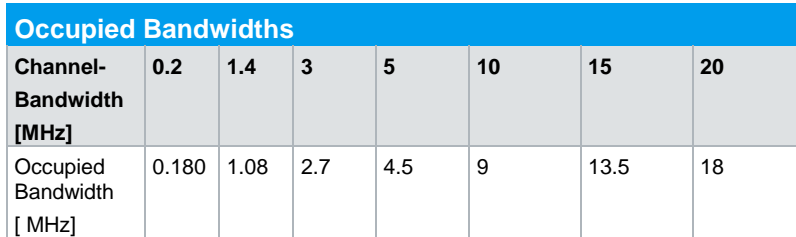

<span id="page-23-1"></span>**Table 3-3: Occupied Bandwidth (System Bandwidth)**

- **1.** Click on the block **AWGN**
- 2. Switch the state **ON** and set the **Mode** to **Additive Noise**.[\(Fig. 3-19,](#page-23-0) [Fig. 3-20\)](#page-24-1)
- 3. Set the **System Bandwidth** according to [Table 3-3](#page-23-1) (e.g. BWchannel = 10 MHz ->  $BW<sub>system</sub> = 9 MHz$  [\(Fig. 3-19\)](#page-23-0).
- 4. Set the **Ratio** to **1.5** [\(Fig. 3-19\)](#page-23-0).

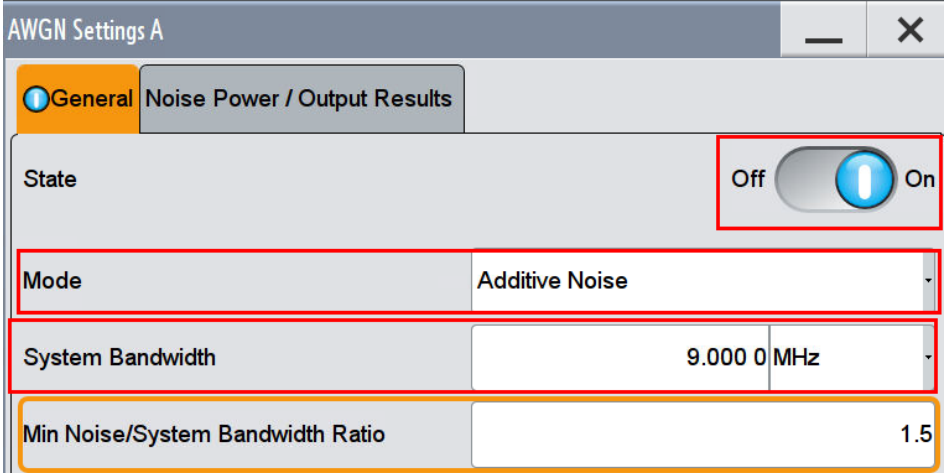

<span id="page-23-0"></span>**Fig. 3-19: General AWGN settings. The system bandwidth depends on the LTE channel bandwidth.**

- 5. Set the **Reference Mode** to **Noise**.
- 6. Set the **Noise Power** and the **Carrier to Noise Ratio** (SNR) (e.g. power = -80.5  $dB$ , SNR =  $-4$  dB) [\(Fig. 3-20\)](#page-24-1). Please note that for certain test cases an additional SNR correction factor applies.
- 7. For the SMW the referenced RF port has to be set (e.g. RF A)

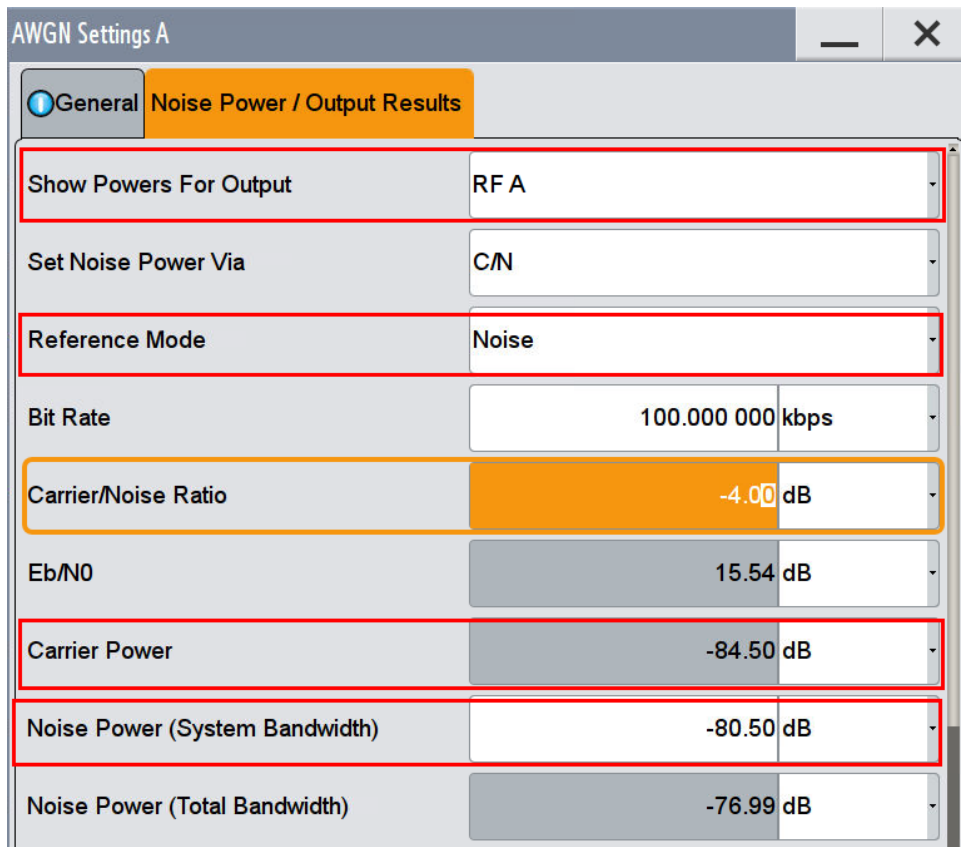

<span id="page-24-1"></span><span id="page-24-0"></span>**Fig. 3-20: AWGN settings. Set the noise power and the SNR. The effective Carrier Power is shown.**

#### **3.1.5 SMW: extension to four or eight RF paths**

The SMW is able to generate up to eight baseband signals. It supports two RF paths directly inside one instrument. To support four or eight RF channels, additional instruments like the SGS and the SGT can be connected via IQ to the SMW. The SMW then controls those external instruments and acts like one instrument with four or eight channels.

An example with a SGS connected via IQ OUT1 to the SMW is used to explain the settings.

- 1. Open the **System Configuration** (e.g. click on **I/Q Stream mapper**) and click on the tab **External RF and IQ**
- 2. Click in the row External Instrument in line I/Q OUT 1. [\(Fig. 3-21\)](#page-25-0)

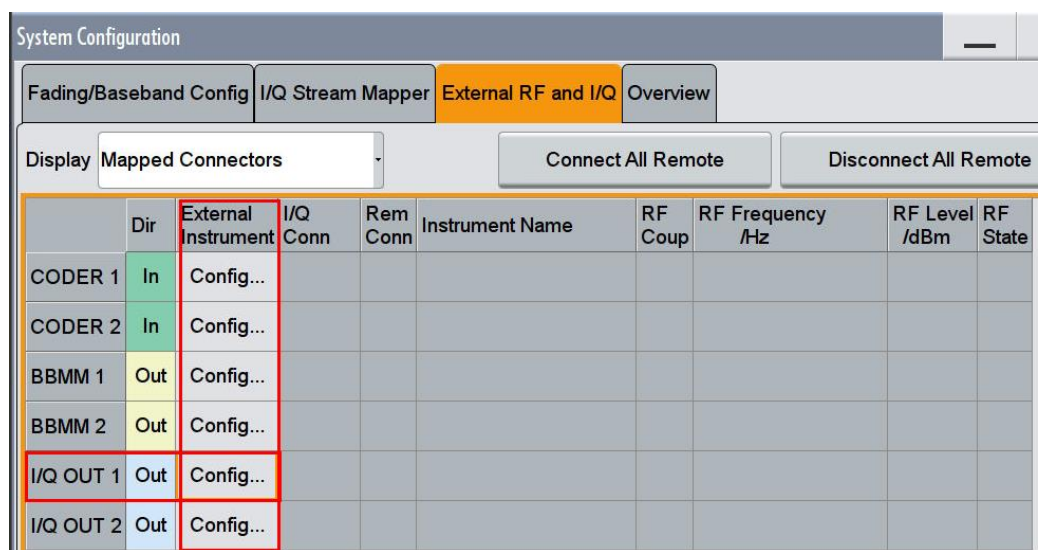

<span id="page-25-0"></span>**Fig. 3-21: Configuring external instrument at IQ1 Out**

- 3. Click on the button **SCAN**. The SMW searches for available instruments on the LAN.
- 4. Select the wanted instrument under **External Instrument**. Check the shown settings and click **Apply and Connect**. The reference path is RF A. [\(Fig. 3-22\)](#page-25-1)

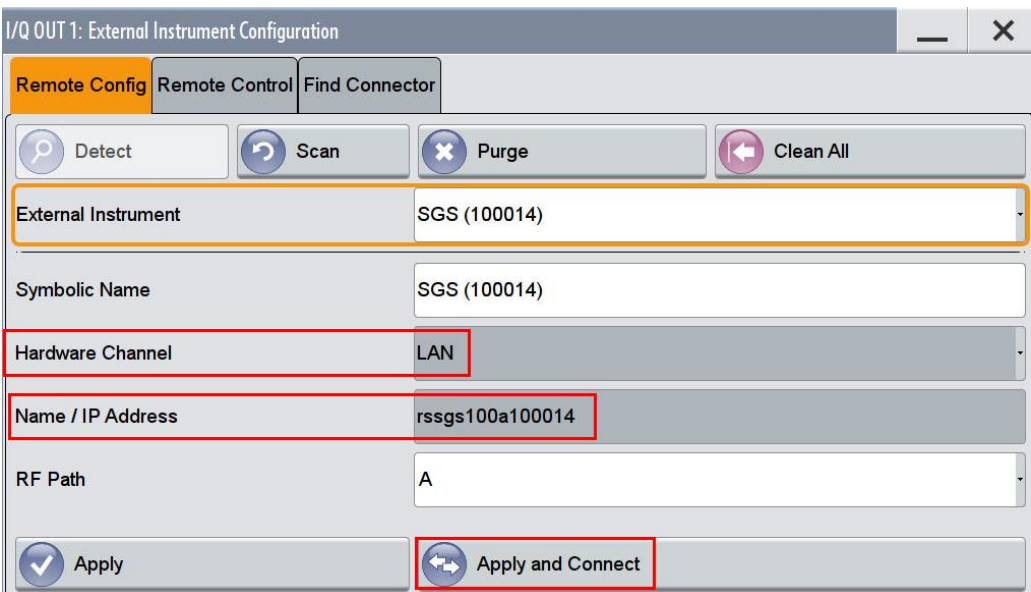

#### <span id="page-25-1"></span>**Fig. 3-22: Choose an external instrument**

5. If **RF Coup** is marked, the instrument uses the same frequency, level and RF state like the SMW (e.g. RF A). Offsets can be entered relatively to the reference path. [\(Fig. 3-23\)](#page-26-1)

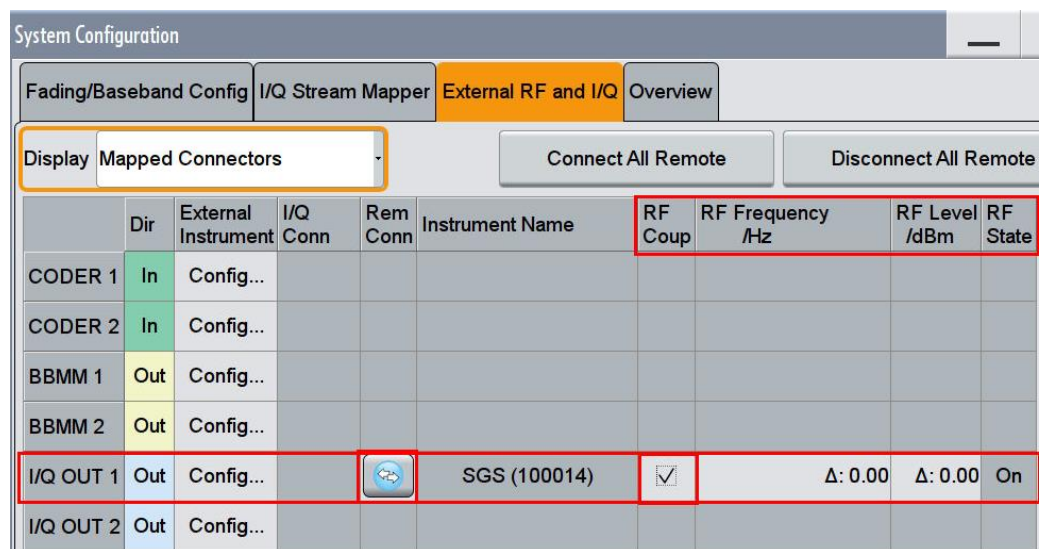

<span id="page-26-1"></span>**Fig. 3-23: External instrument is RF coupled to RF A. It uses the same frequency, level and RF state like RF A.**

6. Switch **On** the used IQ Modulators.

<span id="page-26-0"></span>The SGT can be connected the same way as the SGS to the SMW. The SGT uses DIG IQ connections e.g. via FADERx.

#### **3.1.6 Demo Program R&S TSrun**

This Application Note comes with a demonstration program module called **LTE BS Performance Tests** for the software TSrun, which is free of charge. The module covers all required tests (with the exceptions in [Table 1-1\)](#page-4-0).

The **LTE BS Performance Tests** module represents a so called test for the TSrun software. See Section [4.1](#page-203-1) for some important points on the basic operation of TSrun.

Each test described in this application note can be executed quickly and easily using the module. Additional individual settings can be applied.

The program offers a straightforward user interface, and SCPI remote command sequence export functions for integrating the necessary SCPI commands into any userspecific test environment. A measurement report will be generated on each run. It can be saved to a file in different formats including PDF and HTML.

Following SCPI resources are needed:

ı SMx

#### **Getting started**

This section describes only the module for the LTE BS Rx tests. Double-click the test to open the window for entering parameters.

Basic operation

The test consists of two independent test cases:

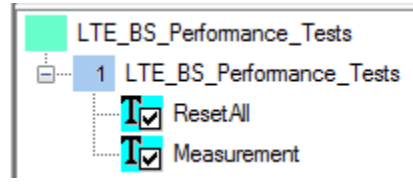

- ı The test case **ResetAll** resets all instruments (SMx).
- ı The test case **Measurement** is the main part.

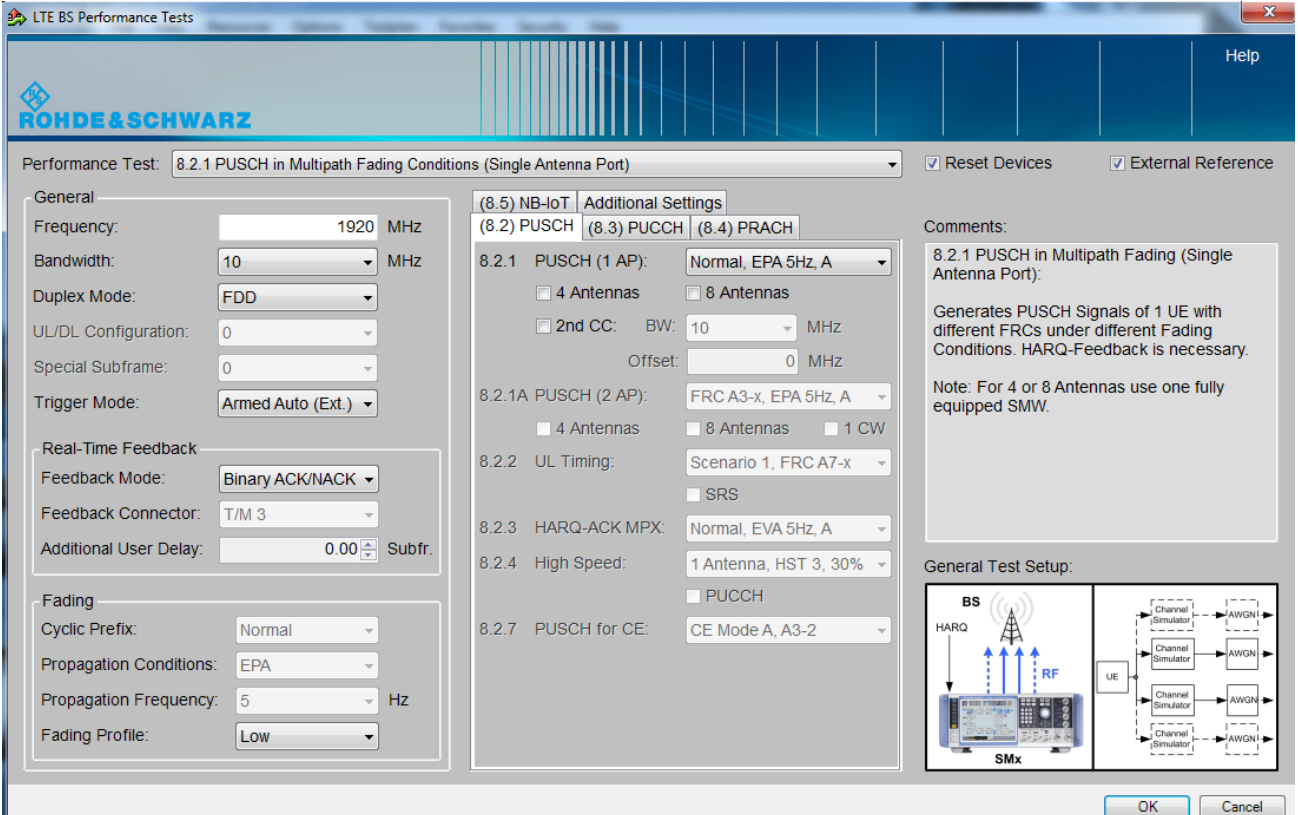

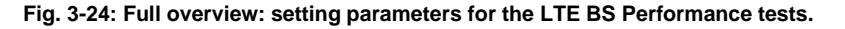

#### **General settings**

The basic parameters are set at the top right:

- **Reset Devices:** Sends a reset command to all connected instruments
- ı **External Reference**.

The tabulator **Addittional Settings** is used to enter compensations for external path attenuations.

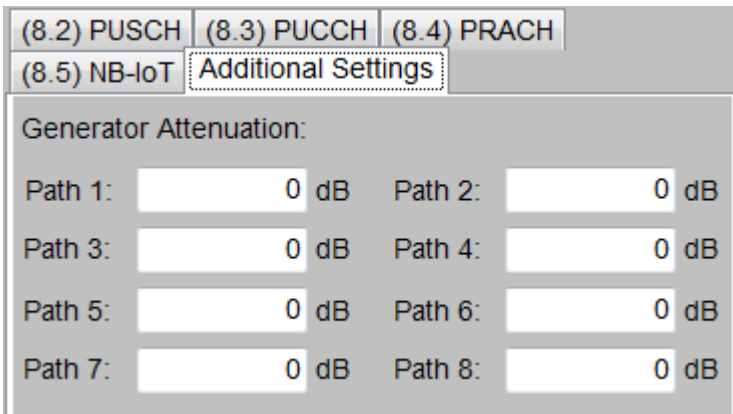

**Fig. 3-25: Attenuation settings.**

#### **Test cases**

This is the main parameter. Select the wanted test case here. All other remaining parameters in the window are grayed out or set active based on the requirements for the selected test case. These parameters are described in detail in the individual sections below.

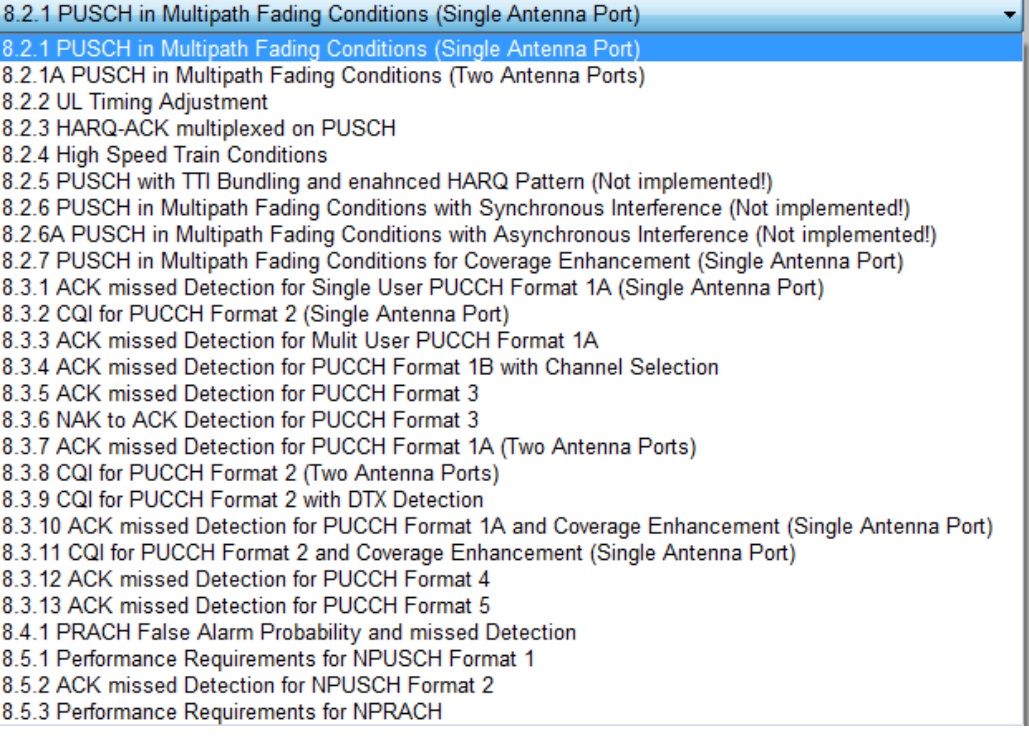

**Fig. 3-26: Available test cases.**

Based on the selected test case, helpful hints are provided in the Comments section and an illustration of the basic test setup is displayed.

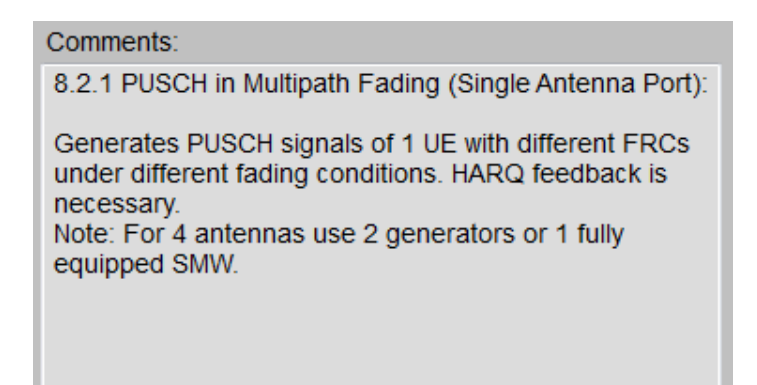

**Fig. 3-27: Brief notes are provided in the** Comments **section (top right) based on the selected test case.**

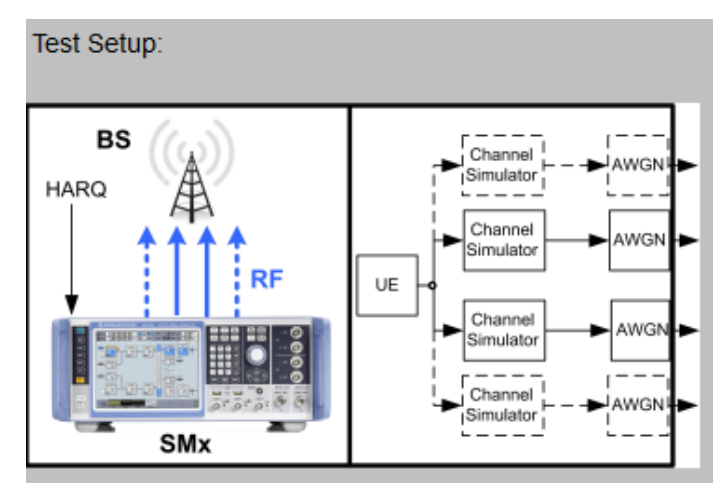

**Fig. 3-28: The** Test Setup **section (bottom right) displays a basic setup for the selected test case.**

#### **General settings for the signal**

Use this section to define the basic parameters for the LTE signal:

- **Frequency** for the center frequency
- **Bandwidth: channel bandwidth**
- ı **Duplex Mode**
	- For **TDD: UL/DL Configuration** and **Special Subframe**
- ı **Trigger Mode:** typically External trigger provided by the base station under test
- ı The section **Feedback** defines the real time feedback handling for certain PUSCH tests
- ı The section **Fading** shows the fading settings

More advanced settings for specific tests cases are described in the corresponding sections below.

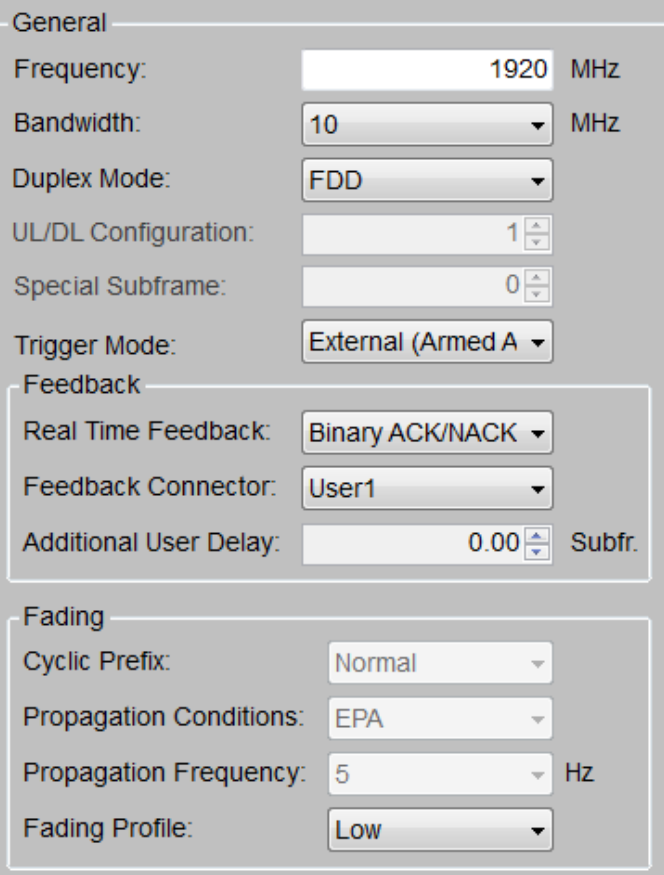

<span id="page-30-0"></span>**Fig. 3-29: Main parameter settings.**

## **3.2 Performance requirements for PUSCH (Clause 8.2)**

The physical uplink shared channels (PUSCH) carries user data, it is dynamically shared among different users in a cell.

Special issues for single PUSCH tests are described in the related subchapters.

All tests in this subclause are performed for a given SNR where the AWGN power level is given in [Table 3-4.](#page-30-1)

| <b>AWGN power level for PUSCH tests</b> |                         |  |  |  |
|-----------------------------------------|-------------------------|--|--|--|
| <b>Channel bandwidth [MHz]</b>          | <b>AWGN power level</b> |  |  |  |
| 1.4                                     | $-92.7$ dBm / 1.08MHz   |  |  |  |
| 3                                       | $-88.7$ dBm $/$ 2.7MHz  |  |  |  |
| 5                                       | $-86.5$ dBm / 4.5MHz    |  |  |  |
| 10                                      | $-83.5$ dBm / 9MHz      |  |  |  |
| 15                                      | $-81.7$ dBm / 13.5MHz   |  |  |  |
| 20                                      | $-80.4$ dBm / 18MHz     |  |  |  |

<span id="page-30-1"></span>**Table 3-4: AWGN power level for PUSCH tests**

#### **Hybrid Automatic Repeat Request (HARQ)-Feedback**

Some PUSCH tests require a feedback signal from the base station under test to provide feedback for HARQ and/or uplink timing control information. The signal generator automatically adjusts the transmitted signal based on the feedback. Software option SMW-K69 Closed Loop BS Tests is needed to perform tests with base station feedback.

The Realtime Feedback Configuration is enabled only for UE1 in instruments. It supports three different modes [\(Fig. 3-30\)](#page-31-0). You can find the settings under **Frame Configuration** in **UE1**.

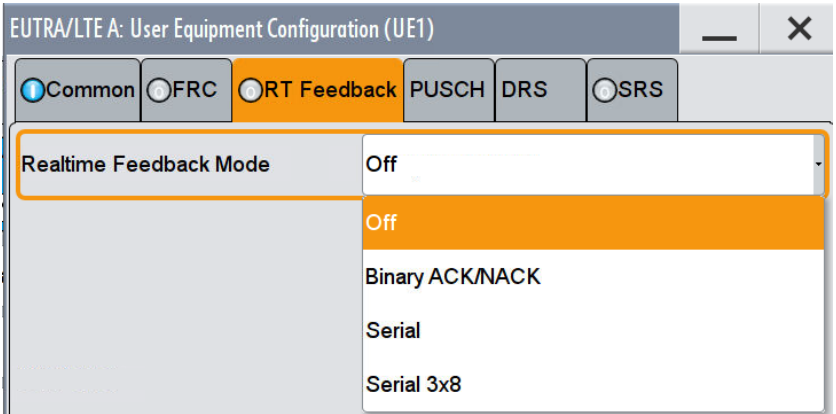

<span id="page-31-0"></span>**Fig. 3-30: The three supported mode in option SMW-K69**

#### **Please note that for NB-IoT and eMTC only the serial modes are available.**

Select the supported Realtime Feedback Mode (example: Binary ACK/NACK). The default parameter of Redundancy Version Sequence and the Max. Number of Transmissions fits to the needed settings already [\(Fig. 3-31\)](#page-31-1).

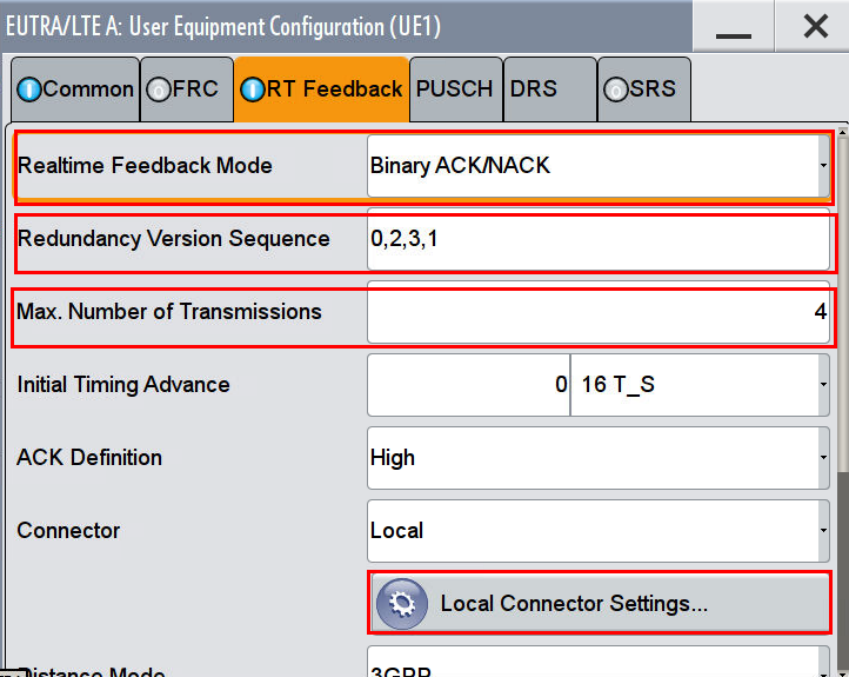

<span id="page-31-1"></span>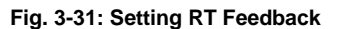

You can configure the feedback line as required with the button **Local Connector Settings** (example: set **Connector T/M 3 Direction** to **Input** and **Connector T/M 3 Signal** to **Feedback**).

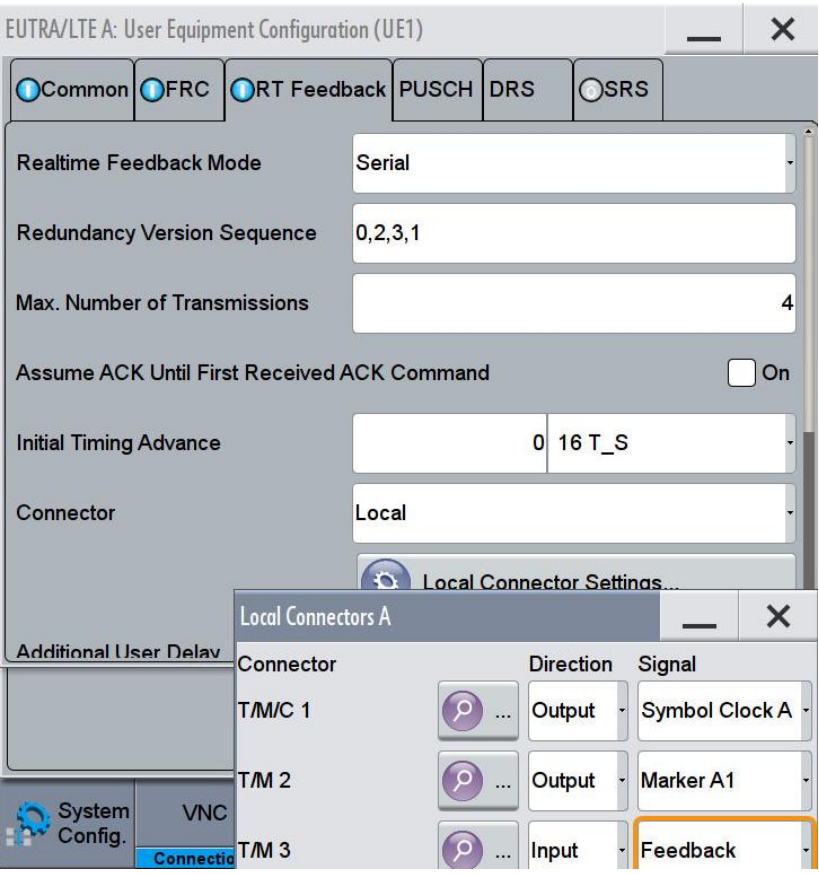

**Fig. 3-32: Settings for using a serial feedback line from the BS to SMW. The HARQ-feedback line from the BS is connected with Local Connector T/M3 at the SMW rear panel.**

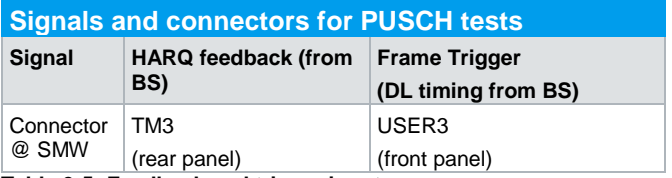

**Table 3-5: Feedback and trigger inputs**

#### **SNR Correction Factor**

For FRC's with not all RB's allocated (A3-1, A4-1, A4-2 and A5-1) a special SNR correction factor has to be applied by the user.

 $SNR\Delta = 10$  log (allocated RB's / full possible RB's per slot)

Example: For FRC A4-1 in 5 MHz bandwidth only one RB is allocated. 25 RBs per slot can be allocated acc. to [2]. Thus  $SNR\Delta = 10 \log (1 / 25) = -13.98$  dB. This factor depends on the bandwidth, see [Table 3-6.](#page-33-1)

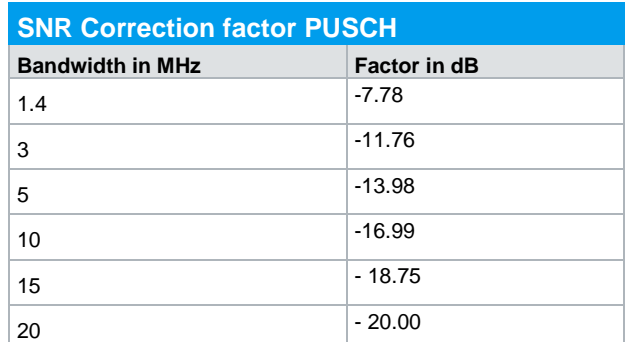

<span id="page-33-1"></span><span id="page-33-0"></span>**Table 3-6: SNR correction factor for PUSCH tests with 1RB allocated.**

## **3.2.1 Performance requirements of PUSCH in multipath fading propagation conditions transmission on single antenna port (Clause 8.2.1)**

The test verifies the achieved throughput of a receiver under multipath fading conditions at a given SNR. The throughput is measured by the base station under test. The required throughput is expressed as a fraction of maximum throughput for the FRC's. HARQ re-transmission is assumed.

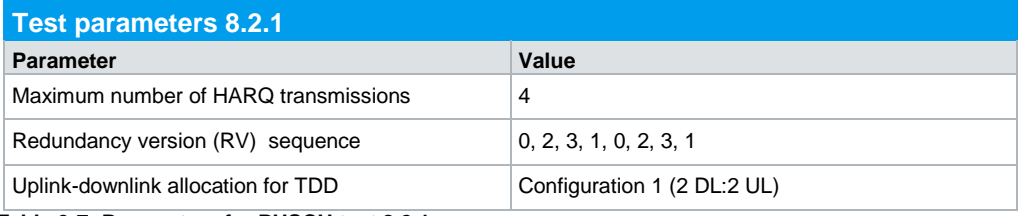

**Table 3-7: Parameters for PUSCH test 8.2.1**

#### **Carrier Aggregation**

This test is applicable for Carrier Aggregation if the tested BS supports it. Only the CC combination with the largest aggregated bandwidth and the largest number of CCs has to be tested. For this CC combination, the tests using full PRB allocation FRC are conducted on per CC basis and measured by the required SNR levels corresponding to the bandwidths used on the different CCs.

CA can be tested by using a further baseband. The bandwidth then is limited to the bandwidth of the I/Q block. Further limitation may appear if for the other baseband a frequency shall be used which is too far off from the other used frequencies or where no resource is available. Also, see application note 1MA166 and 1GP92.

#### **Base station categories**

This test is applicable for all categories of BS. Tests with the fading profiles ETU 70Hz Low and ETU 300Hz Low are not applicable for Local Area and Home Area BS (marked yellow in the tables below).

#### **Test requirements**

The following tables show the test requirements for all bandwidths and all applicable number of RX antennas (2, 4 and 8). They include AWGN, SNR, SNR correction factor and the resulting carrier power level. For the given parameters, the fraction of the maximum throughput has to be achieved. All tables are in [1] section 8.2.1.

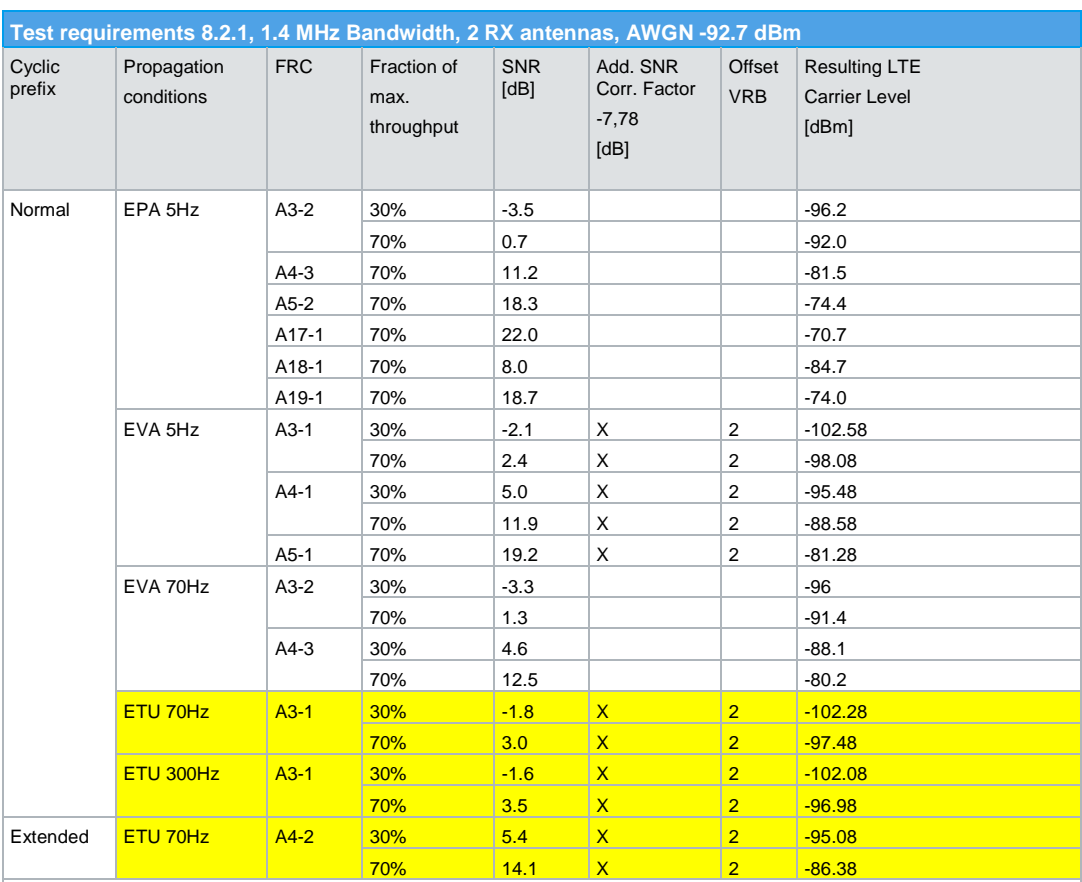

Note: Not applicable for Local Area and Home Area BS.

**Table 3-8: Test requirements for test 8.2.1, 1.4MHz Bandwidth, 2RX antennas, AWGN -92.7dBm**

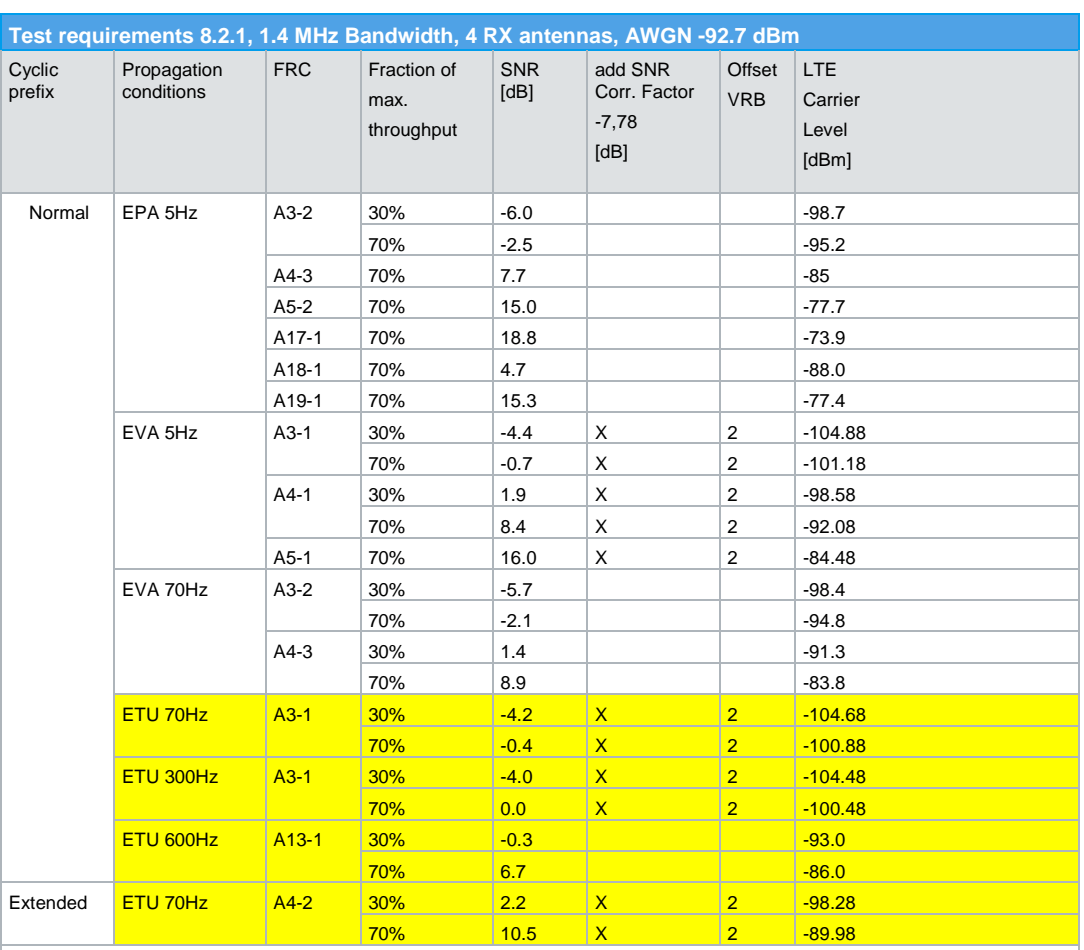

Note: Not applicable for Local Area and Home Area BS.

**Table 3-9: Test requirements for test 8.2.1, 1.4 MHz Bandwidth, 4 RX antennas, AWGN-92.7dBm**
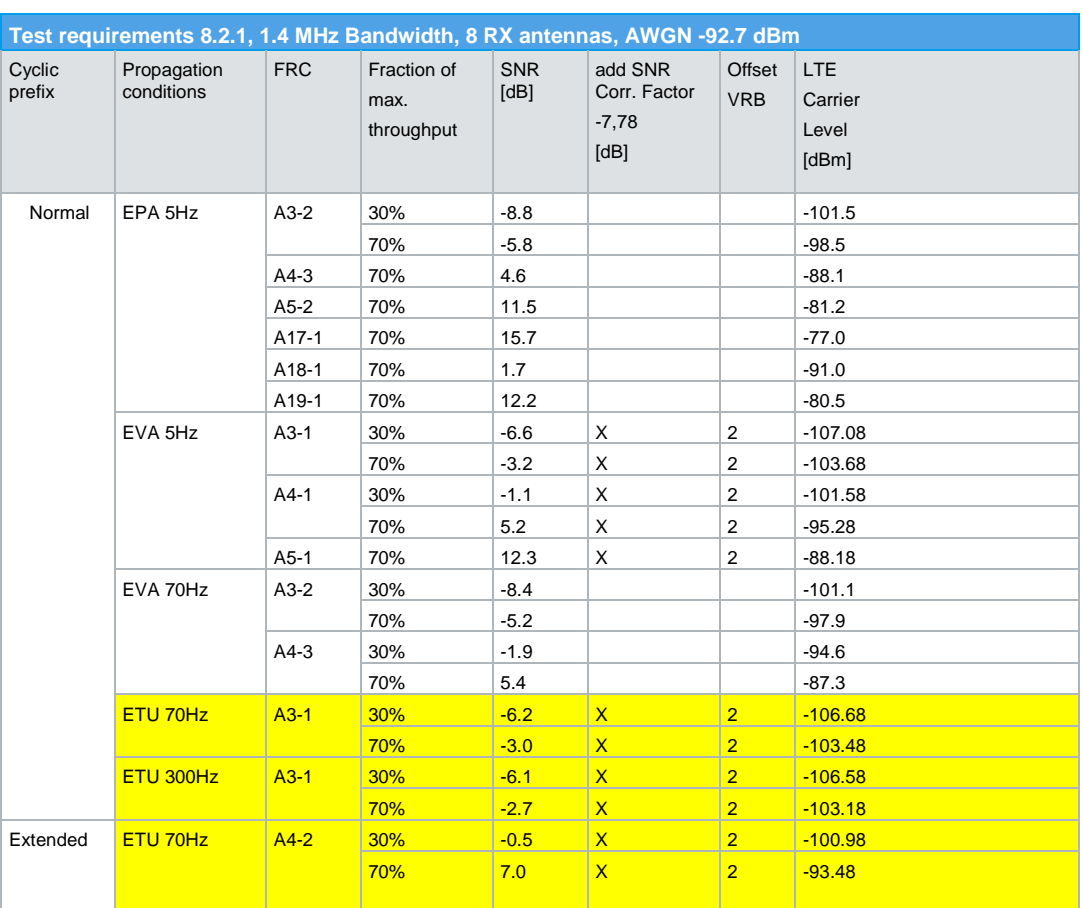

Note: Not applicable for Local Area and Home Area BS.

**Table 3-10: Test requirements for test 8.2.1, 1.4 MHz Bandwidth, 8 RX antennas, AWGN-92.7dBm**

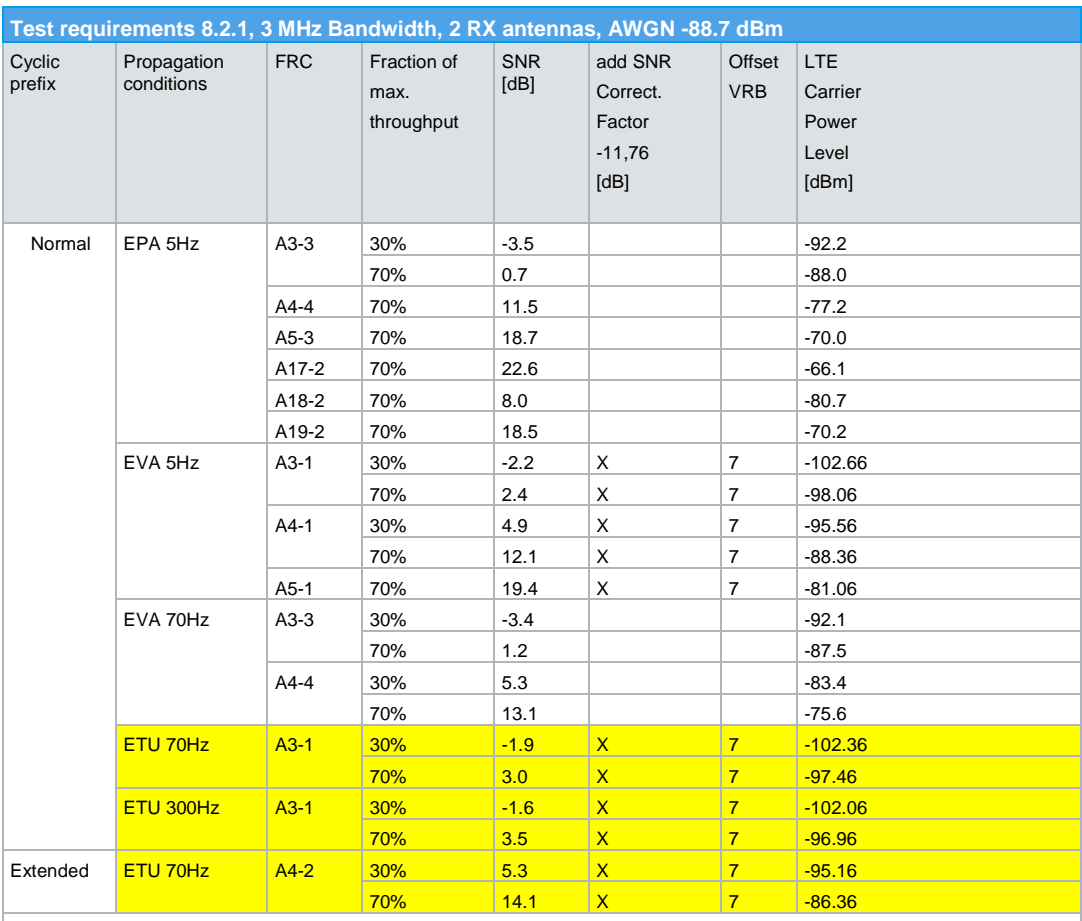

## Performance requirements for PUSCH (Clause 8.2)

Note: Not applicable for Local Area and Home Area BS.

**Table 3-11: Test requirements for test 8.2.1, 3 MHz Bandwidth, 2 RX antennas, AWGN-88.7dBm**

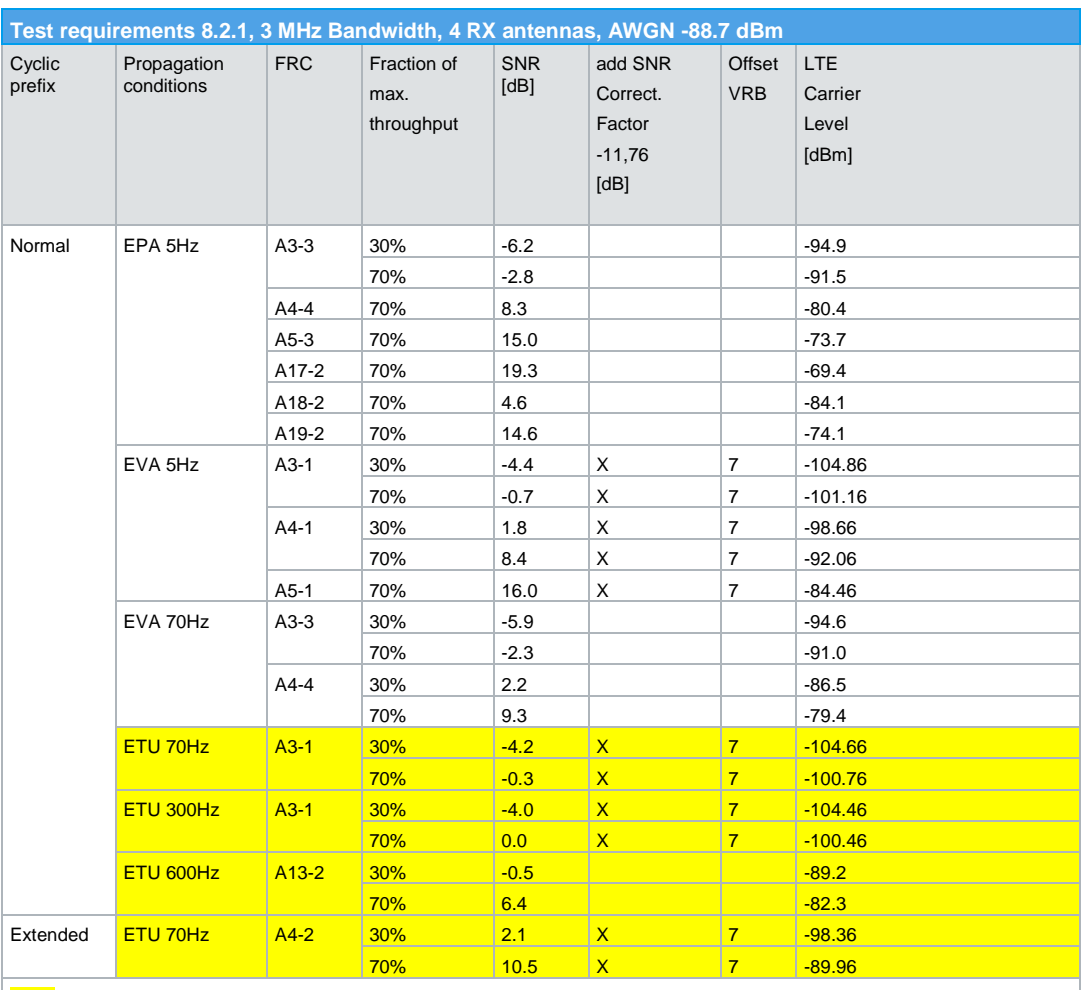

## Performance requirements for PUSCH (Clause 8.2)

Note: Not applicable for Local Area and Home Area BS.

**Table 3-12: Test requirements for test 8.2.1, 3 MHz Bandwidth, 4 RX antennas, AWGN-88.7dBm**

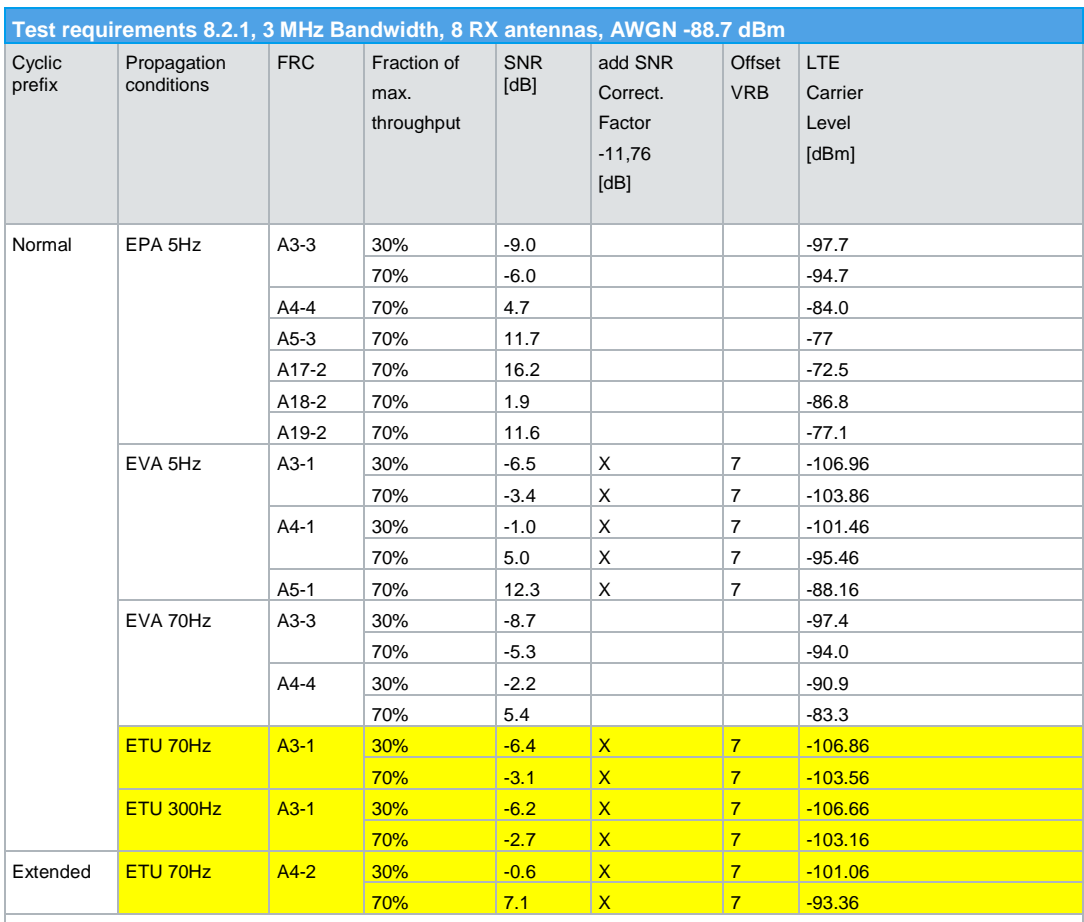

## Performance requirements for PUSCH (Clause 8.2)

Note: Not applicable for Local Area and Home Area BS.

**Table 3-13: Test requirements for test 8.2.1, 3 MHz Bandwidth, 8 RX antennas, AWGN -88.7dBm**

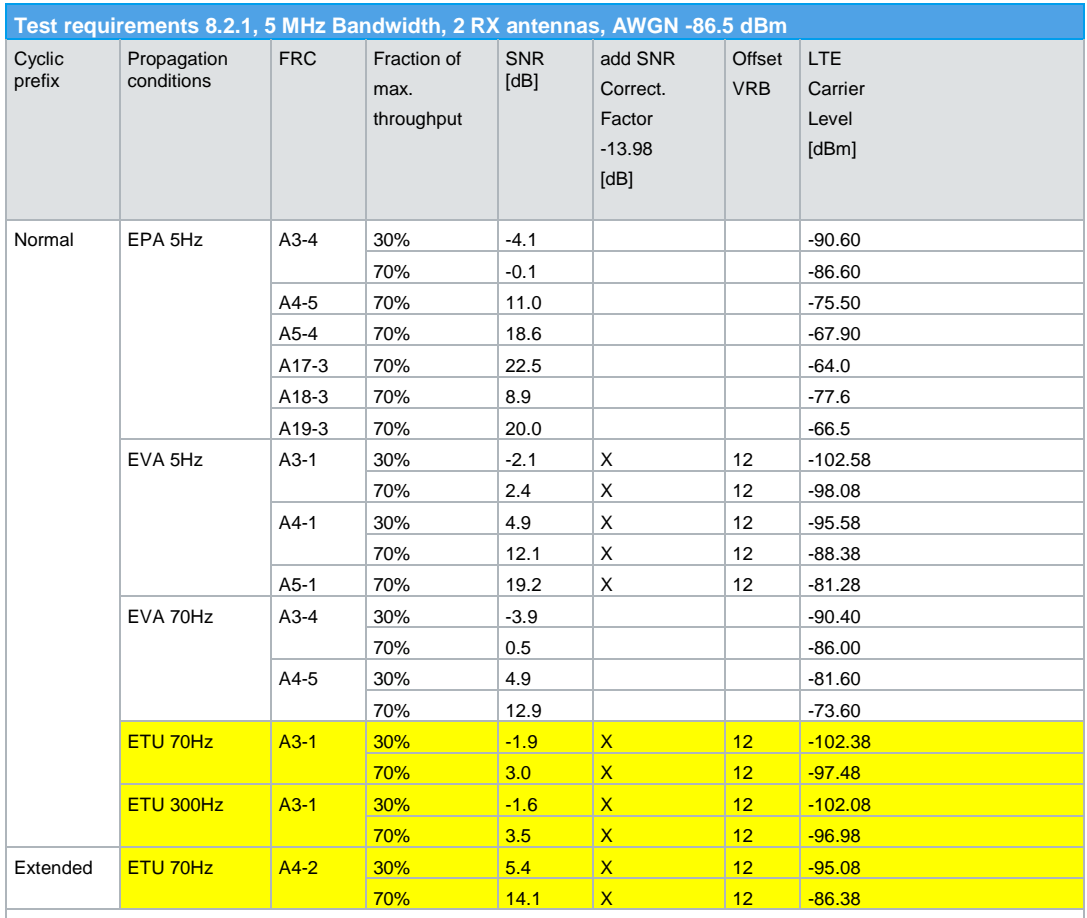

Note: Not applicable for Local Area and Home Area BS.

**Table 3-14: Test requirements for test 8.2.1, 5 MHz Bandwidth, 2 RX antennas, AWGN-86.5dBm**

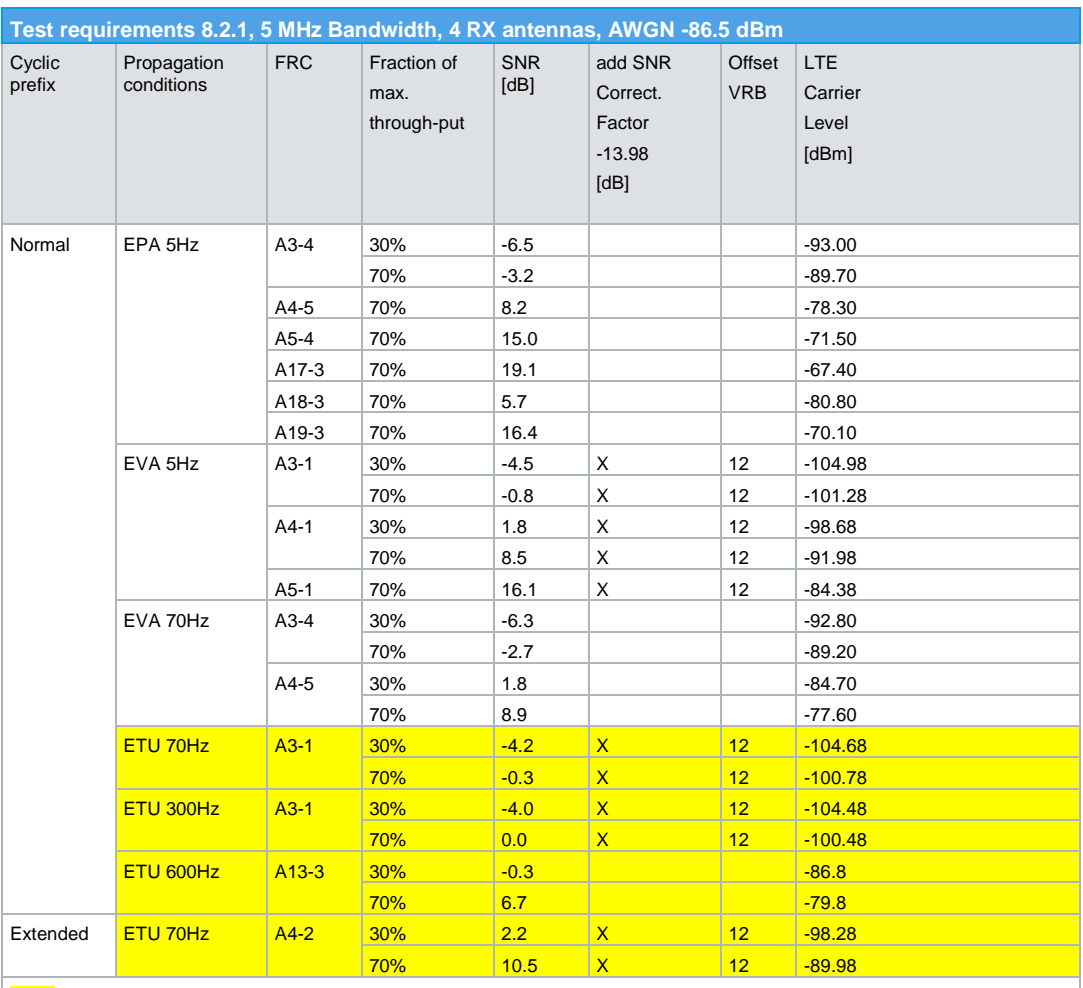

## Performance requirements for PUSCH (Clause 8.2)

Note: Not applicable for Local Area and Home Area BS.

**Table 3-15: Test requirements for test 8.2.1, 5 MHz Bandwidth, 4 RX antennas, AWGN -86.5 dBm**

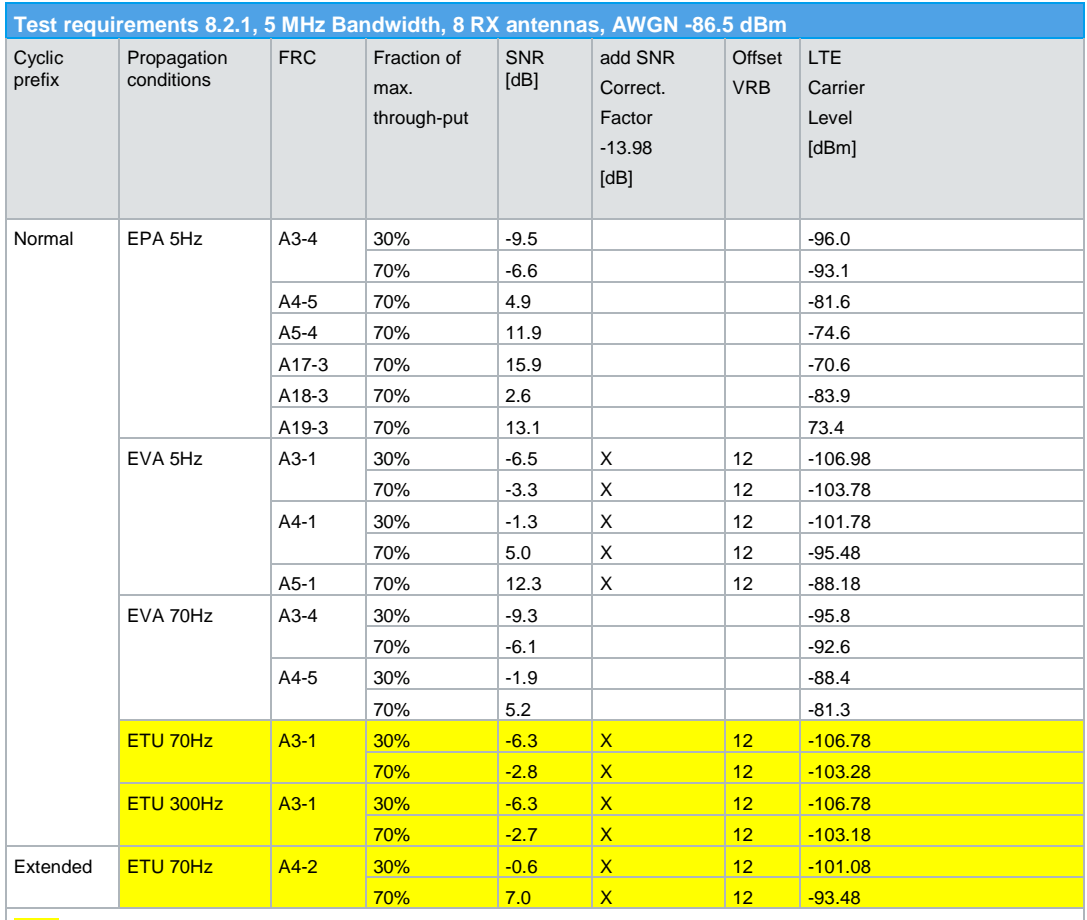

Note: Not applicable for Local Area and Home Area BS.

**Table 3-16: Test requirements for test 8.2.1, 5 MHz Bandwidth, 8 RX antennas, AWGN -86.5 dBm**

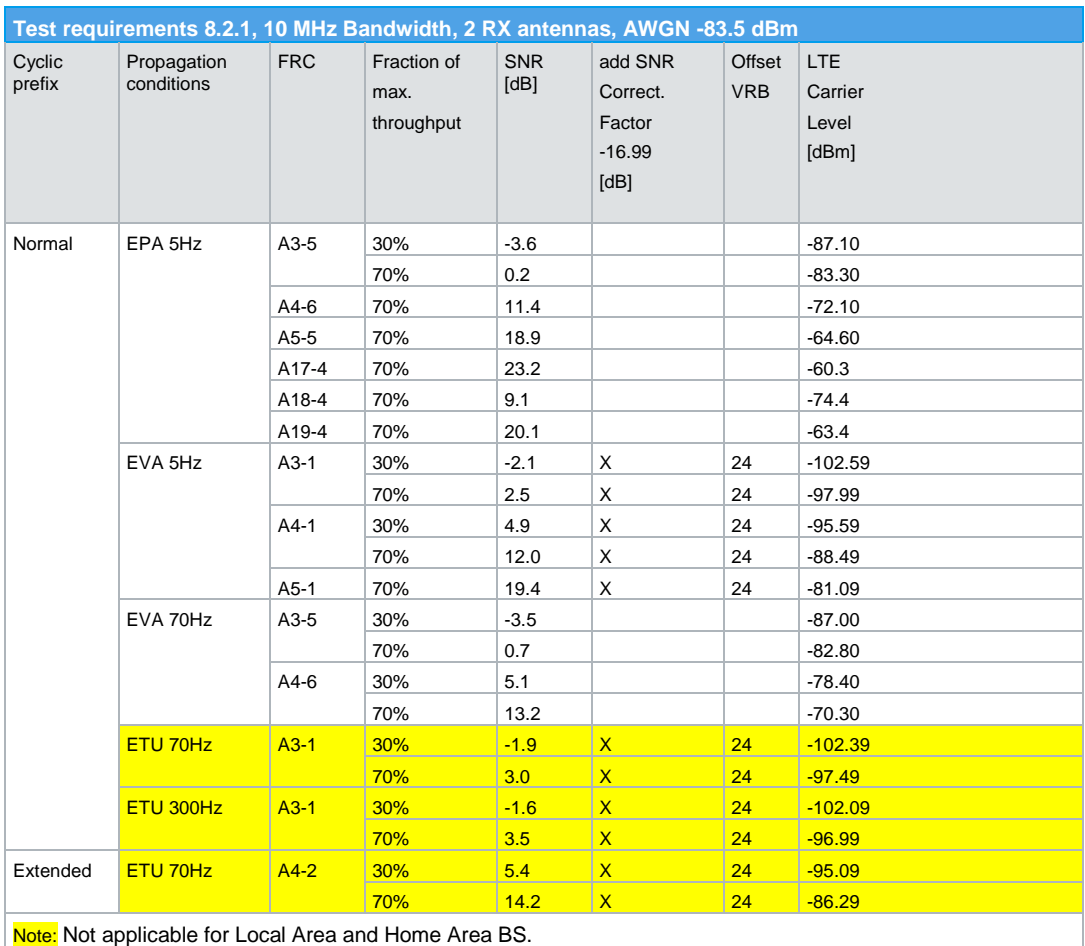

Note: Not applicable for Local Area and Home Area BS.

**Table 3-17: Test requirements for test 8.2.1, 10 MHz Bandwidth, 2 RX antennas, AWGN -83.5 dBm**

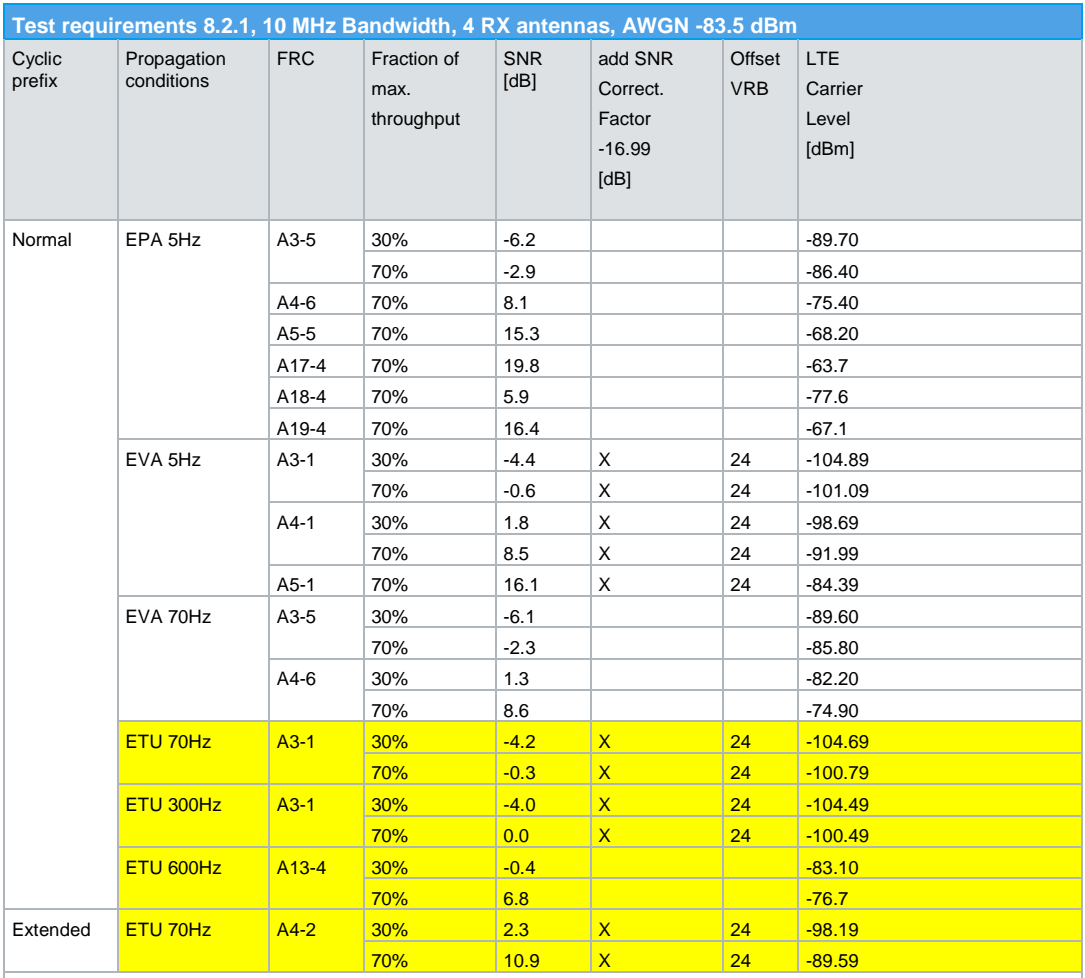

Note: Not applicable for Local Area and Home Area BS.

**Table 3-18: Test requirements for test 8.2.1, 10 MHz Bandwidth, 4 RX antennas, AWGN -83.5 dBm**

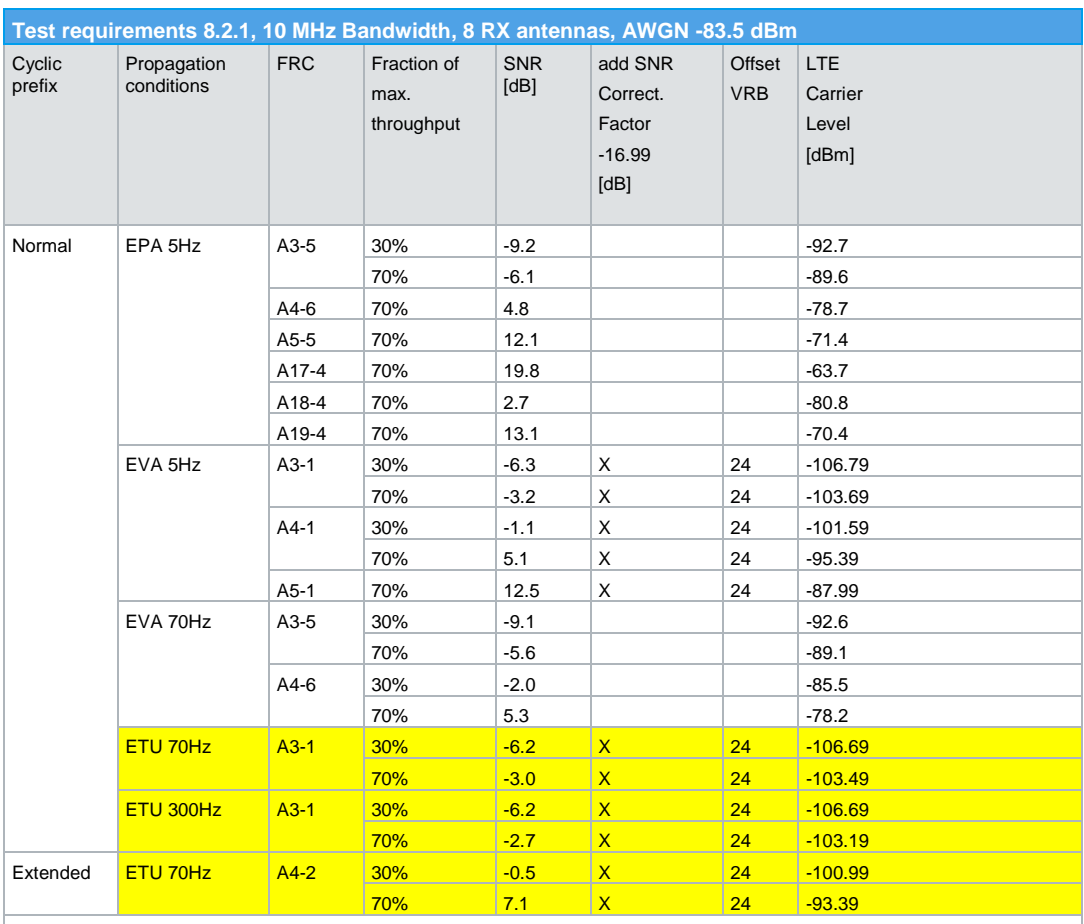

## Performance requirements for PUSCH (Clause 8.2)

Note: Not applicable for Local Area and Home Area BS.

**Table 3-19: Test requirements for test 8.2.1, 10 MHz Bandwidth, 8 RX antennas, AWGN -83.5 dBm**

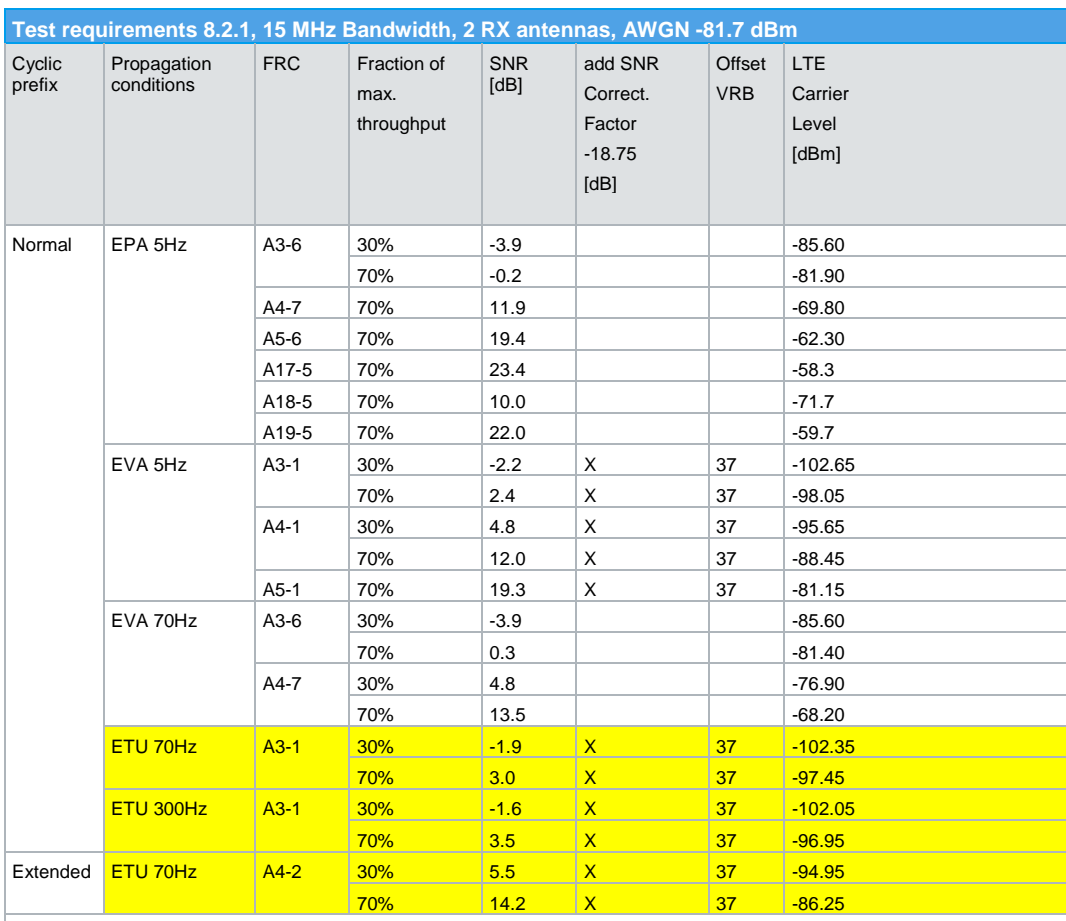

Note: Not applicable for Local Area and Home Area BS.

**Table 3-20: Test requirements for test 8.2.1, 15 MHz Bandwidth, 2 RX antennas, AWGN -81.7 dBm**

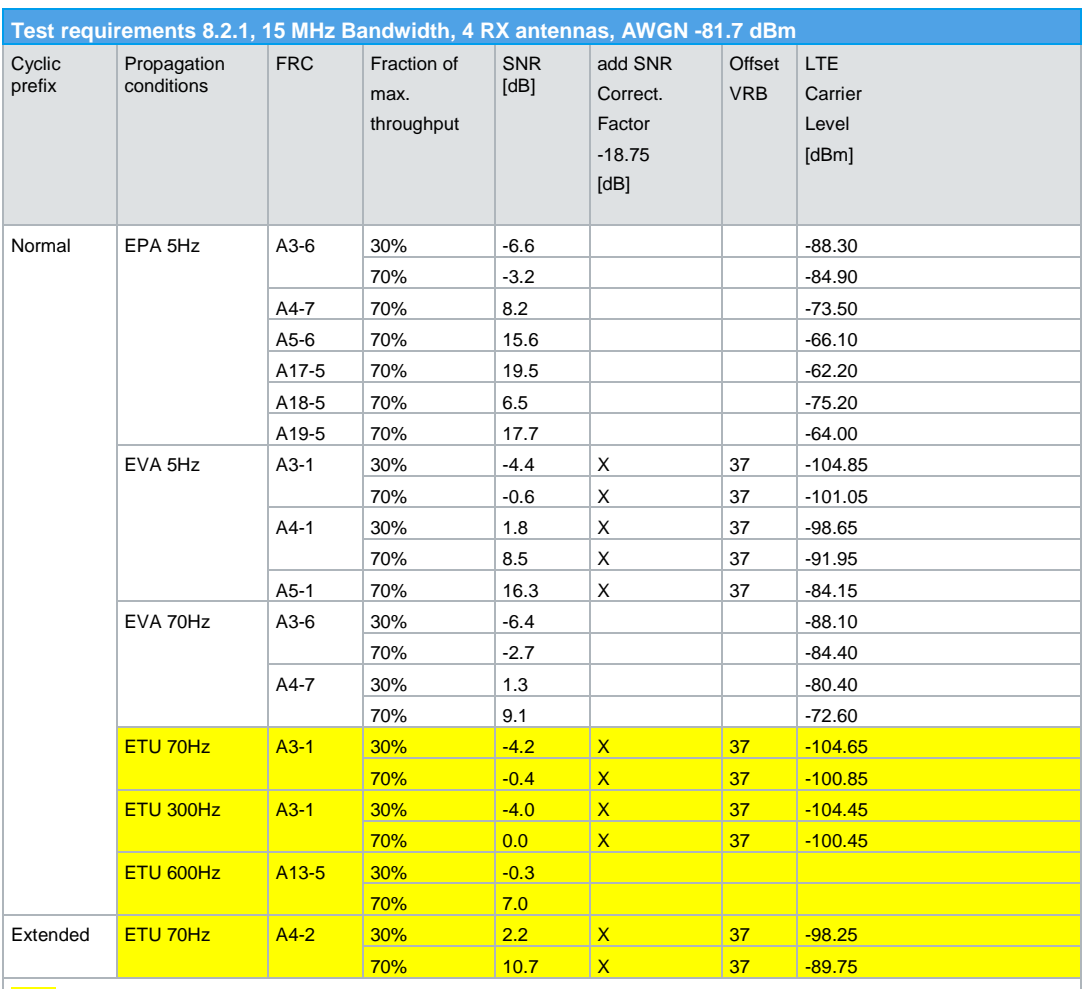

## Performance requirements for PUSCH (Clause 8.2)

Note: Not applicable for Local Area and Home Area BS.

**Table 3-21: Test requirements for test 8.2.1, 15 MHz Bandwidth, 4 RX antennas, AWGN -81.7 dBm**

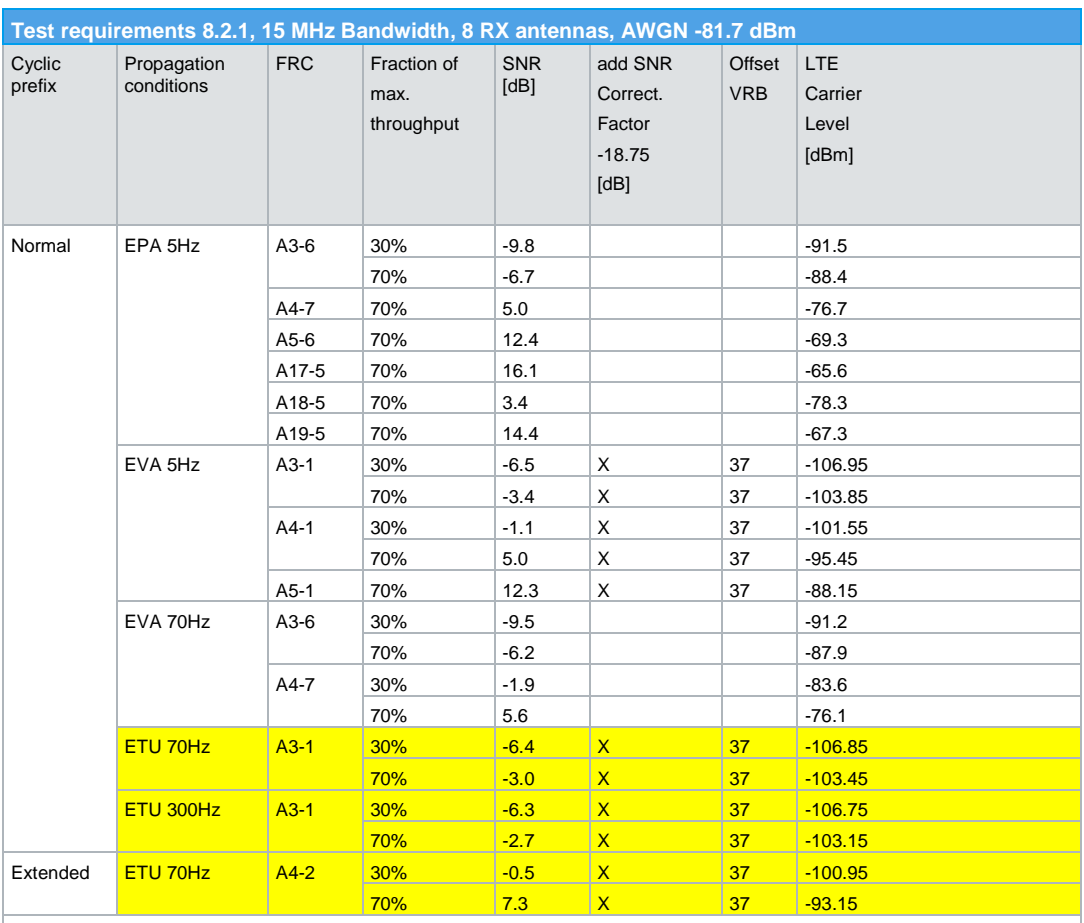

## Performance requirements for PUSCH (Clause 8.2)

Note: Not applicable for Local Area and Home Area BS.

**Table 3-22: Test requirements for test 8.2.1, 15 MHz Bandwidth, 8 RX antennas, AWGN -81.7 dBm**

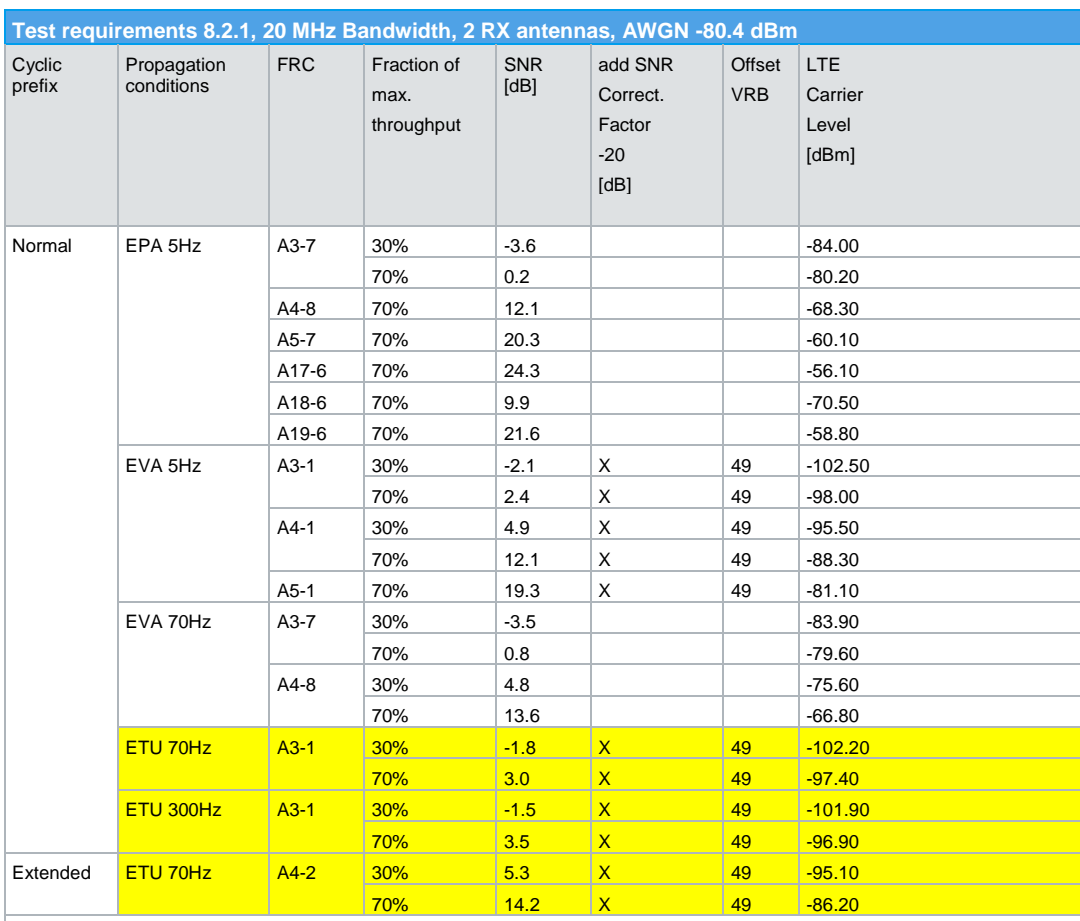

Note: Not applicable for Local Area and Home Area BS.

**Table 3-23: Test requirements for test 8.2.1, 20 MHz Bandwidth, 2 RX antennas, AWGN -80.4 dBm**

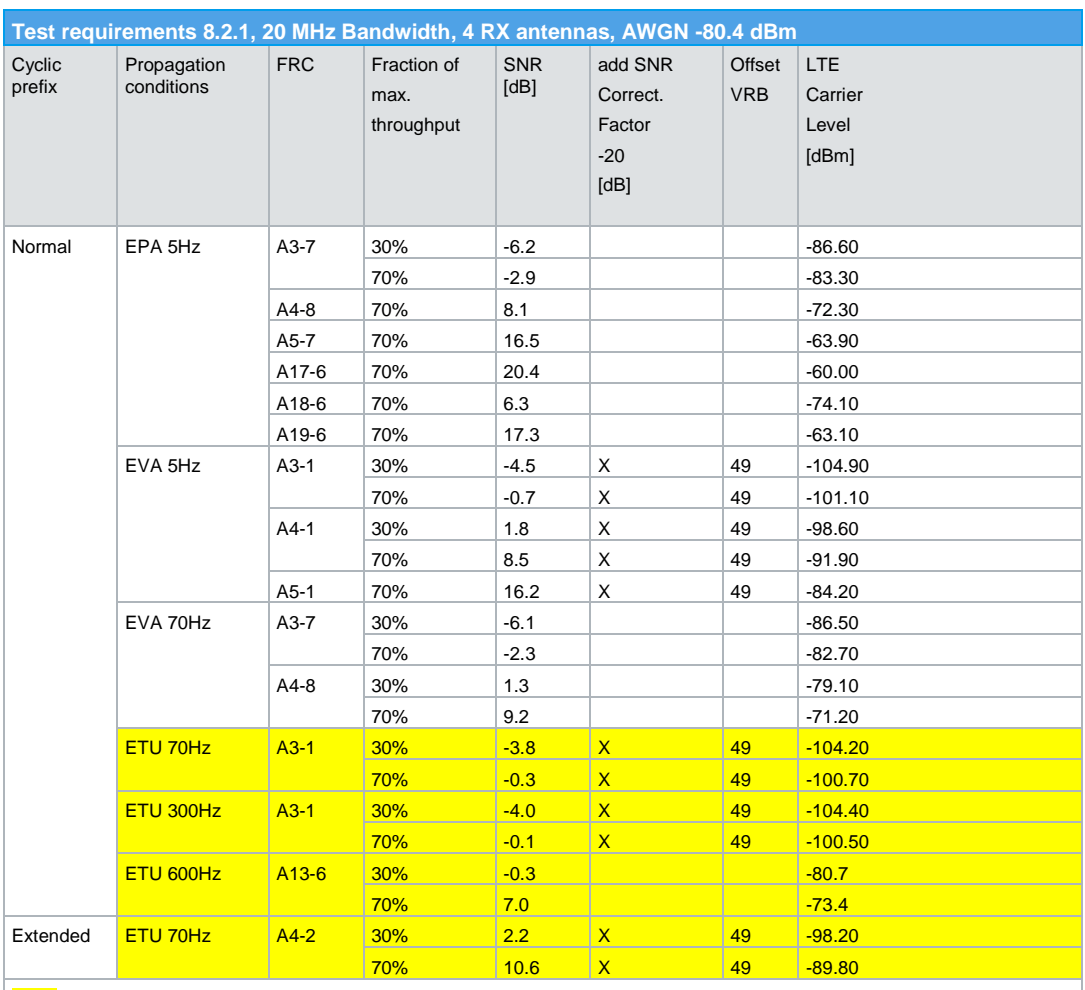

## Performance requirements for PUSCH (Clause 8.2)

Note: Not applicable for Local Area and Home Area BS.

**Table 3-24: Test requirements for test 8.2.1, 20 MHz Bandwidth, 4 RX antennas, AWGN -80.4 dBm**

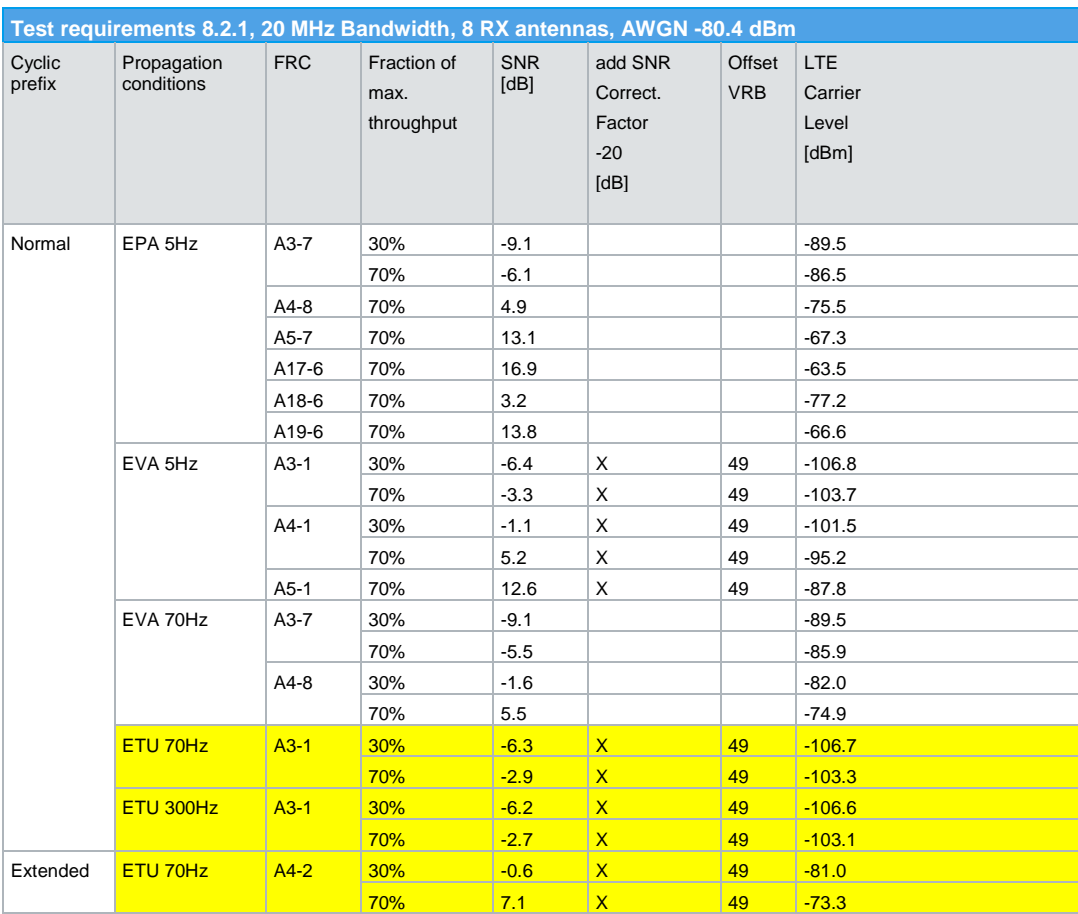

Note: Not applicable for Local Area and Home Area BS.

<span id="page-51-0"></span>**Table 3-25: Test requirements for test 8.2.1, 20 MHz Bandwidth, 8 RX antennas, AWGN -80.4 dBm**

### **Test setup**

[Fig. 3-33](#page-52-0) to [Fig. 3-35](#page-53-0) show the test setup.

The wanted signal generated by SMW baseband A is split up in two paths. Multipath fading is simulated in the channel simulators, AWGN is added.

For four RX antennas, the test can be done with just one SMW (suitable options required). For eight RX antennas, the test can be also done with just one SMW.

The SMW needs an external trigger at USER3. A HARQ-Feedback signal from the base station is required.

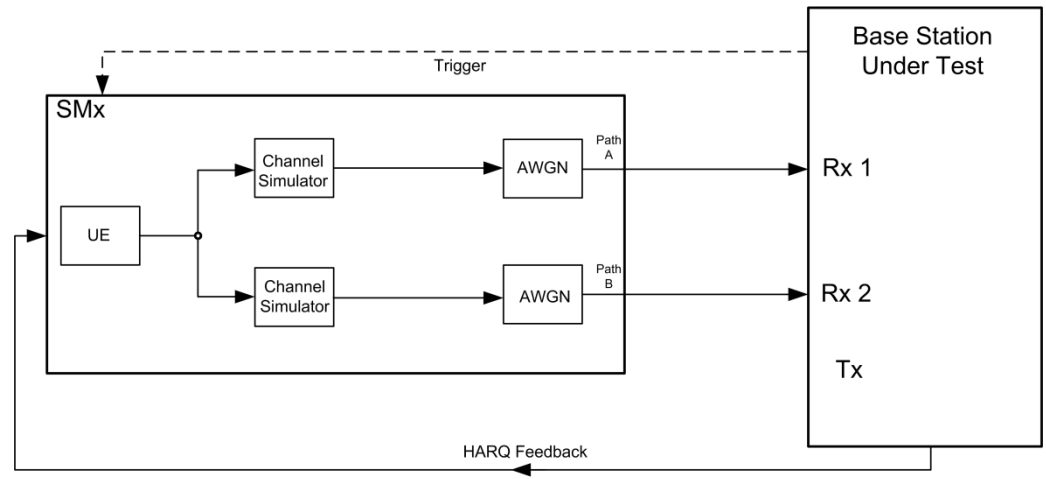

<span id="page-52-0"></span>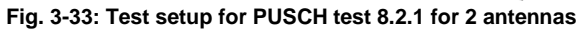

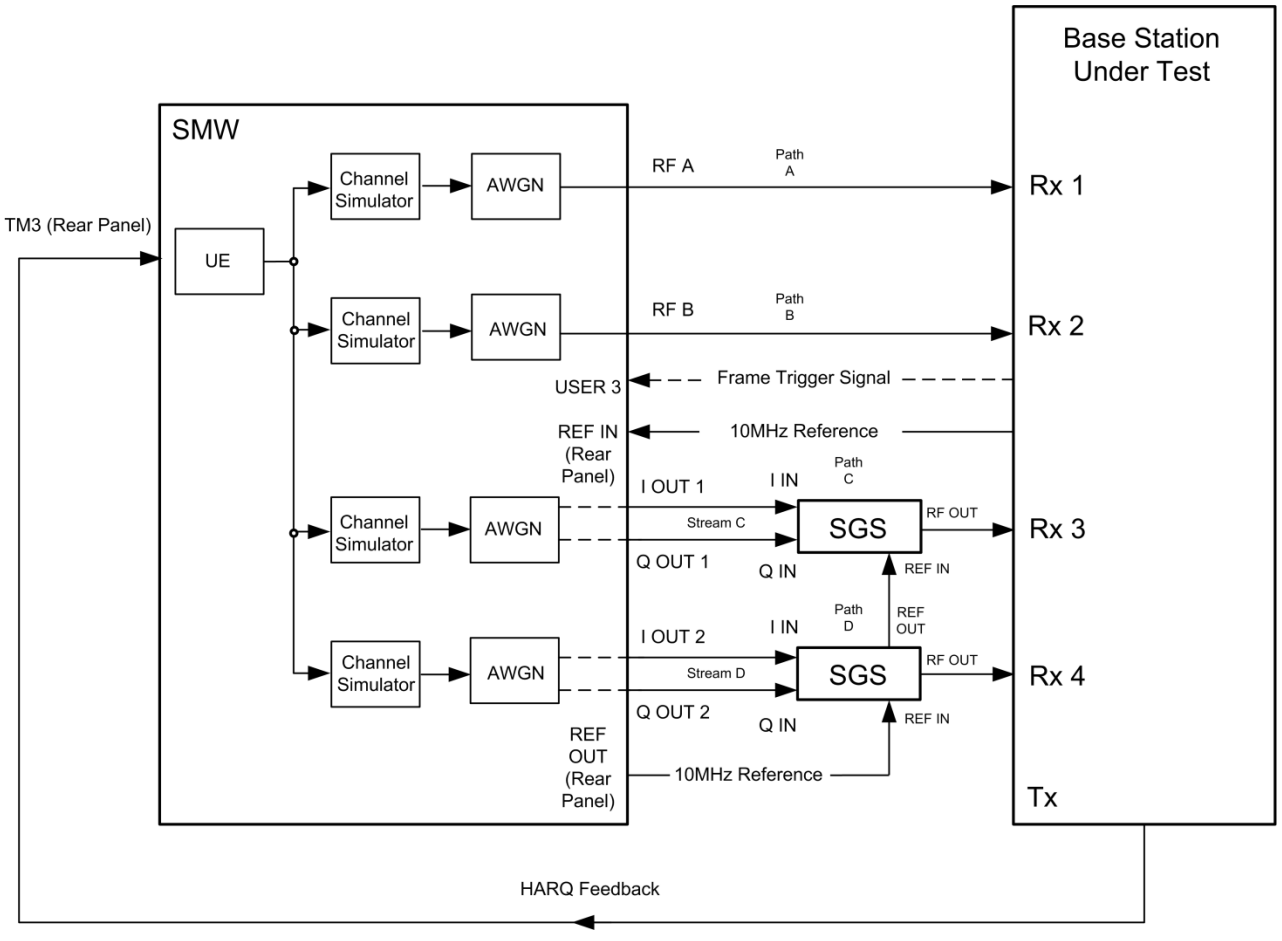

**Fig. 3-34: Test setup for PUSCH test 8.2.1 for 4 antennas with one SMW**

**Base Station Under Test** SMW Path<br>A RF A Channel Rx 1 AWGN Simulato TM3 (Rear Panel) UE Path<br>B RF B Channel  $Rx<sub>2</sub>$ AWGN Simulator Frame Trigger Signal USER: REF IN 10MHz Reference Rear<br>(Rear<br>Panel) Path<br>C I OUT 1 **IIN** Channel Stream C OUT AWGN SGS Rx 3 Simulato Q OUT 1 REF IN QIN Path<br>D RE!<br>OU  $\overline{\phantom{a}}$  IN I OUT 2 Channel **OUT** AWGN SGS Rx 4 Stream D Simulato Q OUT 2 REF IN QIN  $r_{\rm E}^{\rm nth}$ REF<br>OUT OUT Channel SGT  $Rx<sub>5</sub>$ AWGN FAD<sub>3</sub> Simulato  $REF IN$  $\frac{Path}{E}$ REF<br>OUT Channel e out AWGN SGT  $Rx6$ Simulato FAD<sub>4</sub> **REF IN** Path<br>G REF<br>OUT Channel out AWGN **SGT** Rx 7 Simulato FAD<sub>1</sub> REF IN Path<br>H REF<br>OUT Channe AWGN out Rx 8 SGT Simulato FAD<sub>2</sub> REF IN **REF** OUT<br>(Rear 10MHz Reference Tx Panel) HARQ Feedback

Performance requirements for PUSCH (Clause 8.2)

<span id="page-53-0"></span>**Fig. 3-35: Test setup for PUSCH test 8.2.1 for 8 antennas with one SMW**

#### **Test Procedure**

As an example, the settings for two RX antennas, normal prefix, EVA 5 Hz, 10 MHz, FRC A3-1 and fraction 30% throughput are shown. The PUSCH is transmitted continuously in every subframe.

- 1. Set the **routing** to 1x1x2 (see [3.1.1\)](#page-12-0), thus one baseband block is routed to two paths.
- 2. For the basic LTE steps see section [3.1.2.](#page-15-0)

- 3. Click **Frame Configuration.**
- 4. Set **No of PUSCH Config** to 1 [\(Fig. 3-36\)](#page-54-0). In this case, only one subframe has to be configured. The configuration is automatically copied to all other subframes.

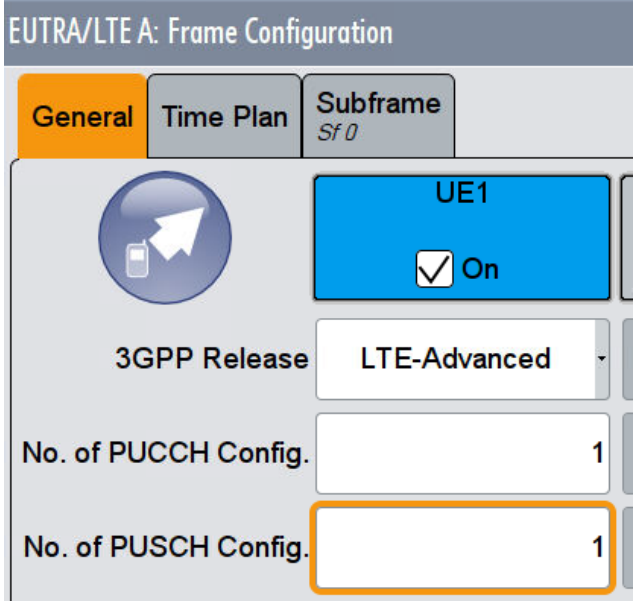

<span id="page-54-0"></span>**Fig. 3-36: Set one configurable PUSCH subframe. The SMW copies the setting to the other subframes automatically.**

- 5. Open the **User Equipment Configuration (UE1)** dialog by double clicking **UE1.**
- 6. In the tab **FRC,** activate **FRCState.** Set the FRC according to the test requirements tables [\(Table 3-8](#page-34-0) to [Table 3-25,](#page-51-0) example: FRC A3-1). With the FRC automatically all FRC parameters (e.g. the allocated RBs) are set.

#### *FRCs with one RB only*

The FRCs A3-1, A4-1, A4-2 and A5-1 use one resource block only. For these FRCs, the RB in the middle of the channel bandwidth shall be used. In case the number of resource blocks in the channel bandwidth are even, the one in the middle with lower number is to be used for testing. To perform this adjustment, shift the used RBs by setting **Offset VRB** according to the tables (example: 24) as shown in [Fig. 3-37.](#page-55-0)

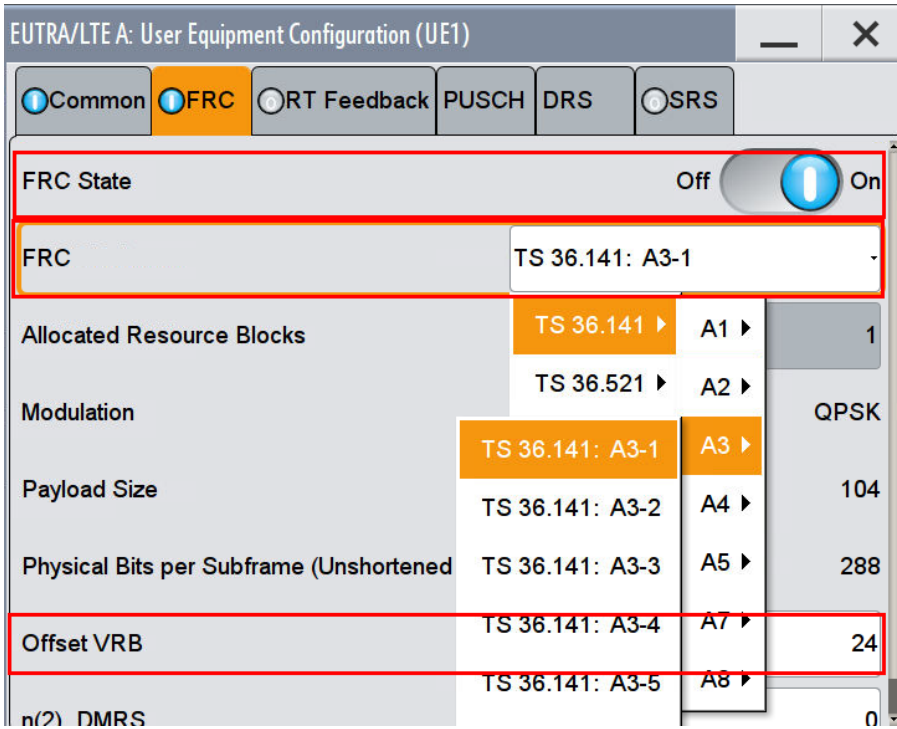

<span id="page-55-0"></span>**Fig. 3-37: Setting the FRC and the Offset VRB for UE1.** 

#### **HARQ-Feedback**

7. Set the needed **Feedback Mode**. Set the **Redundancy Version Sequence** to **0,2,3,1** and the **Max. Number of Transmissions** to **4** [\(Fig. 3-31\)](#page-31-0).

### **AWGN and Fading**

- 8. Set **Fading** according to [Table 3-8](#page-34-0) to [Table 3-25](#page-51-0) (see [3.1.3](#page-20-0) ) (example EVA 5 Hz Low)
- 9. Set **noise power** and **SNR.** For FRC's with one RB only, take in account the **SNR correction factor** (see [3.1.4](#page-22-0) )(example: Noise = -83.5 dBm; SNR = SNR + Correction =  $-2.1$  dB $-16.99$  dB $= -19.09$  dB)

#### **Demo Program**

[Fig. 3-38](#page-56-0) shows the parameters of the test. You can select the test in the section **8.2 PUSCH.** Select one test under **8.2.1 Multipath Fading**. The tests are listed by their cyclic prefix and fading profile. When selecting a particular test all settings are default according to the specification. The setting of the SNR depends on the fading profile and the channel bandwidth. For FRC's using 1 resource block the RB in the middle of the channel bandwidth is used and the special SNR correction factor is applied. The fading settings are displayed in the section **Fading**. There also select the correlation matrix (default: Low). **4 Antennas** enables the test for four antennas. **8 Antennas** enables the test for eight antennas. To simulate Carrier Aggregation, enable **2 nd CC** and the corresponding parameters. Please note that this is handled via a second carrier inside the same baseband of the SMW.

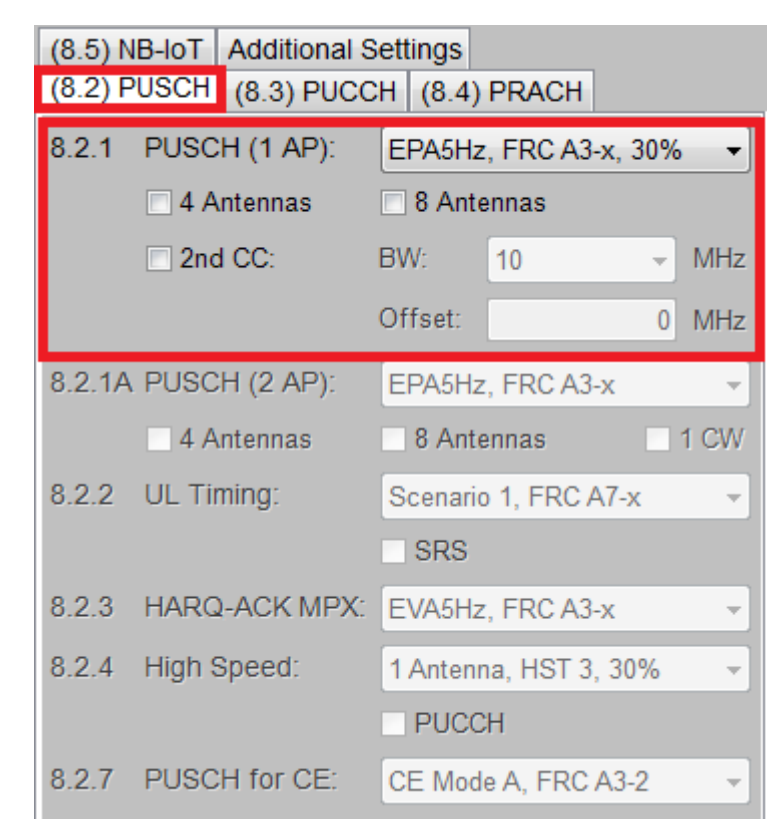

<span id="page-56-0"></span>**Fig. 3-38: Parameter for PUSCH test 8.2.1**

[Fig. 3-39](#page-56-1) shows the report.

\*\*\*\*\*\*\*\* Performance Tests \*\*\*\*\*\*\* 8.2.1 PUSCH in Multipath Fading (Single Antenna Port) with 2RX Antennas. Bandwidth: 10 MHz Duplex Mode: FDD Fading: EPA5Hz Low **FRC: A35** AWGN: -83.5 dBm SNR: -3.6 dB Finished!

<span id="page-56-1"></span>**Fig. 3-39: Report 8.2.1**

# **3.2.2 Performance requirements of PUSCH in multipath fading propagation conditions transmission on two antenna ports (Clause 8.2.1A)**

The test verifies the achieved throughput of a receiver under multipath fading conditions at a given SNR. The throughput is measured by the base station under test. The required throughput is expressed as a fraction of maximum throughput for the FRC's. HARQ re-transmission is assumed.

The test is similar to the test 8.2.1 (see [3.2.1\)](#page-33-0) but uses two antenna ports (UL-MIMO with ports 200 and 201). The test is done with two code words (CW).

Please note that at the moment HARQ feedback via K69 is not supported for this test.

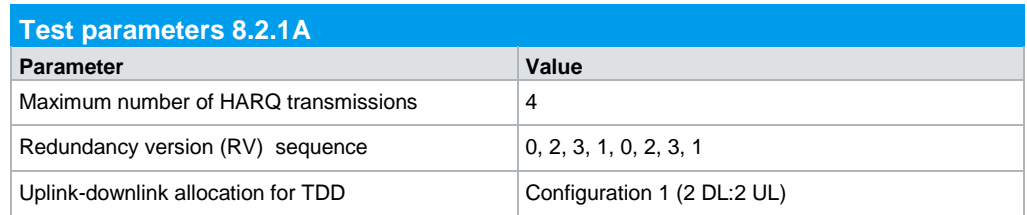

**Table 3-26: Parameters for PUSCH test 8.2.1A**

## **Test requirements**

The following tables show the test requirements for all bandwidths and all applicable number of RX antennas (2, 4 and 8). They include AWGN, SNR and the resulting carrier power level. For the given parameters, the fraction of the maximum throughput has to be achieved. A3-x represents FRC's with QPSK modulation, A4-x with 16QAM modulation.

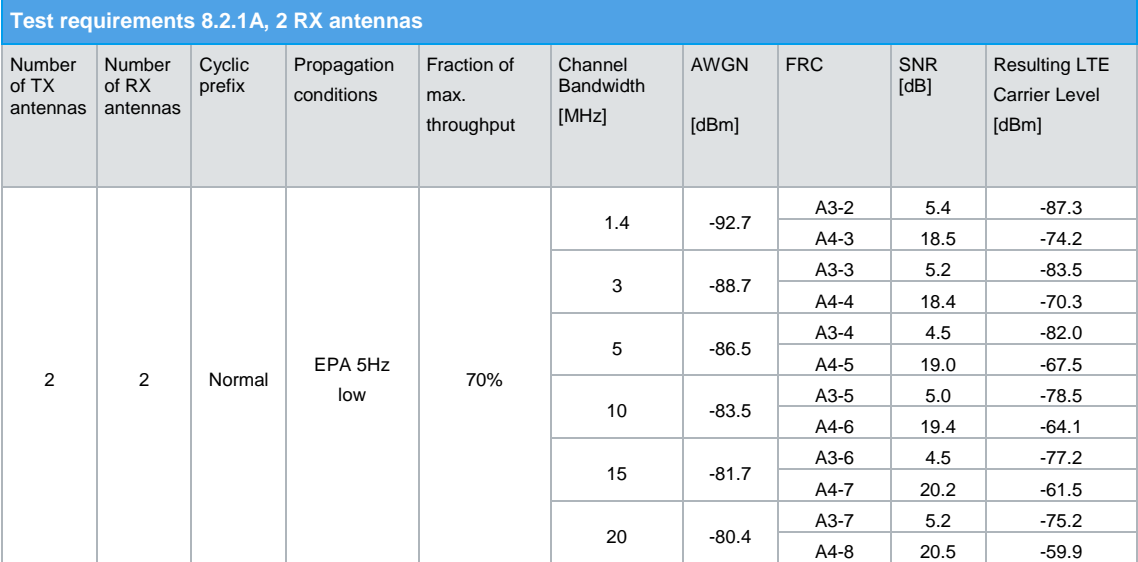

**Table 3-27: Test requirements for test 8.2.1A, 2 RX antennas**

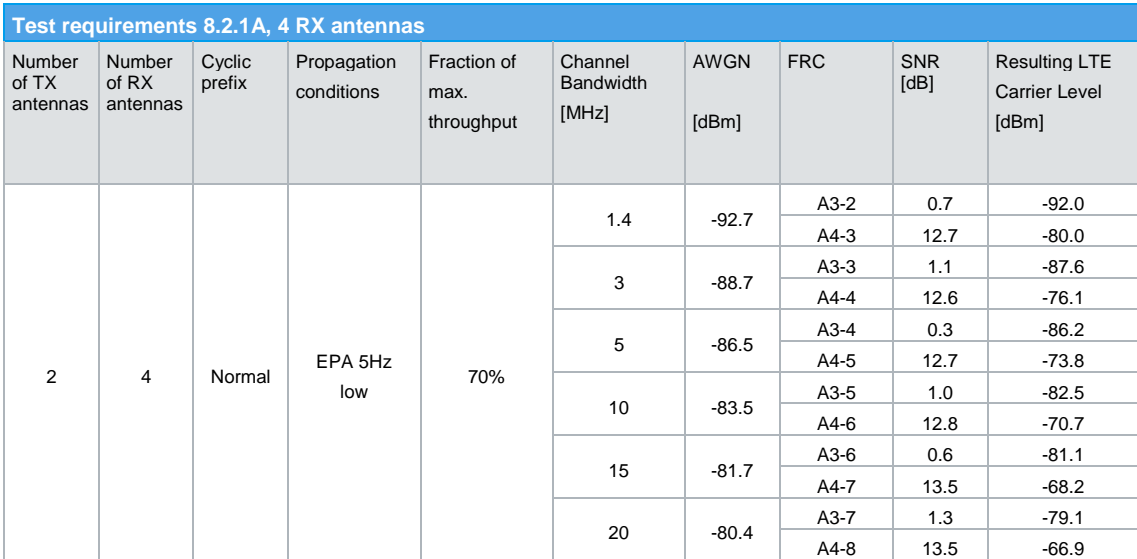

**Table 3-28: Test requirements for test 8.2.1A, 4 RX antennas**

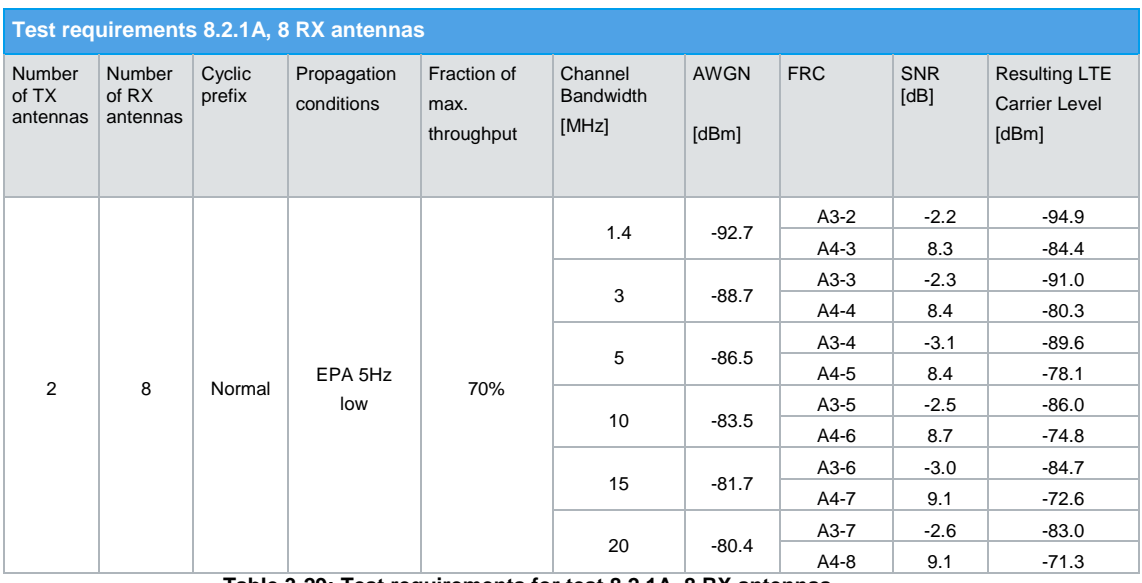

**Table 3-29: Test requirements for test 8.2.1A, 8 RX antennas**

#### **Test setup**

[Fig. 3-40](#page-59-0) to [Fig. 3-42](#page-60-0) show the test setup.

The wanted signal generated by SMW basebands A and B uses a 2x2 MIMO configuration. Multipath fading is simulated in the channel simulators, AWGN is added.

For four RX antennas the test can be done with just one SMW (suitable options required). For eight RX antennas, the test can be also done with just one SMW.

The SMW needs an external trigger at USER3. A HARQ-Feedback signal from the base station is required.

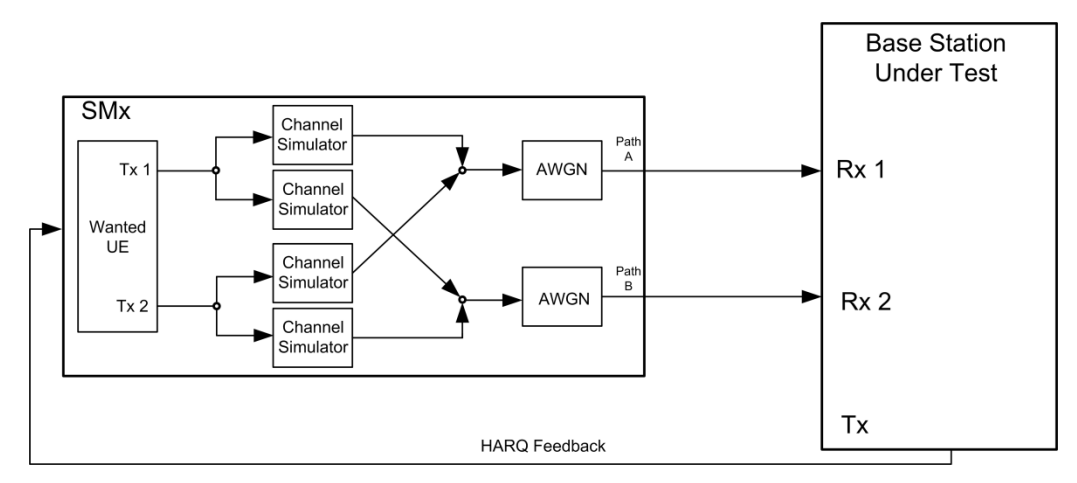

<span id="page-59-0"></span>**Fig. 3-40: Test setup for PUSCH test 8.2.1A for 2 antennas**

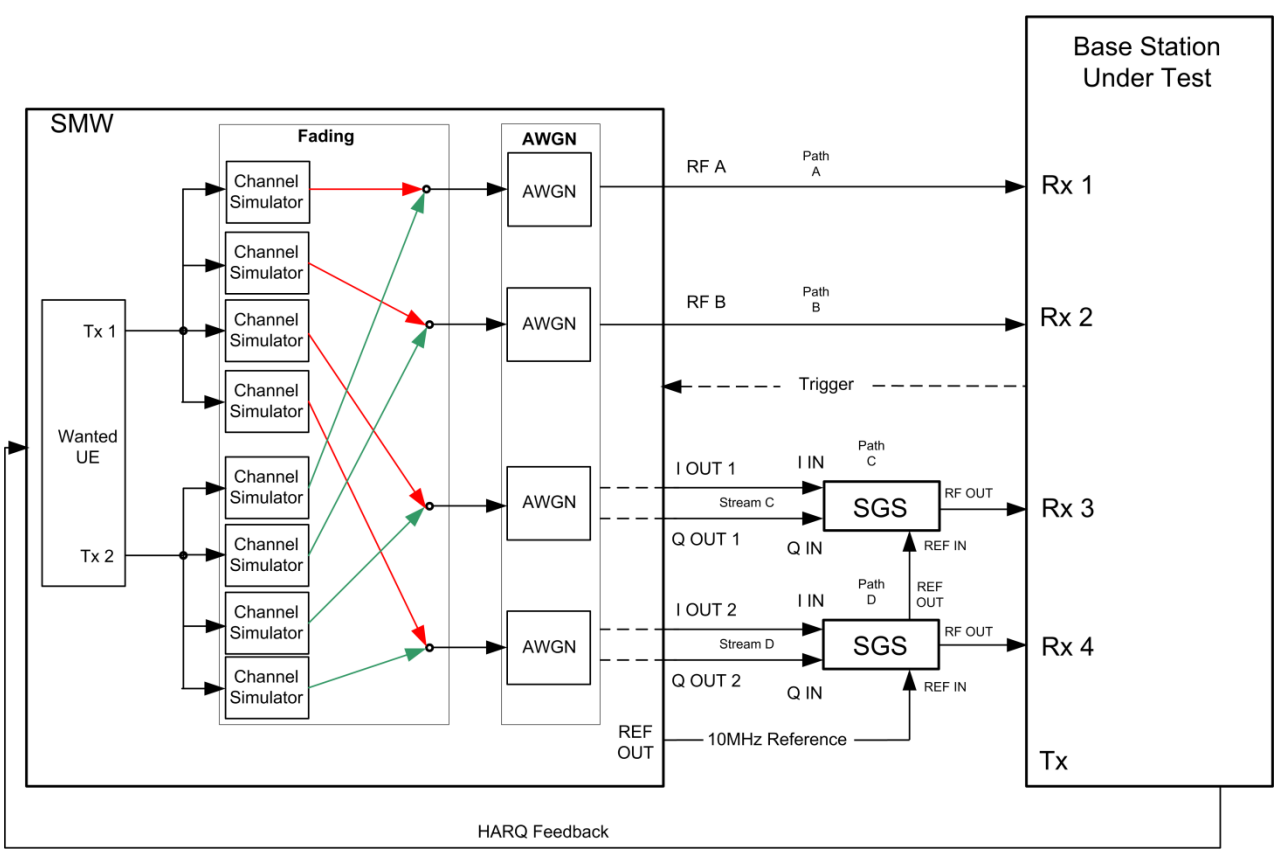

**Fig. 3-41: Test setup for PUSCH test 8.2.1A for 4 antennas with one SMW**

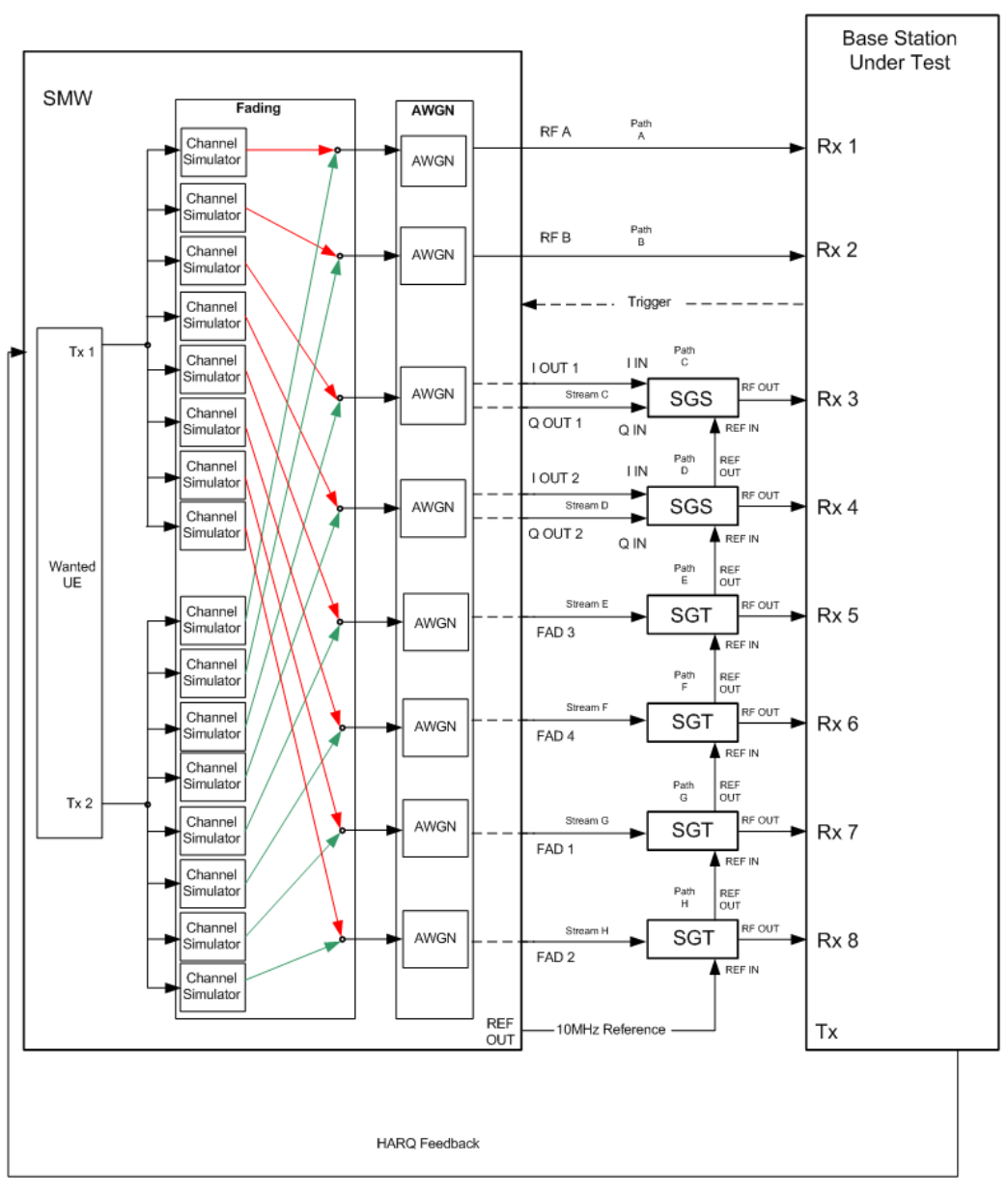

<span id="page-60-0"></span>**Fig. 3-42: Test setup for PUSCH test 8.2.1A for 8 antennas with one SMW**

## **Test Procedure**

As an example, the settings for two RX antennas, normal prefix, EPA 5 Hz, 10 MHz, FRC A3-5 and two code words are shown. The PUSCH is transmitted continuously in every subframe.

- 1. Set the **routing** to 1x2x2 (see [3.1.1\)](#page-12-0), thus two baseband blocks are routed to two paths (2x2 MIMO).
- 2. For the basic LTE steps see section [3.1.2.](#page-15-0)
- 3. Click **Frame Configuration**
- 4. Set **No of PUSCH Config** to 1 [\(Fig. 3-36\)](#page-54-0). In this case only one subframe has to be configured. The configuration is automatically copied to all other subframes.

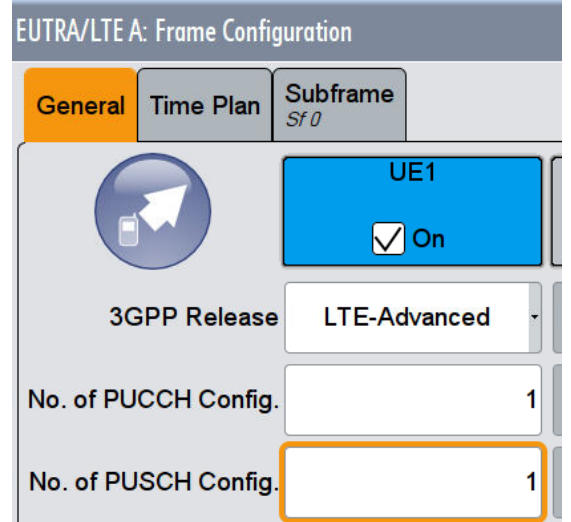

**Fig. 3-43: Set one configurable PUSCH subframe. The SMW copies the setting to the other subframes automatically.**

- 5. Open the **User Equipment Configuration (UE1)** dialog by double clicking **UE1.**
- 6. In the tab **FRC,** activate **FRCState.** Set the FRC according to the test requirements tables [\(Table 3-8](#page-34-0) to [Table 3-25,](#page-51-0) example: FRC A3-4). With the FRC automatically all FRC parameters (e.g. the allocated RBs) are set.

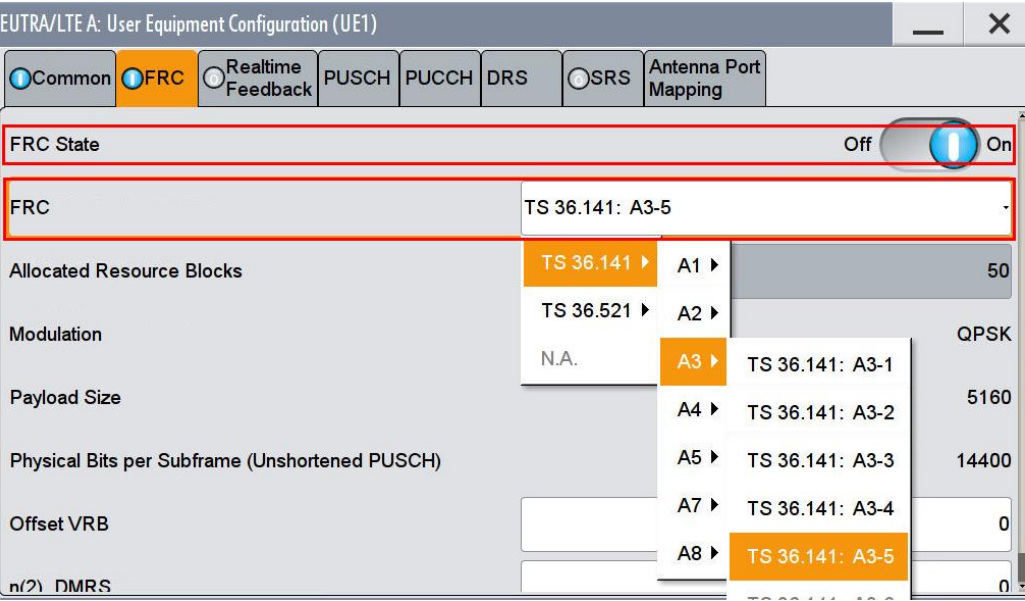

**Fig. 3-44: Setting the FRC for UE1.** 

7. Set in tab **PUSCH** the **Transmission Mode** to **2** (TM2) and the **Number of Antenna Ports** to **2**.

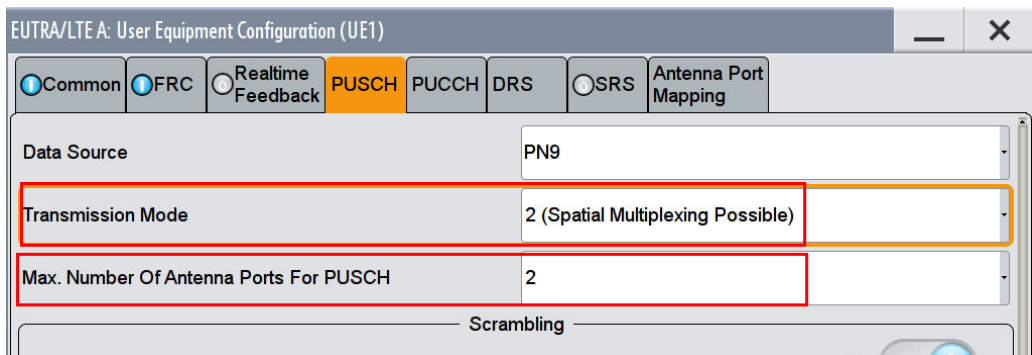

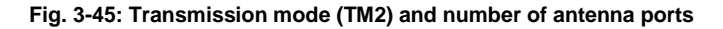

#### 8. Check the **Antenna Port Mapping**

**Concerned Service** 

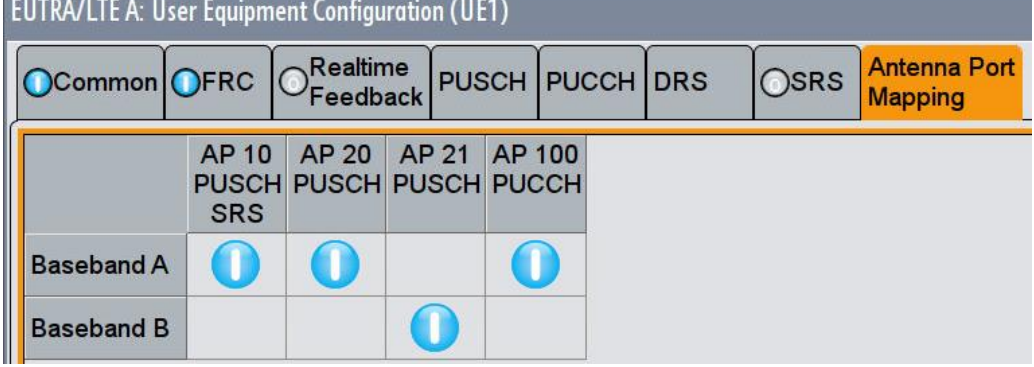

**Fig. 3-46: Antenna port mapping for PUSCH 8.2.1A**

9. Set two codewords (**CW**). All settings can be checked under **Config. Enhanced settings**.

| <b>EUTRA/LTE A: Frame Configuration</b> |                                                       |     |                        |                      |                 |                        |                 |                     |                                    |                         |                        |              |  |
|-----------------------------------------|-------------------------------------------------------|-----|------------------------|----------------------|-----------------|------------------------|-----------------|---------------------|------------------------------------|-------------------------|------------------------|--------------|--|
|                                         | <b>Subframe</b><br><b>Time Plan</b><br>General<br>Sf0 |     |                        |                      |                 |                        |                 |                     |                                    |                         |                        |              |  |
|                                         | <b>Cell Index</b>                                     |     |                        |                      |                 | <b>Subframe</b>        |                 | 0                   | Prev                               | <b>Next</b>             |                        | Copy         |  |
|                                         | <b>Cyclic Prefix Normal</b>                           |     |                        |                      |                 | <b>Uplink Subframe</b> |                 |                     | $\Omega$                           |                         | <b>Reset All Subfr</b> |              |  |
| UE                                      | Content                                               | CW  | Modulation /<br>Format | Enhanced<br>Settings | Set 1<br>No. RB | Set 1<br>Offset VRB    | Set 2<br>No. RB | Set 2<br>Offset VRB | <b>Offset PRB</b><br>$Slot(n/n+1)$ | Physical<br><b>Bits</b> | Power<br>/dB           | <b>State</b> |  |
| UE1                                     | <b>PUCCH</b>                                          | ×   | F <sub>1</sub>         | Config               | 1               |                        |                 |                     |                                    |                         | 0.000                  | Off          |  |
|                                         | <b>PUSCH</b>                                          | 1/2 | <b>QPSK</b>            | Config               | 50              | $\overline{0}$         |                 |                     | (0/0)                              | 14400                   | 0.000                  | On           |  |
|                                         | PUSCH                                                 | 2/2 | QPSK                   |                      |                 |                        |                 |                     |                                    | 14400                   |                        | On           |  |
|                                         |                                                       |     |                        |                      |                 |                        |                 |                     |                                    |                         |                        |              |  |

**Fig. 3-47: Two codewords for PUSCH 8.2.1A**

## **HARQ-Feedback**

Please note that at the moment HARQ feedback via K69 is not supported for this test.

### **AWGN and Fading**

- 10. Set **Fading** according to [Table 3-8](#page-34-0) to [Table 3-25](#page-51-0) (see [3.1.3](#page-20-0) ) (example EPA 5 Hz Low)
- 11. Set **noise power** and **SNR**(see [3.1.4](#page-22-0) )(example: Noise = -83.5 dBm; SNR = 5.0 dB)

#### **Demo Program**

[Fig. 3-38](#page-56-0) shows the parameters of the test. You can select the test in the section **8.2 PUSCH.** Select one test under **8.2.1A PUSCH (2 AP)**. The tests are listed by the different FRC. When selecting a particular test all settings are default according to the specification. The setting of the SNR depends on the channel bandwidth. The fading settings are displayed in the section **Fading**. There also select the correlation matrix (default: Low). **4 Antennas** enables the test for four antennas. **8 Antennas** enables the test for eight antennas.

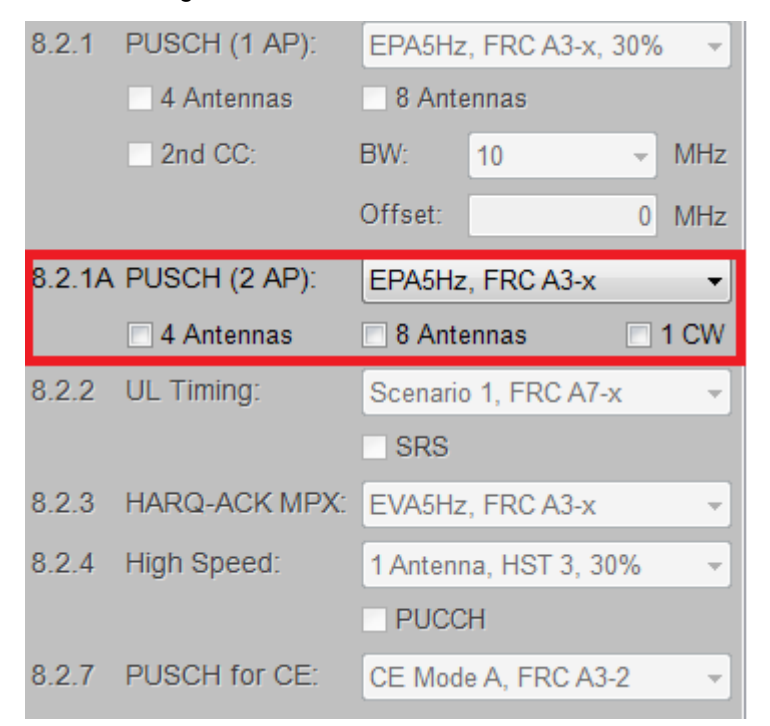

**Fig. 3-48: Parameter for PUSCH test 8.2.1**

[Fig. 3-39](#page-56-1) shows the report.

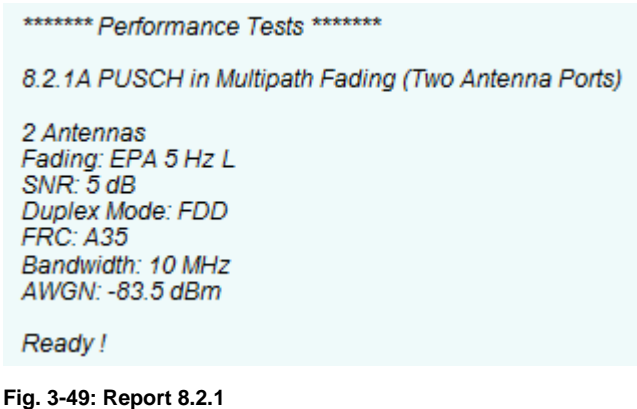

# **3.2.3 Performance requirements for UL timing adjustment (Clause 8.2.2)**

The test verifies the achieved throughput of a moving UE under multipath fading conditions at a given SNR. Two signals are transmitted, one simulates a moving UE and the second simulates a stationary UE. The throughput is measured by the base station under test. The required throughput is expressed as 70% of maximum throughput for the FRCs. HARQ re-transmission is assumed. The transmission of sounding reference signal (SRS) is optional. Two moving propagation scenarios are specified. Tests with scenario 2 are optional.

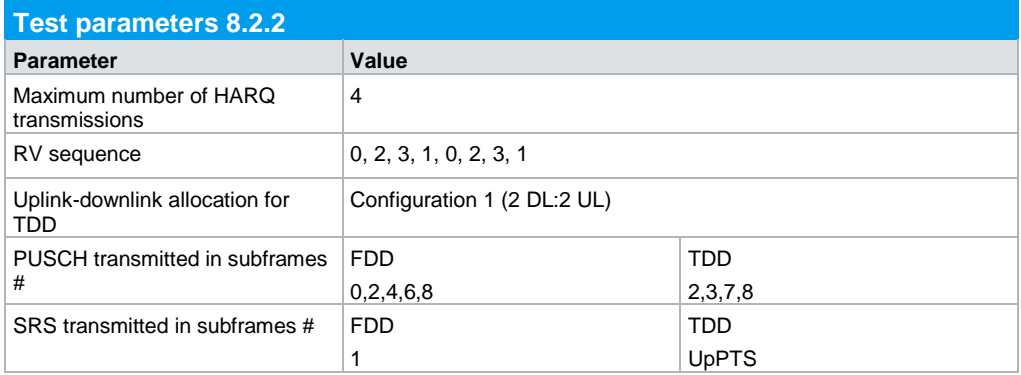

This test is not applicable for local area and home area BS.

<span id="page-64-0"></span>**Table 3-30: Parameters for testing PUSCH 8.2.2.** 

[Table 3-31](#page-65-0) shows the test requirements. The test is done with two RX antennas and normal cyclic prefix. The FRC and the SNR differs for the other bandwidths. The parameters for the moving propagation scenarios 1 and 2 are described in [1] section B.4.

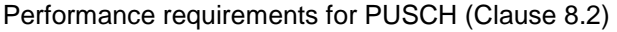

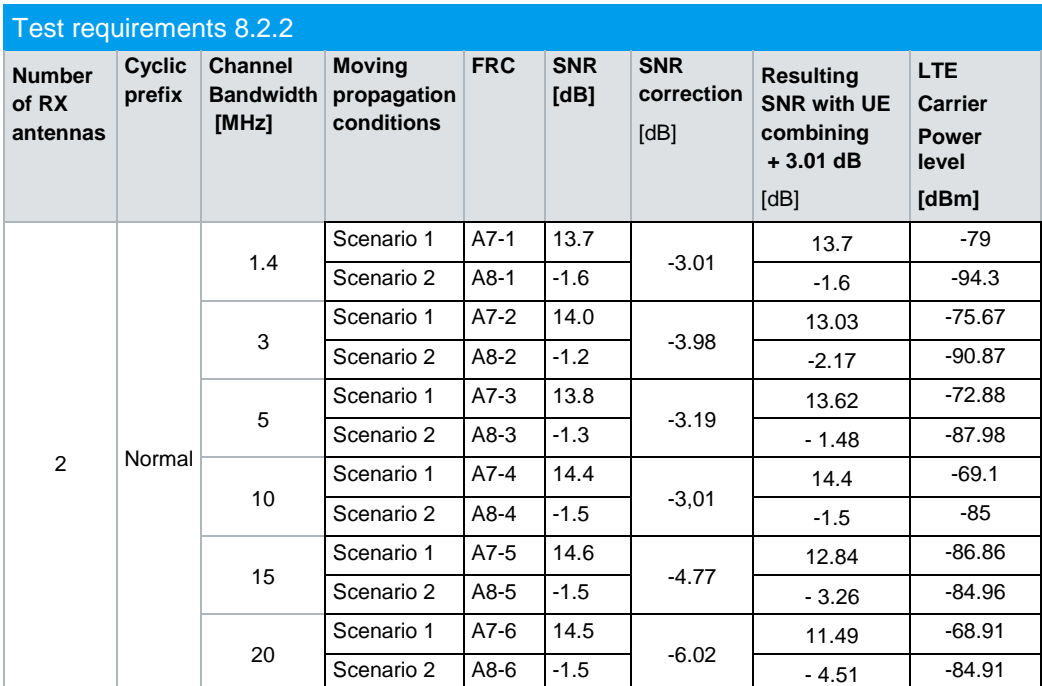

<span id="page-65-0"></span>**Table 3-31: Test requirements for test 8.2.2**

## **SNR Correction Factor**

All FRC's in this test case do not allocate all possible RB's. Thus, a special SNR correction factor is applied which depends on the bandwidth (see [Table 3-32\)](#page-65-1).

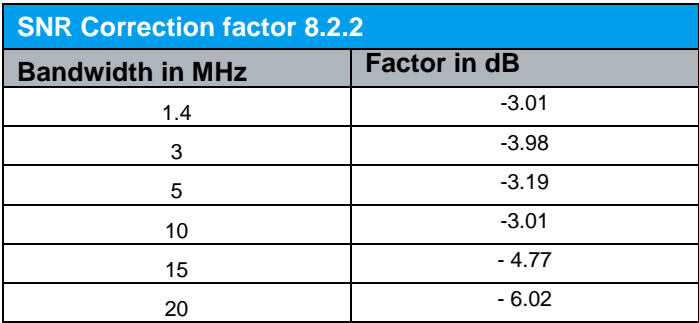

<span id="page-65-1"></span>**Table 3-32: SNR Correction Factor for test 8.2.2**

### **Test setup**

[Fig. 3-50](#page-66-0) shows the test setup for scenario 1. Baseband A generates the moving UE, baseband B the stationary UE. A combining network similar to 2x2 MIMO is used. For scenario 1, the fading for the moving UE signal multipath fading is applied by two channel simulators. Additional AWGN is applied for both paths. Only the Moving UE uses the DUTs feedback. The SMW needs an external trigger.

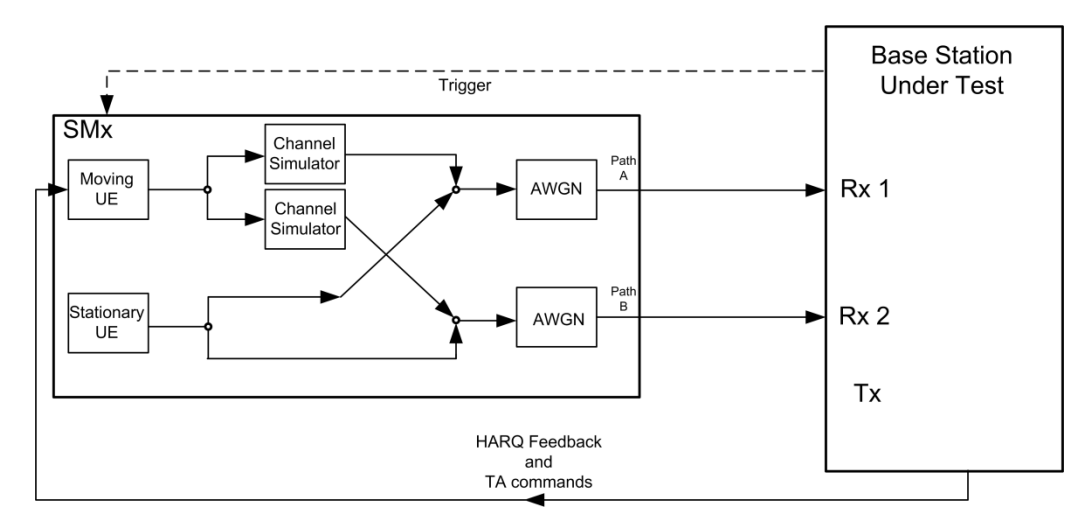

<span id="page-66-0"></span>**Fig. 3-50: Test setup for test 8.2.2**

## **Test Procedure**

An example shows how to perform the settings for a two antenna test setup for a channel bandwidth of 5 MHz, FRC A7-3, Scenario 1 (scenario with Doppler shift taken into account) and fading profile ETU200Hz Moving.

- 1. Set the routing in the SMW to **2 x 1 x 2,** thus two baseband blocks are routed to two paths with a combining network similar to 2x2 MIMO.
- 2. For the basic LTE steps see section [3.1.2.](#page-15-0)
- 3. Map the I/Q streams to the connectors as shown in [Fig. 3-51](#page-66-1) (Stream A and C are added to RF A, Stream B and D to RF B).

| <b>System Configuration</b> |                                                                         |      |                   |            |            |                    |     |                    |  |
|-----------------------------|-------------------------------------------------------------------------|------|-------------------|------------|------------|--------------------|-----|--------------------|--|
|                             | Fading/Baseband Config   I/Q Stream Mapper External RF and I/Q Overview |      |                   |            |            |                    |     |                    |  |
|                             | Frequency<br>Offs /Hz                                                   |      | Phase<br>Offs $P$ | <b>RFA</b> | <b>RFB</b> | I/Q<br>OUT 1 OUT 2 | I/Q | <b>BBMM E</b><br>9 |  |
| Stream A                    |                                                                         | 0.00 | 0.00              |            |            |                    |     |                    |  |
| <b>Stream B</b>             |                                                                         | 0.00 | 0.00              |            | u          |                    |     |                    |  |
| Stream C                    |                                                                         | 0.00 | 0.00              |            |            |                    |     |                    |  |
| <b>Stream D</b>             |                                                                         | 0.00 | 0.00              |            |            |                    |     |                    |  |
| Combination                 |                                                                         |      |                   | Add        | Add        | Single             |     | Single Single S    |  |

<span id="page-66-1"></span>**Fig. 3-51: Setting the I/Q Stream Mapper**

#### 4. Click **Frame Configuration**

5. Set **No of PUSCH Config** to 2 [\(Fig. 3-36\)](#page-54-0), because according to [Table 3-30](#page-64-0) the PUSCH has to be transmitted in every second subframe only. With this setting,

**EUTRA/LTE A: Frame Configuration Subframe Time Plan** General  $St0$  $\overline{UE1}$  $\nabla$  On **3GPP Release LTE-Advanced** No. of PUCCH Config.  $\overline{c}$ No. of PUSCH Config.  $\overline{c}$ 

all other subframes.

**Fig. 3-52: Set two configurable PUSCH subframes**

As the test requires two UE's, configure two baseband blocks:

6. Set two different UE ID/n\_RNTI (example: path A: 1, path B: 2) [\(Fig. 3-53](#page-67-0) and [Fig.](#page-68-0)  [3-54\)](#page-68-0)

two subframes have to be configured. The configuration is automatically copied to

| <b>EUTRA/LTE A: User Equipment Configuration (UE1)</b> |                 |  |                |     |    |
|--------------------------------------------------------|-----------------|--|----------------|-----|----|
| OCommon OFRC   ORT Feedback   PUSCH   DRS              |                 |  | $\bigcirc$ SRS |     |    |
| <b>State</b>                                           |                 |  |                | Off | On |
| <b>3GPP Release</b>                                    | Release 10      |  |                |     |    |
| UE ID/n RNTI                                           |                 |  |                |     |    |
| <b>UE Power</b>                                        |                 |  | $0.000$ dB     |     |    |
| <b>Mode</b>                                            | <b>Standard</b> |  |                |     |    |
| Restart Data, A/N, CQI and RI Every Subframe           |                 |  |                |     |    |

<span id="page-67-0"></span>**Fig. 3-53: Setting UE1 Configuration for the mobile UE (Baseband A)**

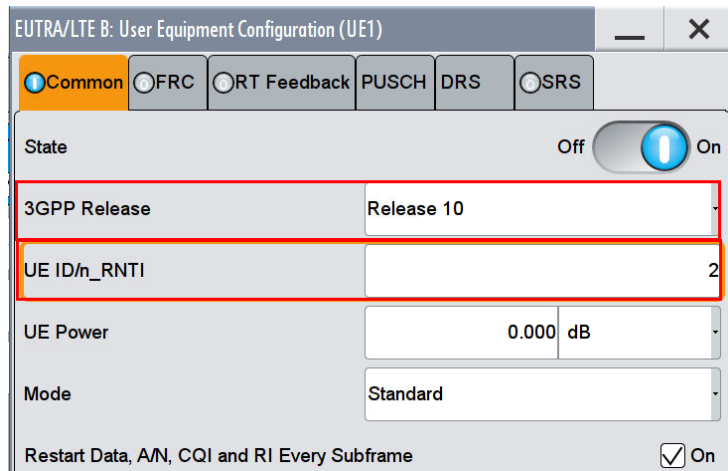

<span id="page-68-0"></span>**Fig. 3-54: Setting UE2 Configuration for the stationary UE (Baseband B)**

- 7. In the tab **FRC,** activate **FRCState.** Set the FRC according to the test requirements table [\(Table 3-31,](#page-65-0) example: FRC A7-3). With the FRC automatically all FRC parameters (e.g. the allocated RBs) are set.
- 8. Both UEs shall occupy consecutive RBs in the lowest possible position. So set the **Offset VRBs** of path A and path B accordingly (example: **Offset VRB** path A: 0; **Offset VRB** path B: 12).

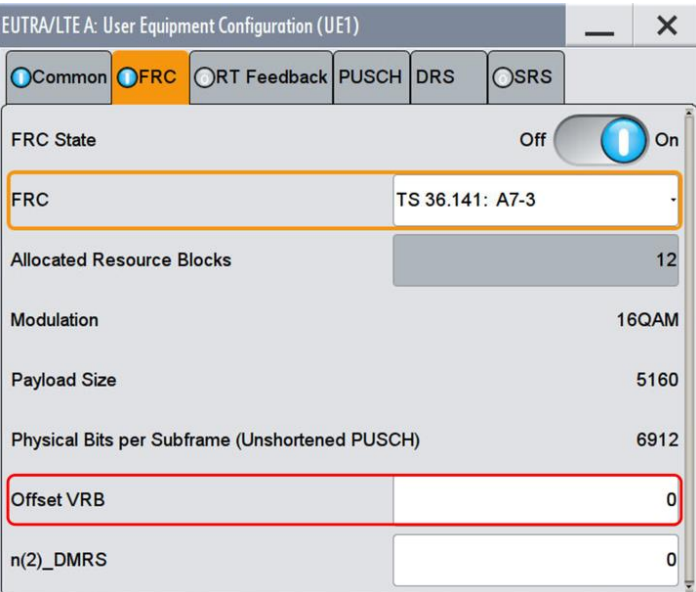

**Fig. 3-55: Setting the FRC and Offset VRB (path A)**

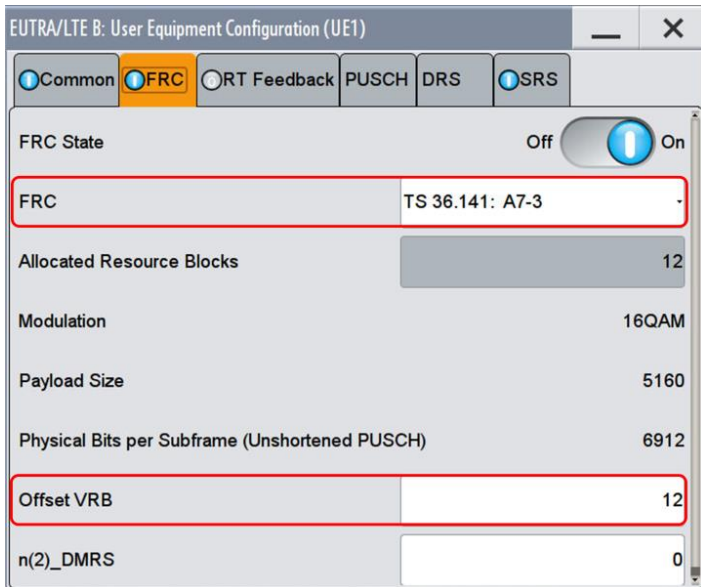

**Fig. 3-56: Setting the Offset VRB of path B to ensure that the RBs are allocated consecutively.** 

#### **SRS (optional)**

9. In the tab **SRS,** you can enable the transmission by switching **SRS state ON**. For FDD set the **Configuration Index I\_SRS** to 8, for TDD to 11. Ensure that **SRS Bandwidth B\_SRS** is set to 0.

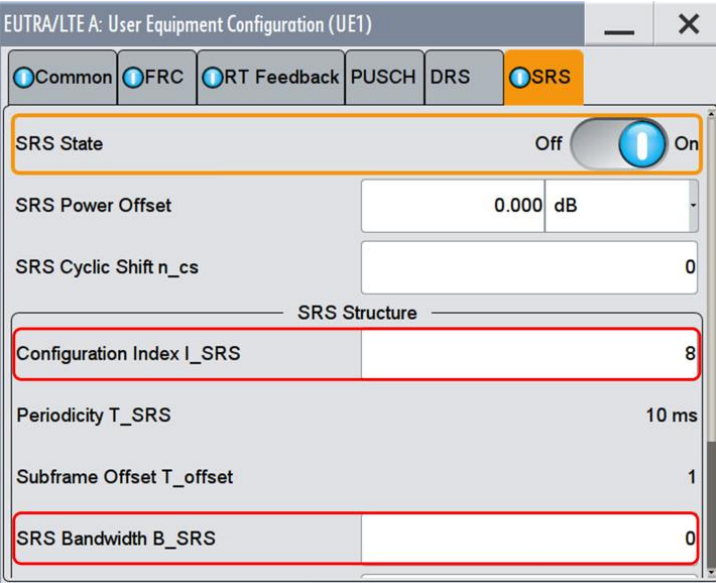

**Fig. 3-57: Setting the SRS parameters in the UE**

10. In the General UL Settings, **set SRS Subframe Configuration** to 10 and **SRS Bandwidth Configuration C\_SRS according to** [Table 3-33](#page-70-0) (example for 5 MHz: 3) [\(Fig. 3-58\)](#page-70-1)

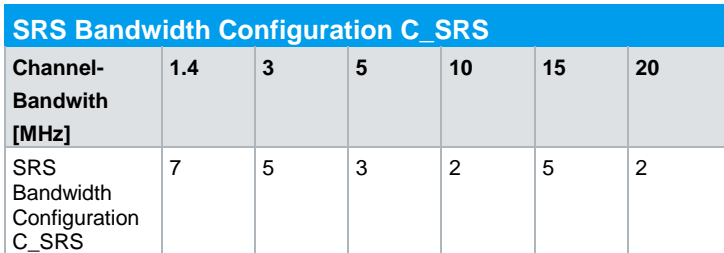

<span id="page-70-0"></span>**Table 3-33: SRS Bandwidth Configuration C\_SRS for different bandwidths**

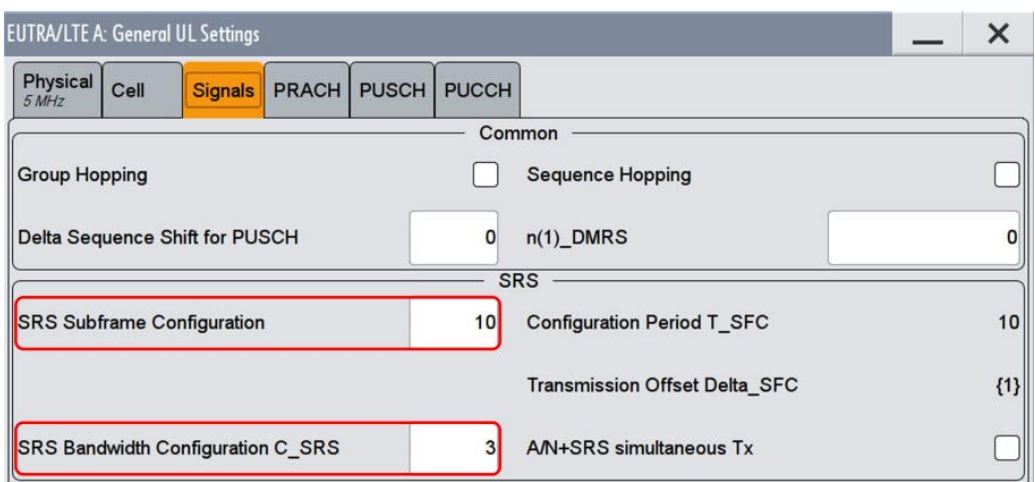

<span id="page-70-1"></span>**Fig. 3-58: Setting SRS basic parameters. Both parameters determine the length of the SRS sequence according to [3].**

- 11. In the main dialog, click **Frame Configuration…**. Select the tab **Subframe**.
- 12. In the second subframe (example: subframe number 1), switch **State** to **Off** for PUSCH.

| <b>EUTRA/LTE A: Frame Configuration</b> |              |                  |                        |                            |        |                        |                 |                     |                             |                                |                         |       |             |
|-----------------------------------------|--------------|------------------|------------------------|----------------------------|--------|------------------------|-----------------|---------------------|-----------------------------|--------------------------------|-------------------------|-------|-------------|
| General                                 |              | <b>Time Plan</b> | <b>Subframe</b><br>St1 |                            |        |                        |                 |                     |                             |                                |                         |       |             |
| Cell Index                              |              |                  |                        |                            |        | Subframe               |                 |                     | Prev<br><b>Next</b>         |                                | Copy<br>E               |       |             |
| <b>Cyclic Prefix Normal</b>             |              |                  |                        |                            | ٠      | <b>Uplink Subframe</b> |                 |                     |                             |                                | <b>Reset All Subfra</b> |       |             |
|                                         | Content      | <b>CW</b>        | Modulation /<br>Format | Enhanced Set 1<br>Settings | No. RB | Set 1<br>Offset VRB    | Set 2<br>No. RB | Set 2<br>Offset VRB | Offset PRB<br>$Slot(n/n+1)$ | <b>Physical</b><br><b>Bits</b> | Power<br>/dB            | State | $\mathbf C$ |
| UE1                                     | <b>PUCCH</b> | a,               | F1                     | Config                     |        |                        |                 |                     |                             |                                | 0.000                   | Off   |             |
|                                         | <b>PUSCH</b> | 1/1              | 16QAM                  | Config                     | 12     | $\Omega$               |                 |                     |                             |                                | 0.000                   | Off   |             |
| UE <sub>2</sub>                         | <b>PUSCH</b> | 1/1              | QPSK                   | Config                     | 10     | 13                     |                 |                     |                             |                                | 0.000                   | Off   |             |

**Fig. 3-59: Disable the PUSCH in the second subframe (#1)**

## **AWGN and Fading**

- 13. Set **Fading** according to [Table 3-31](#page-65-0) (see [3.1.3](#page-20-0) ) (example: Scenario 1)
- 14. Set **noise power** and **SNR. T**ake in account the **SNR correction factor** (see [3.1.4](#page-22-0) ) As the SMW automatically decreases the level by -3.01 dB when combing two paths, an additional correction by +3.01 dB has to be applied. This is automatically done by the demo program. (example: Noise  $=$  -83.5 dBm; SNR  $=$  $SNR + Correction + CorrectionSMW = 13.8 dB - 3.19 dB + 3.01 dB = 13.62 dB$

#### **Demo program**

[Fig. 3-60](#page-71-0) shows the parameters of the test. You can select the test in the section **8.2 PUSCH.** Select one scenario under **8.2.2 UL Timing**. With the checkbox SRS you can enable the optional transmission of the sounding RS. If enabled the SRS is transmitted according to Table  $3-31$  for FDD the Configuration Index I SRS is set to 8, for TDD to 11. All settings are default according to the specification. The setting of the FRC and the SNR depends on the channel bandwidth. Both UE's occupy consecutive RB's in the lowest possible position.

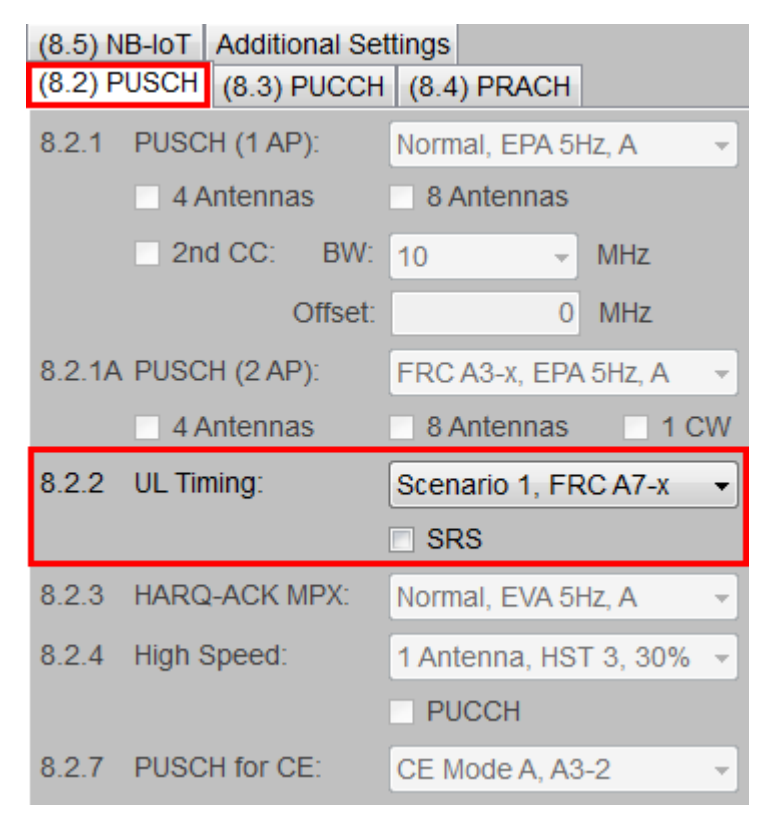

<span id="page-71-0"></span>**Fig. 3-60: Parameter for PUSCH test 8.2.2**

[Fig. 3-61](#page-72-0) shows the report.
\*\*\*\*\*\*\* Performance Tests \*\*\*\*\*\*\*

8.2.2 UL Timing Adjustment

Bandwidth: 10 MHz Duplex Mode: FDD Fading: ETU200Hz (Scenario 1) **FRC: A74** AWGN: -83.5 dBm SNR: 14.4 dB SNR Correction: -3.01 dB Finished!

**Fig. 3-61: Report 8.2.2**

# **3.2.4 Performance requirements for HARQ-ACK multiplexed on PUSCH (Clause 8.2.3)**

The test verifies the receivers' performance at detecting HARQ-ACK under multipath fading conditions at a given SNR. The HARQ-ACK is multiplexed on PUSCH.

The probability of detection of ACK on PUSCH is defined as conditional probability of detection of the ACK when the ACK is transmitted within PUSCH allocated RE.

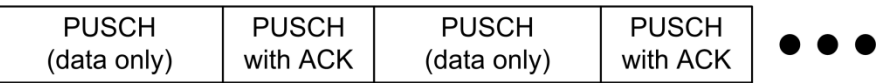

#### *Fig. 3-62: ACK multiplexing*

The test is defined for two fading profiles (for the different base station classes) and normal CP.

For wide area base stations and medium range base stations, ETU 70 Low fading profile is applicable. For home- and local area base stations the fading profile EVA 5 Low is used.

[Table 3-35](#page-73-0) shows the test requirements. The test is done with two RX antennas. The SNR, SNR correction factor and LTE Carrier Level differ with different bandwidths and FRCs.

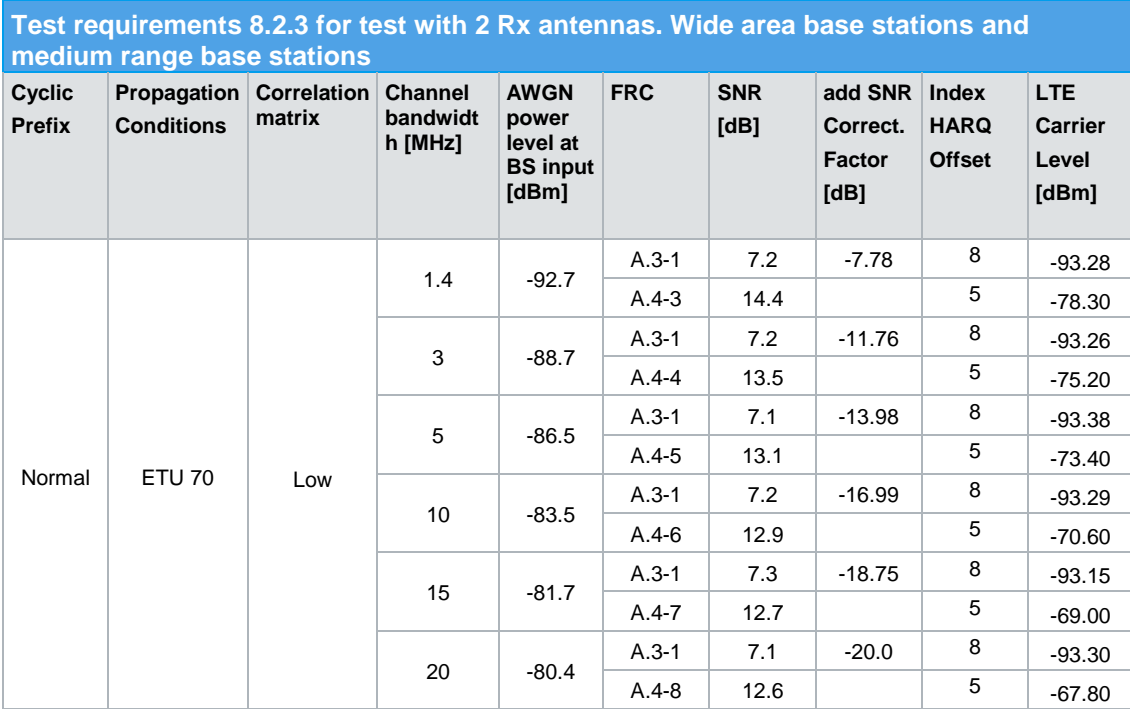

**Table 3-34: Test requirements for test 8.2.3, wide area and medium range base stations** 

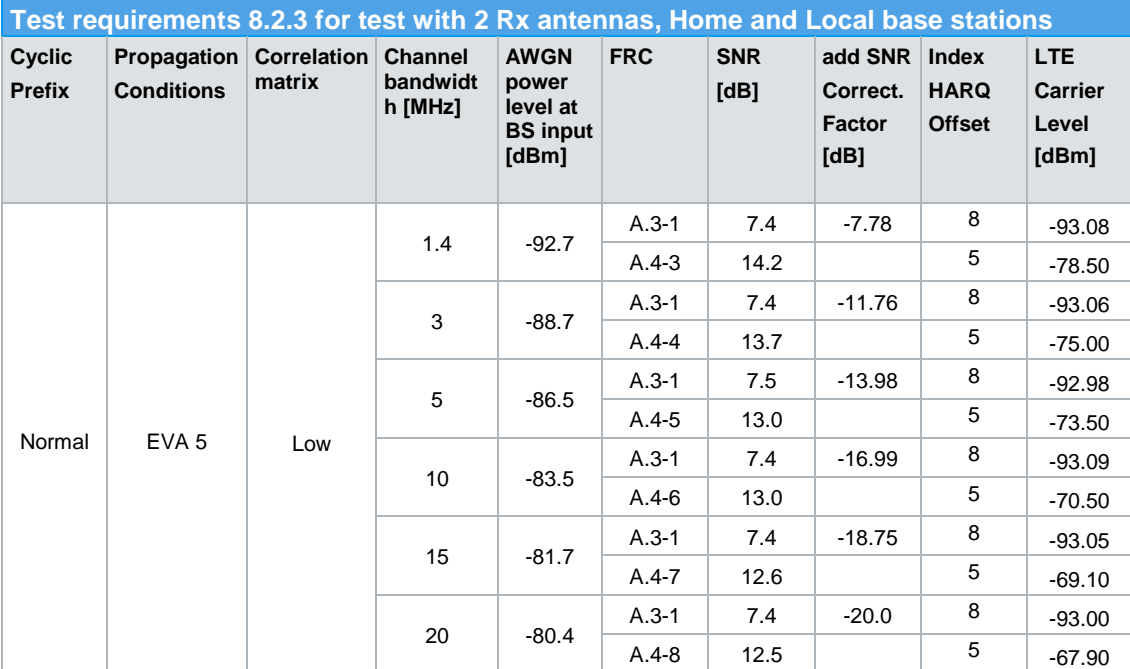

<span id="page-73-0"></span>**Table 3-35: Test requirements for test 8.2.3, home and local base stations**

### **Test setup**

[Fig. 3-63](#page-74-0) shows the test setup.

The wanted signal generated by SMW baseband A is split up in two paths. Multipath fading is simulated in the channel simulators, AWGN is added.

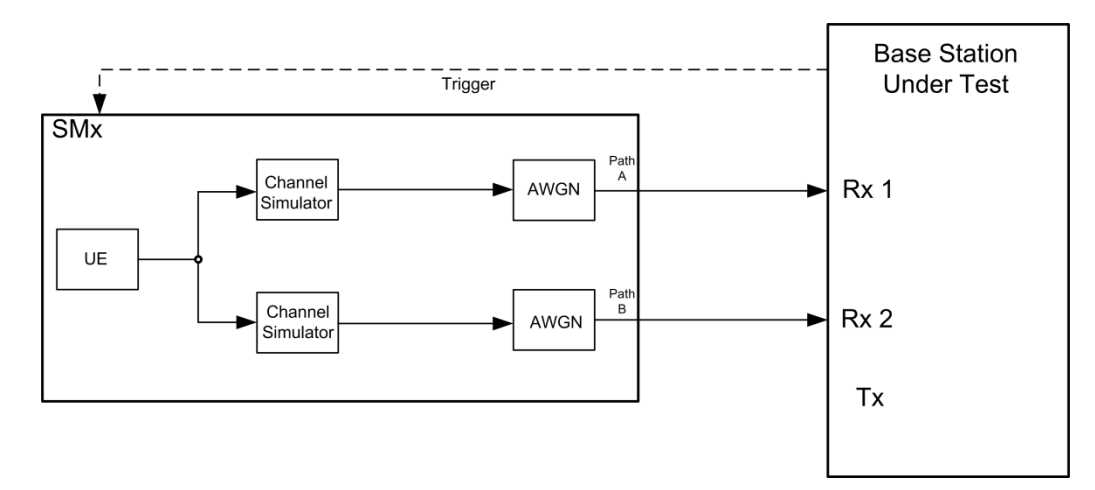

<span id="page-74-0"></span>**Fig. 3-63: Test setup for PUCCH test 8.2.3**

### **Test Procedure**

An example shows how to perform the settings for two RX antennas for a channel bandwidth of 10 MHz, FRC A3-1 and fading profile ETU 70 Hz (for a wide area base station). The ACK is multiplexed on every second subframe.

- 1. Set the routing in the SMW to **1 x 1 x 2** (see [3.1.1](#page-12-0) ).
- 2. For the basic LTE steps see section [3.1.2.](#page-15-0)
- 3. Click **Frame Configuration.** Use **UE1.**
- 4. Set **No of PUSCH Config** to 2 [\(Fig. 3-64\)](#page-74-1), because the ACK is multiplexed on the PUSCH in every second subframe only. With this setting, two subframes have to be configured. The configuration is automatically copied to all other subframes.

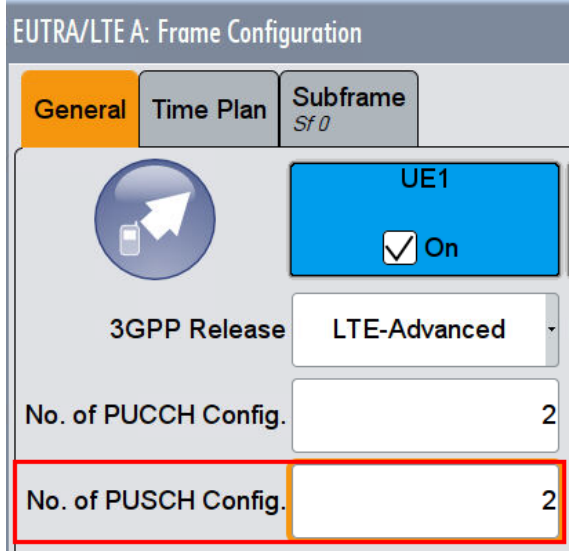

- <span id="page-74-1"></span>**Fig. 3-64: Set two configurable PUSCH subframes**
- 5. In the tab **FRC,** activate **FRCState.** Set the FRC according to the test requirements table [\(Table 3-35,](#page-73-0) example: FRC A3-1). With the FRC automatically all FRC parameters (e.g. the allocated RBs) are set.

6. For FRCs using one resource block only (A3-1), the RB in the middle of the channel bandwidth shall be used. In case the number of resource blocks in the channel bandwidth are even the one in the middle with lower number is to be used for testing. To perform this adjustment, shift the used RB by setting **Offset VRB** (example 24).

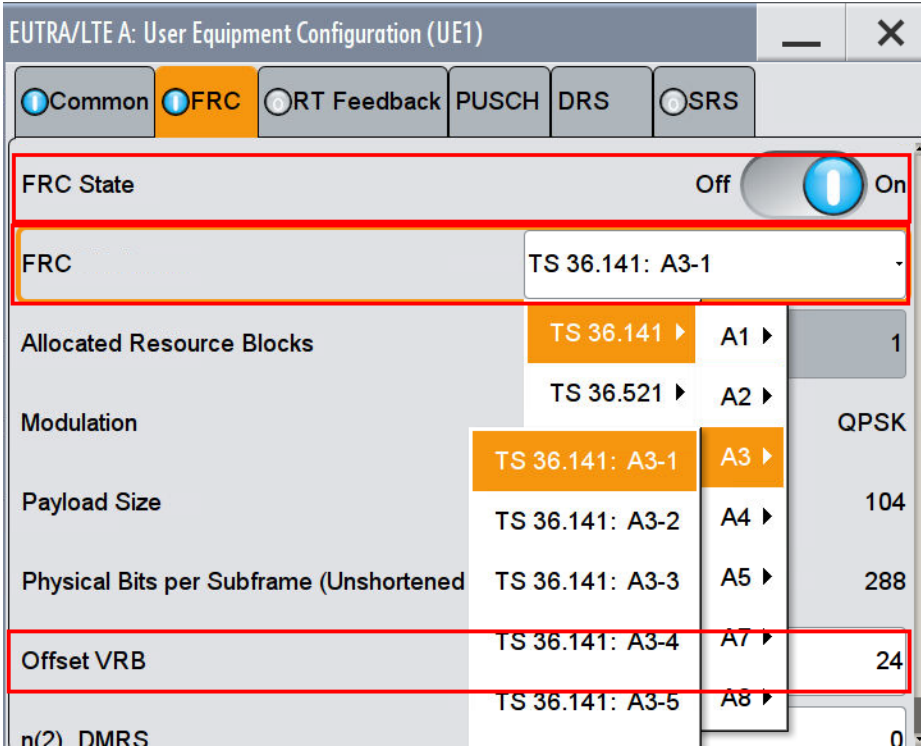

**Fig. 3-65: Setting the FRC (example A3-1)**

- 7. As **Mode** select **UCI+UL-SCH**, which enables multiplexing of the control information (UCI) and data (UL-SCH) on the PUSCH.
- 8. Set the **I\_HARQ\_offset** according to [Table 3-35](#page-73-0) (example: 8). It determines the HARQ-ACK offset index, i.e. the control information MCS offset according to [6], chapter 8.6.3.
- 9. Ensure that **I\_RI\_offset** is set to 0 and **I\_CQI\_offset** to 2. **I\_RI\_offset** determines the RI offset index for control information MCS and **I\_CQI\_offset** the CQI offset index for control information MCS, both according to [6], chapter 8.6.3.

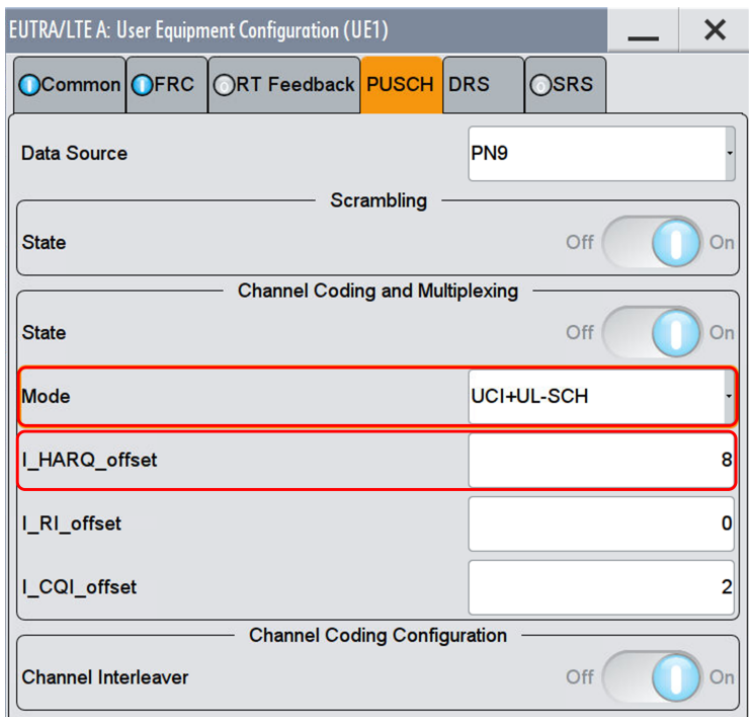

**Fig. 3-66: PUSCH configuration for UE1. Data and control information is multiplexed.**

- 10. In the main dialog, click **Frame Configuration…**. Select the tab **Subframe**.
- 11. In the second subframe (example: subframe #1), click **Config** in column **Enhanced Settings**.

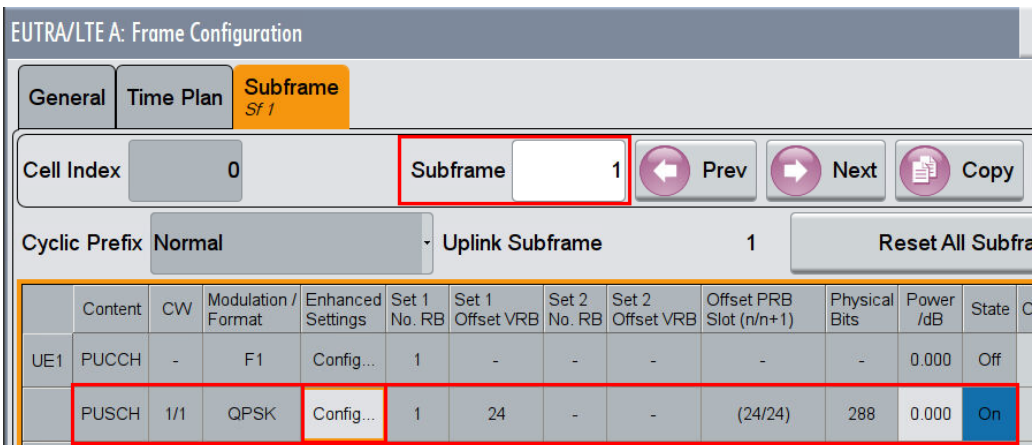

**Fig. 3-67: Multiplexing settings in the second subframe (#1)**

12. In tab **Channel Coding/Multiplexing,** set **Number of A/N Bits** to **1** and the **ACK/NACK pattern** (example 1). Make sure that no **Rank indication** and **CQI bits** are transmitted (set number to 0).

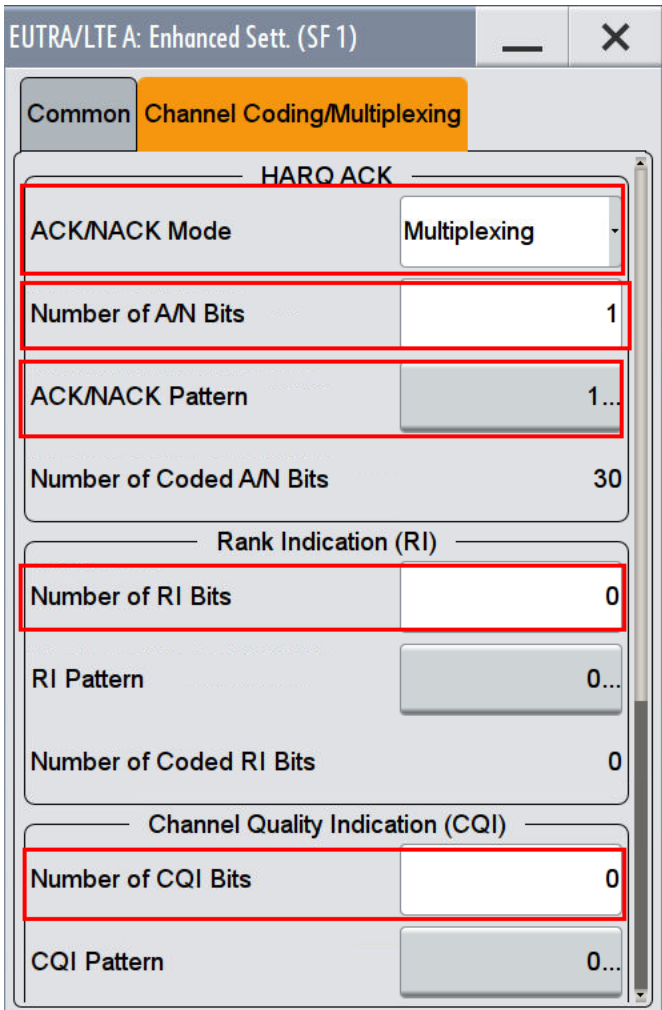

**Fig. 3-68: PUSCH multiplexing settings: One ACK bit is multiplexed on the PUSCH**

#### **AWGN and Fading**

- 13. Set **Fading** according to [Table 3-35](#page-73-0) (see [3.1.3](#page-20-0) ) (example: Scenario 1)
- 14. Set **noise power** and **SNR. T**ake in account the **SNR correction factor** (see [3.1.4](#page-22-0) ) As the SMW automatically decreases the level by -3.01 dB when combing two paths, an additional correction by +3.01 dB has to be applied. This is also automatically done by the demo program. (example: Noise =  $-83.5$  dBm; SNR =  $SNR + Correction + CorrectionSMW = 14.4 dB - 3.01 dB + 3.01 dB = 14.40 dB$

#### **Demo program**

[Fig. 3-69](#page-78-0) shows the parameters of the test. You can select the test in the section **8.2 PUSCH.** Select one test under **8.2.3 HARQ-ACK MPX**. The tests are listed by the fading profile. When selecting a particular test all settings are default according to the specification. The setting of the SNR depends on the fading profile and the channel bandwidth. For FRC's using 1 resource block the RB in the middle of the channel bandwidth is used and the special SNR correction factor is applied. The fading settings are displayed in the section **Fading**. There also select the correlation matrix (default:

Low). The ACK is multiplexed in the PUSCH every second subframe starting on the subframe #1.

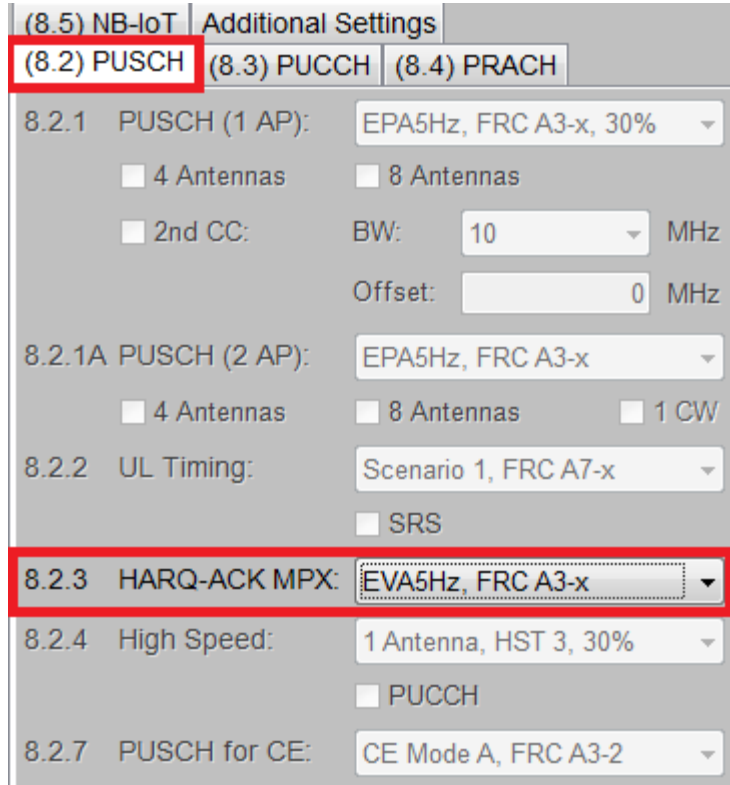

#### <span id="page-78-0"></span>**Fig. 3-69: Parameter for PUSCH test 8.2.3**

[Fig. 3-70](#page-78-1) shows the report.

\*\*\*\*\*\*\* Performance Tests \*\*\*\*\*\*\*

8.2.3 HARQ-ACK Multiplexed on PUSCH

Bandwidth: 10 MHz Duplex Mode: FDD Fading: EVA5Hz Low FRC: A31<br>AWGN: -83.5 dBm **SNR: 7.4 dB** SNR Correction: -16.99 dB Finished!

<span id="page-78-1"></span>**Fig. 3-70: Report 8.2.3**

# **3.2.5 Performance requirements for High Speed Train conditions (Clause 8.2.4)**

The test shall verify the receiver's ability to achieve throughput under High Speed Train conditions for a given SNR.

The performance requirement is determined by a minimum throughput for a given SNR. The required throughput is expressed as 30% and 70% of maximum throughput for the FRCs listed in Annex A.

The test is optional and applicable for Wide Area base stations and medium range BS only.

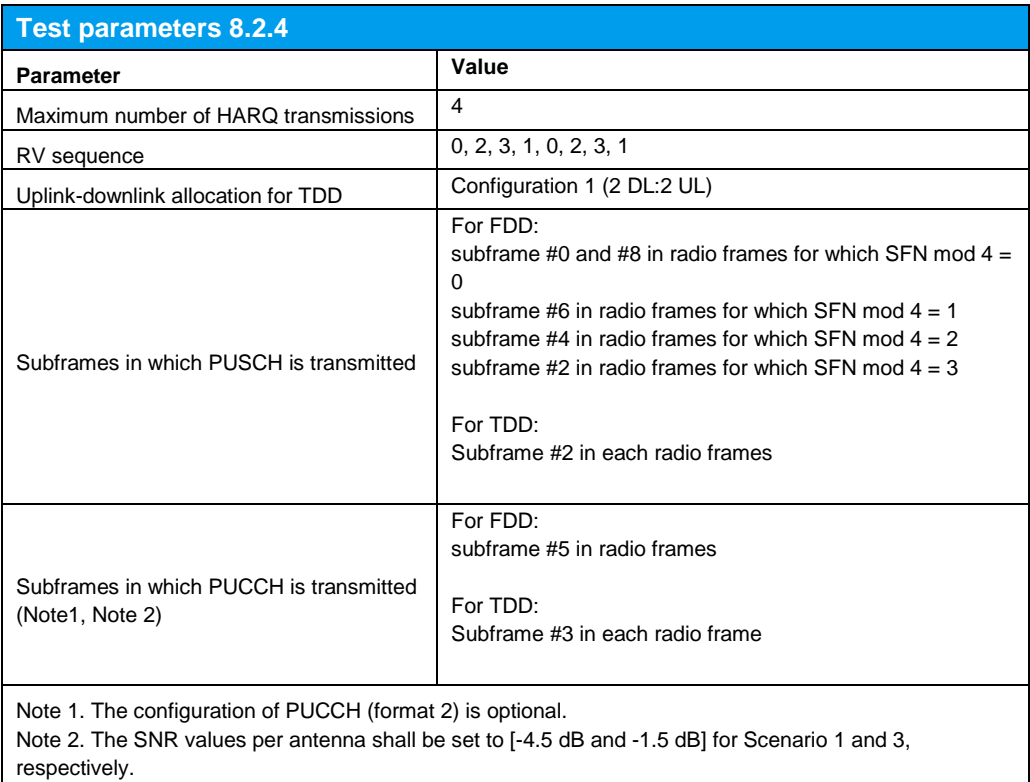

**Table 3-36: Test parameters for test 8.2.4**

[Table 3-37](#page-80-0) shows the test requirements. The test is done with one or two RX antennas, normal cyclic prefix and propagation condition HST. The FRC and the SNR differs for the other bandwidths.

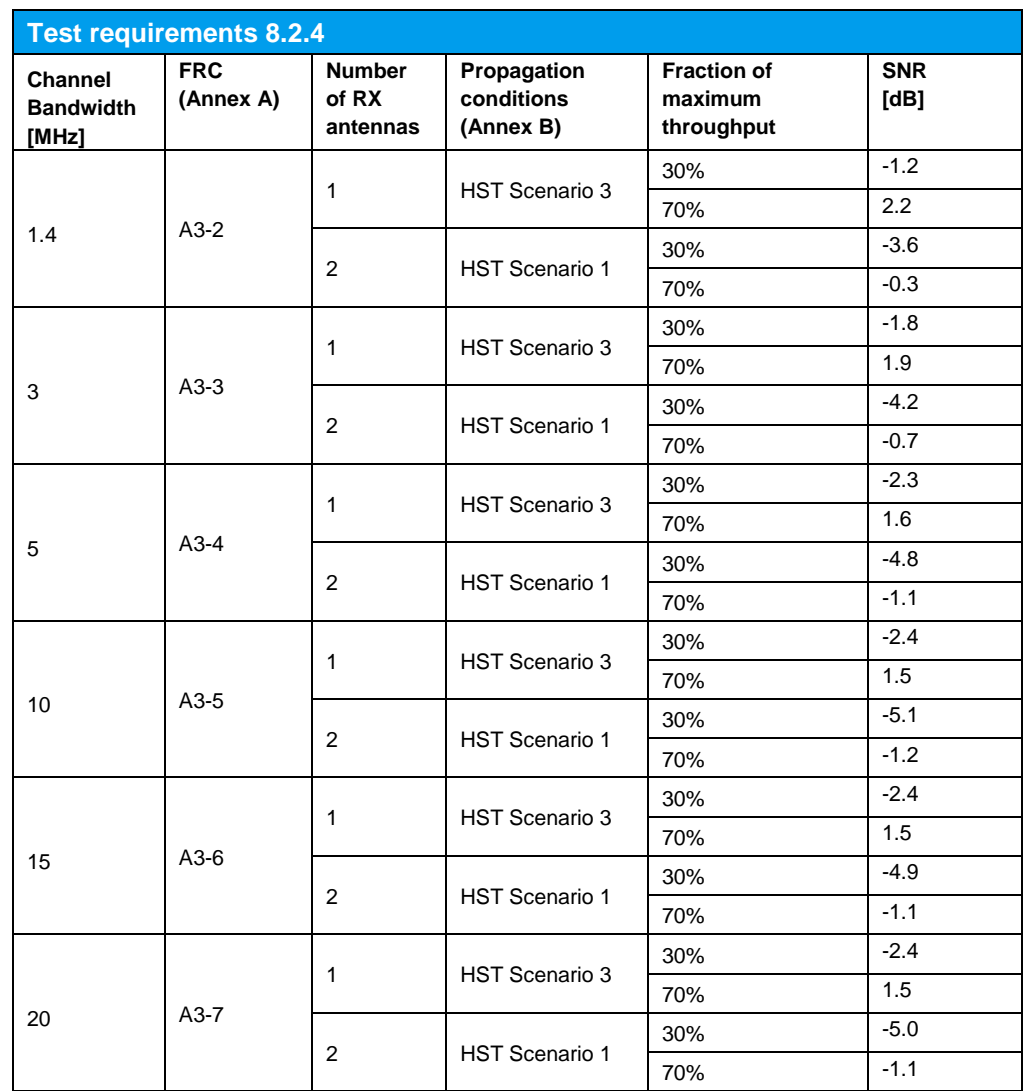

<span id="page-80-0"></span>**Table 3-37: Test requirements for test 8.2.4**

### **Test setup**

[Fig. 3-71](#page-81-0) shows the test setup for 2 Rx antennas.

The wanted signal generated by SMW baseband A is split up in two paths. Multipath fading is simulated in the channel simulators, AWGN is added.

The SMW needs an external trigger at USER3. A HARQ-Feedback signal from the base station is required.

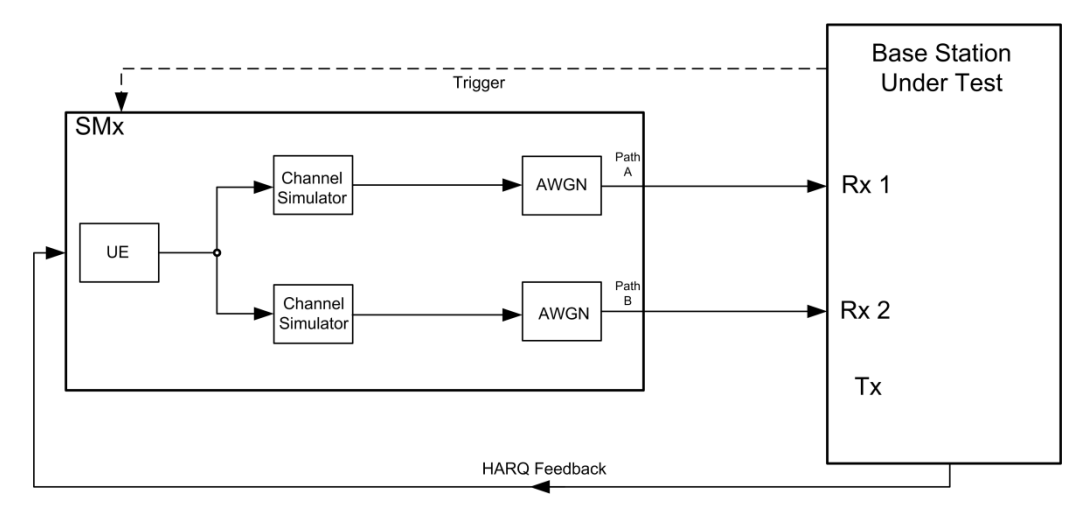

<span id="page-81-0"></span>**Fig. 3-71: Test setup for PUSCH test 8.2.4 for 2 antennas**

### **Test Procedure**

As an example the settings for two RX antennas, HST scenario 1, 10 MHz, FRC A3-5 and fraction 30% throughput are shown. The PUSCH is transmitted continuously in every subframe # 0 and #8. A PUCCH is transmitted in subframe #5.

- 1. Set the **routing** to 1x1x2 (see [3.1.1\)](#page-12-0), thus one baseband block is routed to two paths.
- 2. For the basic LTE steps see section [3.1.2.](#page-15-0)
- 3. Click **Frame Configuration**
- 4. Set **No of PUSCH Config** and **No of PUCCH Config** (example 8 and 10) [\(Fig.](#page-54-0)  [3-36\)](#page-54-0).

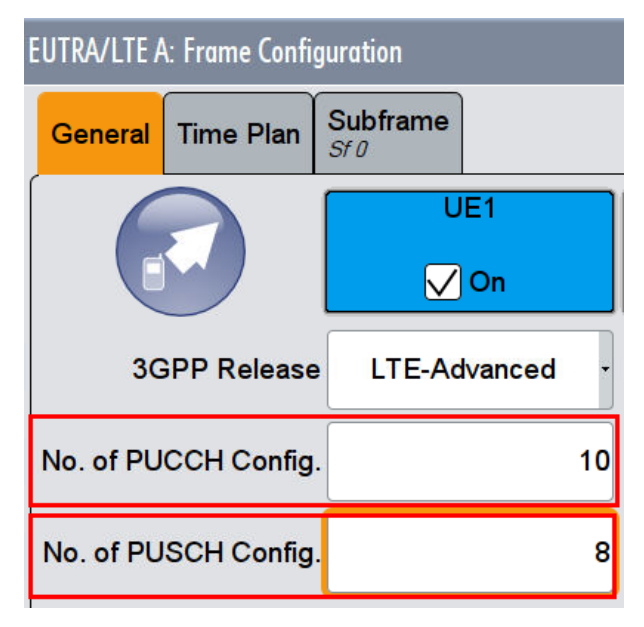

**Fig. 3-72: Set configurable PUSCH and PUCCH subframes.** 

5. Open the **User Equipment Configuration (UE1)** dialog by double clicking **UE1.**

6. In the tab **FRC,** activate **FRCState.** Set the FRC according to the test requirements tables [\(Table 3-37,](#page-80-0) example: FRC A3-5). With the FRC automatically all FRC parameters (e.g. the allocated RBs) are set.

|                                                | <b>EUTRA/LTE A: User Equipment Configuration (UE1)</b> |  |                 |      |  |             |  |  |  |
|------------------------------------------------|--------------------------------------------------------|--|-----------------|------|--|-------------|--|--|--|
| OCommon OFRC ORT Feedback PUSCH DRS            |                                                        |  |                 | OSRS |  |             |  |  |  |
| <b>FRC State</b>                               |                                                        |  |                 | Off  |  | On          |  |  |  |
| <b>FRC</b>                                     |                                                        |  | TS 36.141: A3-5 |      |  |             |  |  |  |
| <b>Allocated Resource Blocks</b>               |                                                        |  |                 |      |  | 50          |  |  |  |
| <b>Modulation</b>                              |                                                        |  |                 |      |  | <b>QPSK</b> |  |  |  |
| <b>Payload Size</b>                            |                                                        |  |                 |      |  | 5160        |  |  |  |
| Physical Bits per Subframe (Unshortened PUSCH) |                                                        |  |                 |      |  | 14400       |  |  |  |
| <b>Offset VRB</b>                              |                                                        |  |                 |      |  | 0           |  |  |  |

**Fig. 3-73: Setting the FRC.** 

7. Switch **Off** the PUSCH in subframes # 1,2,3,4,5,6,7. Switch **On** the PUCCH in subframe #5. [\(Fig. 3-74\)](#page-82-0)

|                 |                             |                  | <b>EUTRA/LTE A: Frame Configuration</b> |                             |                 |                        |                 |                     |                             |                         |              |                        |
|-----------------|-----------------------------|------------------|-----------------------------------------|-----------------------------|-----------------|------------------------|-----------------|---------------------|-----------------------------|-------------------------|--------------|------------------------|
| General         |                             | <b>Time Plan</b> | <b>Subframe</b><br>Sf5                  |                             |                 |                        |                 |                     |                             |                         |              |                        |
| I               | Cell Index                  |                  |                                         |                             |                 | Subframe               |                 | 5                   | Prev                        | <b>Next</b>             | E            | Copy                   |
|                 | <b>Cyclic Prefix Normal</b> |                  |                                         |                             |                 | <b>Uplink Subframe</b> |                 |                     | 5                           |                         |              | <b>Reset All Subfr</b> |
|                 | Content                     | <b>CW</b>        | Modulation /<br>Format                  | Enhanced<br><b>Settings</b> | Set 1<br>No. RB | Set 1<br>Offset VRB    | Set 2<br>No. RB | Set 2<br>Offset VRB | Offset PRB<br>$Slot(n/n+1)$ | Physical<br><b>Bits</b> | Power<br>/dB | State                  |
| UE <sup>®</sup> | PUCCH                       | ä.               | F <sub>2</sub>                          | Config                      | 1               |                        |                 |                     | (0/49)                      | 20                      | 0.600        | On.                    |
|                 | PUSCH                       | 1/1              | <b>QPSK</b>                             | Config                      | 50              | $\mathbf{0}$           |                 |                     |                             | g                       | 0.000        | Off                    |
|                 |                             |                  |                                         |                             |                 |                        |                 |                     |                             |                         |              |                        |

<span id="page-82-0"></span>**Fig. 3-74: PUCCH is On in subframe #5, PUSCH is Off**

### **HARQ-Feedback**

8. Set the needed **Feedback Mode**. Set the **Redundancy Version Sequence** to **0,2,3,1** and the **Max. Number of Transmissions** to **4** [\(Fig. 3-31\)](#page-31-0).

## **AWGN and Fading**

- 9. Set **Fading** according to [Table 3-37](#page-80-0) (see [3.1.3](#page-20-0) ) (example: HST scenario 1)
- 10. Set **noise power** and **SNR.** For FRC's with one RB only, take in account the **SNR correction factor** (see [3.1.4](#page-22-0) )(example: Noise = -83.5 dBm; SNR = -5.1 dB)

### **Demo Program**

[Fig. 3-75](#page-83-0) shows the parameters of the test. You can select the test in the section **8.2 PUSCH.** Select one test under **8.2.4 High Speed**. The tests are listed by their number of antennas, the fading profile and the throughput percentage. When selecting a particular test all settings are default according to the specification. The setting of the SNR depends on the fading profile and the channel bandwidth. The PUSCH is transmitted in subframes #0 and #8. The checkbox **PUCCH** enables the optional transmission of the PUCCH in subframe #5.

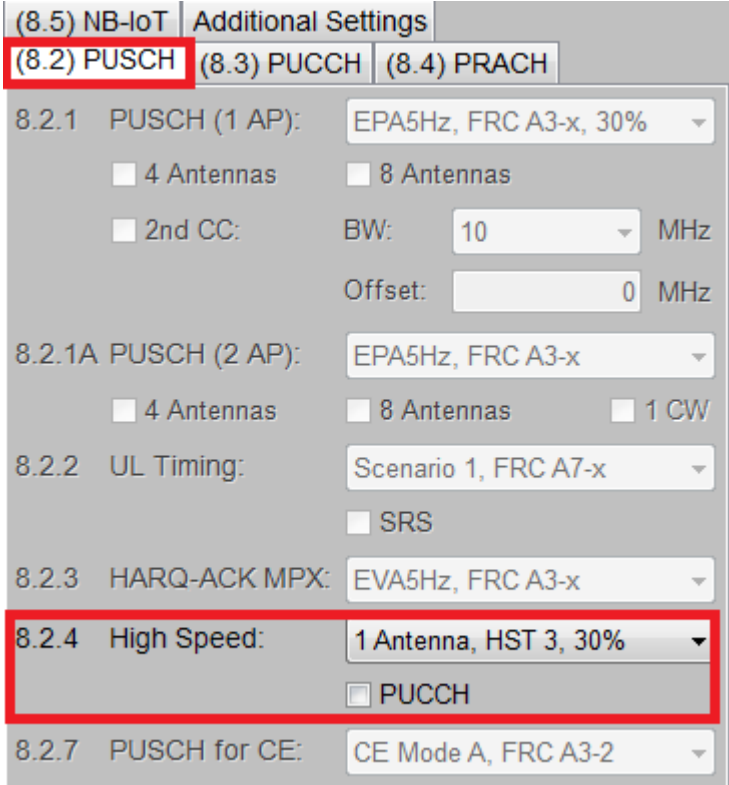

<span id="page-83-0"></span>**Fig. 3-75: Parameter for PUSCH test 8.2.4**

Fig. [3-76](#page-84-0) shows the report.

\*\*\*\*\*\*\*\* Performance Tests \*\*\*\*\*\*\*

8.2.4 High Speed Train Conditions with 1 RX Antenna.

Bandwidth: 10 MHz Duplex Mode: FDD Fading: HST Scenario 3 FRC: A35 AWGN: -83.5 dBm SNR: -2.4 dB **Finished!** 

<span id="page-84-0"></span>**Fig. 3-76: Report 8.2.4**

# **3.2.6 Performance requirements for PUSCH with TTI bundling and enhanced HARQ pattern (Clause 8.2.5)**

Please note that this testcase is not implemented in the SMW firmware yet.

# **3.2.7 Enhanced performance requirements type A of PUSCH in multipath fading propagation conditions with synchronous interference (Clause 8.2.6)**

Please note that this testcase is not implemented yet.

# **3.2.8 Enhanced performance requirements type A of PUSCH in multipath fading propagation conditions with asynchronous interference (Clause 8.2.6A)**

Please note that this testcase is not implemented yet.

# **3.2.9 Performance requirements of PUSCH in multipath fading propagation conditions transmission on single antenna port for coverage enhancement (Clause 8.2.7)**

The test shall verify the receiver's ability to achieve throughput under multipath fading conditions for a given SNR for coverage enhancement CEMode A and CEMode B.

The performance requirement is determined by a minimum throughput for a given SNR. The required throughput is expressed as 70% of maximum throughput for the FRCs listed in Annex A.

The test is applicable only for base stations supporting CEMode A respectively CEMode B.

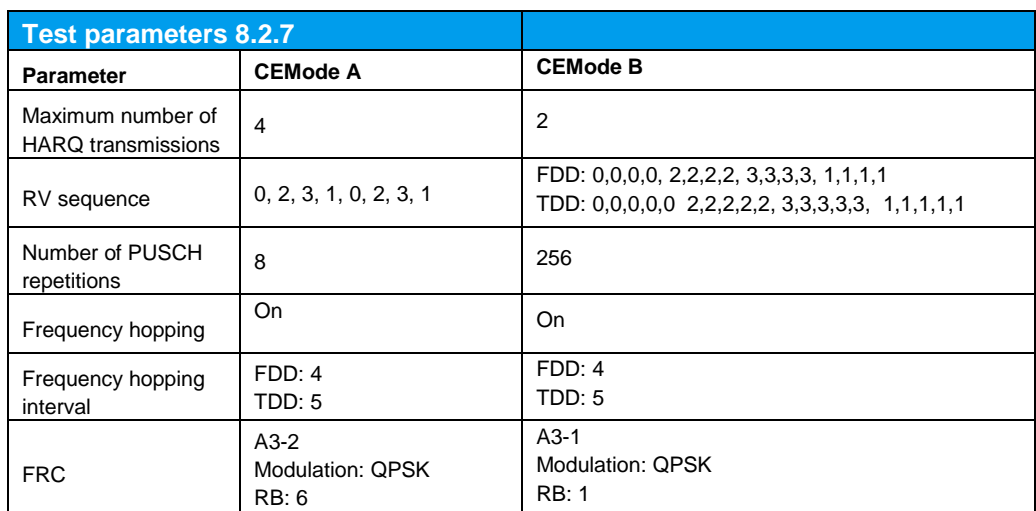

<span id="page-85-2"></span>**Table 3-38: Test parameters for test 8.2.7**

[Table 3-39](#page-85-0) and [Table 3-40](#page-85-1) show the test requirements. The test is done with two RX antennas. The FRC and the SNR differs for the other bandwidths.

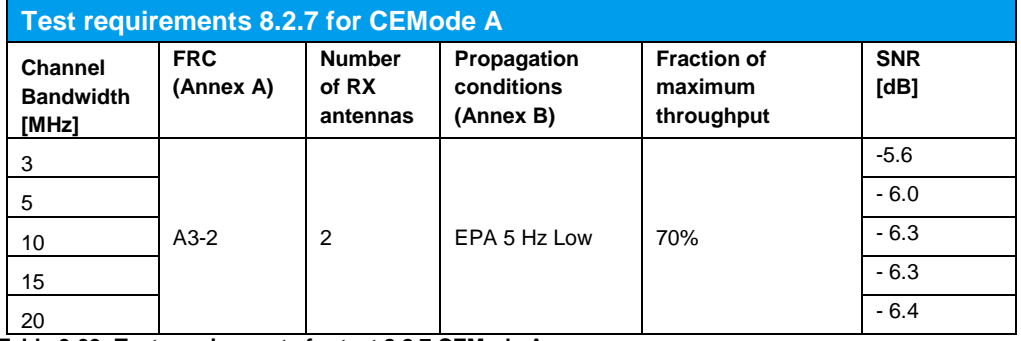

<span id="page-85-0"></span>**Table 3-39: Test requirements for test 8.2.7 CEMode A**

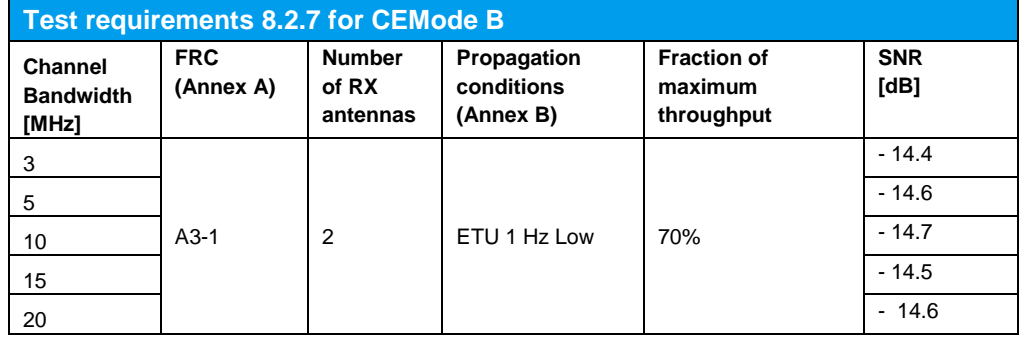

<span id="page-85-1"></span>**Table 3-40: Test requirements for test 8.2.7 CEMode B**

## **Test setup**

[Fig. 3-77](#page-86-0) shows the test setup.

The wanted signal generated by SMW baseband A is split up in two paths. Multipath fading is simulated in the channel simulators, AWGN is added.

The SMW needs an external trigger at USER3. A HARQ-Feedback signal from the base station is required.

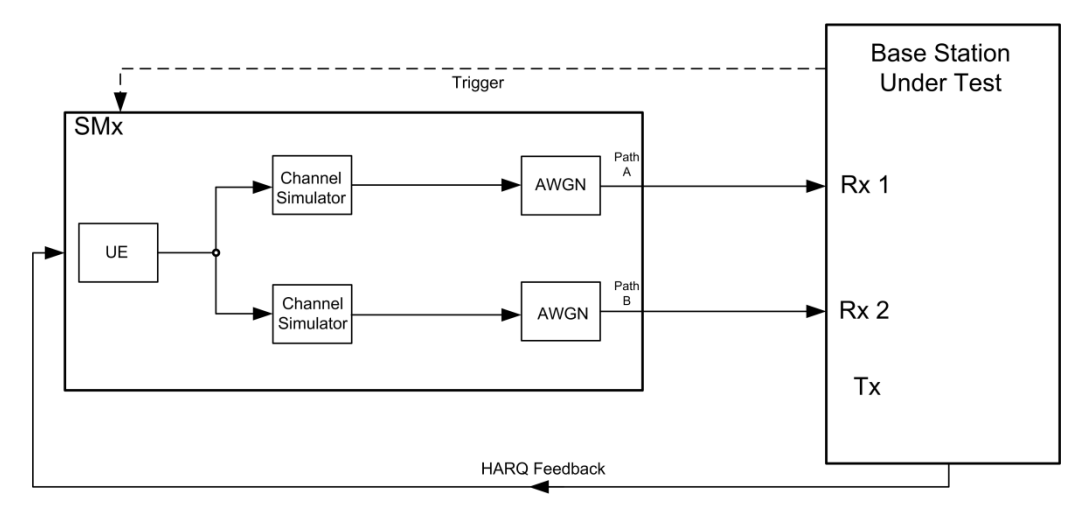

<span id="page-86-0"></span>**Fig. 3-77: Test setup for PUSCH test 8.2.7 for 2 antennas**

### **Test Procedure**

As an example the settings for CEMode A, EPA 5 Hz low, 10 MHz and FRC A3-2 are shown.

- 1. Set the **routing** to 1x1x2 (see [3.1.1\)](#page-12-0), thus one baseband block is routed to two paths.
- 2. For the basic LTE steps see section [3.1.2.](#page-15-0)
- 3. Click **Frame Configuration**
- 4. Enable **UE1** for **eMTC** [\(Fig. 3-36\)](#page-54-0).

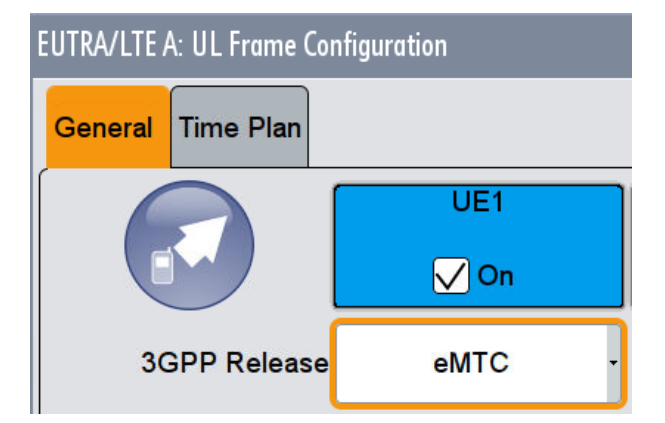

**Fig. 3-78: Set UE1 to mode eMTC**

5. Open the **User Equipment Configuration (UE1)** dialog by double clicking **UE1.**

Set the **Repetition, Narrowband Hopping Interval, the Modulation** and the **RB** according [Table 3-38](#page-85-2) (example: Repetition 8, Hopping 5, Modulation QPSK and 1 RB).

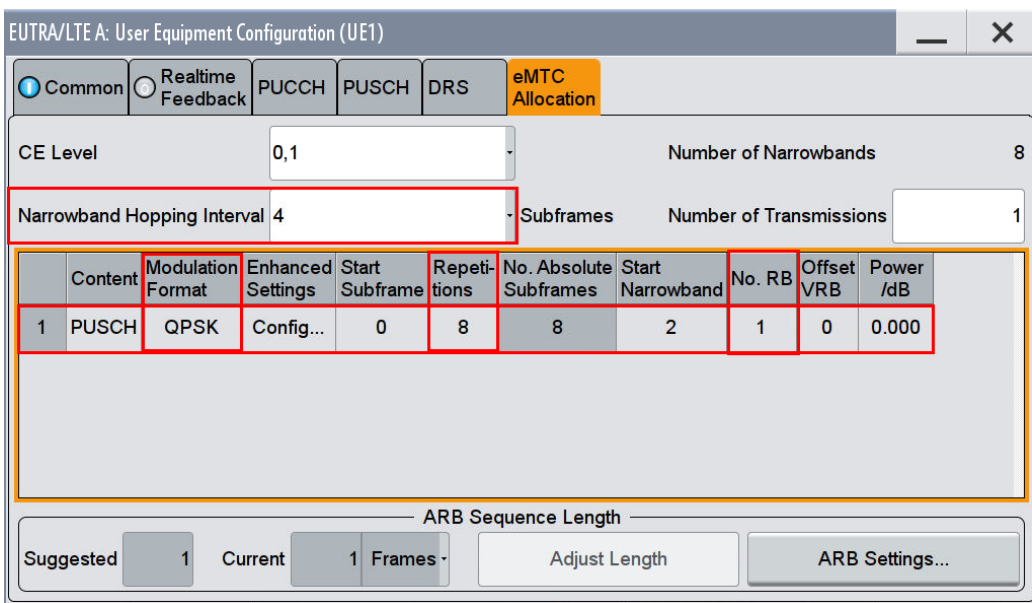

6. The SMW shows the number of needed Frames. Click **Adjust Length** if necessary.

### **HARQ-Feedback**

7. Set the needed **Feedback Mode** (please note that for eMTC only serial mode are available

### **AWGN and Fading**

- 8. Set **Fading** according to [Table 3-39](#page-85-0) (see [3.1.3](#page-20-0) ) (example: EPA 5 Hz low)
- 9. Set **noise power** and **SNR. T**ake in account the **SNR correction factor** (see  $3.1.4$  )(example: Noise = -83.5 dBm; SNR = -6.3 dB)

#### **Demo Program**

[Fig. 3-79](#page-88-0) shows the parameters of the test. You can select the test in the tabulator **8.2 PUSCH.** Select one test under **8.2.7 PUSCH for CE**. The tests are listed by the CE mode and the FRC. When selecting a particular test all settings are default according to the specification. The fading settings are displayed in the section **Fading**. There also select the correlation matrix (default: Low).

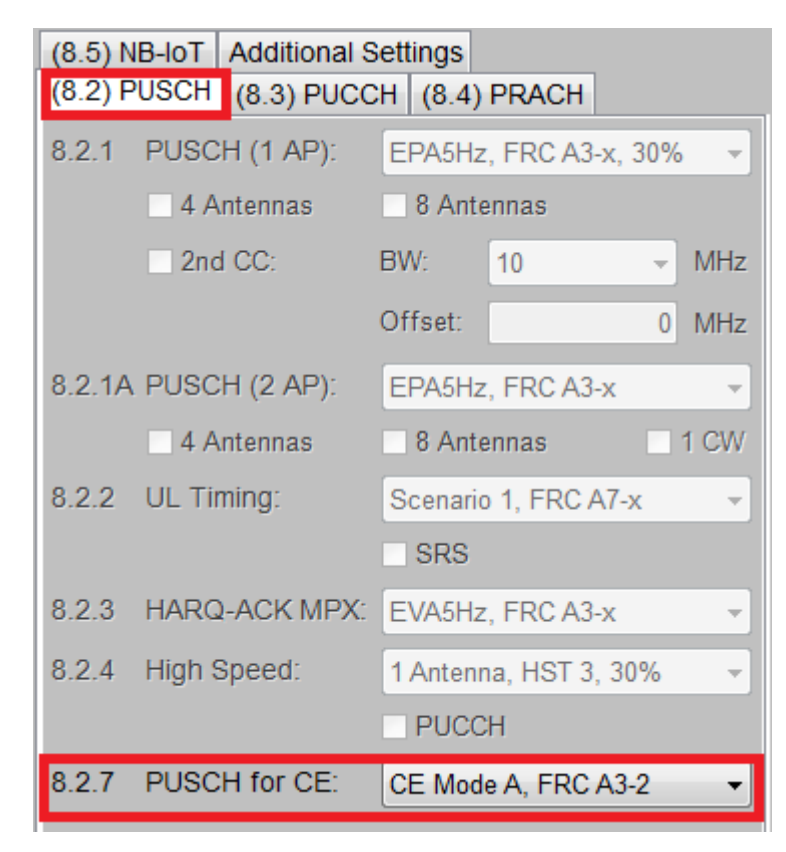

**Fig. 3-79: Parameter for PUSCH test 8.2.7**

<span id="page-88-0"></span>[Fig. 3-80](#page-88-1) shows the report.

\*\*\*\*\*\*\*\* Performance Tests \*\*\*\*\*\*\*

8.2.7 Performance Requirements of PUSCH in Multipath Fading Propagation Conditions Transmission on Single<br>Antenna Port for Coverage Enhancement with CE Mode A and 8 Repetitions.

Bandwidth: 10 MHz Duplex Mode: FDD Fading: EPA5Hz Low FRC: A32 AWGN: -83.5 dBm SNR: -6.3 dB Finished!

<span id="page-88-1"></span>**Fig. 3-80: Report 8.2.7**

# **3.2.10 Performance requirements of PUSCH with Frame structure type 3 (Clause 8.2.8)**

Please note that this testcase is not implemented in the SMW firmware yet (FRC A.20 is needed).

# **3.3 Performance requirements for PUCCH (Clause 8.3)**

The physical uplink control channel (PUCCH) carries control information in the uplink, like ACK/NACK or CQI information.

Special issues for single PUCCH tests are described in the related subchapters.

All tests in this subclause are performed for a given SNR where the AWGN power level is given in [Table 3-41.](#page-89-0)

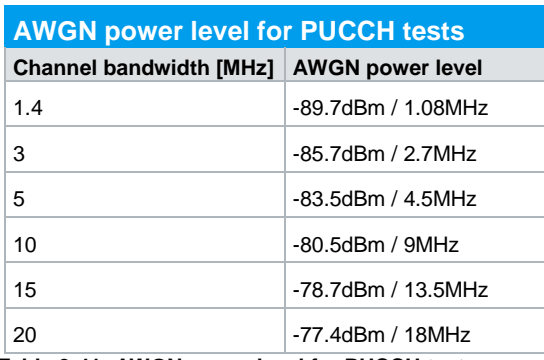

<span id="page-89-0"></span>**Table 3-41: AWGN power level for PUCCH tests**

As the PUCCH only occupies one (or two RB), a special SNR correction factor is applied which depends on the bandwidth [\(Table 3-42\)](#page-89-1).

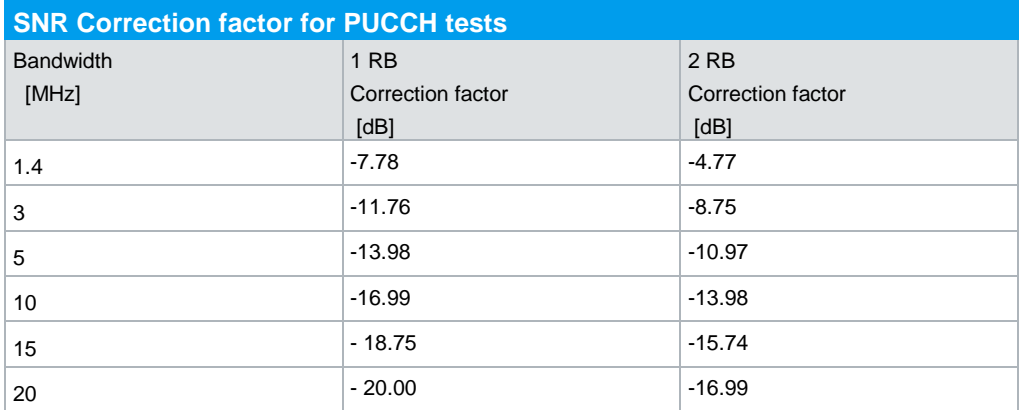

<span id="page-89-1"></span>**Table 3-42: SNR correction factor for PUCCH tests**

# **3.3.1 ACK missed detection for single user PUCCH format 1a transmission on single antenna port (Clause 8.3.1)**

The test verifies the receivers' performance at detecting ACK under multipath fading conditions for a given SNR. The probability of detection of the ACK shall be equal or greater to 0.99. The probability of false detection of the ACK shall be 0.01 or less. The statistics are kept by the base station under test.

This test is applicable for all categories of BS.

For the test one bit of information ACK ( $\equiv$  '1') is transmitted in the PUCCH format 1a with following pattern:

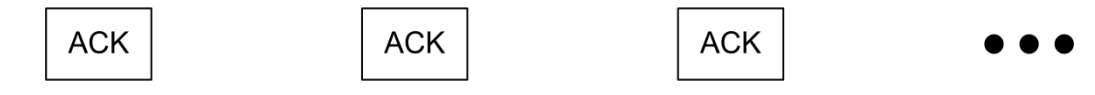

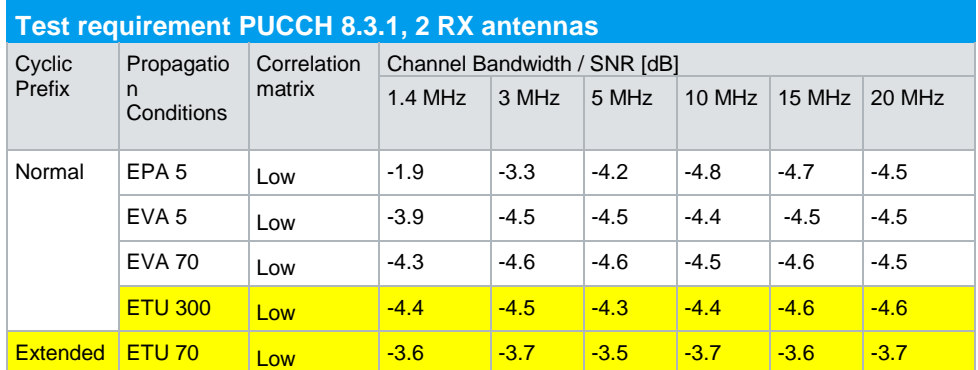

[Table 3-43,](#page-90-0) [Table 3-44](#page-90-1) and [Table 3-45](#page-90-2) show the test requirements for two, four and eight RX antennas.

<span id="page-90-0"></span>**Table 3-43: Test requirements PUCCH test 8.3.1 for 2 antennas, yellow marked are not applicable for Local area and Home BS**

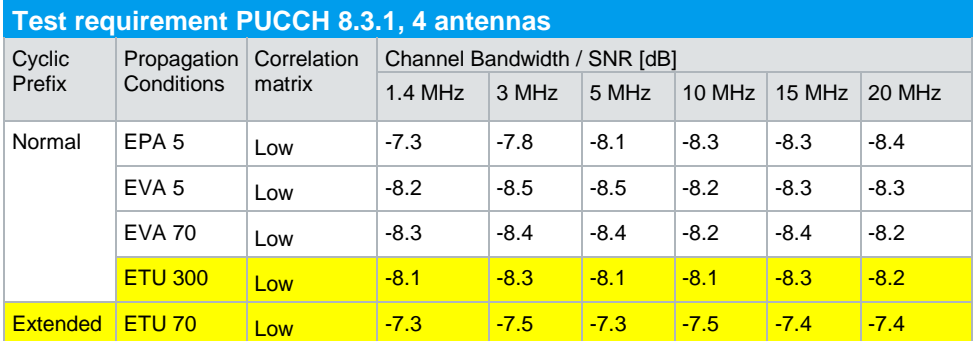

<span id="page-90-1"></span>**Table 3-44: Test requirements PUCCH test 8.3.1 for 4 antennas, yellow marked are not applicable for Local area and Home BS**

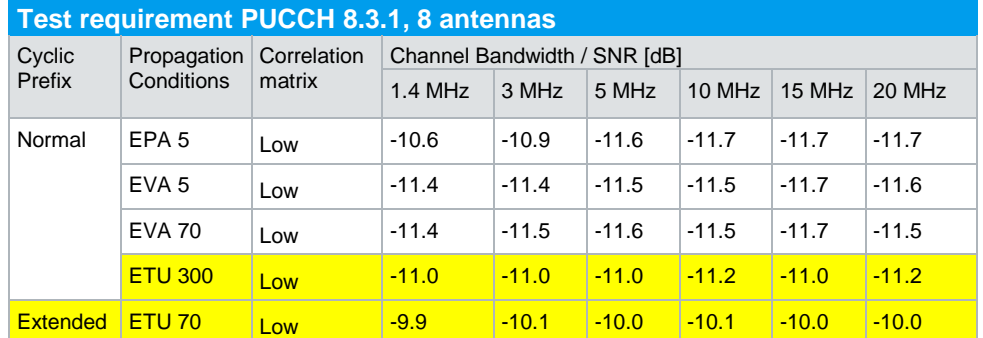

<span id="page-90-2"></span>**Table 3-45: Test requirements PUCCH test 8.3.1 for 8 antennas, yellow marked are not applicable for Local area and Home BS**

### **Test setup**

[Fig. 3-81](#page-91-0) to [Fig. 3-83](#page-92-0) show the test setup.

The wanted signal generated by SMW baseband A is split up in two paths. Multipath fading is simulated in the channel simulators, AWGN is added.

For four RX antennas, the test can be done with just one SMW (suitable options required). For eight RX antennas, the test can be also done with just one SMW.

The SMW needs an external trigger at USER3.

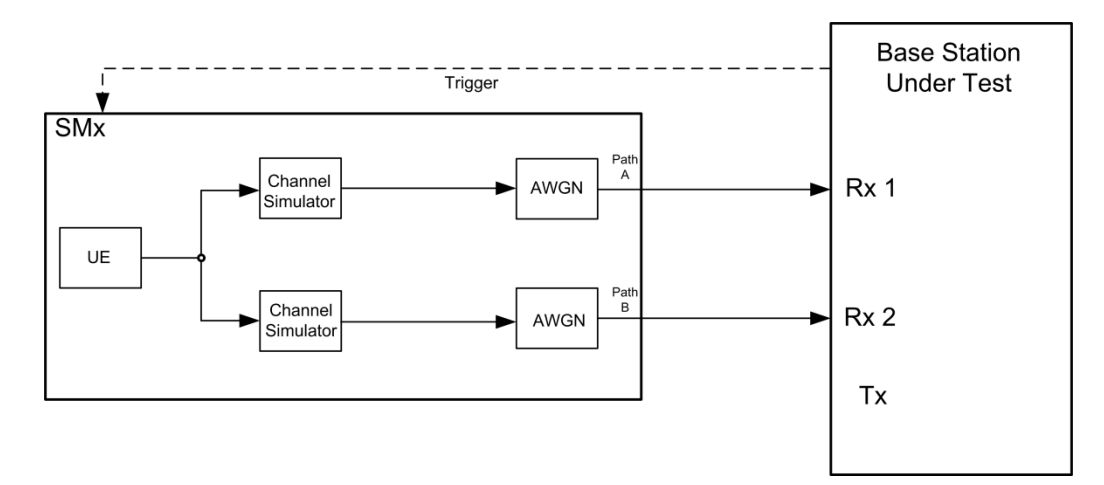

<span id="page-91-0"></span>**Fig. 3-81: Test setup for PUCCH test 8.3.1 for 2 antennas**

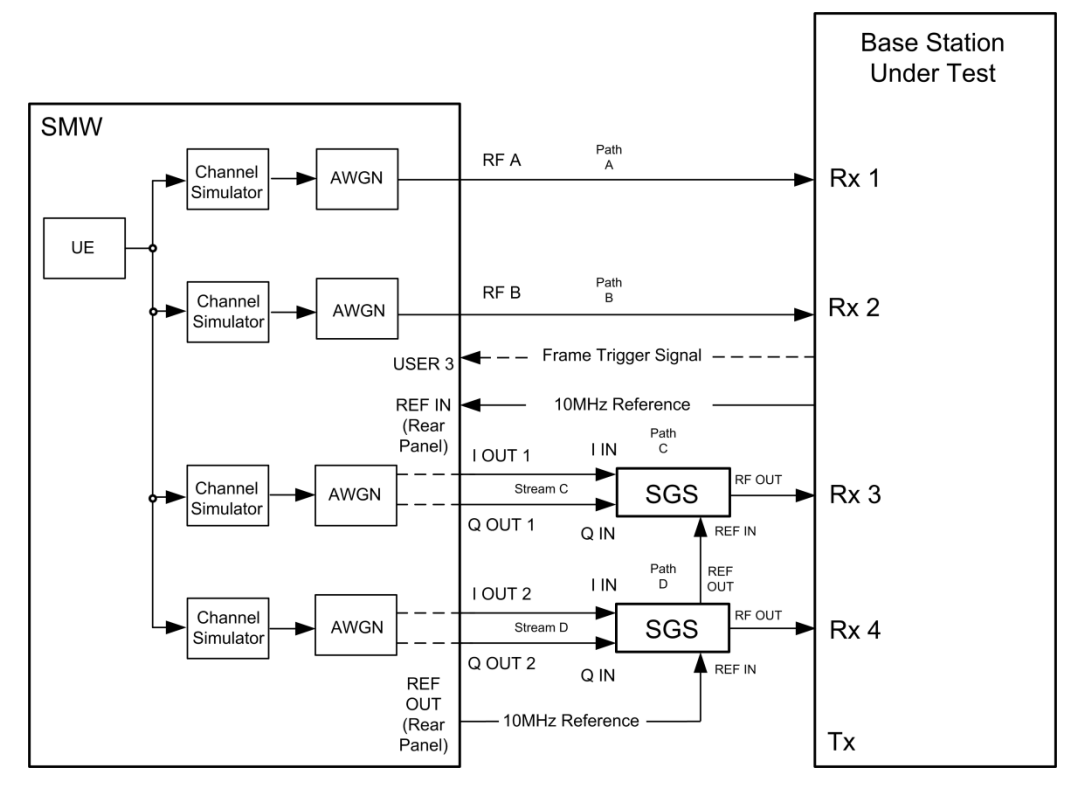

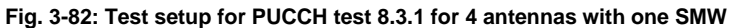

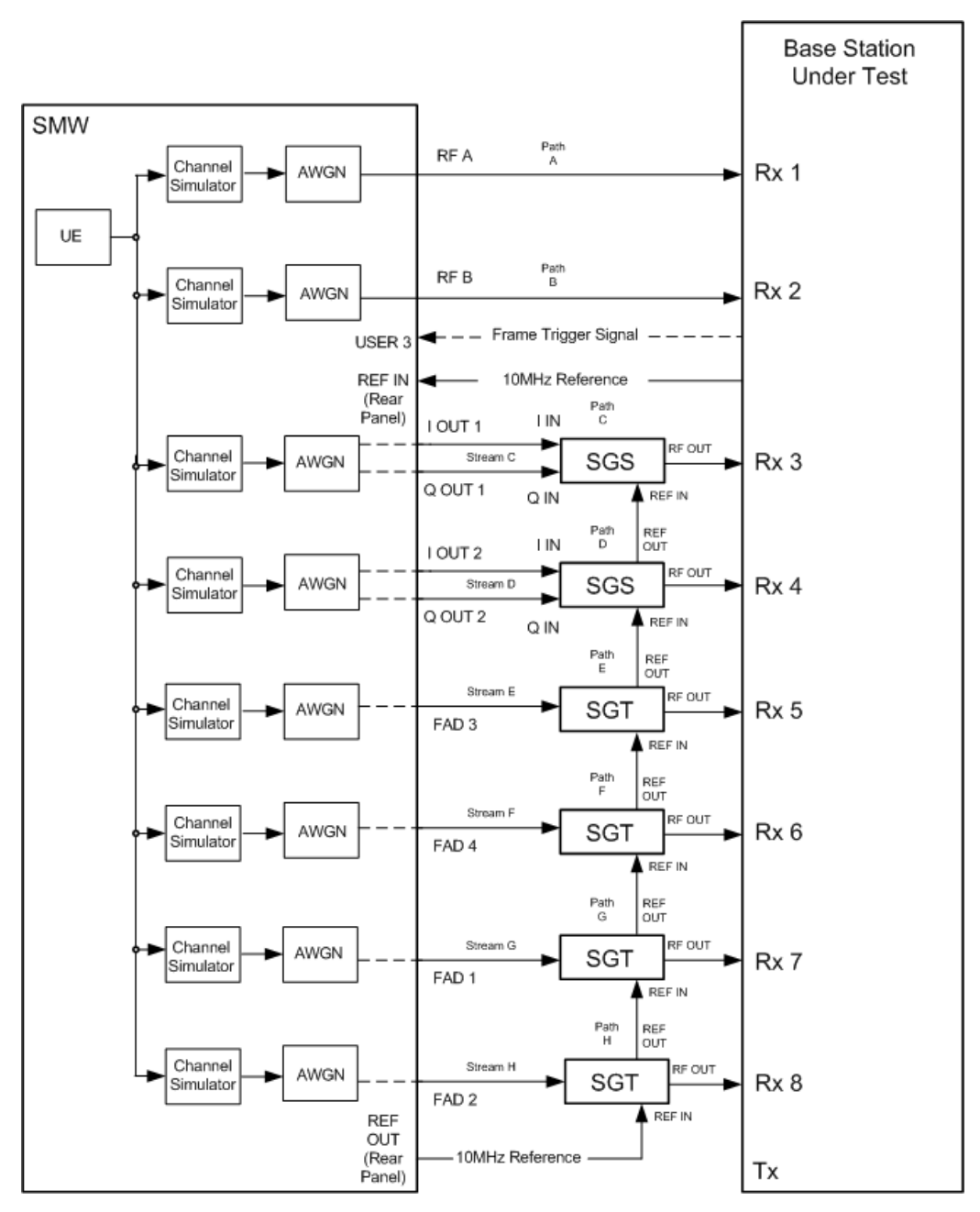

<span id="page-92-0"></span>**Fig. 3-83: Test setup for PUCCH test 8.3.1 for 8 antennas with one SMW**

#### **Test Procedure**

As an example, the settings for two RX antennas, normal prefix, EPA 5 Hz and 10 MHz are shown. The ACK is transmitted in every second subframe.

- 1. Set the **routing** to 1x1x2 (see [3.1.1\)](#page-12-0), thus one baseband block is routed to two paths.
- 2. For the basic LTE steps see section [3.1.2.](#page-15-0)
- 3. Click **Frame Configuration**

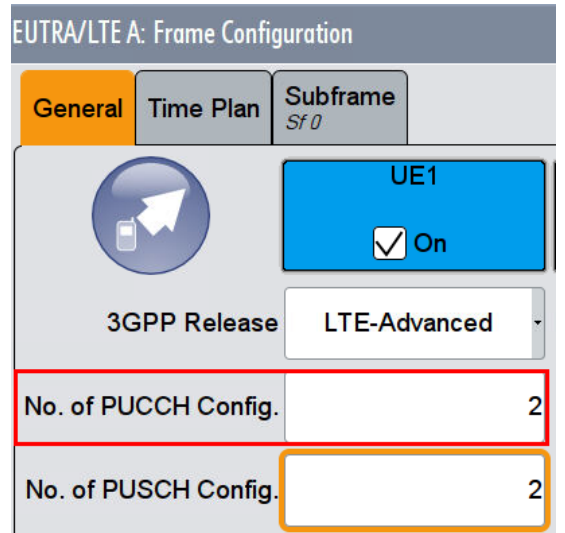

4. Set **No of PUCCH Config** to 2 [\(Fig. 3-84\)](#page-93-0).

- <span id="page-93-0"></span>**Fig. 3-84: Set two configurable PUCCH subframes**
- 5. Click tab **Subframe**
- 6. Set for the PUCCH the **Format** to **F1a** and the state **On** [\(Fig. 3-85\)](#page-93-1)

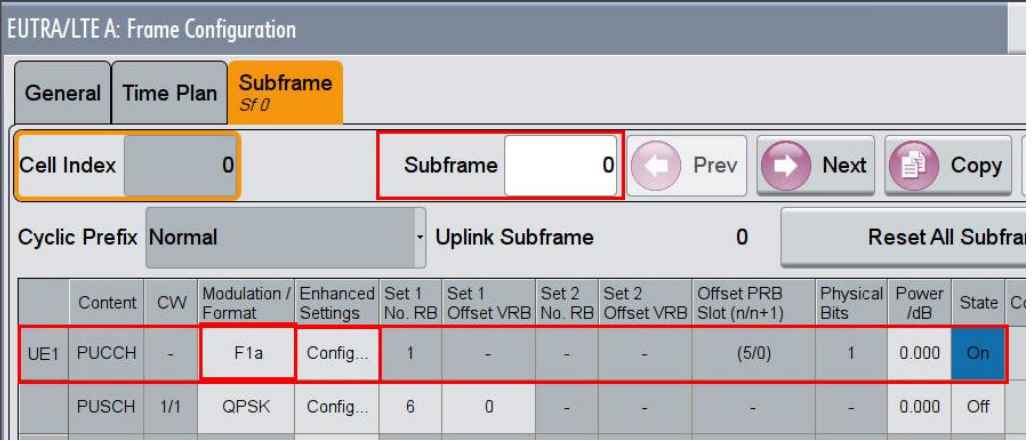

<span id="page-93-1"></span>**Fig. 3-85: PUCCH with format F1a in subframe 0**

- 7. Click in column **Enhanced Settings** Config
- 8. Set the resource index **n\_PUCCH** to 0. [\(Fig. 3-86\)](#page-94-0)
- 9. Set the **ACK/NACK Pattern** (one bit) to '1' [\(Fig. 3-87\)](#page-94-1)

## **Performance Tests (Chapter 8)**

Performance requirements for PUCCH (Clause 8.3)

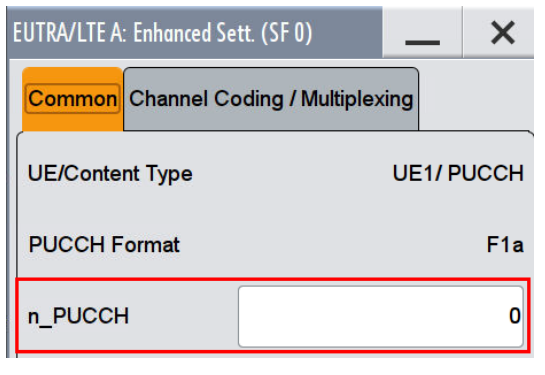

#### <span id="page-94-0"></span>**Fig. 3-86: Set the parameter n\_PUCCH to 0**

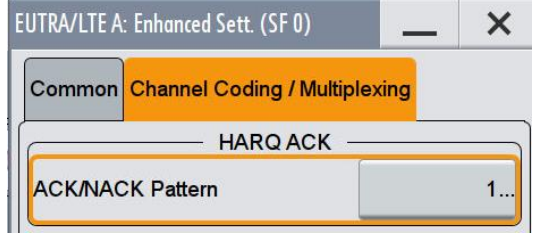

#### <span id="page-94-1"></span>**Fig. 3-87: Set one bit ACK pattern to '1' (ACK)**

10. Make sure that the PUCCH in the second configurable subframe is not transmitted. (example: subframe 1 **State Off** ) [\(Fig. 3-88\)](#page-94-2)

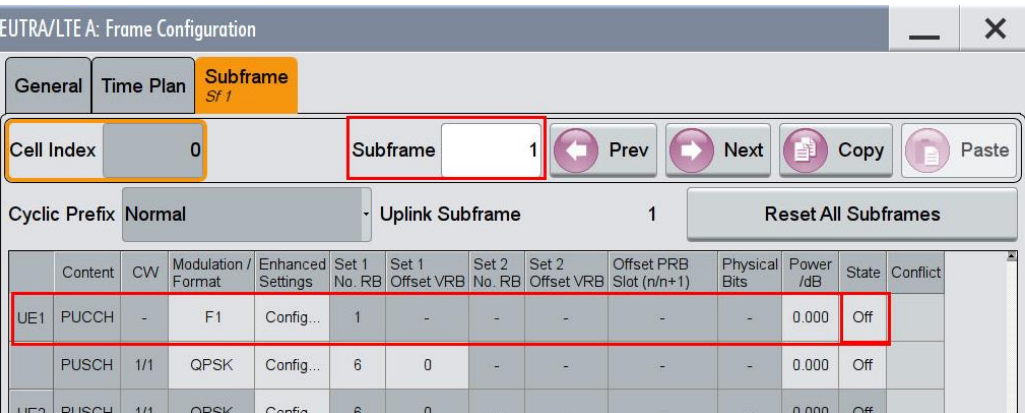

<span id="page-94-2"></span>**Fig. 3-88: In the second configurable subframe (subframe #1) the PUCCH is not transmitted (state Off)**

### **AWGN and Fading**

- 11. Set **Fading** according to [Table 3-43,](#page-90-0) [Table 3-44](#page-90-1) or [Table 3-45](#page-90-2) (see [3.1.3](#page-20-0) ) (example EPA 5 Hz Low)
- 12. Set **noise power** and **SNR. Take in account the SNR correction factor** (see  $3.1.4$  )(example: Noise = -80.5 dBm; SNR = SNR + Correction = -4.8 dB -16.99  $dB = -21.79 dB$

### **Demo Program**

[Fig. 3-89](#page-95-0) shows the parameters of the test. You can select the test in the section **8.3 PUCCH.** Select one test under **8.3.1 ACK missed (1 TX)**. The tests are listed by their cyclic prefix and fading profile. When selecting a particular test, all settings are default according to the specification. The setting of the SNR depends on the fading profile and the channel bandwidth. The fading settings are displayed in the section **Fading**. There also select the correlation matrix (default: Low). The resource index n\_PUCCH is set to 0. This example configures a PUCCH with ACK information in every second subframe. **4 Antennas** enables the test for four antennas. **8 Antennas** enables the test for eight antennas.

|     | (8.5) NB-IoT   Additional Settings |                                     |
|-----|------------------------------------|-------------------------------------|
|     | (8.2) PUSCH (8.3) PUCCH            | $(8.4)$ PRACH                       |
|     | 8.3.1 ACK missed (1TX):            | Normal, EPA 5Hz                     |
|     | $\Box$ 4 Antennas                  | $\Box$ 8 Antennas                   |
|     | 8.3.2 CQI Test:                    | Normal, EVA 5Hz                     |
|     | $8.3.4 - 8.3.5 - 8.3.6$ Test:      | Normal, EPA 5Hz                     |
|     | 4 Antennas                         | 8 Antennas<br>$\blacksquare$ 16 Bit |
|     | 8.3.7 ACK missed (2TX):            | Normal, EPA 5Hz                     |
|     | 4 Antennas                         | 8 Antennas                          |
| 839 | COI Test with DTX:                 | EVA 5Hz<br>$\blacksquare$ 2 TX      |
|     | 8.3.10 ACK missed for CE:          | $\Delta$<br>RPT <sub>S</sub>        |
|     | 8.3.11 COI Test for CE:            | RPT <sub>S</sub><br>4               |
|     | 8.3.12 PUCCH Format 4:             | Normal, EPA 5Hz                     |
|     | 4 Antennas                         | 8 Antennas<br>$\Box$ 2 PRB          |
|     | 8.3.13 PUCCH Format 5:             | Normal, EPA 5Hz                     |
|     | 4 Antennas                         | 8 Antennas                          |

<span id="page-95-0"></span>**Fig. 3-89: Parameter for PUCCH test 8.3.1**

[Fig. 3-90](#page-96-0) shows the report.

```
******** Performance Tests *******
8.3.1 ACK missed Detection for Single User PUCCH Format 1A (Single Antenna Port)
with 2RX Antennas.
Bandwidth: 10 MHz
Duplex Mode: FDD
Fading: EPA5Hz Low
AWGN: -80.5 dBm
SNR: -4.8 dB
SNR Correction: -16.99 dB
ACK/NACK Pattern (One Bit): '1'
Finishedl
```
<span id="page-96-0"></span>**Fig. 3-90: Report 8.3.1**

## **3.3.2 CQI performance requirements for PUCCH format 2 transmission on single antenna port (Clause 8.3.2)**

The test verifies the receivers' performance at CQI detection under multipath fading conditions for a given SNR. The performance is measured by the required SNR at BLER probability of detection equal to 0.99.

The fraction of falsely detected CQIs shall be less than 1% and the fraction of correctly detected CQIs shall be larger than 99%. The statistics are kept by the base station under test.

This test is applicable for all categories of BS.

For the test, four bits of information CQI ( $\equiv$  '1111') are transmitted in the PUCCH format 2 with following pattern:

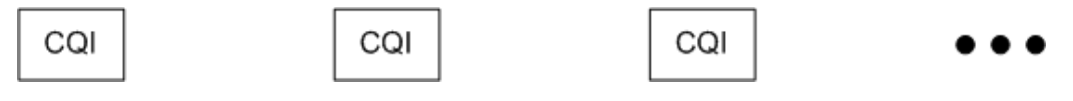

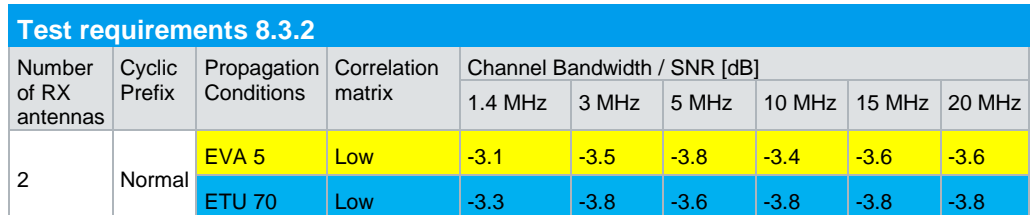

<span id="page-96-1"></span>**Table 3-46: Requirements for PUCCH test 8.3.2. The yellow marked tests are applicable for Local area and Home BS, the blue for Wide Area BS and Medium Range BS.**

#### **Test setup**

[Fig. 3-91](#page-97-0) shows the test setup.

The wanted signal generated by SMW baseband A is split up in two paths. Multipath fading is simulated in the channel simulators, AWGN is added.

The SMW needs an external trigger at USER3.

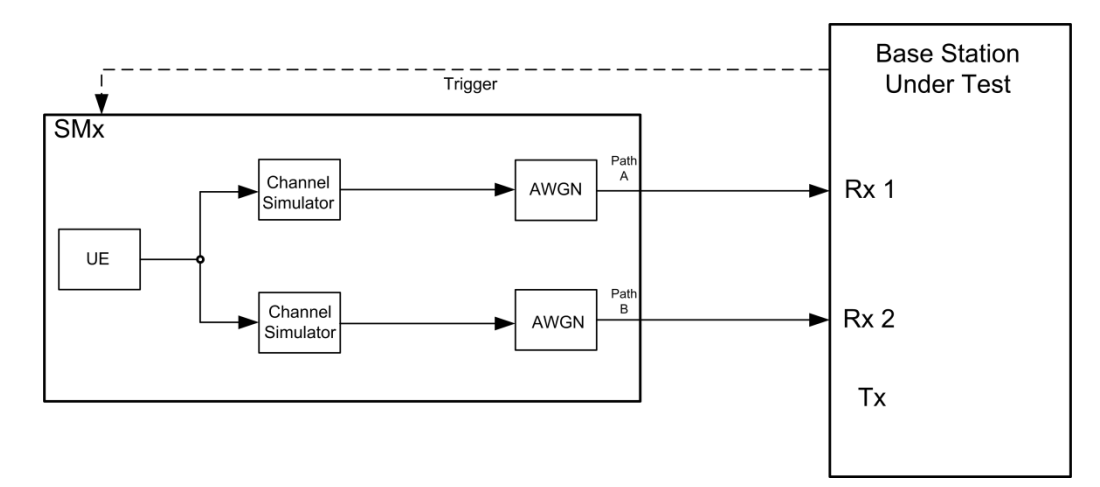

<span id="page-97-0"></span>**Fig. 3-91: Test setup for PUCCH test 8.3.2**

## **Test Procedure**

As an example, the settings for normal prefix, ETU 70 Hz and 10 MHz are shown. The CQI is set in every second subframe.

- 1. Set the **routing** to 1x1x2 (see [3.1.1\)](#page-12-0), thus one baseband block is routed to two paths.
- 2. For the basic LTE steps, see section [3.1.2.](#page-15-0)
- 3. Click **Frame Configuration**
- 4. Set **No of PUCCH Config** to 2 [\(Fig. 3-92\)](#page-97-1)

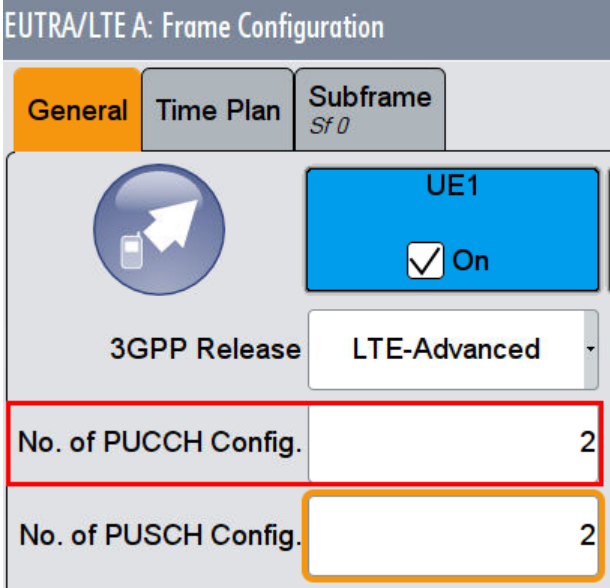

<span id="page-97-1"></span>**Fig. 3-92: Set two configurable PUCCH subframes**

- 5. Click tab **Subframe**
- 6. Set for the PUCCH the **Format** to **F2** and the state **On** [\(Fig. 3-93\)](#page-98-0)

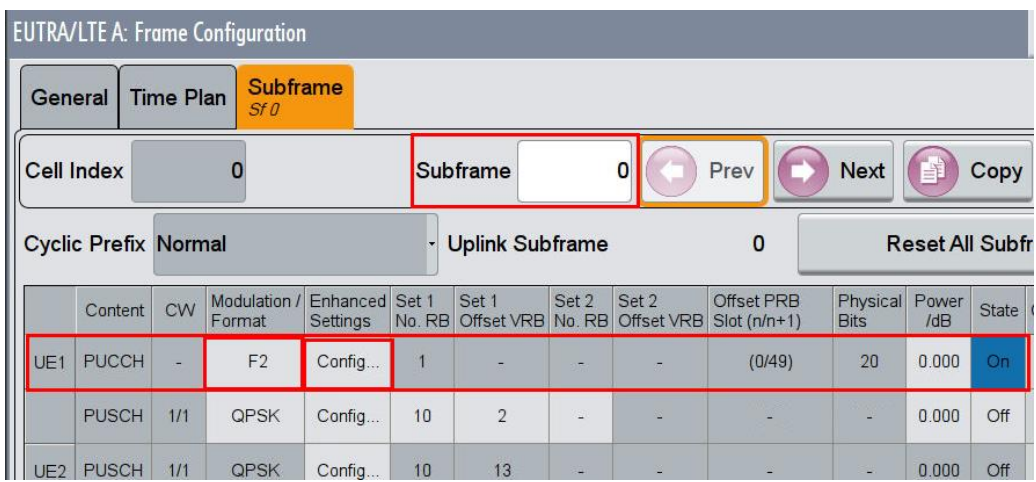

<span id="page-98-0"></span>**Fig. 3-93: PUCCH with format F2 in subframe 0**

- 7. Click in column **Enhanced Settings** Config
- 8. Set the resource index **n\_PUCCH** to 0. [\(Fig. 3-94\)](#page-98-1)
- 9. Set the **Number of CQI bits to 4 and CQI Pattern** (four bits) to '1111' [\(Fig. 3-95\)](#page-98-2)

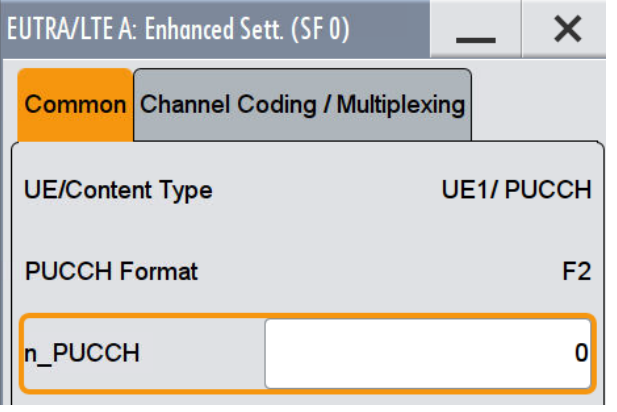

<span id="page-98-1"></span>**Fig. 3-94: Set the parameter n\_PUCCH to 0**

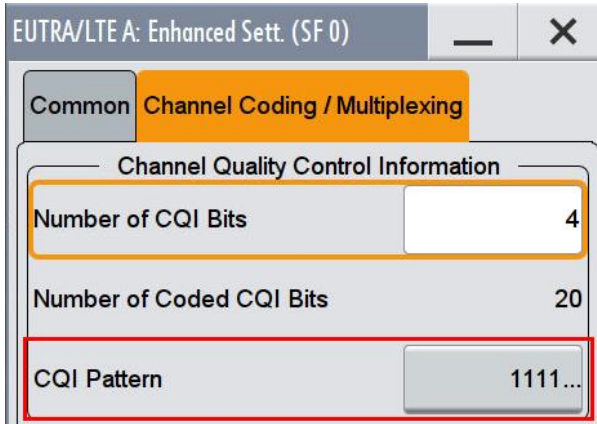

<span id="page-98-2"></span>**Fig. 3-95: Set four bits CQI pattern to '1111'**

10. Make sure that the PUCCH in the second configurable subframe is not transmitted.(State **Off**) [\(Fig. 3-96\)](#page-99-0)

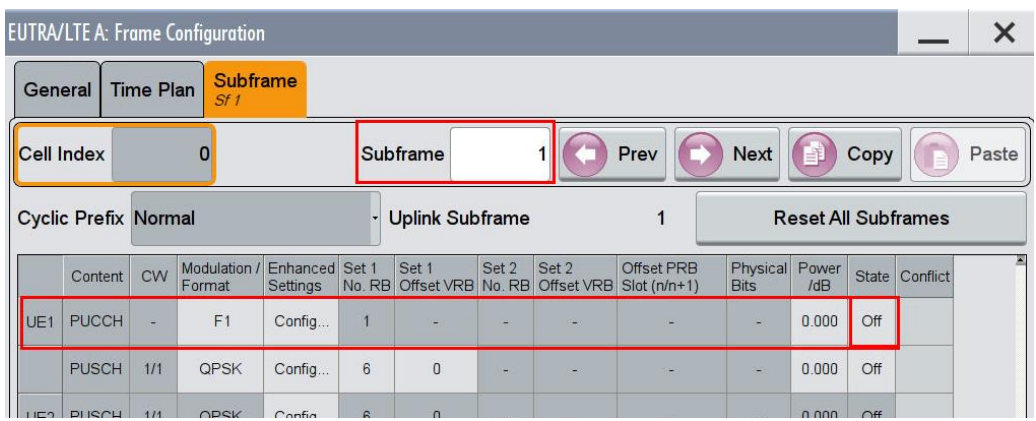

<span id="page-99-0"></span>**Fig. 3-96: In the second configurable subframe (subframe #1) the PUCCH is not transmitted (state Off)**

### **AWGN and Fading**

- 11. Set **Fading** according to [Table 3-46](#page-96-1) (see [3.1.3](#page-20-0) ) (example ETU 70 Hz Low)
- 12. Set **noise power** and **SNR. Take in account the SNR correction factor** (see [3.1.4](#page-22-0) )(example: Noise = -80.5 dBm; SNR = SNR + Correction = - 3.8 dB - 16.99  $dB = -20.79 dB$

#### **Demo Program**

[Fig. 3-97](#page-100-0) shows the parameters of the test. You can select the test in the section **8.3 PUCCH.** Select one test under **8.3.2 CQI Test**. The tests are listed by their fading profile. When selecting a particular test all settings are default according to the specification. The setting of the SNR depends on the fading profile and the channel bandwidth. The fading settings are displayed in the section **Fading**. There also select the correlation matrix (default: Low). The resource index n\_PUCCH is set to 0. This example configures a PUCCH with CQI information in every second subframe.

|       |                 | (8.5) NB-IoT   Additional Settings<br>(8.2) PUSCH (8.3) PUCCH (8.4) PRACH |                    |                  |
|-------|-----------------|---------------------------------------------------------------------------|--------------------|------------------|
| 8.3.1 |                 | ACK missed (1TX):                                                         | Normal, EPA 5Hz    |                  |
|       |                 | 4 Antennas                                                                | 8 Antennas         |                  |
|       | 8.3.2 CQI Test: |                                                                           | Normal, EVA 5Hz    |                  |
|       |                 | $834 - 835 - 836$ Test:                                                   | Normal, EPA 5Hz    |                  |
|       |                 | 4 Antennas                                                                | 8 Antennas         | 16 Bit           |
|       |                 | 8.3.7 ACK missed (2TX):                                                   | Normal, EPA 5Hz    |                  |
|       |                 | 4 Antennas                                                                | 8 Antennas         |                  |
| 839   |                 | COI Test with DTX:                                                        | EVA <sub>5Hz</sub> | 2 TX             |
|       |                 | 8.3.10 ACK missed for CE:                                                 | Δ                  | RPT <sub>S</sub> |
|       |                 | 8.3.11 COI Test for CE:                                                   | 4                  | RPT <sub>S</sub> |
|       |                 | 8.3.12 PUCCH Format 4:                                                    | Normal, EPA 5Hz    |                  |
|       |                 | 4 Antennas                                                                | 8 Antennas         | 2 PRB            |
|       |                 | 8.3.13 PUCCH Format 5:                                                    | Normal, EPA 5Hz    |                  |
|       |                 | 4 Antennas                                                                | 8 Antennas         |                  |

<span id="page-100-0"></span>**Fig. 3-97: Parameter for PUCCH test 8.3.2**

[Fig. 3-98](#page-100-1) shows the report.

\*\*\*\*\*\*\* Performance Tests \*\*\*\*\*\*\*

8.3.2 CQI for PUCCH Format 2 (Single Antenna Port)

Bandwidth: 10 MHz Duplex Mode: FDD Fading: EVA5Hz Low AWGN: -80.5 dBm SNR: -3.4 dB SNR Correction: -16.99 dB

CQI Pattern (4 Bits): '1111' Finished!

<span id="page-100-1"></span>**Fig. 3-98: Report for test 8.3.2**

# **3.3.3 ACK missed detection for multi user PUCCH format 1a (Clause 8.3.3)**

The test verifies the receivers' performance at detecting ACK on the wanted signal in the presence of three interfering signals under multipath fading conditions for a given SNR.

The performance is measured on the wanted signal by the required SNR at probability of detection equal to 0.99 or greater. The probability of false detection of the ACK shall be 0.01 or less. The statistics are kept by the base station under test.

The test is applicable for Wide area BS and Medium range BS only.

For the wanted signal one bit of information ACK  $(≡ '1')$  is transmitted in the PUCCH format 1a with following pattern:

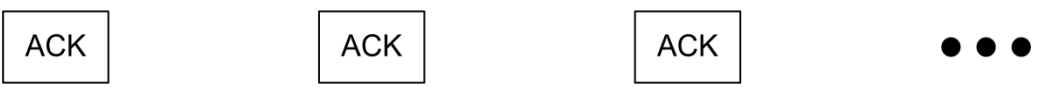

All interferers transmit one bit of information ACK (≡ '1') in the PUCCH format 1a in **all** subframes.

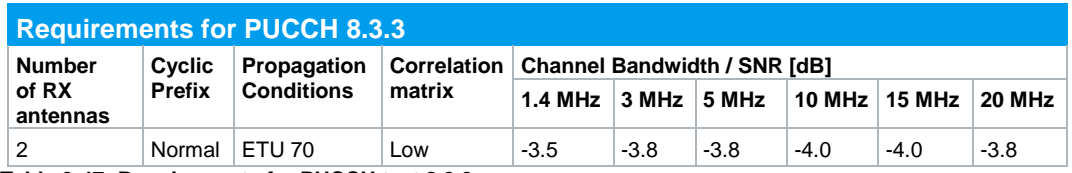

<span id="page-101-1"></span>**Table 3-47: Requirements for PUCCH test 8.3.3**

For this test, the wanted signal and the three interferers transmit PUCCH with one bit ACK information  $(≡ '1')$  on the same resources at the same time, but with different orthogonal covers (n\_PUCCH) and different relative power (see [Table 3-48\)](#page-101-0).

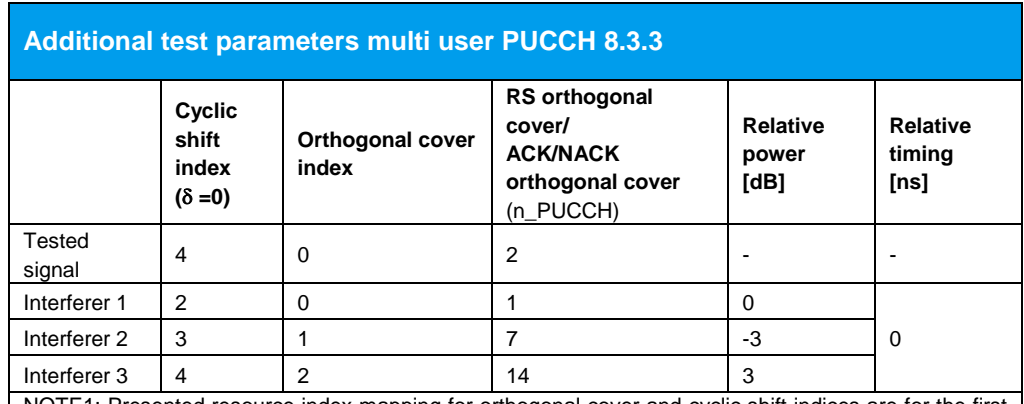

NOTE1: Presented resource index mapping for orthogonal cover and cyclic shift indices are for the first slot of the subframe.

NOTE2: All above listed signals are transmitted on the same PUCCH resources, with different PUCCH channel indices as presented above.

<span id="page-101-0"></span>**Table 3-48: Additional test parameters multi user PUCCH test 8.3.3**

### **Test setup**

The test can be performed with just one SMW (with the suitable options).

Four UE's are simulated with the SMW, a combing network similar to 4x2 MIMO is added with multipath fading by the channel simulators and AWGN is applied.

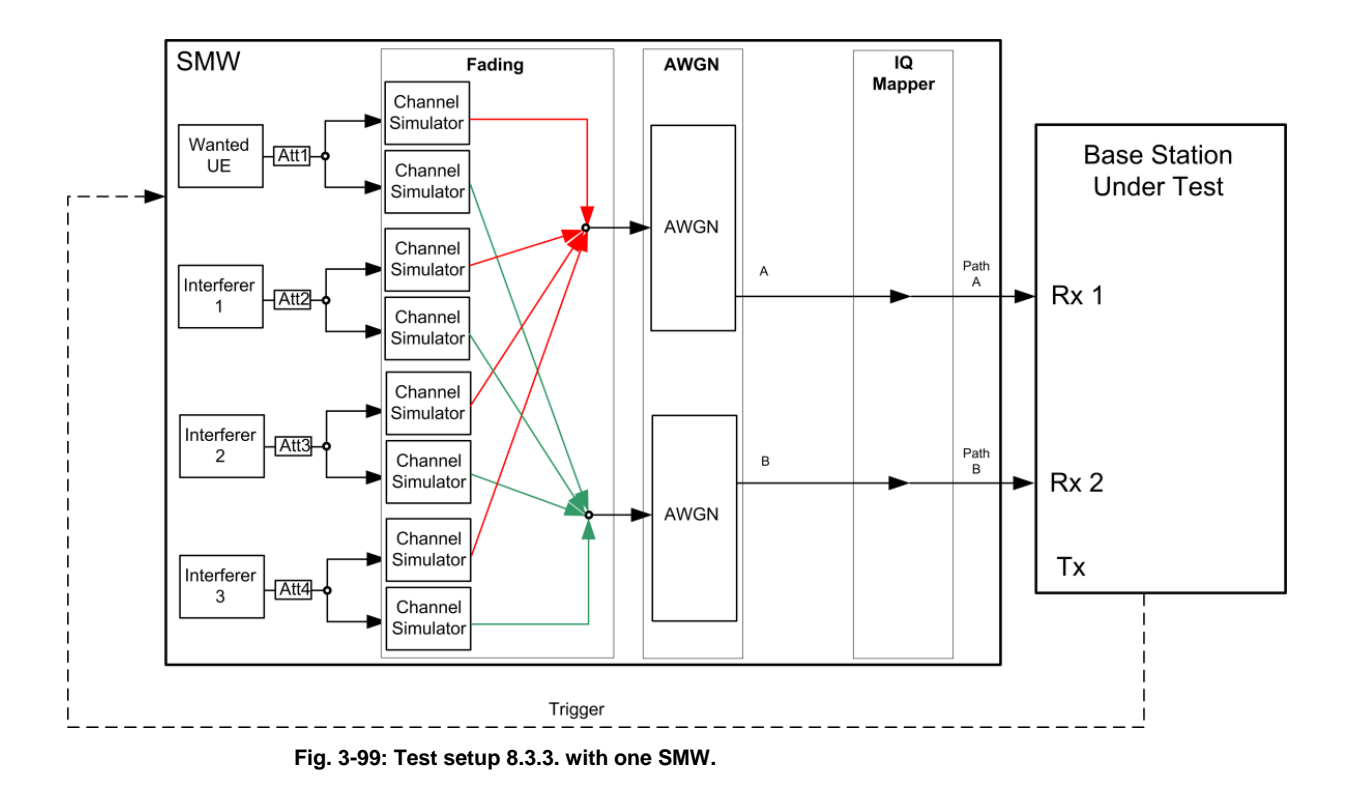

#### **Test Procedure**

The SMW is able to create all four UEs in one instrument. As a combing network similar to 4x2 MIMO is needed, the **System Configuration** functionality of the SMW simplifies the settings. As an example, the settings for 10 MHz are shown. The ACK of UE1 is transmitted in every second subframe. The ACK's of the interferer is transmitted continuously in all subframes.

As in the SMW all four UE's are combined, the sum of the SNRs needs to be set.

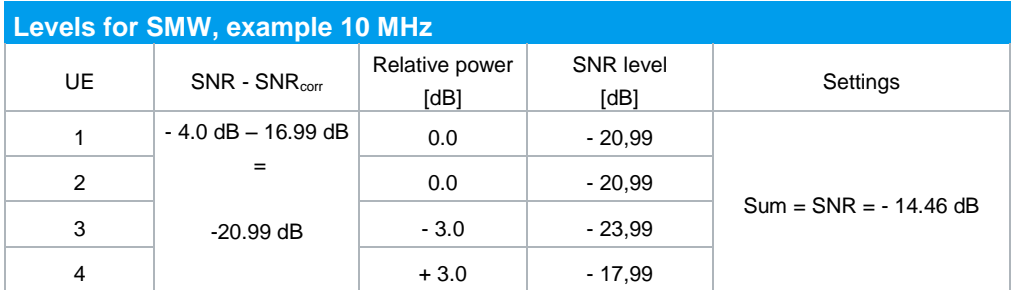

**Table 3-49: SNR calculation example for 8.3.3 in the SMW**

<span id="page-102-0"></span>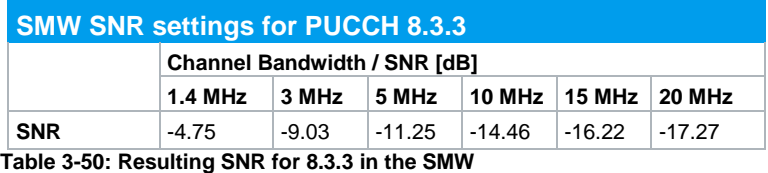

1. Set four independent basebands with fading and a MIMO 4x2 setting (see Fig. [3-100\)](#page-103-0)

| <b>System Configuration</b>                                                 |                 |                                                                    |                                                   |          |                        |                                  |                      |   |                     |
|-----------------------------------------------------------------------------|-----------------|--------------------------------------------------------------------|---------------------------------------------------|----------|------------------------|----------------------------------|----------------------|---|---------------------|
| Fading/Baseband Config   I/Q Stream Mapper   External RF and I/Q   Overview |                 |                                                                    |                                                   |          |                        |                                  |                      |   |                     |
| <b>Set to Default</b>                                                       |                 |                                                                    |                                                   |          | <b>BB</b>              | <b>Basebands</b><br>$\mathsf{A}$ | $F_{AA}$             |   | <b>Streams</b><br>A |
| Mode                                                                        | <b>Advanced</b> |                                                                    |                                                   |          |                        |                                  | $F_{AB}$             |   |                     |
| <b>Signal Outputs</b><br><b>Entities</b><br>(Users, Cells)                  | $\pmb{\times}$  | Analog & Digital<br><b>Basebands</b><br>(Tx Antennas)<br>$\ddotsc$ | <b>Streams</b><br>(Rx Antennas)<br>$\overline{2}$ |          | <b>BB</b><br><b>BB</b> | B<br>$\mathsf{C}$                | .                    |   |                     |
| <b>BB Source Config</b>                                                     |                 | <b>Separate Sources</b>                                            |                                                   | Entity 1 | <b>BB</b>              | $\Box$                           | $F_{DA}$<br>$F_{DB}$ | Ŧ | B                   |
| <b>Apply</b>                                                                |                 | OK                                                                 |                                                   |          |                        |                                  |                      |   |                     |

<span id="page-103-0"></span>**Fig. 3-100: System configuration for PUCCH 8.3.3. A network combining network similar to 4x2 MIMO is used. Baseband A simulates the wanted signal. Baseband B….D simulate the three interferers.**

2. For the basic LTE steps see section [3.1.2](#page-15-0)

### **Setting of UE1**

- 3. Click **Frame Configuration**
- 4. Set **No of PUCCH Config** to 2 [\(Fig. 3-101\)](#page-103-1)

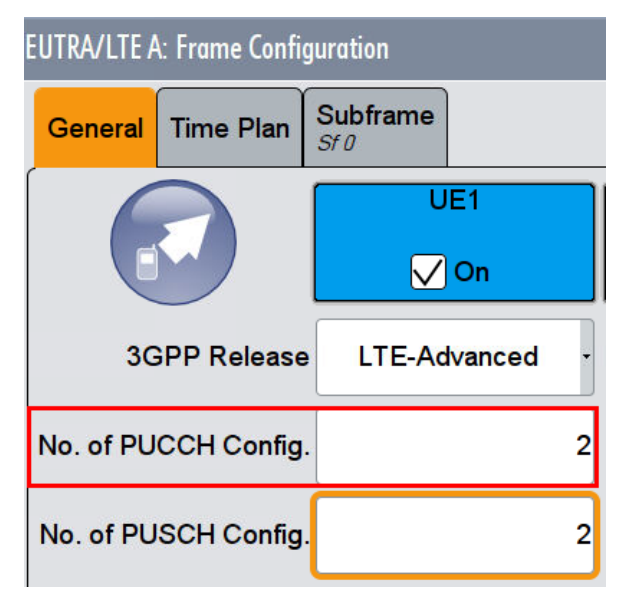

<span id="page-103-1"></span>**Fig. 3-101: Set two configurable PUCCH subframes**

- 5. Click tab **Subframe**
- 6. Set for the PUCCH the Format to **F1a** and the state **On** [\(Fig. 3-102\)](#page-104-0)

|   |         |                                                                |                  | <b>EUTRA/LTE A: Frame Configuration</b> |                            |                         |                        |       |                                       |                             |                         |                         |          |  |
|---|---------|----------------------------------------------------------------|------------------|-----------------------------------------|----------------------------|-------------------------|------------------------|-------|---------------------------------------|-----------------------------|-------------------------|-------------------------|----------|--|
|   | General |                                                                | <b>Time Plan</b> | <b>Subframe</b><br>Sf0                  |                            |                         |                        |       |                                       |                             |                         |                         |          |  |
| I |         | <b>Cell Index</b>                                              |                  | 0                                       |                            |                         | Subframe               |       | 0                                     | Prev                        | <b>Next</b>             | p                       | Copy     |  |
|   |         | Cyclic Prefix Normal<br>Content CW Mo<br>UE1 PUCCH - PUSCH 1/1 |                  |                                         |                            | $\overline{\mathbf{v}}$ | <b>Uplink Subframe</b> |       |                                       | $\Omega$                    |                         | <b>Reset All Subfra</b> |          |  |
|   |         |                                                                |                  | Modulation.<br>Format                   | Enhanced Set 1<br>Settings | No. RB                  | Set 1                  | Set 2 | Set 2<br>Offset VRB No. RB Offset VRB | Offset PRB<br>$Slot(n/n+1)$ | Physical<br><b>Bits</b> | Power<br>JdB            | State Co |  |
|   |         |                                                                |                  | F <sub>1</sub> a                        | Config                     |                         |                        |       |                                       | (5/0)                       |                         | 0.000                   | On       |  |
|   |         |                                                                |                  | QPSK                                    | Config                     | 6                       | $\overline{0}$         |       |                                       |                             |                         | 0.000                   | Off      |  |

<span id="page-104-0"></span>**Fig. 3-102: PUCCH with format F1a in subframe 0**

- 7. Click in column **Enhanced Settings** Config
- 8. Set the resource index **n\_PUCCH** accordingly (**UE1: 0**). [\(Fig. 3-103\)](#page-104-1)
- 9. Set the **ACK/NACK Pattern** (one bit) to '**1**' [\(Fig. 3-104\)](#page-104-2)

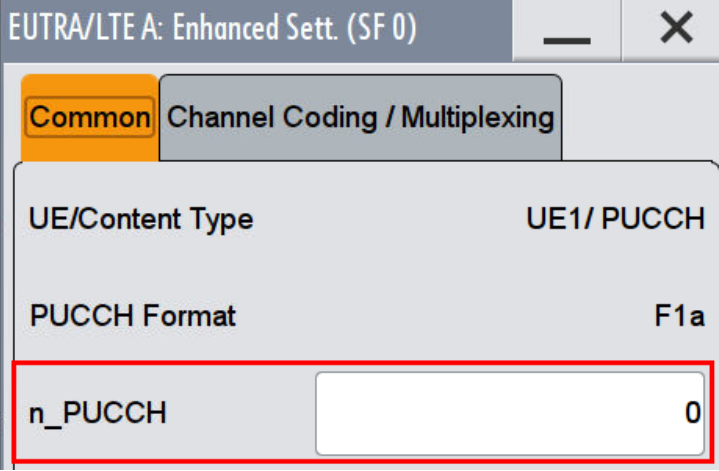

<span id="page-104-1"></span>**Fig. 3-103: Set the parameter n\_PUCCH to 0**

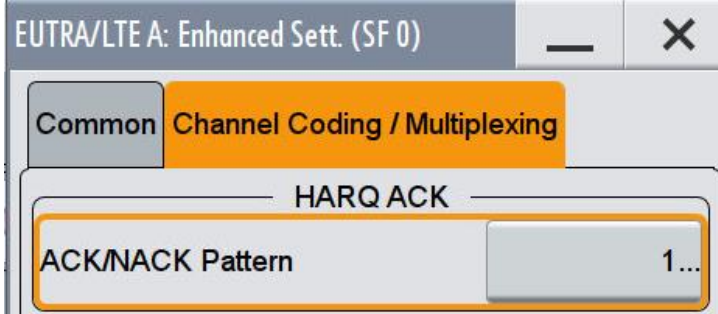

<span id="page-104-2"></span>**Fig. 3-104: Set one bit ACK pattern to '1' (ACK)**

10. Make sure that the PUCCH in the second configurable subframe is not transmitted.(State **Off**) [\(Fig. 3-105\)](#page-105-0)

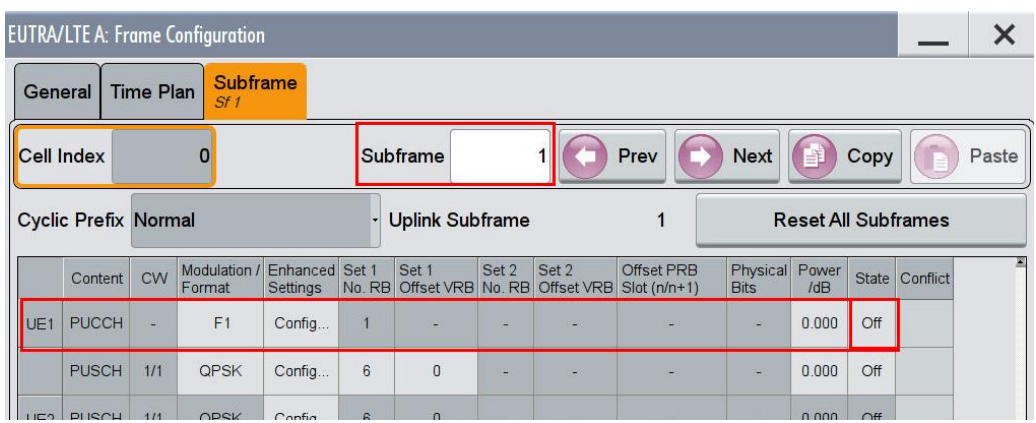

<span id="page-105-0"></span>**Fig. 3-105: In the second configurable subframe (subframe #1) the PUCCH is not transmitted (state off)**

## **Setting Interferer UE's (UE2…UE4)**

- 11. Click **Frame Configuration**
- 12. Set **No of PUCCH Config** to 1 [\(Fig. 3-106\)](#page-105-1), because all interferer transmit continuously.

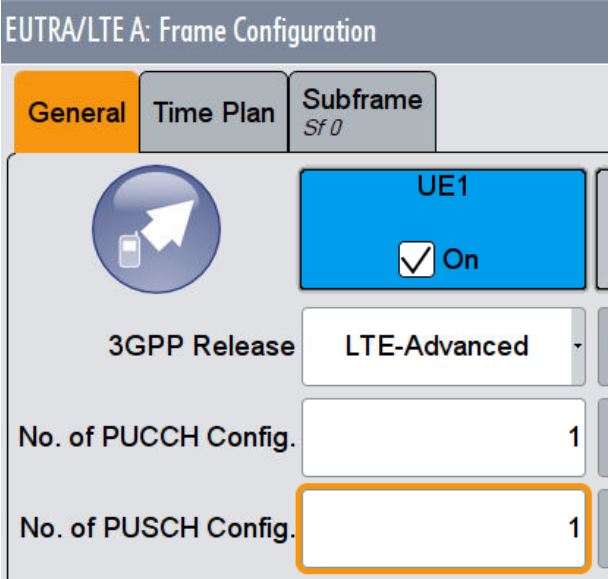

<span id="page-105-1"></span>**Fig. 3-106: Set one configurable PUCCH subframes for the interferers**

- 13. Click tab **Subframe**
- 14. Set for the PUCCH the Format to **F1a** and the state **On** [\(Fig. 3-107\)](#page-106-0)

|         |                             |                  | <b>EUTRA/LTE A: Frame Configuration</b> |                                          |                |                   |       |                                       |                             |                               |                          |          |  |
|---------|-----------------------------|------------------|-----------------------------------------|------------------------------------------|----------------|-------------------|-------|---------------------------------------|-----------------------------|-------------------------------|--------------------------|----------|--|
| General |                             | <b>Time Plan</b> | <b>Subframe</b><br>Sf0                  |                                          |                |                   |       |                                       |                             |                               |                          |          |  |
|         | <b>Cell Index</b>           |                  | $\bf{0}$                                |                                          |                | Subframe          |       | 0                                     | Prev                        | <b>Next</b>                   | E.                       | Copy     |  |
| II      | <b>Cyclic Prefix Normal</b> |                  |                                         |                                          |                | - Uplink Subframe |       |                                       | 0                           |                               | <b>Reset All Subfran</b> |          |  |
|         | Content                     | <b>CW</b>        | Modulation<br>Format                    | <b>Enhanced Set 1</b><br><b>Settings</b> | No. RB         | Set 1             | Set 2 | Set 2<br>Offset VRB No. RB Offset VRB | Offset PRB<br>$Slot(n/n+1)$ | Physical Power<br><b>Bits</b> | JdB                      | State Co |  |
| UE1     | <b>PUCCH</b>                |                  | F <sub>1</sub> a                        | Config                                   |                |                   |       |                                       | (5/0)                       |                               | 0.000                    | On       |  |
|         | <b>PUSCH</b>                | 1/1              | QPSK                                    | Config                                   | $6\phantom{a}$ | $\overline{0}$    |       |                                       |                             |                               | 0.000                    | Off      |  |

<span id="page-106-0"></span>**Fig. 3-107: PUCCH with format F1a in subframe 0**

- 15. Click in column **Enhanced Settings** Config
- 16. Set the resource index n**\_PUCCH** according to [Table 3-48](#page-101-0) (**UE2…UE4**). [\(Fig.](#page-104-1)  [3-103\)](#page-104-1) and the **ACK/NACK Pattern** (one bit) to '**1**' [\(Fig. 3-104\)](#page-104-2)
- 17. Set individual relative power levels by a click on the line between the baseband and the AWGN block. In the window set the level of [\(Fig. 3-108](#page-106-1) and [Fig. 3-109\)](#page-106-2)

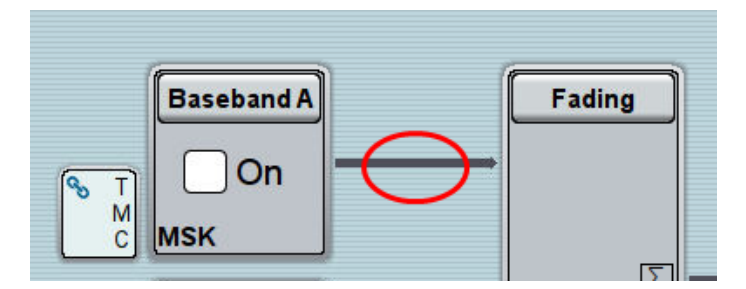

<span id="page-106-1"></span>**Fig. 3-108: Click here to enter baseband offsets**

| <b>Baseband Offsets</b> |                                                |  |      |       |          |  |
|-------------------------|------------------------------------------------|--|------|-------|----------|--|
|                         | Frequency Offset Phase Offset Path Gain<br>/Hz |  |      | /dB   |          |  |
| <b>Baseband A</b>       | 0.00                                           |  | 0.00 |       | 0.000    |  |
| <b>Baseband B</b>       | 0.00                                           |  | 0.00 | 0.000 |          |  |
| <b>Baseband C</b>       | 0.00                                           |  | 0.00 |       | $-3.000$ |  |
| <b>Baseband D</b>       | 0.00                                           |  | 0.00 |       | 3.000    |  |

<span id="page-106-2"></span>**Fig. 3-109: Individual level offsets for the UE's are entered as baseband offsets**

### **AWGN und Fading**

- 18. Set **Fading** according to [Table 3-47](#page-101-1) (see [3.1.3](#page-20-0) ) (example: ETU 70 Hz Low)
- 19. Set **noise power** and **SNR** according to [Table 3-50](#page-102-0) (see [3.1.4](#page-22-0) ). As all UE's are summed up inside the SMW, set the SNR in the way to meet the required levels accordingly (example: Noise =  $-80.5$  dBm; SNR =  $-14.46$  dB)

#### **Demo Program**

For this test, no additional parameters have to be set. The setting of the SNR depends on the fading profile and the channel bandwidth. The fading settings are displayed in the section **Fading**. There, also select the correlation matrix (default: Low). The resource indices n\_PUCCH are set to the corresponding values. This example configures an ACK information for UE1 in every second subframe.

[Fig. 3-110](#page-107-0) shows the report.

\*\*\*\*\*\*\*\* Performance Tests \*\*\*\*\*\*\* 8.3.3 ACK missed Detection for Mulit User PUCCH Format 1A Bandwidth: 10 MHz Duplex Mode: FDD Fading: ETU70Hz Low AWGN: -80.5 dBm SNR: -4 dB SNR Correction: -16.99 dB ACK/NACK Pattern (One Bit): '1' Finished!

<span id="page-107-0"></span>**Fig. 3-110: Report for test 8.3.3**

# **3.3.4 ACK missed detection for PUCCH format 1b with Channel Selection (Clause 8.3.4)**

The test verifies the receivers' performance at detecting ACK under multipath fading conditions for a given SNR. The probability of detection of the ACK shall be equal or greater to 0.99. The probability of false detection of the ACK shall be 0.01 or less. The statistics are kept by the base station under test.

This test is applicable for all categories of BS. Tests are specified for channel bandwidths of 10 MHz, 15 MHz and 20 MHz, only.

For the test, four bits of information ACK ( $\equiv$  '1111') are transmitted in the PUCCH format 1b.

[Table 3-51](#page-108-0) shows the test requirements for two, four and eight RX antennas.
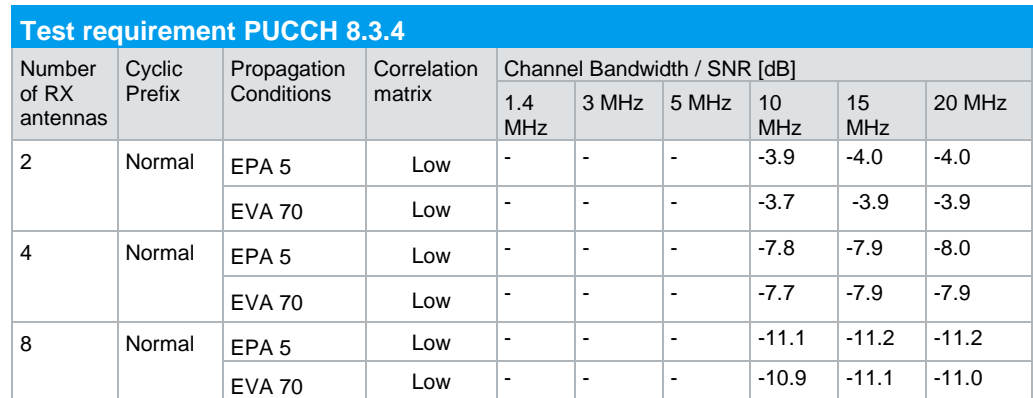

<span id="page-108-1"></span>**Table 3-51: Requirements for PUCCH 8.3.4**

### **Test setup**

[Fig. 3-111](#page-108-0) to [Fig. 3-113](#page-110-0) show the test setup.

The wanted signal generated by SMW baseband A is split up in two paths. Multipath fading is simulated in the channel simulators, AWGN is added.

For four RX antennas, the test can be done with just one SMW (suitable options required). For eight RX antennas, the test can be also done with just one SMW.

The SMW needs an external trigger at USER3.

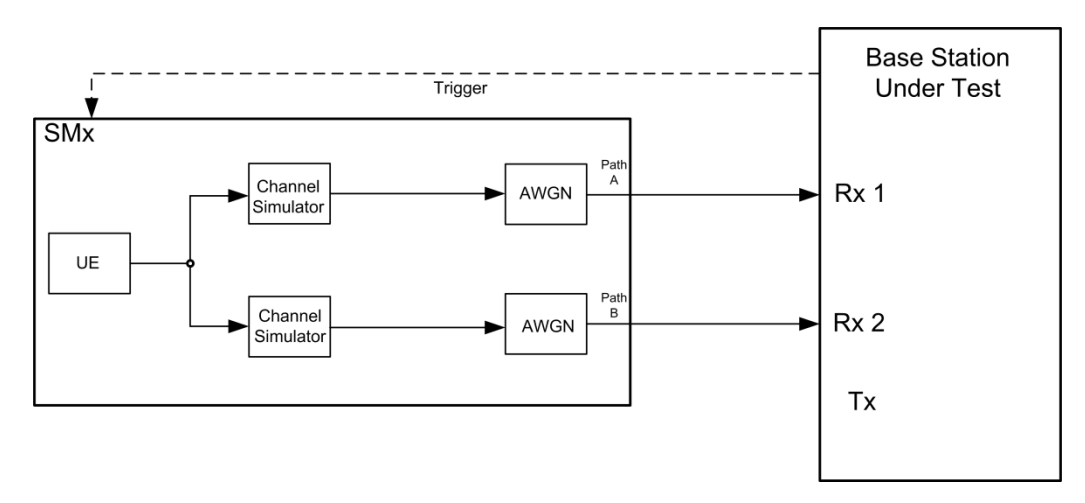

<span id="page-108-0"></span>**Fig. 3-111: Test setup for PUCCH test 8.3.4 for 2 antennas**

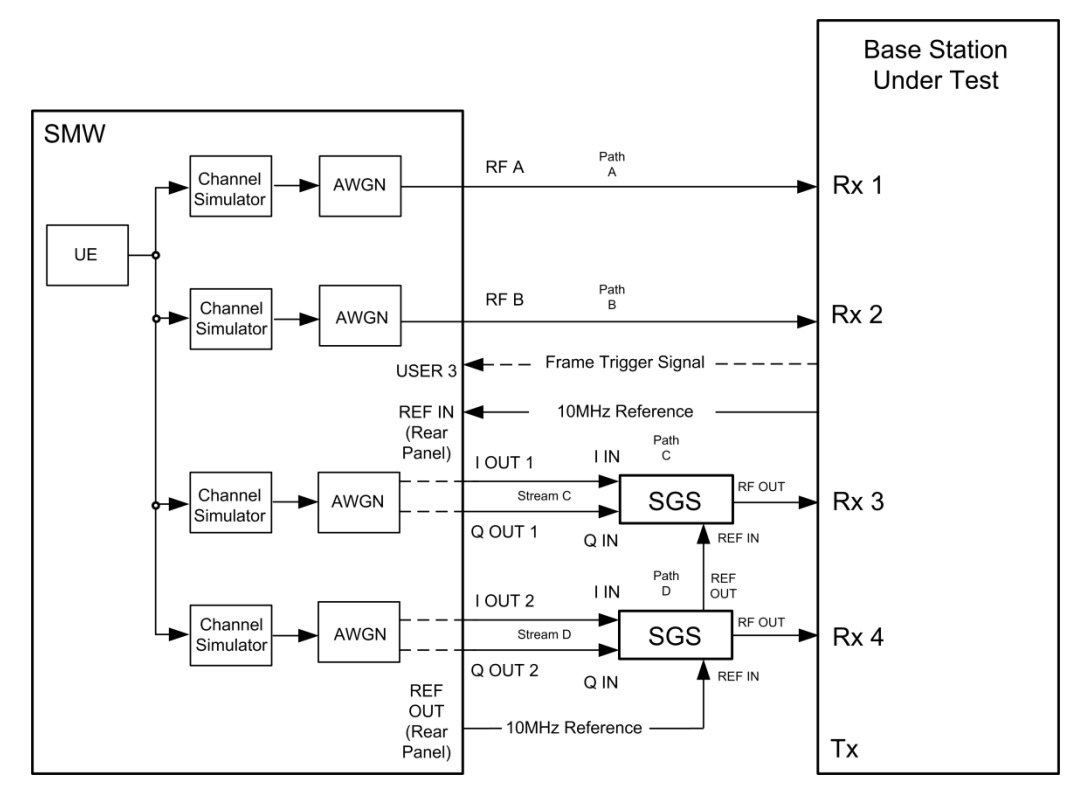

**Fig. 3-112: Test setup for PUCCH test 8.3.4 for 4 antennas with one SMW**

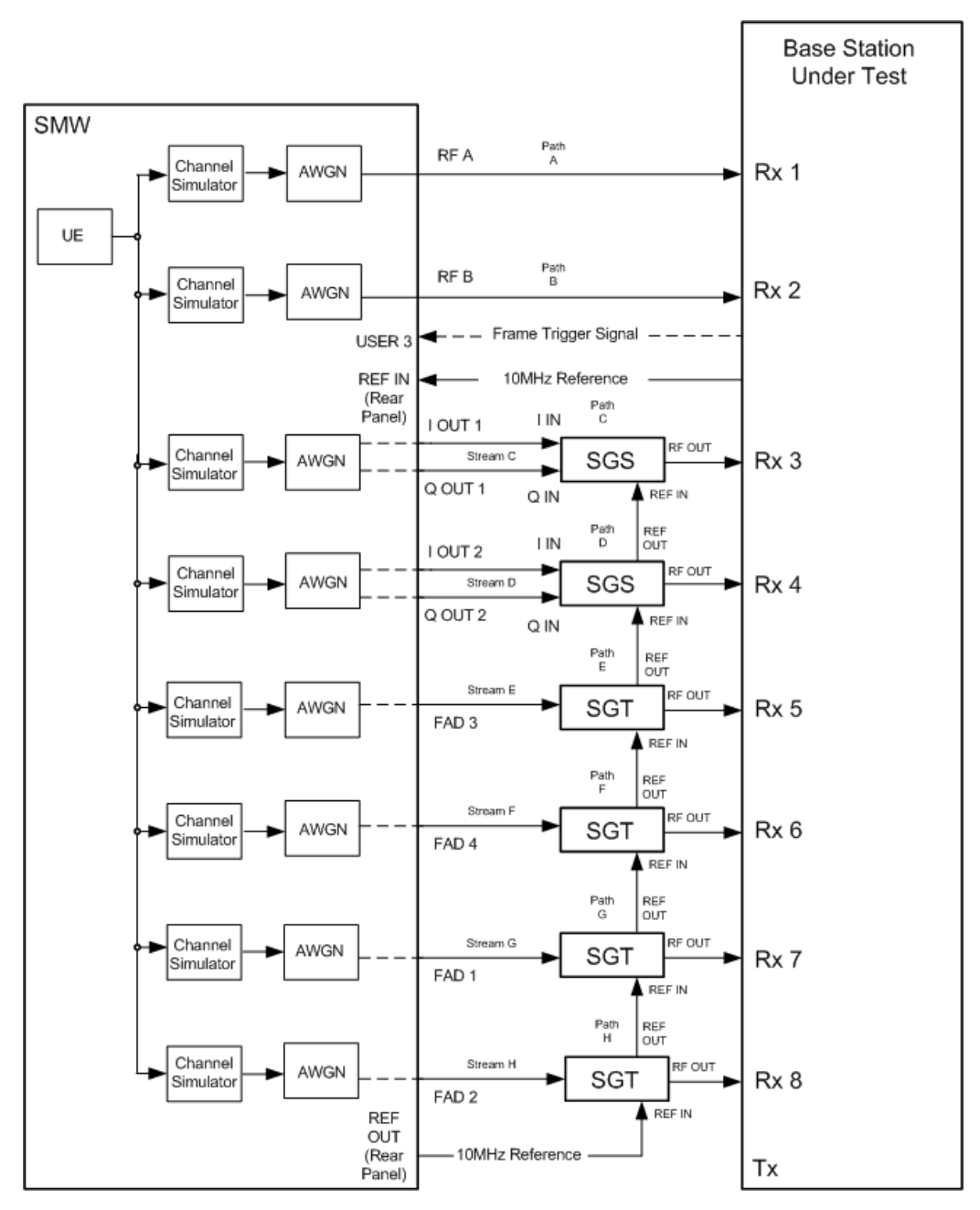

<span id="page-110-0"></span>**Fig. 3-113: Test setup for PUCCH test 8.3.4 for 8 antennas with one SMW**

### **Test Procedure**

As an example, the settings for 2 RX antennas, normal prefix, EVA 70 Hz and 10 MHz are shown. The ACK is sent in every second subframe.

- 1. Set the routing in the SMW to **1 x 1 x 2** (see [3.1.1\)](#page-12-0)
- 2. For the basic LTE steps see section [3.1.2](#page-15-0)
- 3. Click **Frame Configuration**
- 4. Set **No of PUCCH Config** to 2 [\(Fig. 3-114\)](#page-111-0)

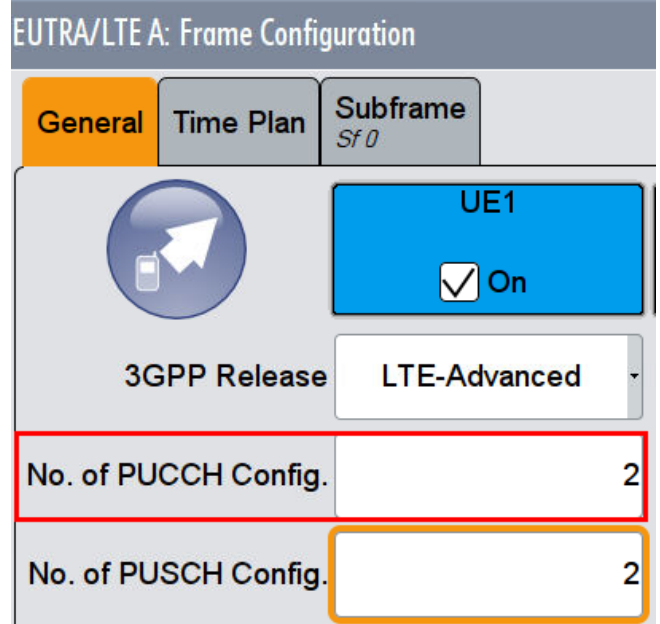

<span id="page-111-0"></span>**Fig. 3-114: Set two configurable PUCCH subframes**

# 5. Click tab **Subframe**

6. Set for the PUCCH the Format to **F1b** and the state **On** [\(Fig. 3-115\)](#page-111-1)

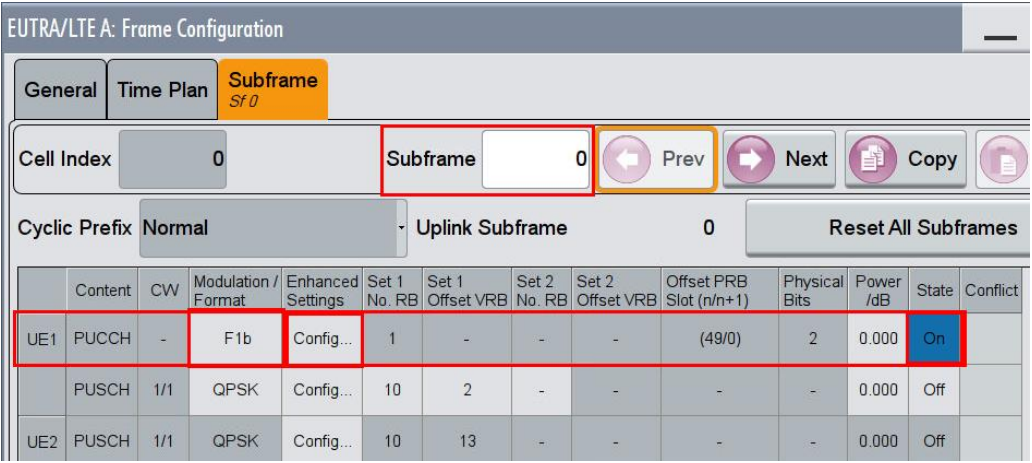

<span id="page-111-1"></span>**Fig. 3-115: PUCCH with format F1b in subframe 0**

- 7. Click **Enhanced Settings** Config
- 8. Set the resource index **n\_PUCCH** to **0**. [\(Fig. 3-116\)](#page-112-0)
- 9. Set the **ACK/NACK Pattern** (two bits) to '**11**' [\(Fig. 3-117\)](#page-112-1)

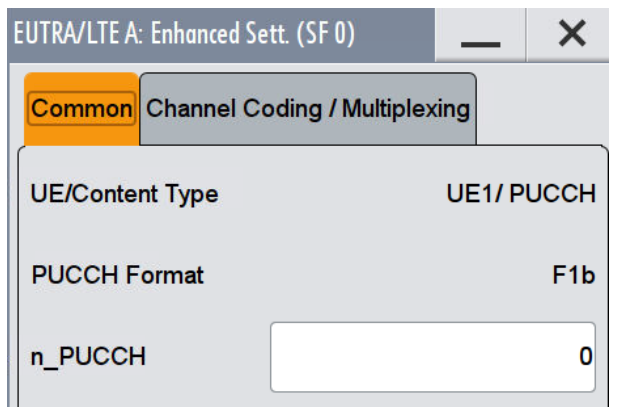

<span id="page-112-0"></span>**Fig. 3-116: Set the parameter n\_PUCCH to 0**

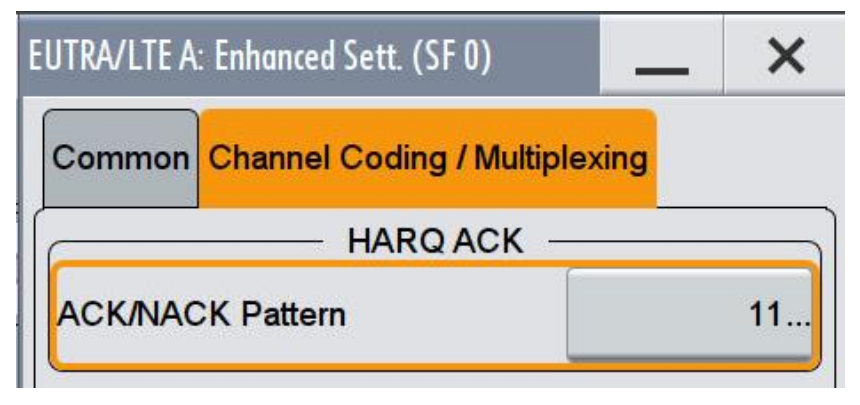

<span id="page-112-1"></span>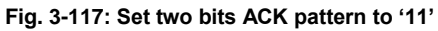

10. Make sure that the PUCCH in the second configurable subframe is not transmitted.(State **Off**) [\(Fig. 3-118\)](#page-112-2)

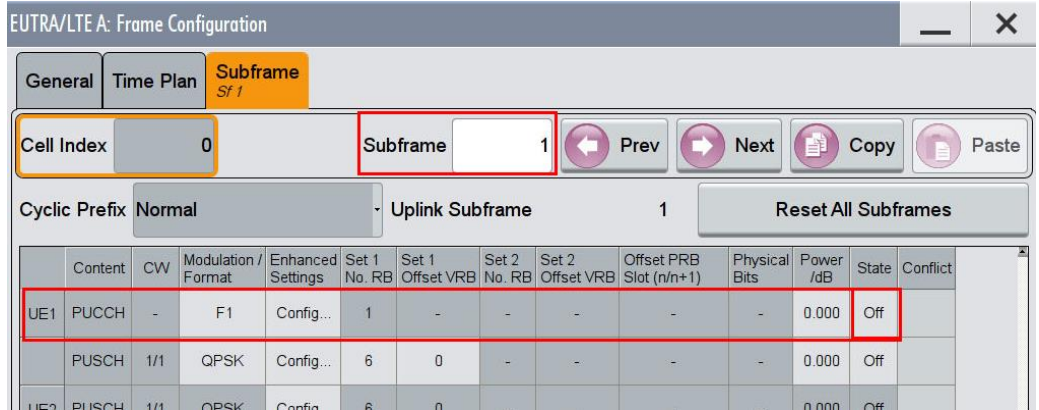

<span id="page-112-2"></span>**Fig. 3-118: In the second configurable subframe (subframe #1), the PUCCH is not transmitted (state Off)**

# **AWGN and Fading**

- 11. Set **Fading** according to [Table 3-51](#page-108-1) (see [3.1.3](#page-20-0) ) (example EVA 70 Hz Low)
- 12. Set **noise power** and **SNR. Take in account the SNR correction factor** (see [3.1.4](#page-22-0) )(example: Noise = -80.5 dBm; SNR = SNR + Correction = -3.7 dB -16.99  $dB = -20.69 dB$

### **Demo program**

[Fig. 3-119](#page-113-0) shows the parameters of the test. You can select the test in the section **8.3 PUCCH.** Select one test under **8.3.4 - 8.3.5 - 8.3.6 Tests**. The tests are listed by their cyclic prefix and fading profile. When selecting a particular test, all settings are default according to the specification. The setting of the SNR depends on the fading profile and the channel bandwidth. The fading settings are displayed in the section **Fading**. There, also select the correlation matrix (default: Low). The resource index n\_PUCCH is set to 0. This example configures a PUCCH with ACK information in every second subframe. **4 Antennas** enables the test for four antennas. **8 Antennas** enables the test for eight antennas.

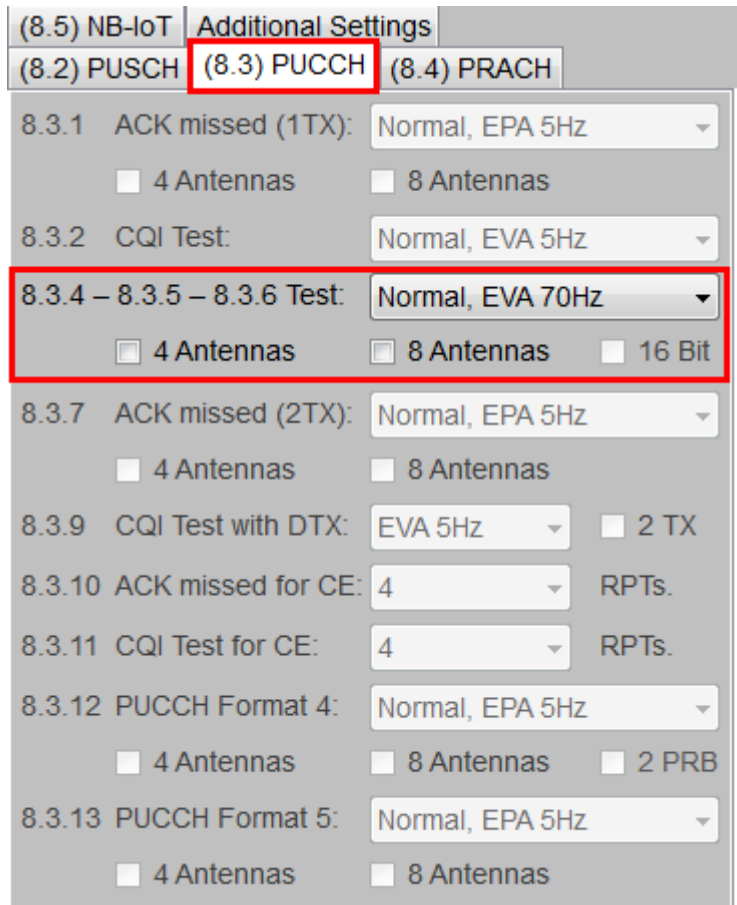

<span id="page-113-0"></span>**Fig. 3-119: Parameter for PUCCH test 8.3.4**

[Fig. 3-120](#page-114-0) shows the report.

\*\*\*\*\*\*\*\* Performance Tests \*\*\*\*\*\*\* 8.3.4 ACK missed Detection for PUCCH Format 1B with Channel Selection with 2RX Antennas. Bandwidth: 10 MHz Duplex Mode: TDD UL/DL Configuration: 0 Special Subframe Configuration: 0 Fading: EVA70Hz Low AWGN: -80.5 dBm SNR: -3.7 dB SNR Correction: -16.99 dB ACK/NACK Pattern (Two Bits): '11' Finished!

<span id="page-114-0"></span>**Fig. 3-120: Report 8.3.4**

# **3.3.5 ACK missed detection for PUCCH format 3 (Clause 8.3.5)**

The test verifies the receivers' performance at detecting ACK under multipath fading conditions for a given SNR. The probability of detection of the ACK shall be equal or greater to 0.99. The probability of false detection of the ACK shall be 0.01 or less. The statistics are kept by the base station under test.

This test is applicable for all categories of BS. Tests are specified for channel bandwidths of 10 MHz, 15 MHz and 20 MHz, only.

For the test, PUCCH format 3 is used. The number of bits are in [Table 3-52.](#page-114-1) One SR bit '0' is always appended. 16 bits are for TDD only.

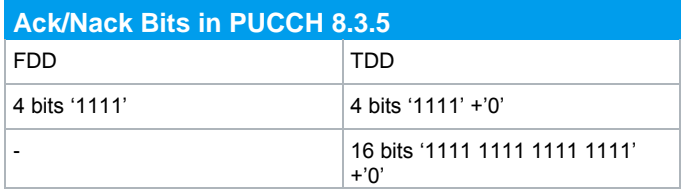

<span id="page-114-1"></span>**Table 3-52: AN bits in 8.3.5**

[Table 3-53](#page-114-2) and [Table 3-54](#page-115-0) show the test requirements for two, four and eight RX antennas.

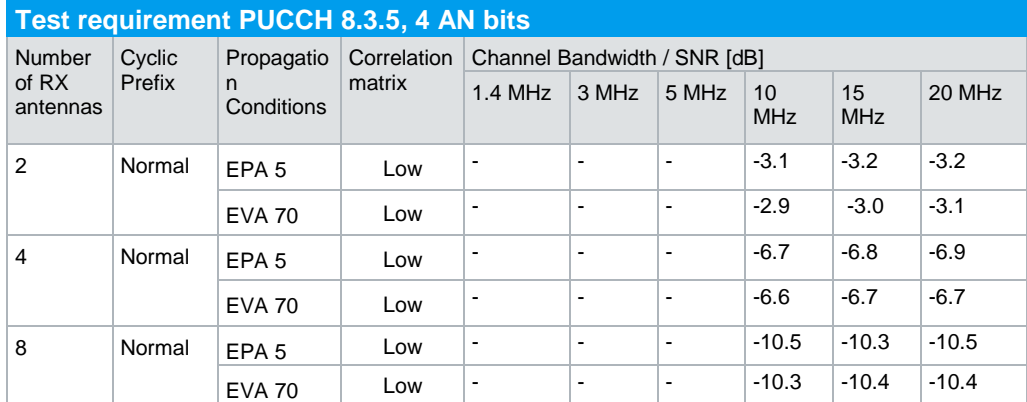

<span id="page-114-2"></span>**Table 3-53: Requirements for PUCCH 8.3.5, 4 AN bits**

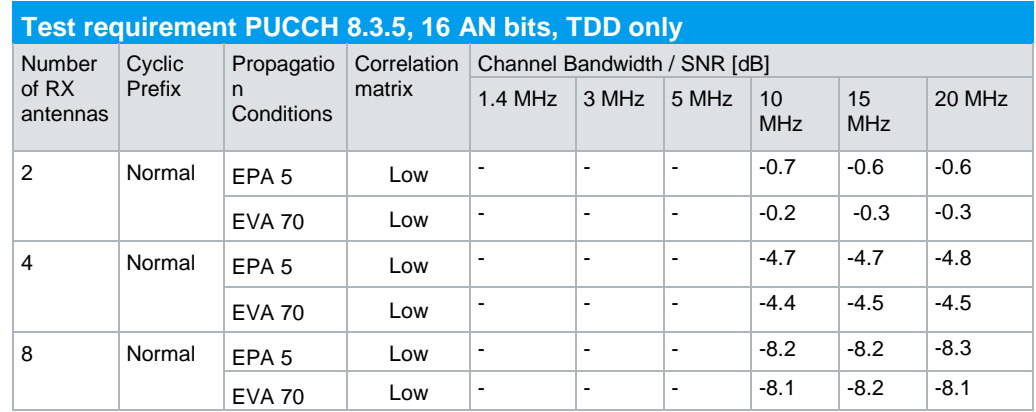

<span id="page-115-0"></span>**Table 3-54: Requirements for PUCCH 8.3.5, 16 AN bits, TDD only**

### **Test setup**

[Fig. 3-121](#page-115-1) to [Fig. 3-123](#page-117-0) show the test setup.

The wanted signal generated by SMW baseband A is split up in two paths. Multipath fading is simulated in the channel simulators, AWGN is added.

For four RX antennas, the test can be done with just one SMW (suitable options required). For eight RX antennas, the test can be also done with just one SMW.

The SMW needs an external trigger at USER3.

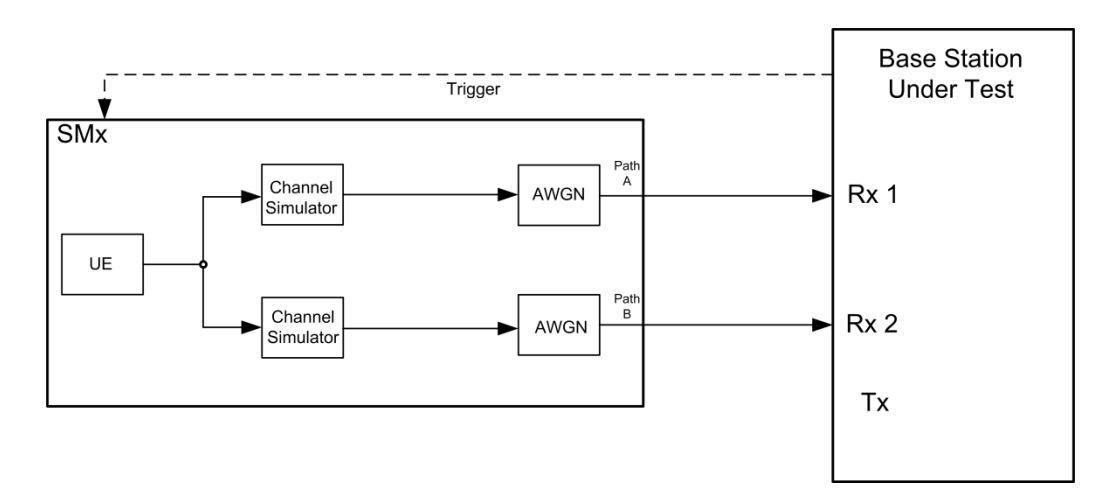

<span id="page-115-1"></span>**Fig. 3-121: Test setup for PUCCH test 8.3.5 for 2 antennas**

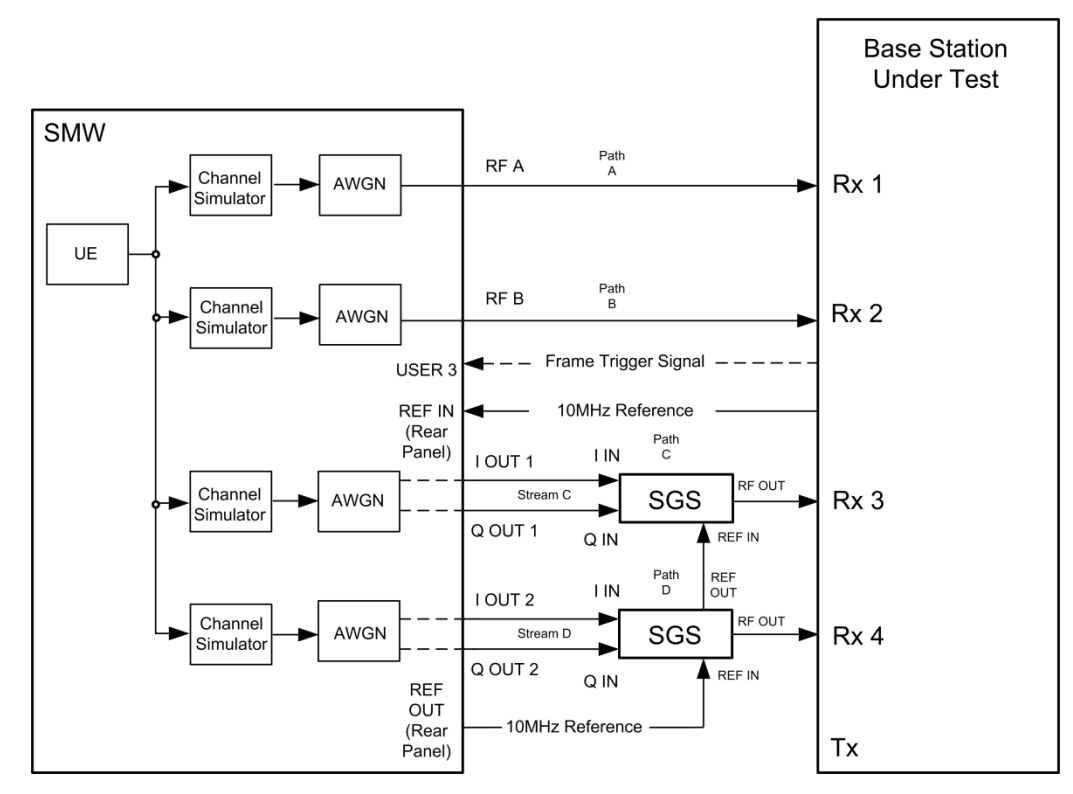

**Fig. 3-122: Test setup for PUCCH test 8.3.5 for 4 antennas with one SMW**

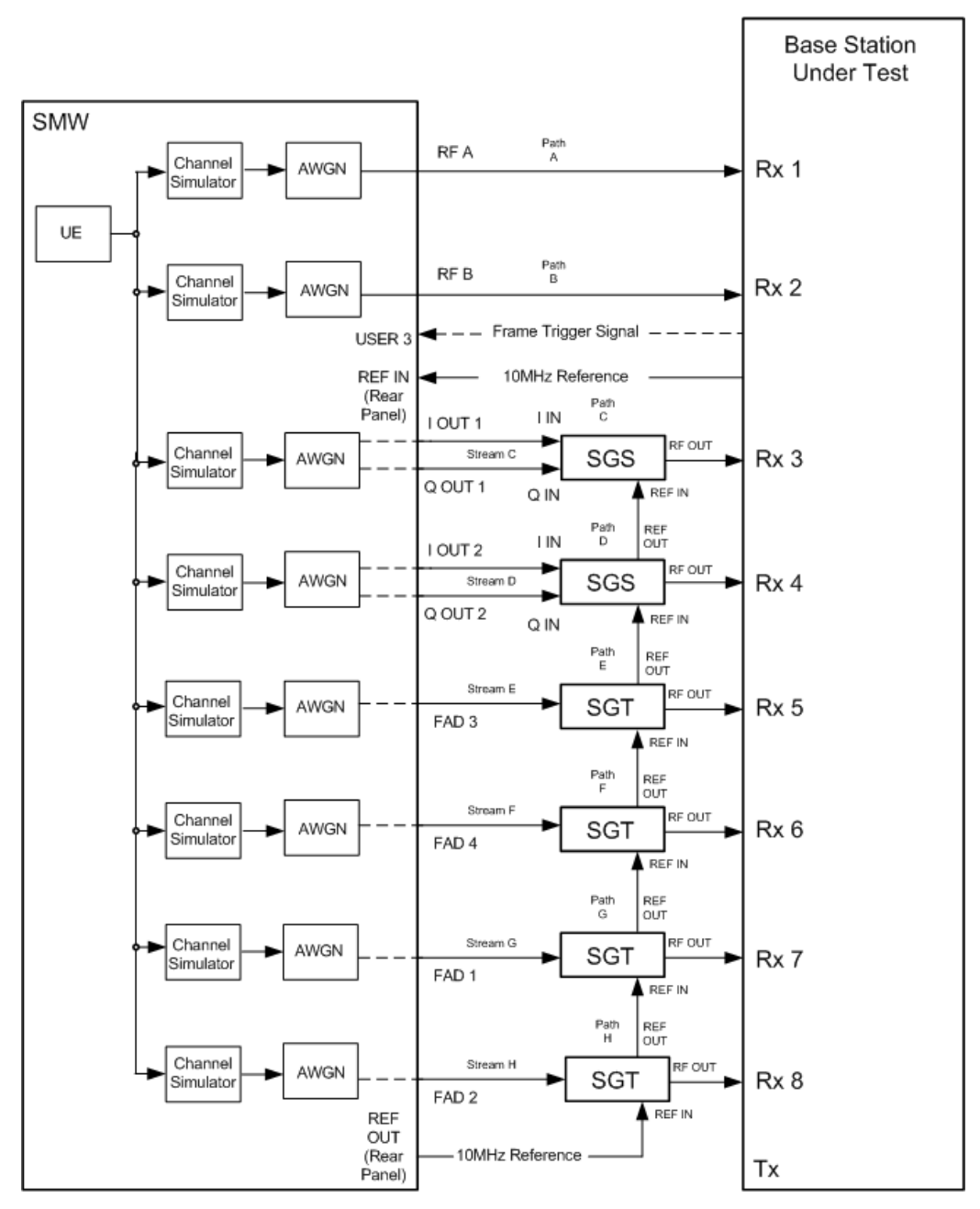

<span id="page-117-0"></span>**Fig. 3-123: Test setup for PUCCH test 8.3.5 for 8 antennas with one SMW**

### **Test Procedure**

As an example, the settings for 2 RX antennas, 4 AN bits, normal prefix, EVA 70 Hz and 10 MHz are shown. The ACK is set in every second subframe.

- 1. Set the routing in the SMW to **1 x 1 x 2** (see [3.1.1\)](#page-12-0)
- 2. For the basic LTE steps see section [3.1.2.](#page-15-0)
- 3. Click **Frame Configuration**
- 4. Set **No of PUCCH Config** to 2 [\(Fig. 3-124\)](#page-118-0)

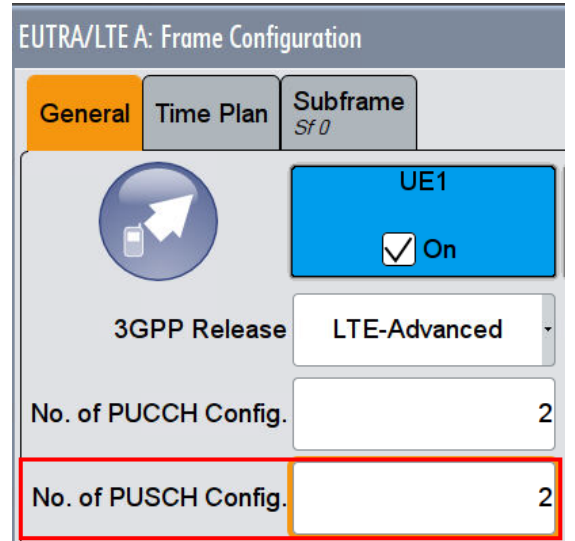

<span id="page-118-0"></span>**Fig. 3-124: Set two configurable PUCCH subframes**

- 5. Click tab **Subframe**
- 6. Set for the PUCCH the Format to **F3** and the state **On** [\(Fig. 3-125\)](#page-118-1)

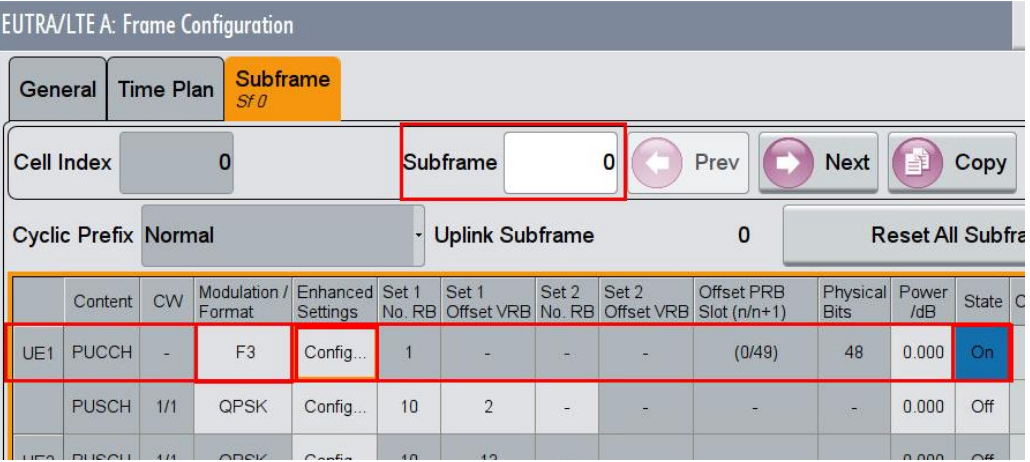

<span id="page-118-1"></span>**Fig. 3-125: PUCCH with format F3 in subframe 0**

- 7. Click Enhanced Settings **Config**
- 8. Set the resource index **n\_PUCCH** to **0**. [\(Fig. 3-126\)](#page-119-0)
- 9. Set the **Number of Bits** to **5** (4 ACK + 1 SR) and the **ACK/NACK Pattern** to '**11110**' [\(Fig. 3-127\)](#page-119-1)

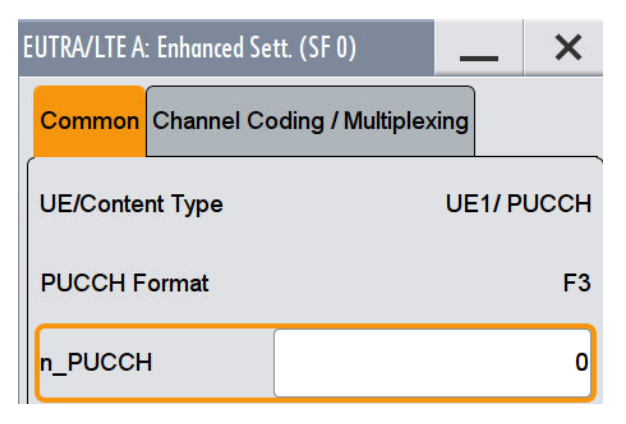

<span id="page-119-0"></span>**Fig. 3-126: Set the parameter n\_PUCCH to 0**

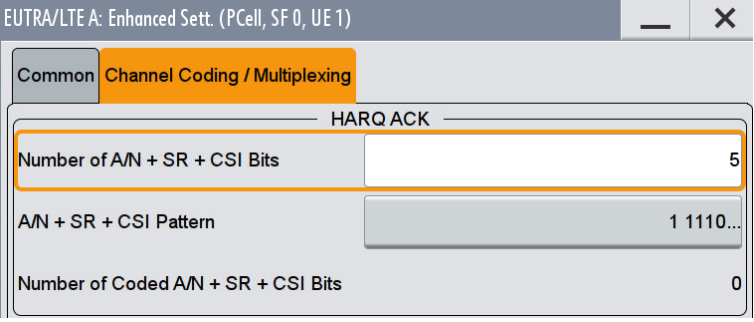

<span id="page-119-1"></span>**Fig. 3-127: Set five bits ACK pattern to '1111' + '0'**

10. Make sure that the PUCCH in the second configurable subframe is not transmitted.(State **Off**) [\(Fig. 3-128\)](#page-119-2)

|                 |                             |                  | <b>EUTRA/LTE A: Frame Configuration</b> |                            |                 |                        |       |                                       |                                    |                         |              |          |                            |       |
|-----------------|-----------------------------|------------------|-----------------------------------------|----------------------------|-----------------|------------------------|-------|---------------------------------------|------------------------------------|-------------------------|--------------|----------|----------------------------|-------|
| General         |                             | <b>Time Plan</b> | <b>Subframe</b><br>Sf1                  |                            |                 |                        |       |                                       |                                    |                         |              |          |                            |       |
|                 | <b>Cell Index</b>           |                  | 0                                       |                            |                 | Subframe               |       |                                       | Prev                               | <b>Next</b>             |              | Copy     |                            | Paste |
|                 | <b>Cyclic Prefix Normal</b> |                  |                                         |                            |                 | <b>Uplink Subframe</b> |       |                                       |                                    |                         |              |          | <b>Reset All Subframes</b> |       |
|                 | Content                     | <b>CW</b>        | Modulation /<br>Format                  | Enhanced Set 1<br>Settings | No. RB          | Set 1                  | Set 2 | Set 2<br>Offset VRB No. RB Offset VRB | <b>Offset PRB</b><br>$Slot(n/n+1)$ | Physical<br><b>Bits</b> | Power<br>/dB | State    | Conflict                   |       |
| UE <sub>1</sub> | <b>PUCCH</b>                |                  | F1                                      | Config                     |                 |                        | ۰     | ۰                                     |                                    | ۰                       | 0.000        | Off      |                            |       |
|                 | <b>PUSCH</b>                | 1/1              | <b>QPSK</b>                             | Config                     | $6\overline{6}$ | $\overline{0}$         | ۰     |                                       |                                    | -                       | 0.000        | Off      |                            |       |
| 1152            | <b>DUCCU</b>                | 414              | ODCV                                    | $C$ antia                  | $\sim$          | $\Omega$               |       |                                       |                                    |                         | 0.000        | $\cap$ # |                            |       |

<span id="page-119-2"></span>**Fig. 3-128: In the second configurable subframe (subframe 1) the PUCCH is not transmitted (state on)**

# **AWGN and Fading**

- 11. Set **Fading** according to [Table 3-52](#page-114-1) or [Table 3-53](#page-114-2) (see [3.1.3](#page-20-0) ) (example EVA 70 Hz Low)
- 12. Set **noise power** and **SNR. Take in account the SNR correction factor** (see [3.1.4](#page-22-0) )(example: Noise = -80.5 dBm; SNR = SNR + Correction = -2.9 dB -16.99  $dB = -19.99 dB$

### **Demo program**

[Fig. 3-129](#page-120-0) shows the parameters of the test. You can select the test in the section **8.3 PUCCH.** Select one test under **8.3.4 - 8.3.5 - 8.3.6 Tests**. The tests are listed by their cyclic prefix and fading profile. When selecting a particular test, all settings are default according to the specification. The setting of the SNR depends on the fading profile and the channel bandwidth. The fading settings are displayed in the section **Fading**. There, also select the correlation matrix (default: Low). The resource index n\_PUCCH is set to 0. This example configures a PUCCH with ACK information in every second subframe. If TDD is selected, the test with 16 bit (**16 bit**) can be performed. **4 Antennas** enables the test for four antennas. **8 Antennas** enables the test for eight antennas.

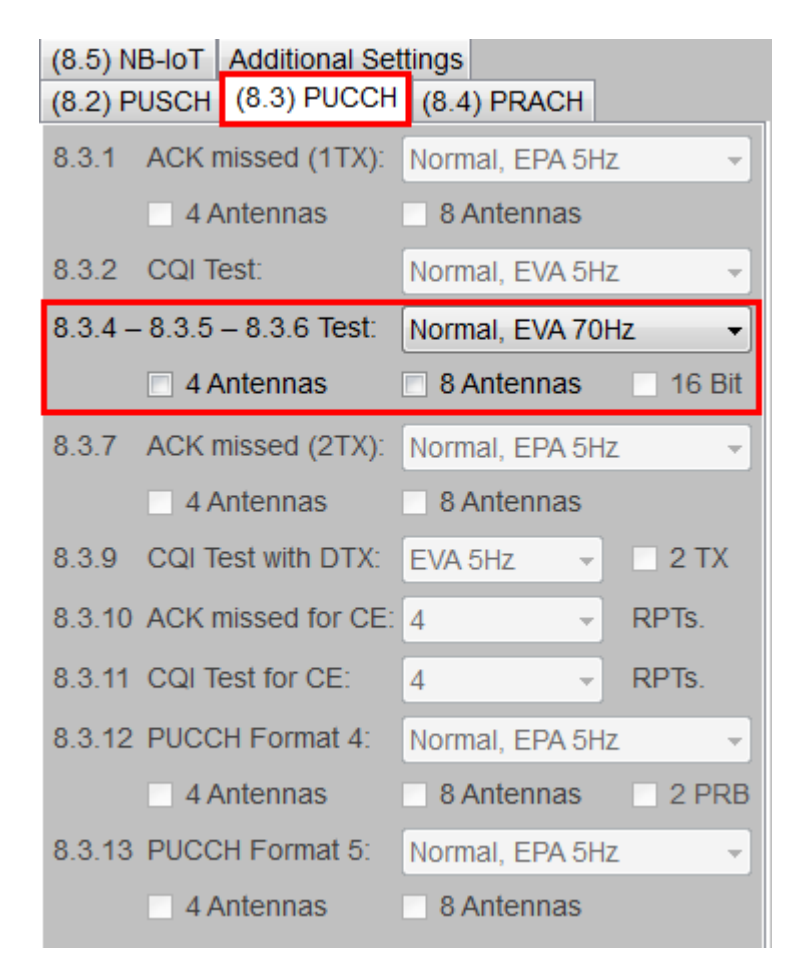

<span id="page-120-0"></span>**Fig. 3-129: Parameter for PUCCH test 8.3.5**

[Fig. 3-130](#page-121-0) shows the report.

```
******** Performance Tests *******
8.3.5 ACK missed Detection for PUCCH Format 3
with 2RX Antennas.
Bandwidth: 10 MHz
Duplex Mode: FDD
Fading: EVA70Hz Low
AWGN: -80.5 dBm
SNR: -2.9 dB
SNR Correction: -16.99 dB
ACK/NACK Pattern (4 Bits + SR): '1111 0'
Finished!
```
<span id="page-121-0"></span>**Fig. 3-130: Report 8.3.5**

# **3.3.6 NAK to ACK detection for PUCCH format 3 (Clause 8.3.6)**

The test verifies the receivers' performance at detecting NAK to ACK under multipath fading conditions for a given SNR. The probability of the NAK to ACK detection shall be equal or less to 0.001. The probability of false detection of the ACK shall be 0.01 or less. The statistics are kept by the base station under test.

This test is applicable for all categories of BS. Tests are specified for channel bandwidths of 10 MHz, 15 MHz and 20 MHz, and TDD mode only.

For the test, PUCCH format 3 is used. 16 AckNack bits are transmitted with NAK always  $(\equiv 0)$ . One SR bit '0' is always appended.

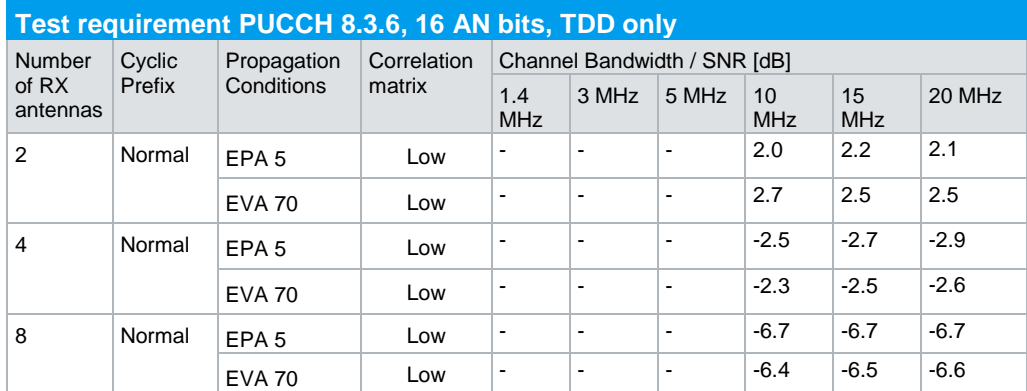

<span id="page-121-1"></span>**Table 3-55: Requirements for PUCCH 8.3.6, 16 AN bits, TDD only**

#### **Test setup**

[Fig. 3-131](#page-122-0) to [Fig. 3-132](#page-122-1) show the test setup.

The wanted signal generated by SMW baseband A is split up in two paths. Multipath fading is simulated in the channel simulators, AWGN is added.

For four RX antennas, the test can be done with just one SMW (suitable options required). For eight RX antennas, the test can be also done with just one SMW.

The SMW needs an external trigger at USER3.

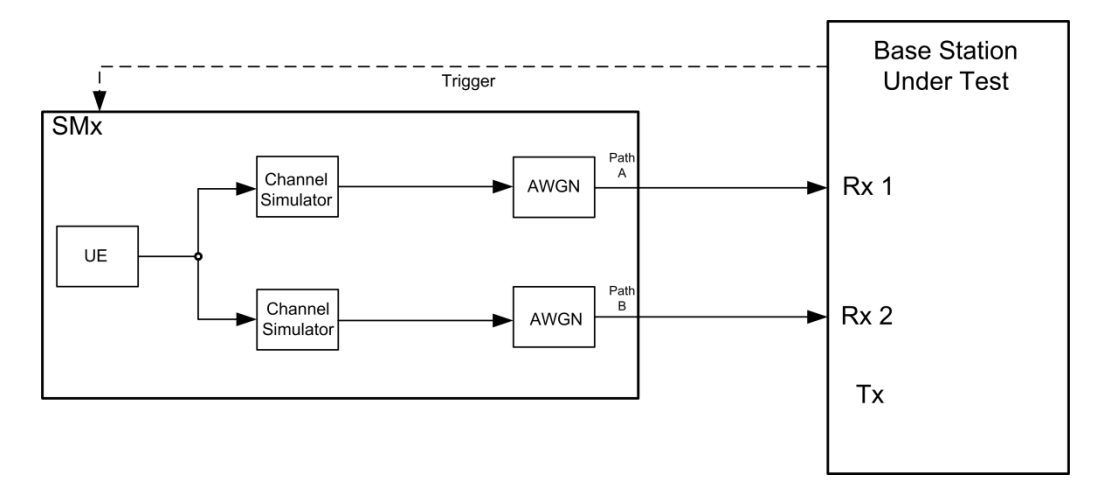

<span id="page-122-0"></span>**Fig. 3-131: Test setup for PUCCH test 8.3.6 for 2 antennas**

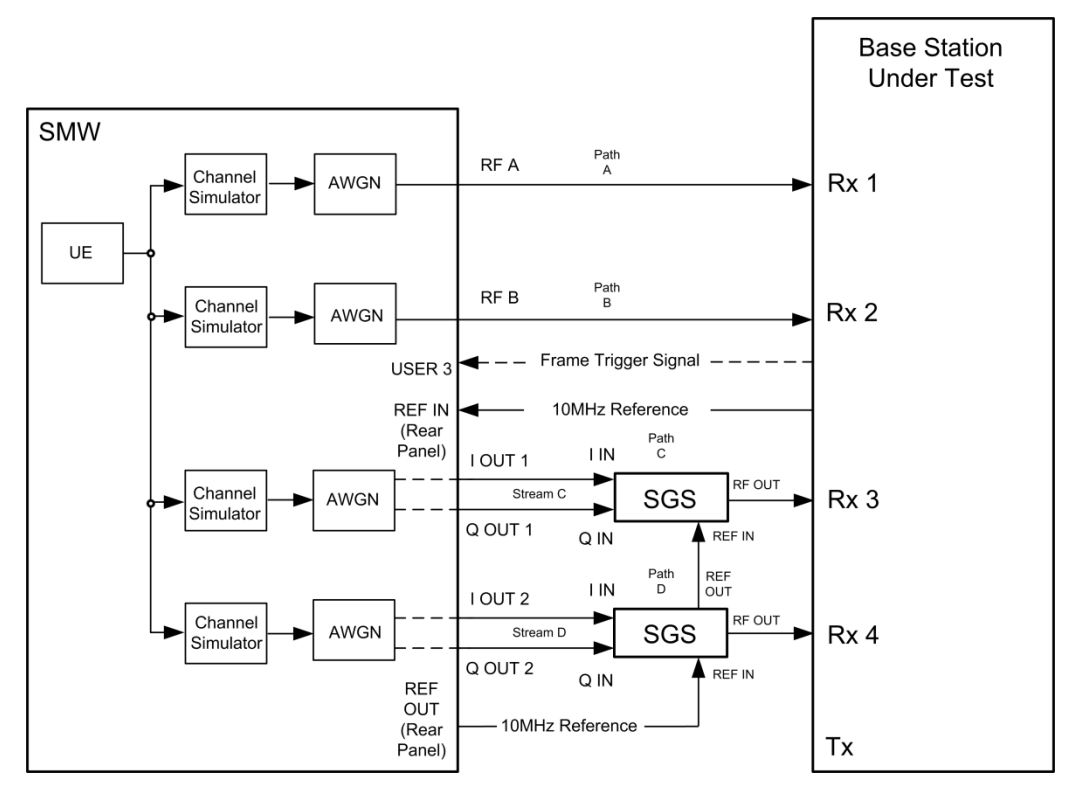

<span id="page-122-1"></span>**Fig. 3-132: Test setup for PUCCH test 8.3.6 for 4 antennas with one SMW**

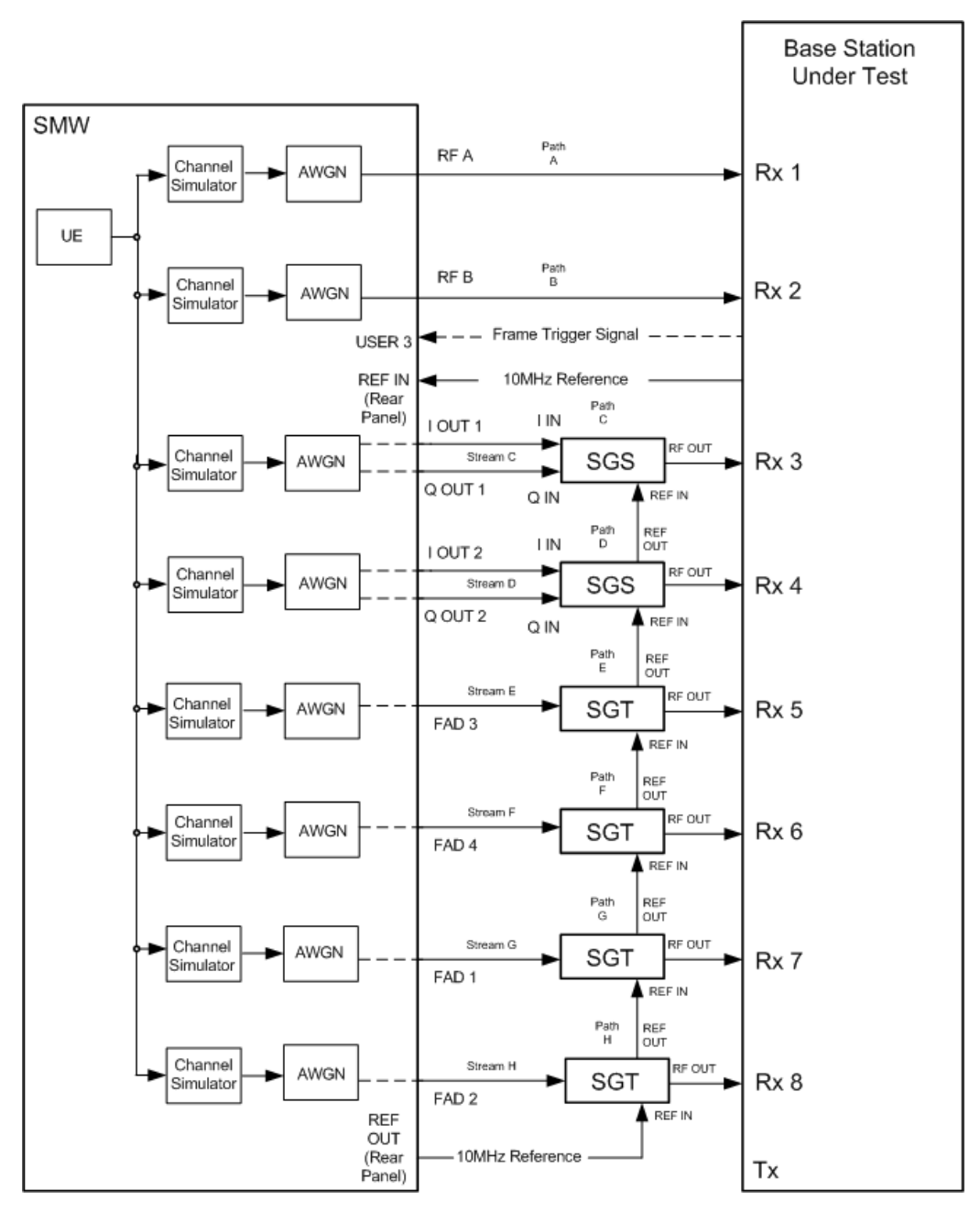

**Fig. 3-133: Test setup for PUCCH test 8.3.6 for 8 antennas with one SMW**

# **Test Procedure**

As an example, the settings for 2 RX antennas, 16 AN bits, normal prefix, EVA 70 Hz and 10 MHz are shown. The ACK is set in every second subframe.

- 1. Set the routing in the SMW to **1 x 1 x 2** (see [3.1.1\)](#page-12-0).
- 2. For the basic LTE steps see section [3.1.2.](#page-15-0)
- 3. Click **Frame Configuration**
- 4. Set **No of PUCCH Config** to 2 [\(Fig. 3-134\)](#page-124-0)

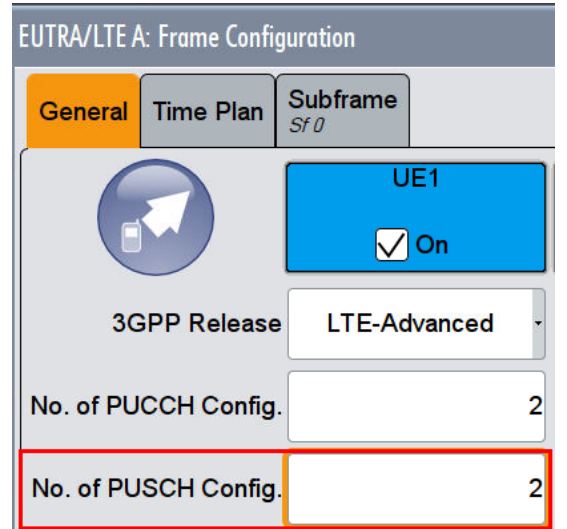

<span id="page-124-0"></span>**Fig. 3-134: Set two configurable PUCCH subframes**

- 5. Click tab **Subframe**
- 6. Set for the PUCCH the Format to **F3** and the state **On** [\(Fig. 3-135\)](#page-124-1)

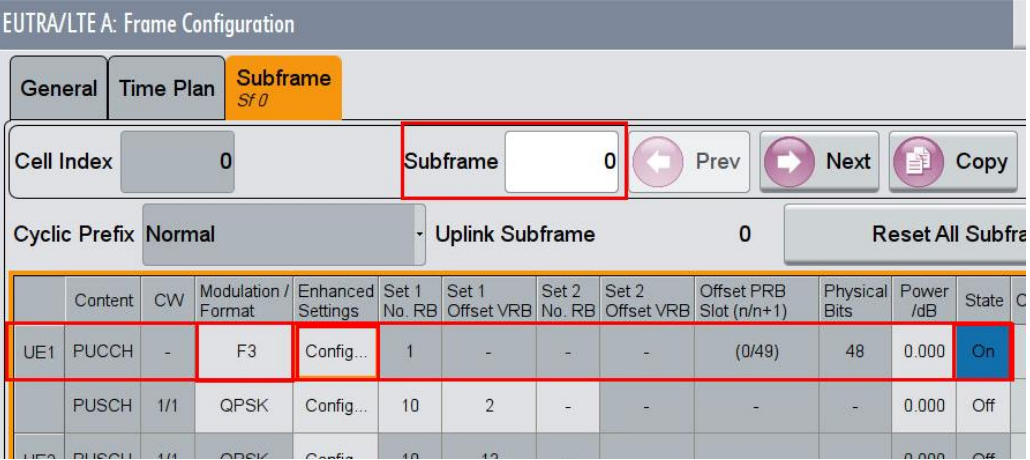

<span id="page-124-1"></span>**Fig. 3-135: PUCCH with format F3 in subframe 0**

- 7. Click Enhanced Settings **Config**
- 8. Set the resource index **n\_PUCCH** to **0**. [\(Fig. 3-136\)](#page-125-0)
- 9. Set the **Number of Bits** to **17 (16 ACK + 1 SR)** and the **ACK/NACK Pattern** to '**0000 0000 0000 00000**' [\(Fig. 3-137\)](#page-125-1)

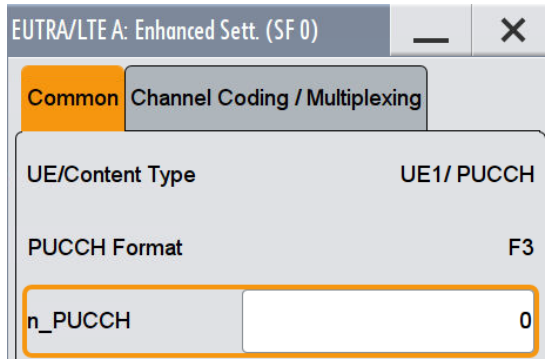

<span id="page-125-0"></span>**Fig. 3-136: Set the parameter n\_PUCCH to 0**

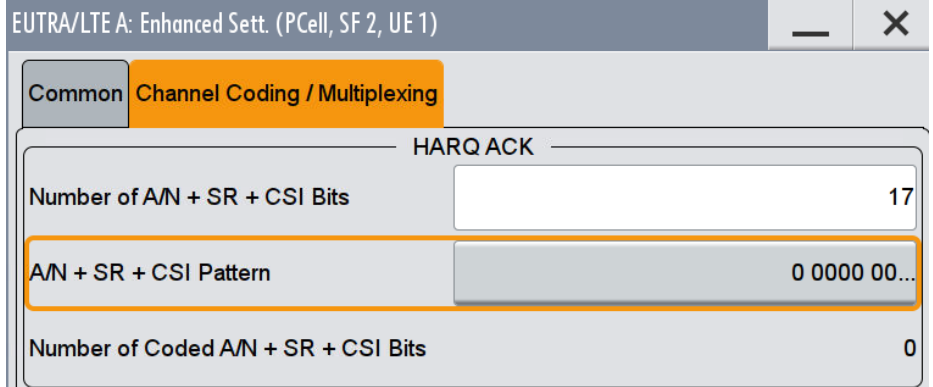

<span id="page-125-1"></span>**Fig. 3-137: Set 17 bits ACK pattern to '0000 0000 0000 0000' + '0'**

10. Make sure that the PUCCH in the second configurable subframe is not transmitted.(State **Off**) [\(Fig. 3-138\)](#page-125-2)

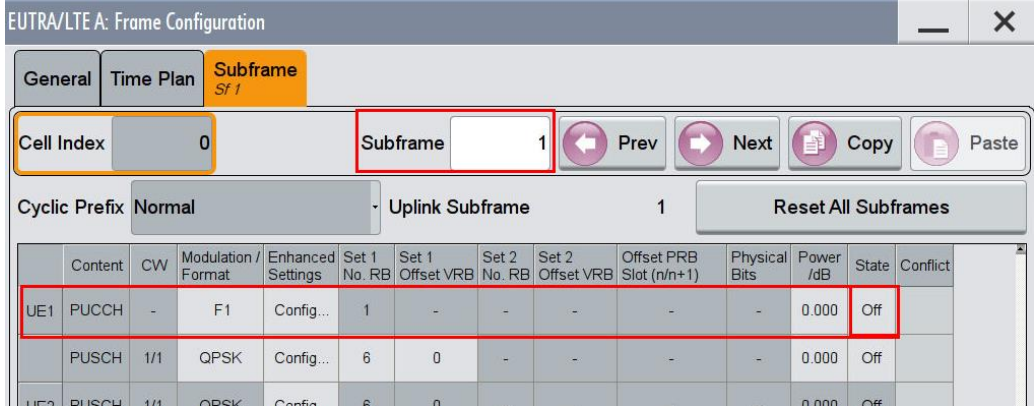

<span id="page-125-2"></span>**Fig. 3-138: In the second configurable subframe (subframe #1) the PUCCH is not transmitted (state Off)**

# **AWGN and Fading**

- 11. Set **Fading** according to [Table 3-55](#page-121-1) (see [3.1.3](#page-20-0) ) (example EVA 70 Hz Low)
- 12. Set **noise power** and **SNR. Take in account the SNR correction factor** (see [3.1.4](#page-22-0) ) (example: Noise = -80.5 dBm; SNR = SNR + Correction = 2.7 dB -16.99 dB  $= -14.29$  dB)

### **Demo program**

[Fig. 3-139](#page-126-0) shows the parameters of the test. When this test is selected, the Duplex mode is switched automatically to TDD. You can select the test in the section **8.3 PUCCH.** Select one test under **8.3.4 - 8.3.5 - 8.3.6 Tests**. The tests are listed by their cyclic prefix and fading profile. When selecting a particular test, all settings are default according to the specification. The setting of the SNR depends on the fading profile and the channel bandwidth. The fading settings are displayed in the section **Fading**. There, also select the correlation matrix (default: Low). The resource index n\_PUCCH is set to 0. This example configures a PUCCH with 16 bits of NACK information in every second subframe. **4 Antennas** enables the test for four antennas. **8 Antennas** enables the test for eight antennas.

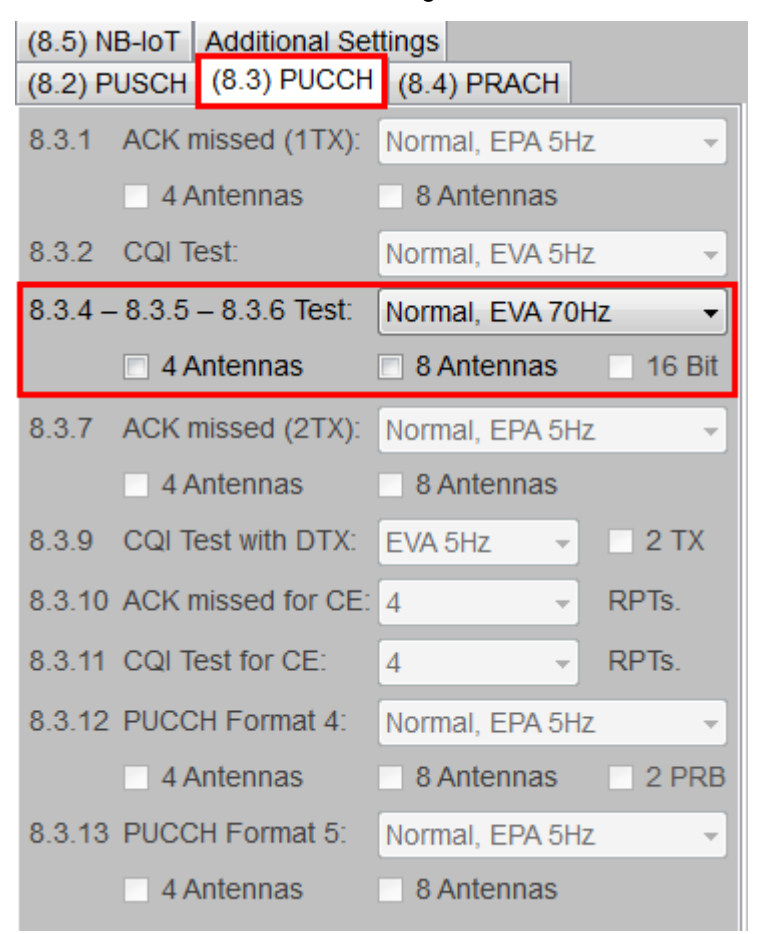

### <span id="page-126-0"></span>**Fig. 3-139: Parameter for PUCCH test 8.3.6**

[Fig. 3-140](#page-127-0) shows the report.

 $\bullet$ 

Performance requirements for PUCCH (Clause 8.3)

\*\*\*\*\*\*\*\* Performance Tests \*\*\*\*\*\*\* 8.3.6 NAK to ACK Detection for PUCCH Format 3 with 2RX Antennas. Bandwidth: 10 MHz Duplex Mode: TDD **UL/DL** Configuration: 1 Special Subframe Configuration: 0 Fading: EVA70Hz Low AWGN: -80.5 dBm SNR: 2.7 dB SNR Correction: -16.99 dB ACK/NACK Pattern (16 Bits + SR): '0000 0000 0000 0000 0' Finished!

<span id="page-127-0"></span>**Fig. 3-140: Report 8.3.6**

# **3.3.7 ACK missed detection for PUCCH format 1a transmission on two antenna ports (Clause 8.3.7)**

The test verifies the receivers' performance at detecting ACK under multipath fading conditions for a given SNR. The probability of detection of the ACK shall be equal or greater to 0.99. The probability of false detection of the ACK shall be 0.01 or less. The statistics are kept by the base station under test.

This test is applicable for all categories of BS. It is similar to the test 8.3.1 (see [3.3.1\)](#page-89-0) but uses two antenna ports (UL-MIMO with ports 200 and 201).

For the test one bit of information ACK ( $\equiv$  '1') is transmitted in the PUCCH format 1a with following pattern:

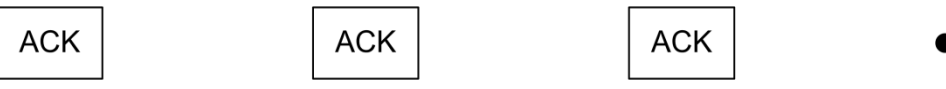

[Table 3-56,](#page-127-1) [Table 3-57](#page-128-0) and [Table 3-58](#page-128-1) show the test requirements for two, four and eight RX antennas.

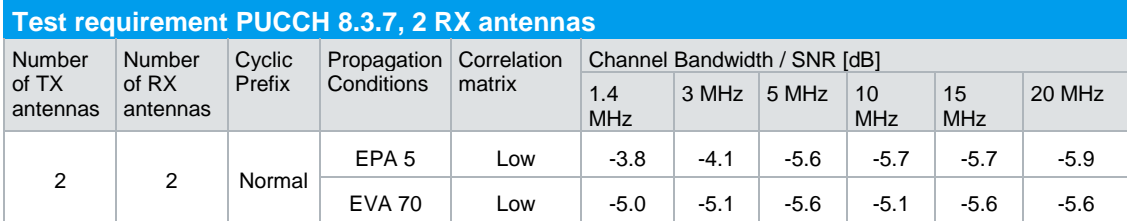

<span id="page-127-1"></span>**Table 3-56: Test requirements PUCCH test 8.3.7 for 2 RX antennas**

# **Performance Tests (Chapter 8)**

# Performance requirements for PUCCH (Clause 8.3)

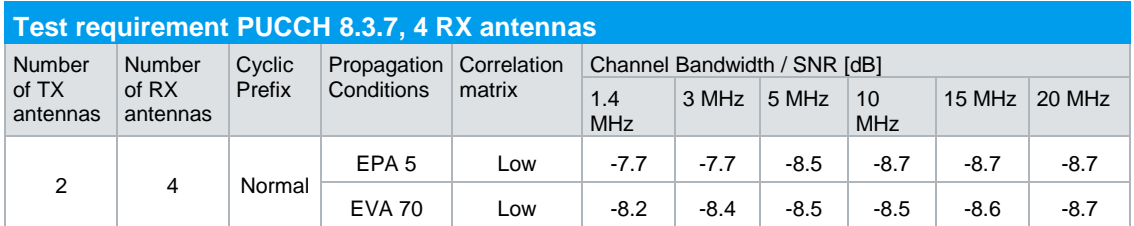

<span id="page-128-0"></span>**Table 3-57: Test requirements PUCCH test 8.3.7 for 4 RX antennas**

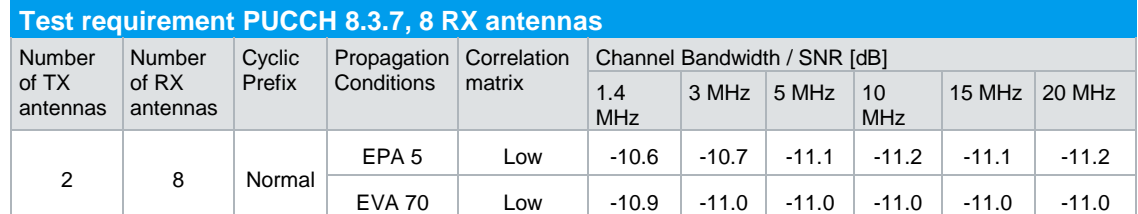

<span id="page-128-1"></span>**Table 3-58: Test requirements PUCCH test 8.3.7 for 8 RX antennas**

### **Test setup**

[Fig. 3-141](#page-128-2) to [Fig. 3-143](#page-130-0) show the test setup.

The wanted signal generated by SMW basebands A and B uses a 2x2 MIMO configuration. Multipath fading is simulated in the channel simulators, AWGN is added.

For four RX antennas, the test can be done with just one SMW (suitable options required) .Here a 2x4 MIMO is applied. For eight RX antennas, the test can be also done with just one SMW. Here a 2x8 MIMO is applied.

The SMW needs an external trigger at USER3.

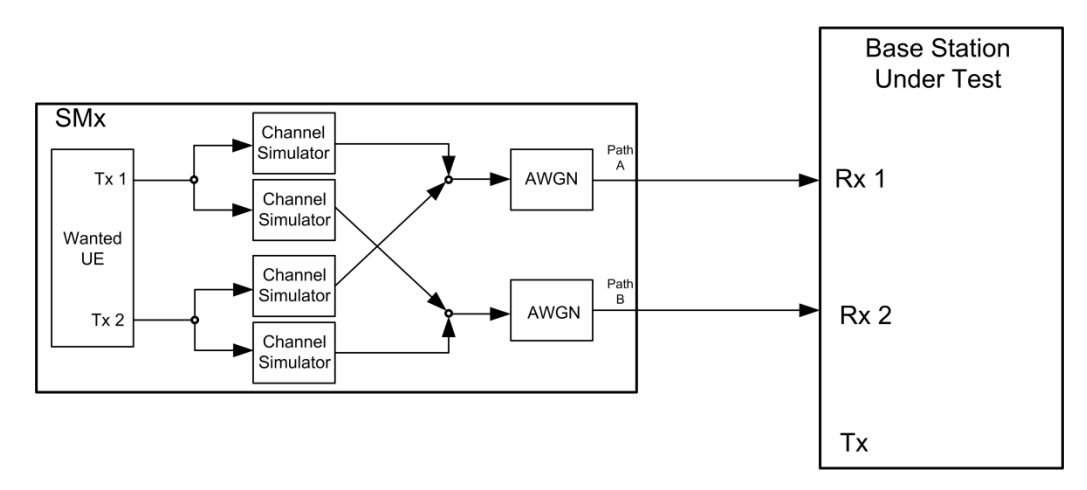

<span id="page-128-2"></span>**Fig. 3-141: Test setup for PUCCH test 8.3.7 for 2 antennas**

**Base Station Under Test** SMW Fading AWGN  $P$ ath RF A  $\vert$  Channel  $Rx<sub>1</sub>$ AWGN Simulato Channel Simulato  $Path B$  $\mathsf{RF}\,\mathsf{B}$  $Rx<sub>2</sub>$ Channel<br>Simulator AWGN  $Tx 1$ Channe Simulato Wanted<br>UE  $r_{\rm c}^{\rm nth}$  $\overline{\mathsf{I}}$  IN I OUT 1 Channel Þ **E OUT** Simulator AWGN Stream C SGS Rx 3 ÷. Q OUT 1 Channel  $Q IN$ **A** REF IN  $Tx 2$ Simulator Path<br>D REF<br>OUT  $\overline{\mathsf{I}}$  IN Channel<br>Simulator I OUT 2 RF OUT SGS Rx 4 AWGN Stream D Channel **A** REF IN Q OUT 2  $Q$  IN Simulator REF<br>OUT 10MHz Reference Tx

Performance requirements for PUCCH (Clause 8.3)

**Fig. 3-142: Test setup for PUCCH test 8.3.7 for 4 antennas with one SMW**

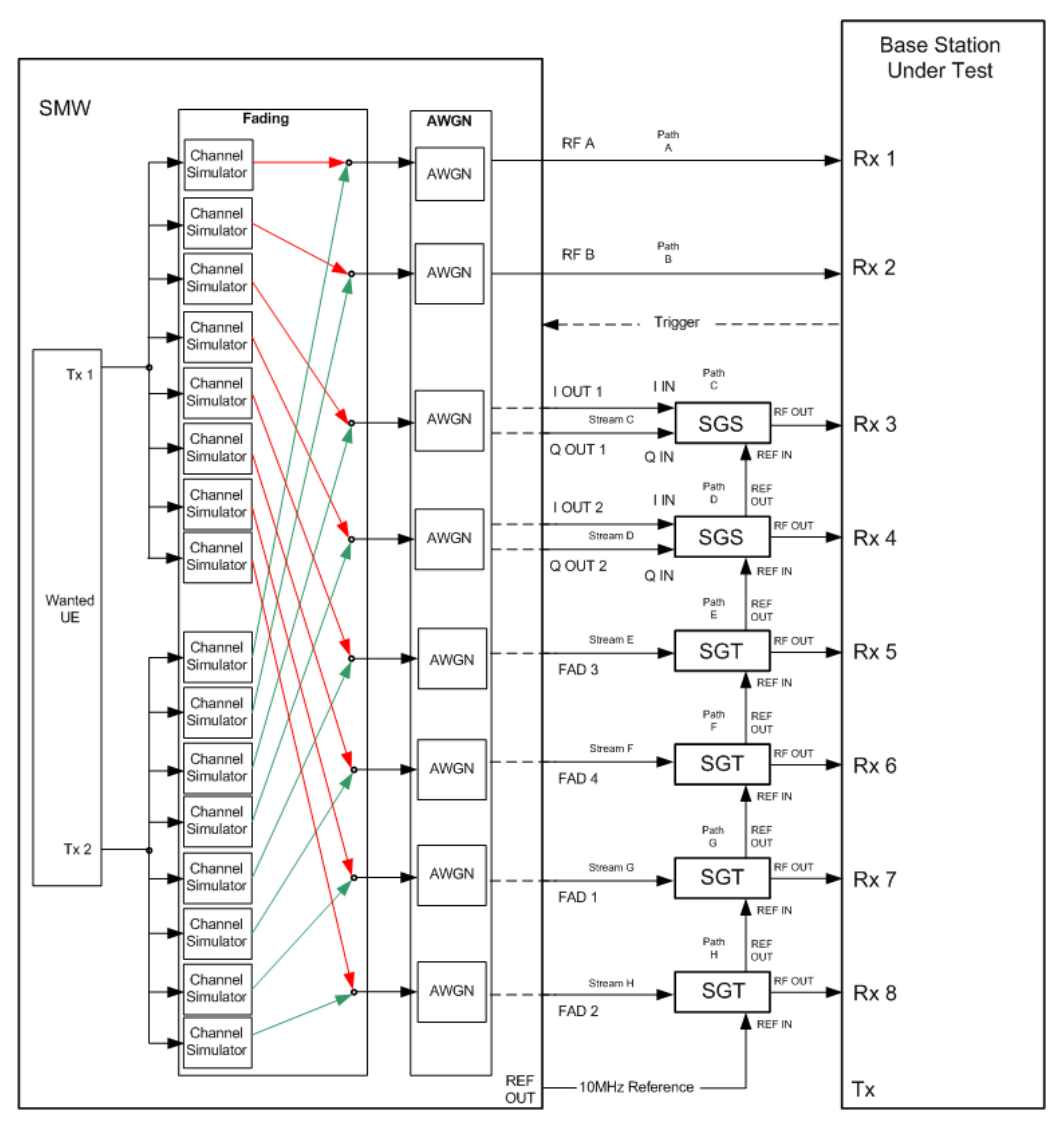

<span id="page-130-0"></span>**Fig. 3-143: Test setup for PUCCH test 8.3.7 for 8 antennas with one SMW**

### **Test Procedure**

As an example, the settings for two RX antennas, normal prefix, EPA 5 Hz and 10 MHz are shown. The ACK is transmitted in every second subframe.

- 1. Set the **routing** to 1x2x2 (see [3.1.1\)](#page-12-0), thus two baseband blocks are routed to two paths (2x2 MIMO).
- 2. For the basic LTE steps see section [0.](#page-14-0)
- 3. Click on UE1.

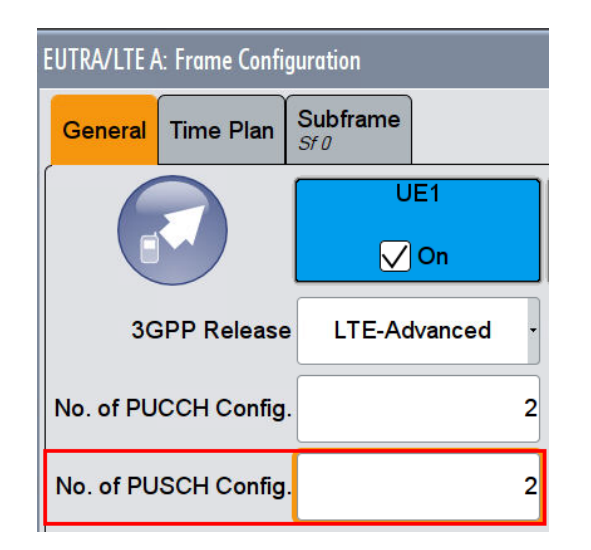

<span id="page-131-2"></span>**Fig. 3-144: UE1 and No of PUCCH Configuration**

4. Enter in tab PUCCH the **number of antenna** ports, here 2 [\(Fig. 3-145\)](#page-131-0).

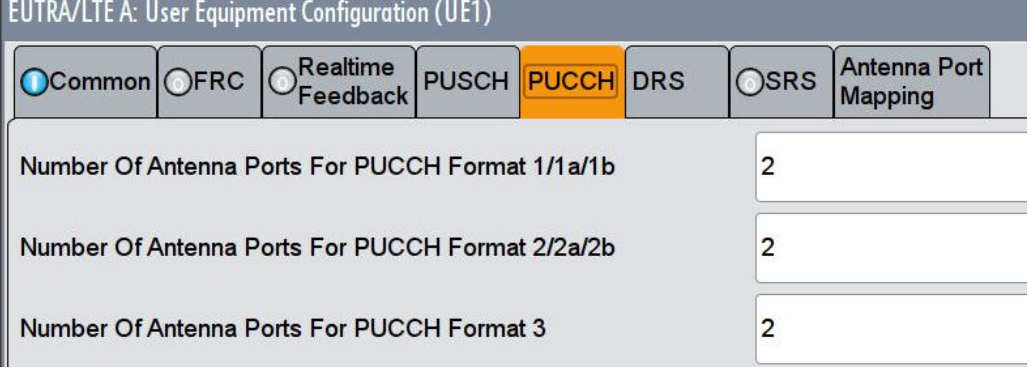

<span id="page-131-0"></span>**Fig. 3-145: Number of antenna ports for the different PUCCH formats is 2**

5. Check the antenna port mapping [\(Fig. 3-146\)](#page-131-1)

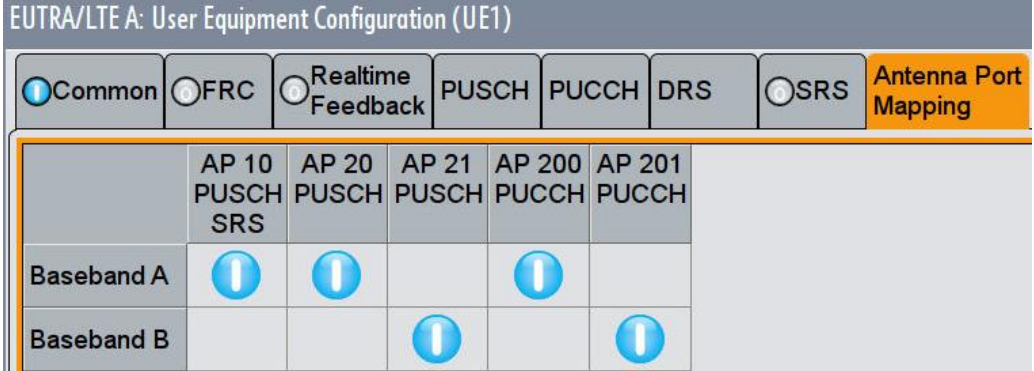

<span id="page-131-1"></span>**Fig. 3-146: The antenna port mapping. The PUCCH AP200 is generated by BB A, the AP201 by BB B**

- 6. Click **Frame Configuration**
- 7. Set **No of PUCCH Config** to 2 [\(Fig. 3-144\)](#page-131-2)
- 8. Click tab **Subframe**
- 9. Set for the PUCCH the **Format** to **F1a** and the state **On** [\(Fig. 3-147\)](#page-132-0)

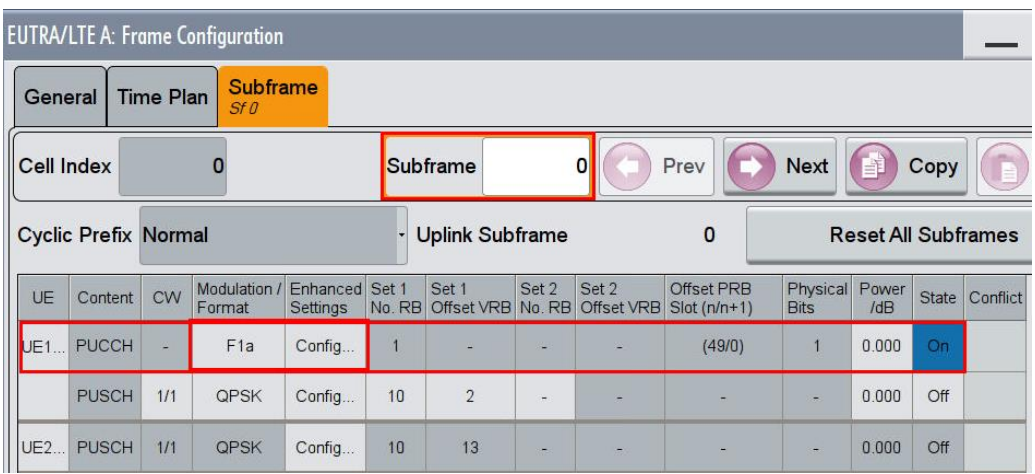

<span id="page-132-0"></span>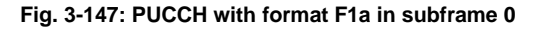

- 10. Click in column **Enhanced Settings** Config
- 11. Set the resource index **n\_PUCCH** to 1 and 2. [\(Fig. 3-148\)](#page-132-1)
- 12. Set the **ACK/NACK Pattern** (one bit) to '1' [\(Fig. 3-149\)](#page-132-2)

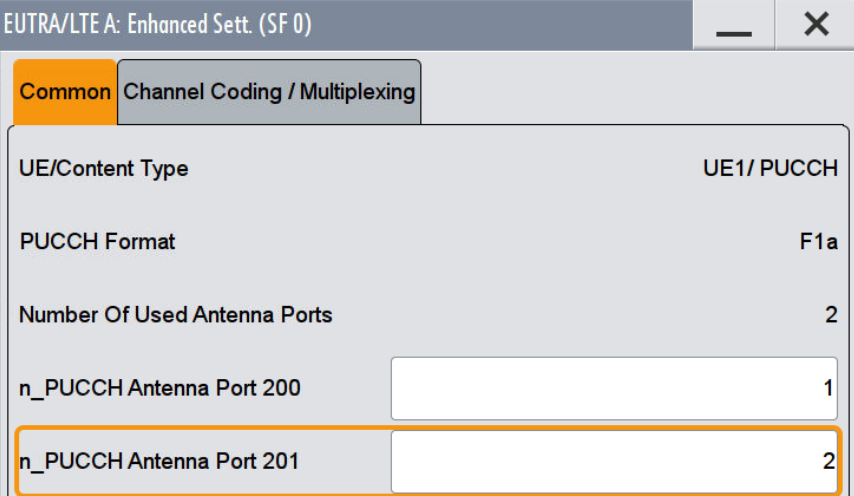

<span id="page-132-1"></span>**Fig. 3-148: Set the parameters n\_PUCCH to 1 and 2**

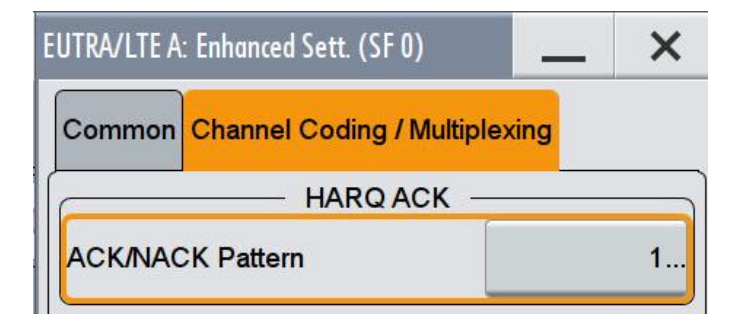

<span id="page-132-2"></span>**Fig. 3-149: Set one bit ACK pattern to '1' (ACK)**

13. Make sure that the PUCCH in the second configurable subframe is not transmitted. (example: subframe 1 **State Off** ) [\(Fig. 3-150\)](#page-133-0)

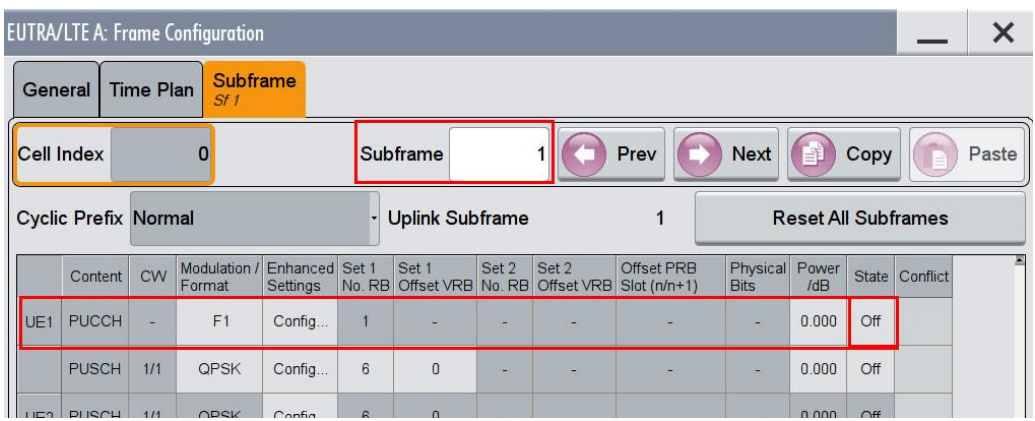

<span id="page-133-0"></span>**Fig. 3-150: In the second configurable subframe (subframe #1) the PUCCH is not transmitted (state Off)**

### **AWGN and Fading**

- 14. Set **Fading** according to [Table 3-56,](#page-127-1) [Table 3-57](#page-128-0) and [Table 3-58\(](#page-128-1)see [3.1.3](#page-20-0) ) (example EPA 5 Hz Low)
- 15. Set **noise power** and **SNR. Take in account the SNR correction factor** (see  $3.1.4$  ) (example: Noise = -80.5 dBm; SNR = SNR + Correction = -5.7 dB -16.99  $dB = -22.69 dB$

## **Demo Program**

[Fig. 3-151](#page-134-0) shows the parameters of the test. You can select the test in the section **8.3 PUCCH.** Select one test under **8.3.7 ACK missed (2 Tx)**. The tests are listed by their fading profile. When selecting a particular test all settings are default according to the specification. The setting of the SNR depends on the fading profile and the channel bandwidth. The fading settings are displayed in the section **Fading**. There also select the correlation matrix (default: Low). The resource index n\_PUCCH for AP200 is set to 1, for AP201 to 2. This example configures a PUCCH with ACK information in every second subframe. **4 Antennas** enables the test for four antennas. **8 Antennas** enables the test for eight antennas.

|       |                 | (8.5) NB-IoT   Additional Settings |                             |                          |  |  |  |  |  |  |
|-------|-----------------|------------------------------------|-----------------------------|--------------------------|--|--|--|--|--|--|
|       |                 | (8.2) PUSCH (8.3) PUCCH            | $(8.4)$ PRACH               |                          |  |  |  |  |  |  |
| 8.3.1 |                 | ACK missed (1TX):                  | Normal, EPA 5Hz             |                          |  |  |  |  |  |  |
|       |                 | 4 Antennas                         | 8 Antennas                  |                          |  |  |  |  |  |  |
|       | 8.3.2 CQI Test: |                                    | Normal, EVA 5Hz             | $\overline{\phantom{a}}$ |  |  |  |  |  |  |
|       |                 | $8.3.4 - 8.3.5 - 8.3.6$ Test:      | Normal, EVA 70Hz            |                          |  |  |  |  |  |  |
|       |                 | 4 Antennas                         | 8 Antennas<br>$\Box$ 16 Bit |                          |  |  |  |  |  |  |
|       |                 | 8.3.7 ACK missed (2TX):            | Normal, EPA 5Hz             |                          |  |  |  |  |  |  |
|       |                 |                                    |                             |                          |  |  |  |  |  |  |
|       |                 | $\Box$ 4 Antennas                  | 8 Antennas                  |                          |  |  |  |  |  |  |
|       |                 | 8.3.9 COI Test with DTX:           | EVA 5Hz                     | $\Box$ 2 TX              |  |  |  |  |  |  |
|       |                 | 8.3.10 ACK missed for CE:          | Δ                           | RPT <sub>s</sub>         |  |  |  |  |  |  |
|       |                 | 8.3.11 COI Test for CE:            | 4                           | RPT <sub>S</sub>         |  |  |  |  |  |  |
|       |                 | 8.3.12 PUCCH Format 4:             | Normal, EPA 5Hz             | $\overline{\mathbf{v}}$  |  |  |  |  |  |  |
|       |                 | 4 Antennas                         | 8 Antennas                  | 2 PRB                    |  |  |  |  |  |  |
|       |                 | 8.3.13 PUCCH Format 5:             | Normal, EPA 5Hz             |                          |  |  |  |  |  |  |

<span id="page-134-0"></span>**Fig. 3-151: Parameter for PUCCH test 8.3.7**

[Fig. 3-152](#page-134-1) shows the report.

\*\*\*\*\*\*\*\* Performance Tests \*\*\*\*\*\*\*

8.3.7 ACK missed Detection for PUCCH Format 1A(Two Antenna Ports) with 2RX Antennas.

Bandwidth: 10 MHz Duplex Mode: TDD **UL/DL** Configuration: 1 Special Subframe Configuration: 0 Fading: EPA5Hz Low AWGN: -80.5 dBm SNR: -5.7 dB<br>SNR: -5.7 dB<br>SNR Correction: -16.99 dB

ACK/NACK Pattern (One Bit): '1' Finished!

<span id="page-134-1"></span>**Fig. 3-152: Report 8.3.7**

# **3.3.8 CQI performance requirements for PUCCH format 2 transmission on two antenna ports (Clause 8.3.8)**

The test verifies the receivers' performance at CQI detection under multipath fading conditions for a given SNR. The performance is measured by the required SNR at BLER probability of detection equal to 0.99.

The fraction of falsely detected CQIs shall be less than 1% and the fraction of correctly detected CQIs shall be larger than 99%. The statistics are kept by the base station under test.

This test is applicable for all categories of BS. It is similar to the test 8.3.2 (see [3.3.1\)](#page-89-0) but uses two antenna ports (UL-MIMO with ports 200 and 201).

For the test, four bits of information CQI (≡ '1111') are transmitted in the PUCCH format 2 with following pattern:

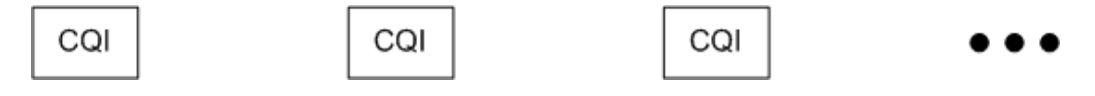

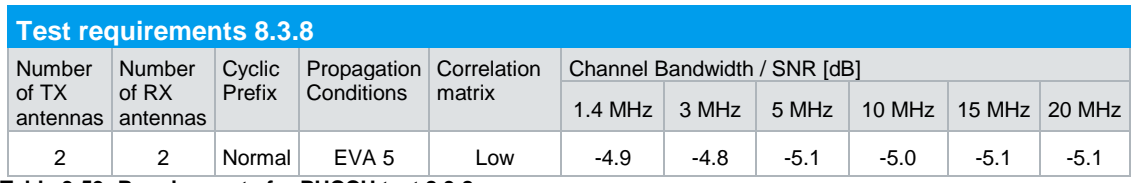

**Table 3-59: Requirements for PUCCH test 8.3.8.** 

### **Test setup**

[Fig. 3-153](#page-135-0) shows the test setup.

The wanted signal generated by SMW basebands A and B uses a 2x2 MIMO configuration. Multipath fading is simulated in the channel simulators, AWGN is added.

The SMW needs an external trigger at USER3.

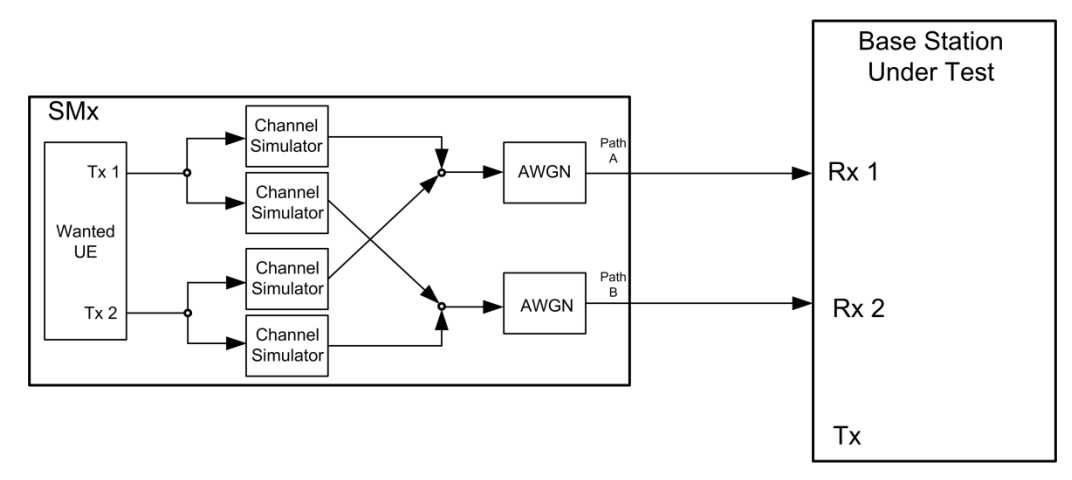

<span id="page-135-0"></span>**Fig. 3-153: Test setup for PUCCH test 8.3.8**

# **Test Procedure**

As an example the settings for normal prefix, EVA 5 Hz and 10 MHz are shown. The CQI is set in every second subframe.

- 1. Set the **routing** to 1x2x2 (see [3.1.1\)](#page-12-0), thus two baseband blocks are routed to two paths (2x2 MIMO).
- 2. For the basic LTE steps see section [0.](#page-14-0)
- 3. Click on UE1.

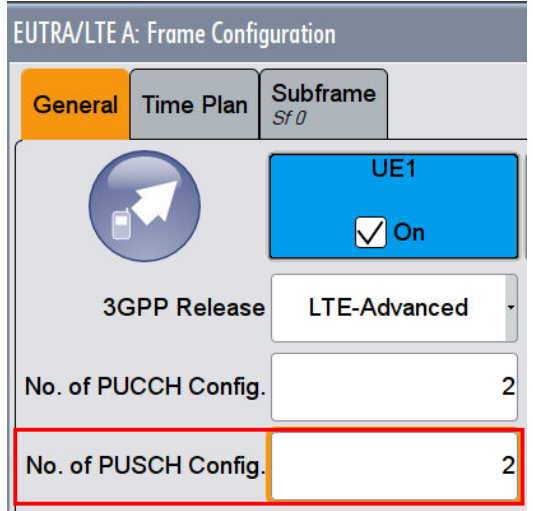

<span id="page-136-1"></span>**Fig. 3-154: UE1 and No of PUCCH Configuration**

4. Enter in tab PUCCH the **number of antenna** ports, here 2 [\(Fig. 3-155\)](#page-136-0).

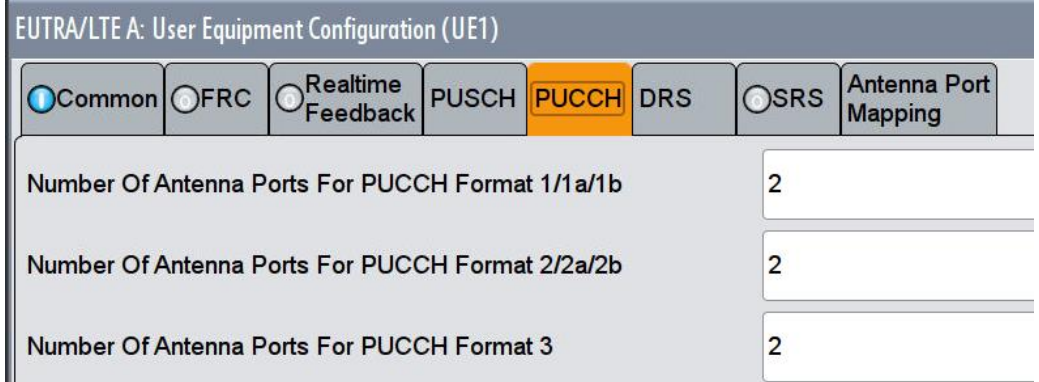

<span id="page-136-0"></span>**Fig. 3-155: Number of antenna ports for the different PUCCH formats is 2**

5. Check the antenna port mapping [\(Fig. 3-156\)](#page-137-0)

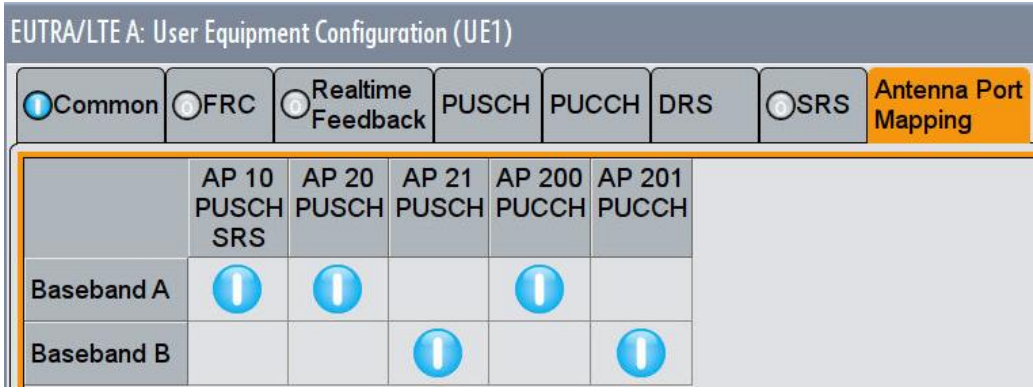

<span id="page-137-0"></span>**Fig. 3-156: The antenna port mapping. The PUCCH AP200 is generated by BB A, the AP201 by BB B**

- 6. Click **Frame Configuration**
- 7. Set **No of PUCCH Config** to 2 [\(Fig. 3-154\)](#page-136-1)
- 8. Click tab **Subframe**
- 9. Set for the PUCCH the **Format** to **F2** and the state **On** [\(Fig. 3-157\)](#page-137-1)

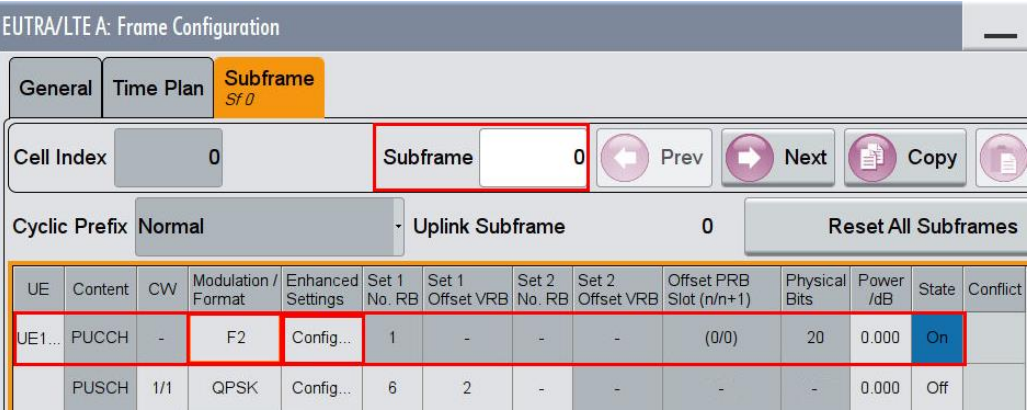

<span id="page-137-1"></span>**Fig. 3-157: PUCCH with format F2 in subframe 0**

- 10. Click in column **Enhanced Settings** Config
- 11. Set the resource index **n\_PUCCH** to 1 and 2. [\(Fig. 3-158\)](#page-138-0)
- 12. Set the **Number of CQI bits** to '4' and the **CQI pattern** to '1111' [\(Fig. 3-159\)](#page-138-1)

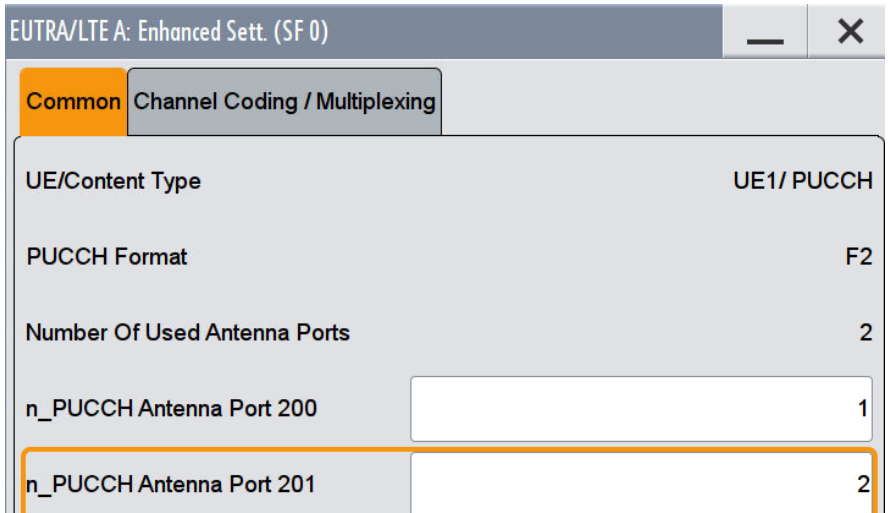

<span id="page-138-0"></span>**Fig. 3-158: Set the parameters n\_PUCCH to 1 and 2**

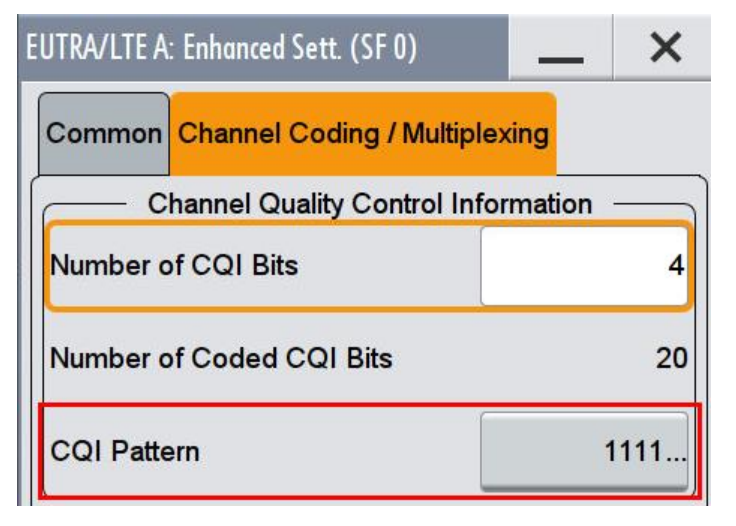

<span id="page-138-1"></span>**Fig. 3-159: Set four bits CQI pattern to '1111'**

13. Make sure that the PUCCH in the second configurable subframe is not transmitted. (example: subframe 1 **State Off** ) [\(Fig. 3-160\)](#page-139-0)

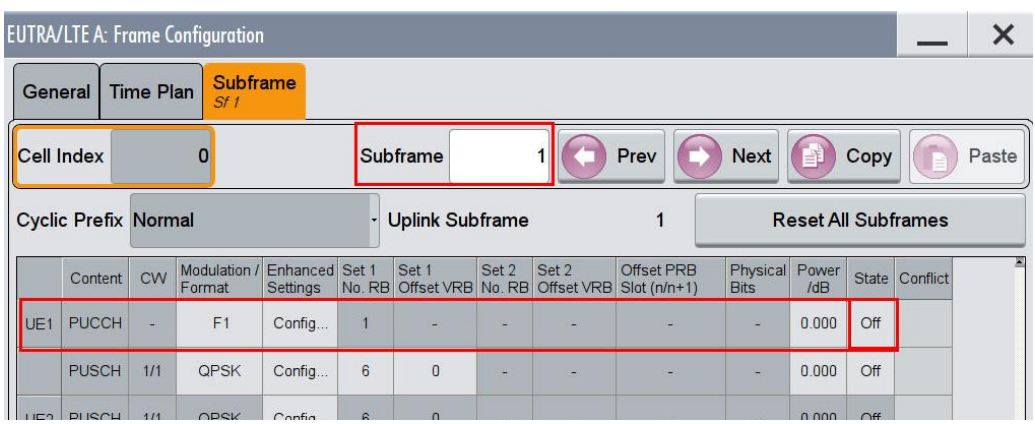

<span id="page-139-0"></span>**Fig. 3-160: In the second configurable subframe (subframe #1) the PUCCH is not transmitted (state Off)**

#### **AWGN and Fading**

- 14. Set **Fading** according to [Table 3-46](#page-96-0) (see [3.1.3](#page-20-0) ) (example EVA 5 Hz Low)
- 15. Set **noise power** and **SNR. Take in account the SNR correction factor** (see [3.1.4](#page-22-0) )(example: Noise = -80.5 dBm; SNR = SNR + Correction = - 5.0 dB - 16.99  $dB = -21.99 dB$

### **Demo Program**

For this test, no additional parameters have to be set. The setting of the SNR depends on the fading profile and the channel bandwidth. The fading settings are displayed in the section **Fading**. There, also select the correlation matrix (default: Low). The resource index n\_PUCCH for AP200 is set to 1, for AP201 to 2. This example configures a PUCCH with CQI information in every second subframe.

[Fig. 3-161](#page-139-1) shows the report.

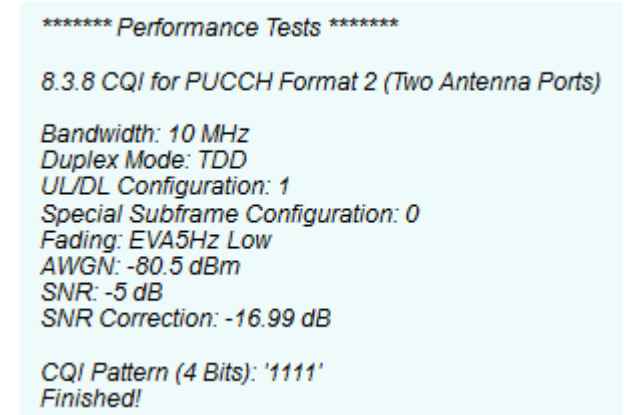

<span id="page-139-1"></span>**Fig. 3-161: Report 8.3.7**

# **3.3.9 CQI performance requirements for PUCCH format 2 with DTX detection (Clause 8.3.9)**

This test verifies the receiver's ability to detect CQI under multipath fading propagation conditions for a given SNR. The performance is measured by the required SNR at CQI BLER of 1% and CQI false alarm rate of 10%.[1]

The CQI false alarm probability shall not exceed 10% and the CQI block error probability shall not exceed 1% at the given SNR. The CQI false alarm probability is defined as the conditional probability of false detecting the CQI information transmitted from UE when no CQI information is sent.

The performance requirement of PUCCH format 2 for CQI is determined by the block error probability (BLER) of CQI. The CQI BLER is defined as the sum of the:

- Ι Conditional probability of incorrectly decoding the CQI information when the CQI information is sent and
- Ι Conditional probability of detecting UE transmission as DTX, when the CQI information is sent.

For the test, four bits of information CQI ( $\equiv$  '1111') are transmitted in the PUCCH format 2 with following pattern. The statistics number of incorrectly decoded CQI and the number of incorrectly detected DTX are kept.

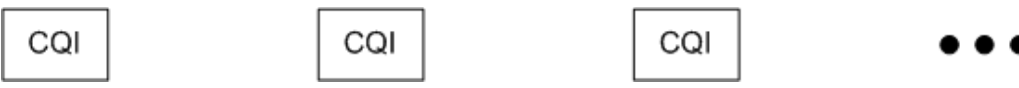

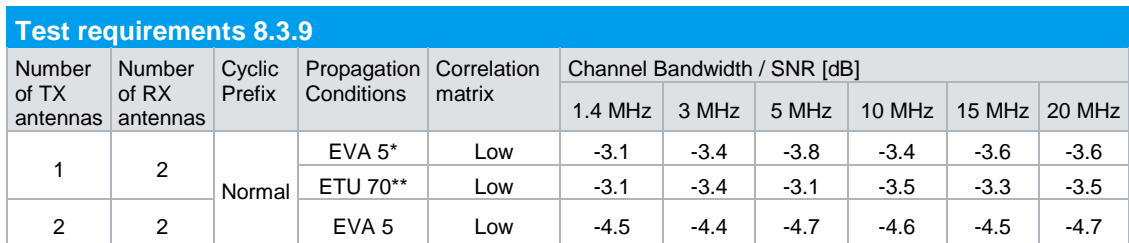

Note\*: Only applicable for Local Area base station and Home base station

Note\*\*: Only applicable for Wide Area base station and Medium Range base station **Table 3-60: Requirements for PUCCH test 8.3.9.** 

# **Test setup**

[Fig. 3-162](#page-141-0) shows the test setup for one Tx antenna. The wanted signal generated by SMW baseband A is split up in two paths.

[Fig. 3-163](#page-141-1) shows the test setup for two Tx antennas. The wanted signal generated by SMW basebands A and B uses a 2x2 MIMO configuration.

For both setups, multipath fading is simulated in the channel simulators, AWGN is added. The SMW needs an external trigger at USER3.

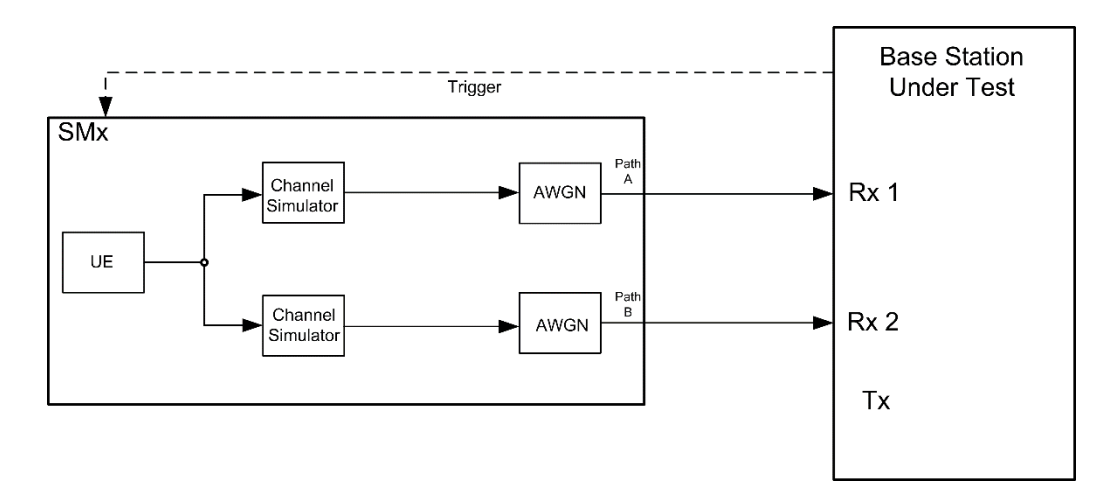

<span id="page-141-0"></span>**Fig. 3-162: Test setup for PUCCH test 8.3.9 for one Tx antenna**

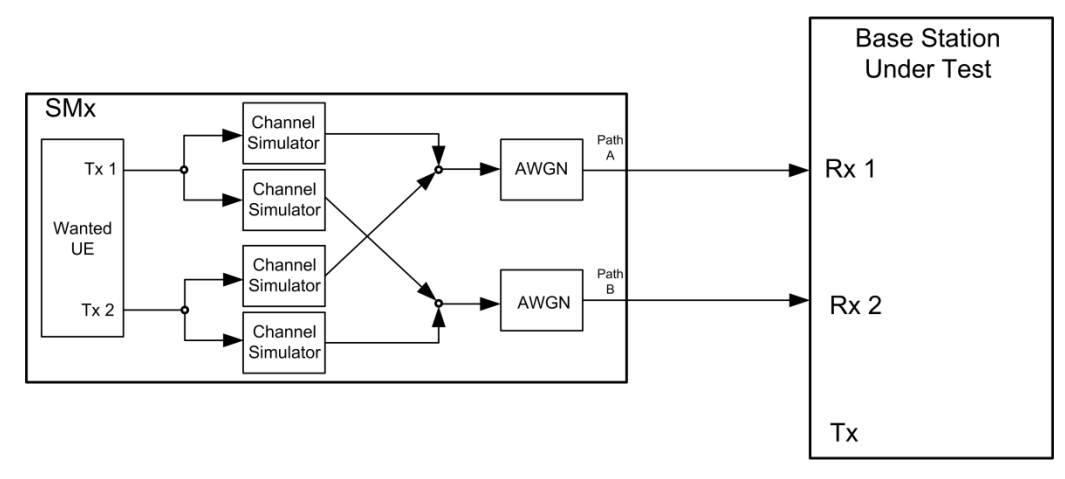

<span id="page-141-1"></span>**Fig. 3-163: Test setup for PUCCH test 8.3.9 for two Tx antennas**

#### **Test Procedure:**

As an example, the settings for 2 TX antennas, normal prefix, EVA 5 Hz and 10 MHz are shown. The CQI is set in every second subframe.

- 1. Set the **routing** to 1x2x2 (see [3.1.1\)](#page-12-0), thus two baseband blocks are routed to two paths (2x2 MIMO).
- 2. For the basic LTE steps, see section [0.](#page-14-0)
- 3. Click on UE1.
- 4. Enter in tab PUCCH the **Number of Antenna Ports**, here 2 [\(Fig. 3-164\)](#page-142-0).
- 5. Check the antenna port mapping [\(Fig. 3-165\)](#page-142-1).

| <b>EUTRA/LTE A: User Equipment Configuration (UE1)</b> |                                                  |                 |                                        |   |  |  |
|--------------------------------------------------------|--------------------------------------------------|-----------------|----------------------------------------|---|--|--|
|                                                        | Common OFRC <b>O</b> Realtime                    | PUSCH PUCCH DRS | Antenna Port<br>OSRS<br><b>Mapping</b> |   |  |  |
|                                                        | Number Of Antenna Ports For PUCCH Format 1/1a/1b |                 |                                        | 2 |  |  |
|                                                        | Number Of Antenna Ports For PUCCH Format 2/2a/2b |                 |                                        | 2 |  |  |
|                                                        | Number Of Antenna Ports For PUCCH Format 3       |                 |                                        | 2 |  |  |

<span id="page-142-0"></span>**Fig. 3-164: Number of antenna ports for the different PUCCH formats is 2**

| OCommon OFRC OFeedback PUSCH PUCCH DRS |                     |                                                            |  |  |  |  |  |  | OSRS | <b>Antenna Port</b> |  |  |
|----------------------------------------|---------------------|------------------------------------------------------------|--|--|--|--|--|--|------|---------------------|--|--|
|                                        |                     |                                                            |  |  |  |  |  |  |      | <b>Mapping</b>      |  |  |
|                                        | AP 10<br><b>SRS</b> | AP 20 AP 21 AP 200 AP 201<br>PUSCH PUSCH PUSCH PUCCH PUCCH |  |  |  |  |  |  |      |                     |  |  |
| <b>Baseband A</b>                      |                     |                                                            |  |  |  |  |  |  |      |                     |  |  |
| <b>Baseband B</b>                      |                     |                                                            |  |  |  |  |  |  |      |                     |  |  |

<span id="page-142-1"></span>**Fig. 3-165: The antenna port mapping. The PUCCH AP200 is generated by BB A, the AP201 by BB B**

- 6. Click **Frame Configuration**.
- 7. Set **No of PUCCH Config** to 2 [\(Fig. 3-166\)](#page-142-2).

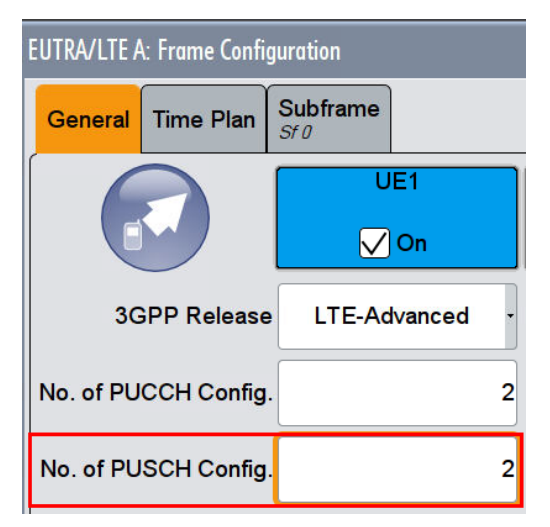

<span id="page-142-2"></span>**Fig. 3-166: UE1 and No of PUCCH Configuration**

- 8. Click tab **Subframe**.
- 9. Set for the PUCCH the **Format** to **F2** and the state **On** [\(Fig. 3-167\)](#page-143-0).

|            |                             |                  | <b>EUTRA/LTE A: Frame Configuration</b> |                                   |        |                            |       |                     |                             |                         |              |              |                            |
|------------|-----------------------------|------------------|-----------------------------------------|-----------------------------------|--------|----------------------------|-------|---------------------|-----------------------------|-------------------------|--------------|--------------|----------------------------|
| General    |                             | <b>Time Plan</b> | Subframe<br>Sf0                         |                                   |        |                            |       |                     |                             |                         |              |              |                            |
| Cell Index |                             |                  |                                         |                                   |        | Subframe                   |       |                     | Prev                        | <b>Next</b>             |              | Copy         | m                          |
|            | <b>Cyclic Prefix Normal</b> |                  |                                         |                                   |        | <b>Uplink Subframe</b>     |       |                     | $\mathbf 0$                 |                         |              |              | <b>Reset All Subframes</b> |
| UE         | Content                     | <b>CW</b>        | Modulation /<br>Format                  | Enhanced Set 1<br><b>Settings</b> | No. RB | Set 1<br>Offset VRB No. RB | Set 2 | Set 2<br>Offset VRB | Offset PRB<br>$Slot(n/n+1)$ | Physical<br><b>Bits</b> | Power<br>/dB | <b>State</b> | Conflict                   |
| UE1        | <b>PUCCH</b>                |                  | F <sub>2</sub>                          | Config                            | и      |                            | ш     |                     | (0/0)                       | 20                      | 0.000        | On           |                            |
|            |                             |                  |                                         |                                   |        |                            |       |                     |                             |                         |              |              |                            |

<span id="page-143-0"></span>**Fig. 3-167: PUCCH with format F2 in subframe 0**

# 10. Click in column **Enhanced Settings Config**

11. Set the resource index **n\_PUCCH** to 1 and 2 [\(Fig. 3-168\)](#page-143-1).

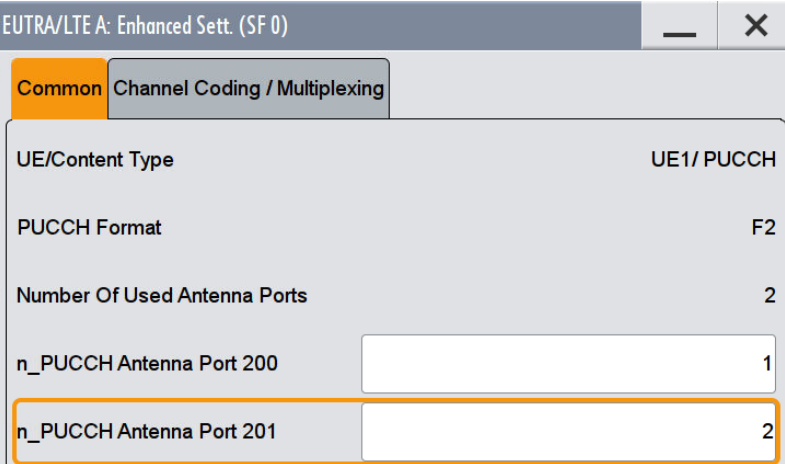

<span id="page-143-1"></span>**Fig. 3-168: Set the parameters n\_PUCCH to 1 and 2**

12. Set the **Number of CQI bits** to **4** and the **CQI pattern** to **1111** [\(Fig. 3-169\)](#page-143-2).

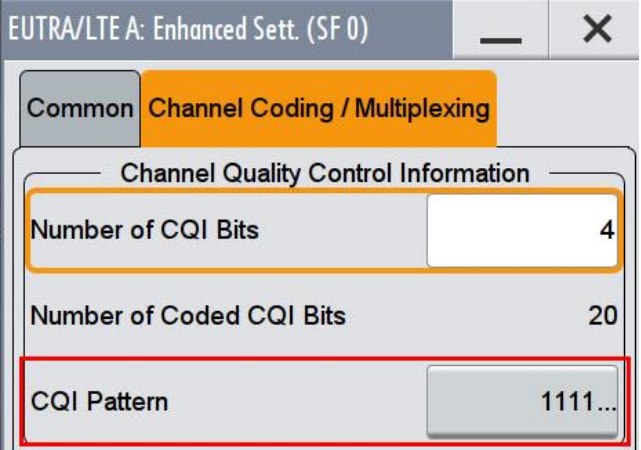

<span id="page-143-2"></span>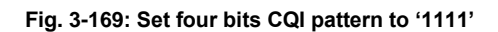
- **EUTRA/LTE A: Frame Configuration**  $\times$ **Subframe** General **Time Plan** Cell Index  $\overline{0}$ Subframe Prev **Next** 判 Copy Paste **Cyclic Prefix Normal Uplink Subframe Reset All Subframes** и Modulation / Enhanced Set 1 Set 1 Set 2 Set 2 Offset PRB<br>Format Settings No. RB Offset VRB No. RB Offset VRB Slot (n/n+1) Physical Power Content CW State Conflict PUCCH  $0.000$  $\circ$ ff UE<sub>1</sub>  $F<sub>1</sub>$ Config  $\overline{1}$ OPSK PUSCH  $1/1$ Config  $6$  $\sqrt{ }$  $\bigcirc$ ff i.  $0.000$  $C_{\text{opt}}$
- 13. Make sure that the PUCCH in the second configurable subframe is not transmitted (example: subframe 1 **State Off**) [\(Fig. 3-170\)](#page-144-0).

<span id="page-144-0"></span>**Fig. 3-170: In the second configurable subframe (subframe #1) the PUCCH is not transmitted (state Off)**

### **AWGN and Fading**

- 14. Set **Fading** according to [Table 3-60](#page-140-0) (see [3.1.3\)](#page-20-0)
- 15. Set **noise power** and **SNR. Take in account the SNR correction factor** (see [3.1.4](#page-22-0) )(example: Noise = -80.5 dBm; SNR = SNR + Correction = -4.6 dB -16.99 dB  $= -21.59$  dB)

#### **Demo Program**

[Fig. 3-171](#page-145-0) shows the parameters of the test. You can select the test in the section **8.3 PUCCH.** Select one test under **8.3.9 CQI F2 DTX**. The tests are listed by their fading profile. When selecting a particular test all settings are default according to the specification. The setting of the SNR depends on the fading profile and the channel bandwidth. The fading settings are displayed in the section **Fading**. There also select the correlation matrix (default: Low). The resource index n\_PUCCH for AP200 is set to 1, for AP201 to 2. This example configures a PUCCH with ACK information in every second subframe. **4 Antennas** enables the test for four antennas. **8 Antennas** enables the test for eight antennas. To use one single SMW, mark the basic **Use 1 SMW for 4/8 antenna tests and 8.3.3.** The test is performed with 1Tx antenna by default. Enable **2 Tx Antennas** to use two Tx Antennas.

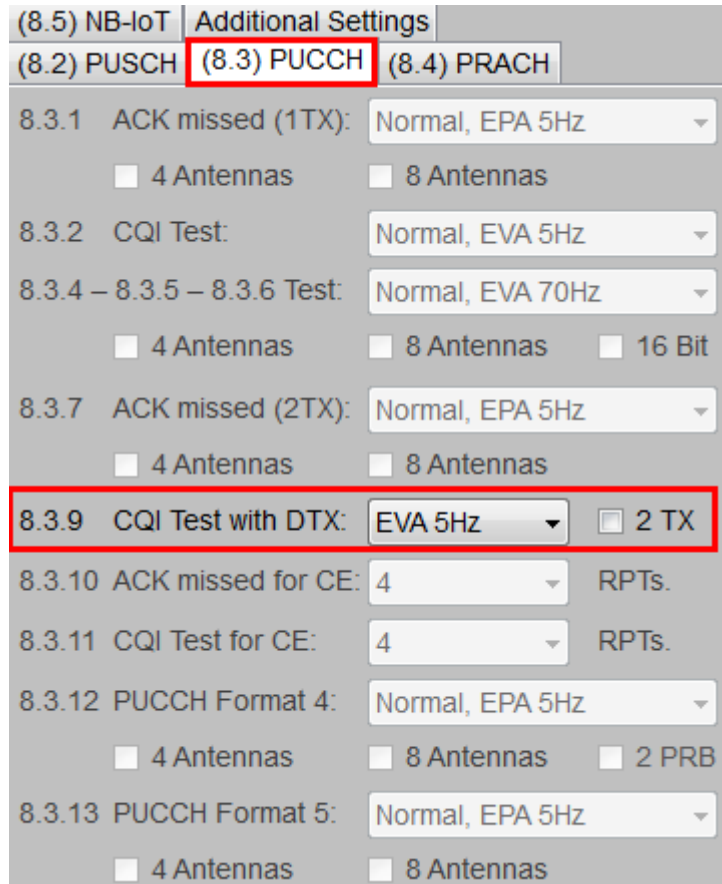

#### <span id="page-145-0"></span>**Fig. 3-171: Parameter for PUCCH test 8.3.9**

[Fig. 3-172s](#page-145-1)hows the report.

\*\*\*\*\*\*\*\* Performance Tests \*\*\*\*\*\*\*

8.3.9 CQI for PUCCH Format 2 with DTX Detection with 1TX Antenna.

Bandwidth: 10 MHz Duplex Mode: FDD Fading: EVA5Hz Low Pauling. EVASHZ LOW<br>AWGN: -80.5 dBm<br>SNR: -3.4 dB<br>SNR Correction: -16.99 dB

CQI Pattern (4 Bits): '1111' Finished!

<span id="page-145-1"></span>**Fig. 3-172: Report 8.3.9**

## **3.3.10 ACK missed detection for PUCCH format 1a transmission on single antenna port for coverage enhancement (Clause 8.3.10)**

The test verifies the receivers' performance at detecting ACK under multipath fading conditions for a given SNR. The probability of detection of the ACK shall be equal or greater to 0.99. The probability of false detection of the ACK shall be 0.01 or less. The statistics are kept by the base station under test.

This test is applicable for BS supporting coverage enhancement.

For the test one bit of information ACK ( $\equiv$  '1') is transmitted in the PUCCH format 1a with following pattern:

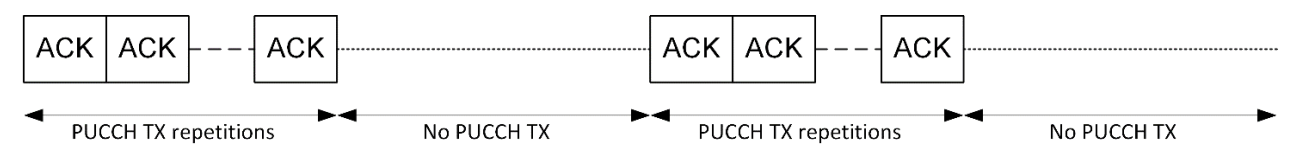

[Table 3-61](#page-146-0) shows the test requirements.

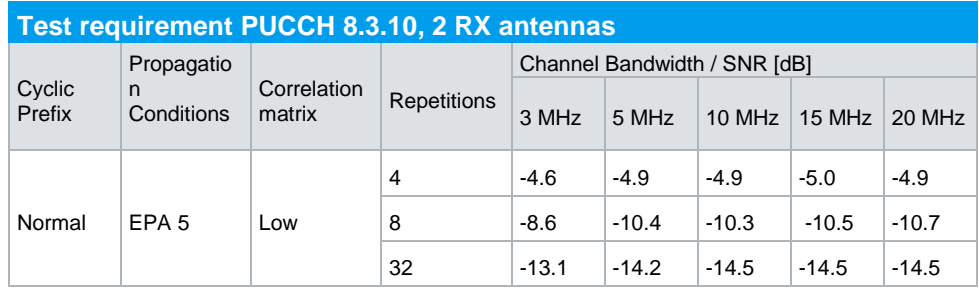

<span id="page-146-0"></span>**Table 3-61: Test requirements PUCCH test 8.3.10 for 2 RX antennas**

The hopping interval is 4 for FDD and 10 for TDD.

To generate a test pattern with 50% transmission and 50% gap, the SMW uses following numbers of frames to ensure a continuous pattern in the ARB of the SMW:

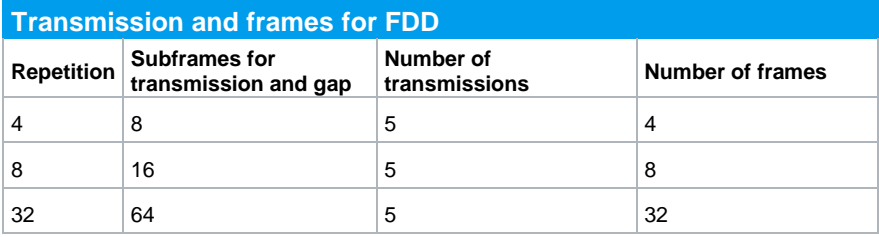

**Table 3-62: Transmission and frames FDD**

As for TDD there is no Uplink/Downlink configuration mentioned, configuration 2 is used.

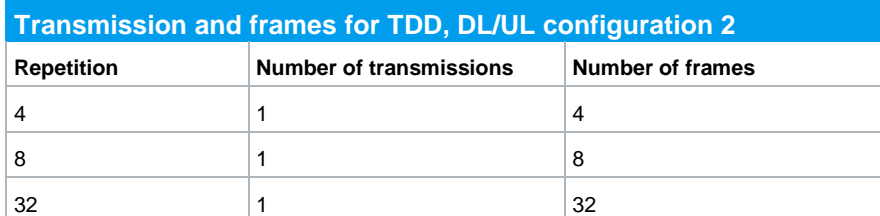

**Table 3-63: Transmission and frames TDD, DL/UL configuration 2**

### **Test setup**

[Fig. 3-173](#page-147-0) shows the test setup.

The wanted signal generated by SMW baseband A is split up in two paths. Multipath fading is simulated in the channel simulators, AWGN is added.

The SMW needs an external trigger at USER3.

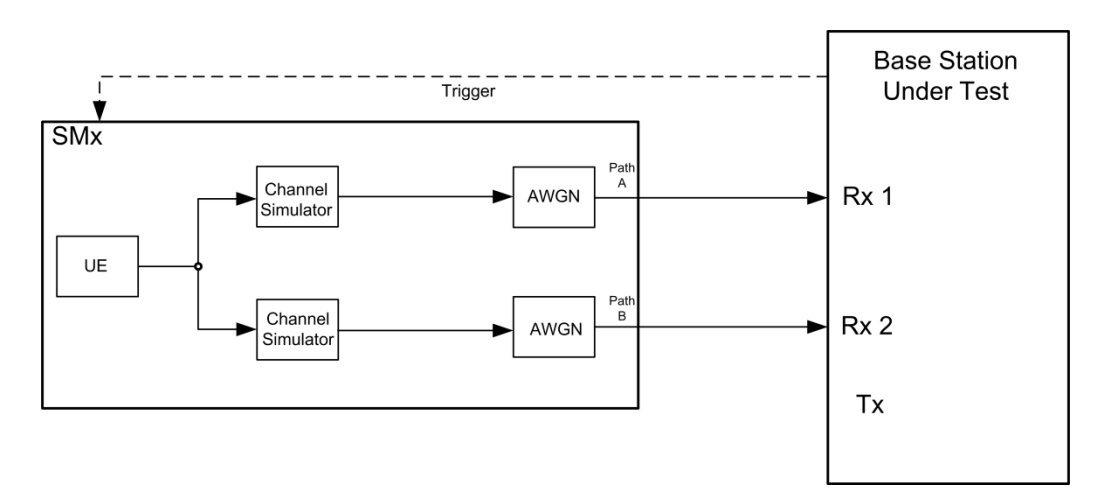

<span id="page-147-0"></span>**Fig. 3-173: Test setup for PUCCH test 8.3.10**

### **Test Procedure**

As an example, the settings for two RX antennas, normal prefix, EPA 5 Hz, 10 MHz and 32 repetitions are shown.

- 1. Set the **routing** to 1x1x2 (see [3.1.1\)](#page-12-0), thus one baseband block is routed to two paths.
- 2. For the basic LTE steps see section [3.1.2.](#page-15-0)
- 3. Click **Frame Configuration**
- 4. Set **UE1o to eMTC** [\(Fig. 3-84\)](#page-93-0).

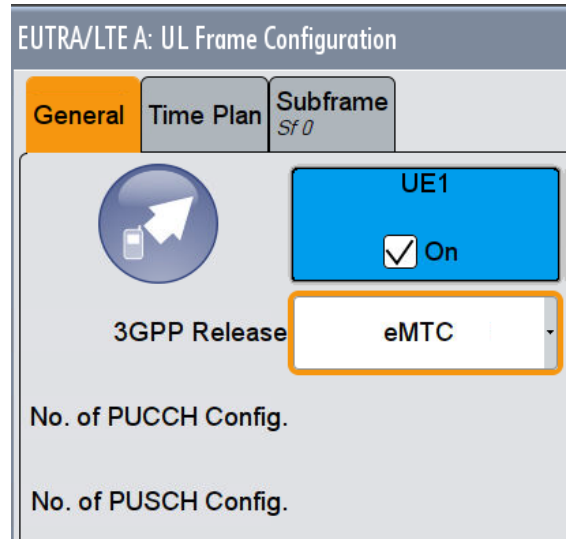

**Fig. 3-174: UE1 transmits eMTC**

- 5. Click UE1.
- 6. Set **Content** to **PUCCH Format F1a** and the **Repetition** (example 32) [\(Fig. 3-85\)](#page-93-1). Please note that the available repetitions depend on the CE Level.
- 7. To generate the test pattern, create **5 Transmissions**. Set the **Start Subfr** increasing by *Subframes transmission and gap* of [Table 3-95](#page-194-0) (Example: **32 (0, 64, 128, 192, 256))**.

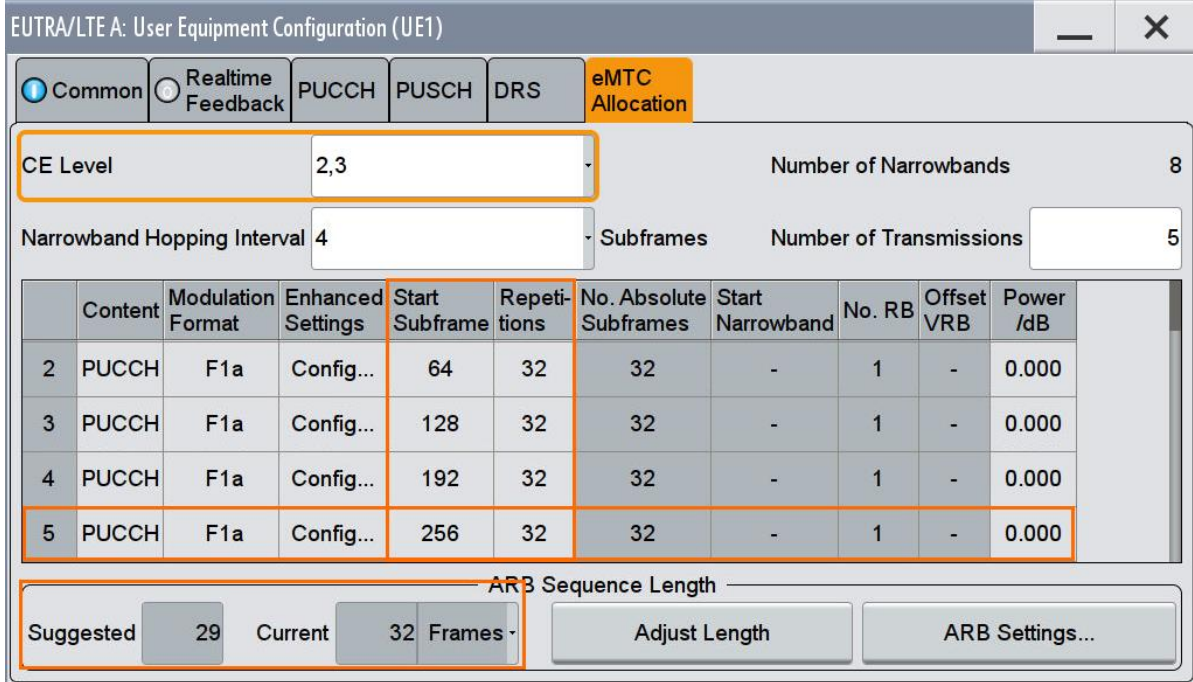

**Fig. 3-175: Five transmissions of NPUSCH format 2 to generate the wanted pattern**

8. Click in every transmission on **Enhanced Settings Config…** to set the **ACK/NACK Pattern** to '**1**'.

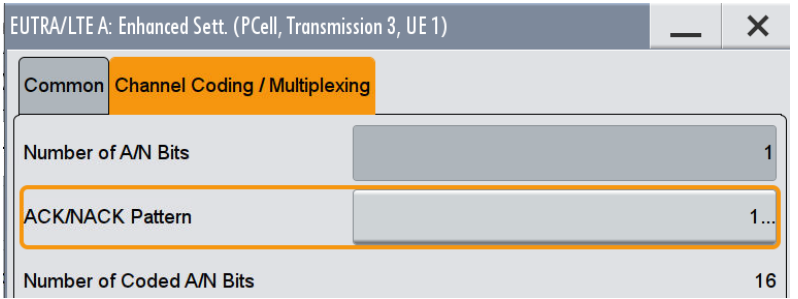

9. Click **ARB Settings** to set the **Sequence Length** to Number of frames in [Table](#page-194-0)  [3-95](#page-194-0) (Example: '**32**')

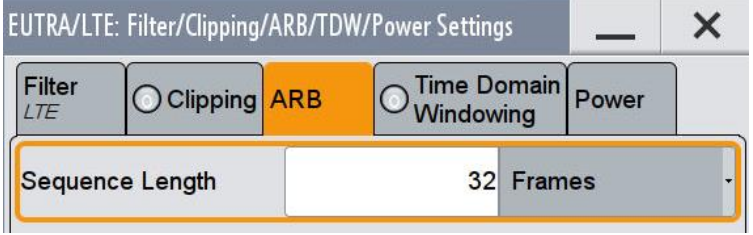

**Fig. 3-176: 32 frames to generate the pattern continuously**

10. Switch On EUTRA/LTE A.

### **AWGN and Fading**

- 11. Set **Fading** according to **EPA 5 Hz Low** (see [3.1.3](#page-20-0) )
- 12. Set **noise power** and **SNR. Take in account the SNR correction factor** (see  $3.1.4$  )(example: Noise =  $-80.5$  dBm; SNR = SNR + Correction =  $-14.5$  dB  $-16.99$  $dB = -31.49 dB$

### **Demo Program**

[Fig. 3-177](#page-150-0) shows the parameters of the test. You can select the test in the tabulator **8.3 PUCCH.** Select one test under **8.3.10 ACK missed for CE**. The tests are listed by their repetition. When selecting a particular test, all settings are default according to the specification. The fading settings are displayed in the section **Fading**. There also select the correlation matrix (default: Low). This example configures a PUCCH with a ration of PUCCH transmission with ACK information to no PUCCH transmission of 50:50.

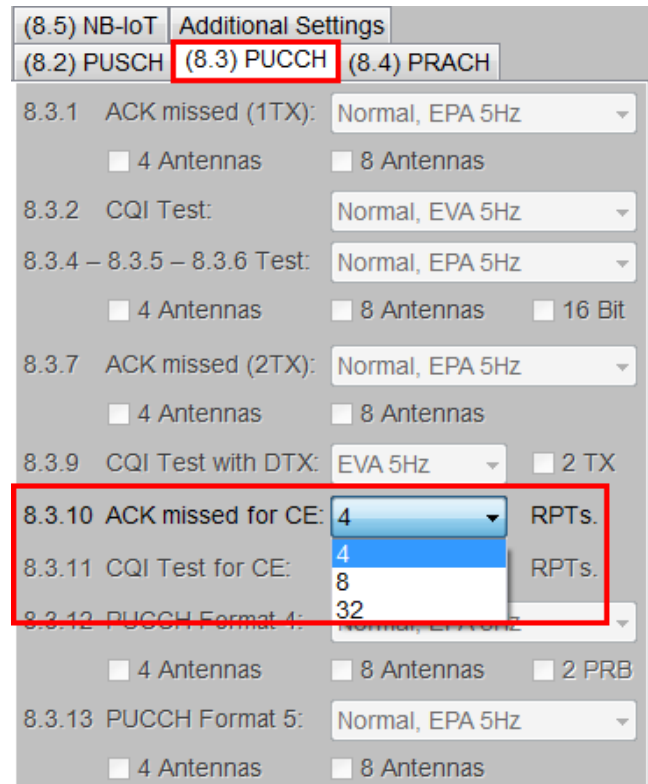

<span id="page-150-0"></span>**Fig. 3-177: Parameter for PUCCH test 8.3.10**

[Fig. 3-178](#page-150-1) shows the report.

\*\*\*\*\*\*\*\* Performance Tests \*\*\*\*\*\*\*

8.3.10 ACK missed Detection for PUCCH Format 1A Transmission on Single Antenna Port for Coverage Enhancement with 4 Repetitions.

Bandwidth: 10 MHz Duplex Mode: FDD Duplex Mode: PDD<br>Fading: EPA5Hz Low<br>AWGN: -83.5 dBm<br>SNR: -4.9 dB<br>SNR Correction: -16.99 dB

ACK/NACK Pattern (One Bit): '1' Finished!

<span id="page-150-1"></span>**Fig. 3-178: Report 8.3.10**

## **3.3.11 CQI performance requirements for PUCCH format 2 transmission on single antenna port for coverage enhancement (Clause 8.3.11)**

The test verifies the receivers' performance at detecting CQI under multipath fading conditions for a given SNR. The performance measured by the BLER shall be less 1%. The statistics are kept by the base station under test.

This test is applicable for BS supporting coverage enhancement.

For the test four bits of information CQI ( $\equiv$  '1111') are transmitted in the PUCCH format 2 with following pattern:

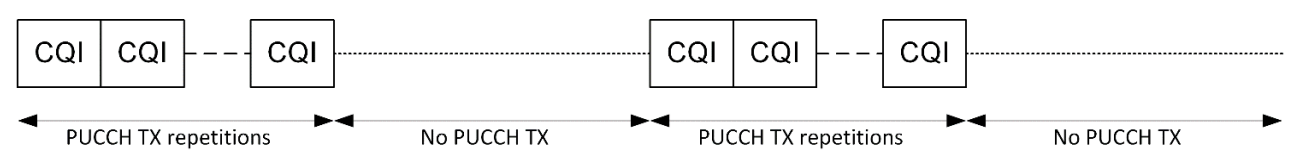

[Table 3-61](#page-146-0) shows the test requirements.

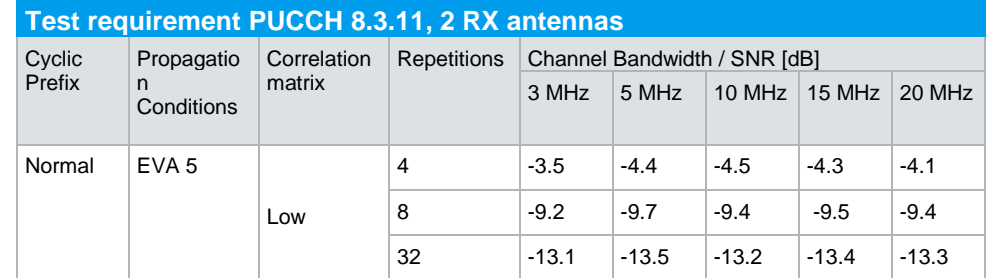

**Table 3-64: Test requirements PUCCH test 8.3.10 for 2 RX antennas**

The hopping interval is 4 for FDD and 10 for TDD.

To generate a test pattern with 50% transmission and 50% gap, the SMW uses following numbers of frames to ensure a continuous pattern in the ARB of the SMW:

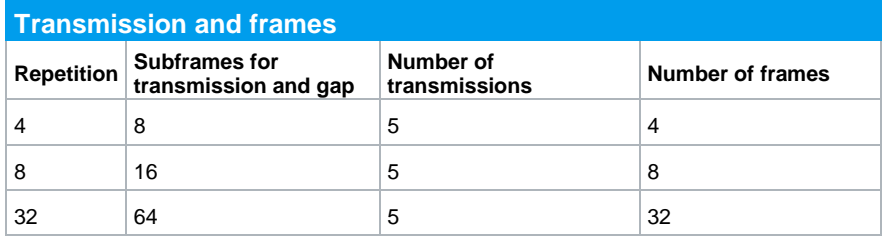

**Table 3-65: Transmission and frames**

As for TDD there is no Uplink/Downlink configuration mentioned, configuration 2 is used.

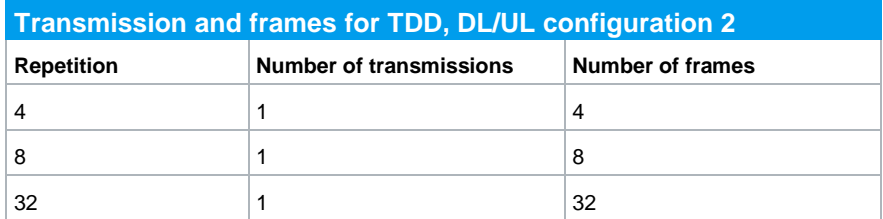

**Table 3-66: Transmission and frames TDD, DL/UL configuration** 

### **Test setup**

[Fig. 3-173](#page-147-0) shows the test setup.

The wanted signal generated by SMW baseband A is split up in two paths. Multipath fading is simulated in the channel simulators, AWGN is added.

The SMW needs an external trigger at USER3.

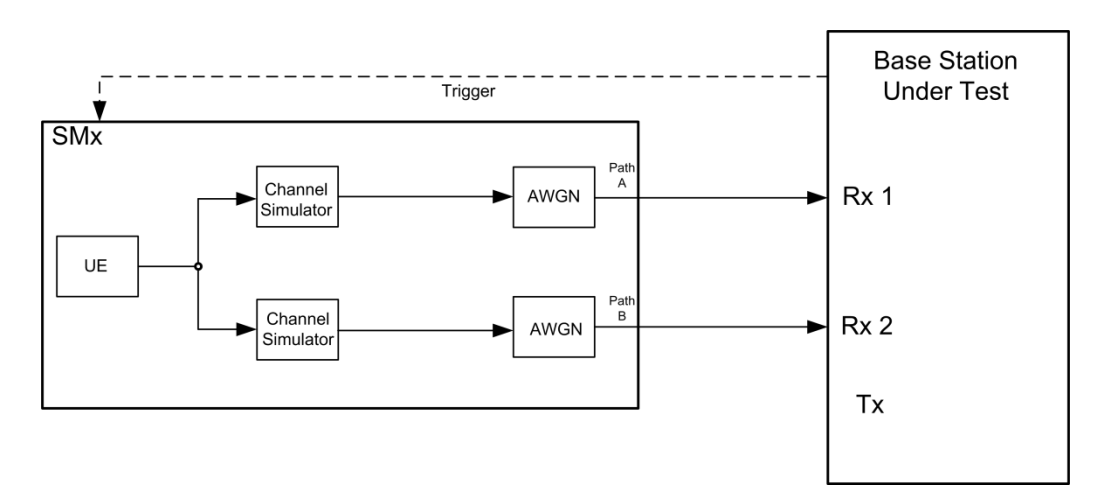

**Fig. 3-179: Test setup for PUCCH test 8.3.11**

### **Test Procedure**

As an example, the settings for two RX antennas, normal prefix, EVA 5 Hz, 10 MHz and 4 repetitions are shown.

- 1. Set the **routing** to 1x1x2 (see [3.1.1\)](#page-12-0), thus one baseband block is routed to two paths.
- 2. For the basic LTE steps see section [3.1.2.](#page-15-0)
- 3. Click **Frame Configuration**
- 4. Set **UE1o to eMTC** [\(Fig. 3-84\)](#page-93-0).

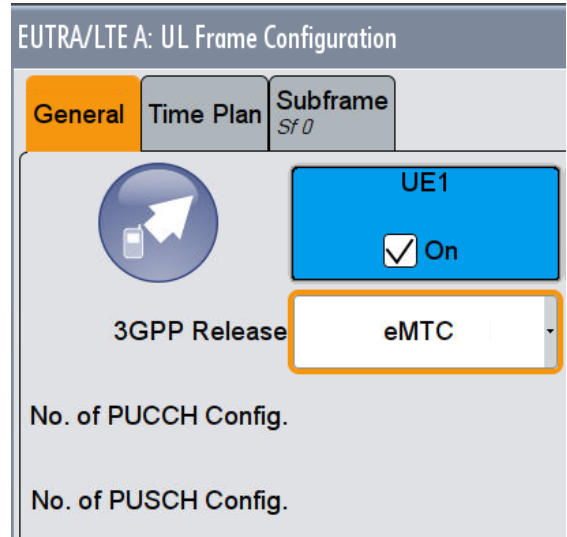

**Fig. 3-180: UE1 transmits eMTC**

- 5. Click UE1 and set the **CE Level** to **2,3**.
- 6. Set **Content** to **PUCCH** and **Modulation Format** to **F2** and the repetition (example 32) [\(Fig. 3-85\)](#page-93-1).
- 7. To generate the test pattern, create **5 Transmissions**. Set the **Start Subfr** increasing by *Subframes transmission and gap* of [Table 3-95](#page-194-0) (Example: **4 (0, 8, 16, 24, 32))**.

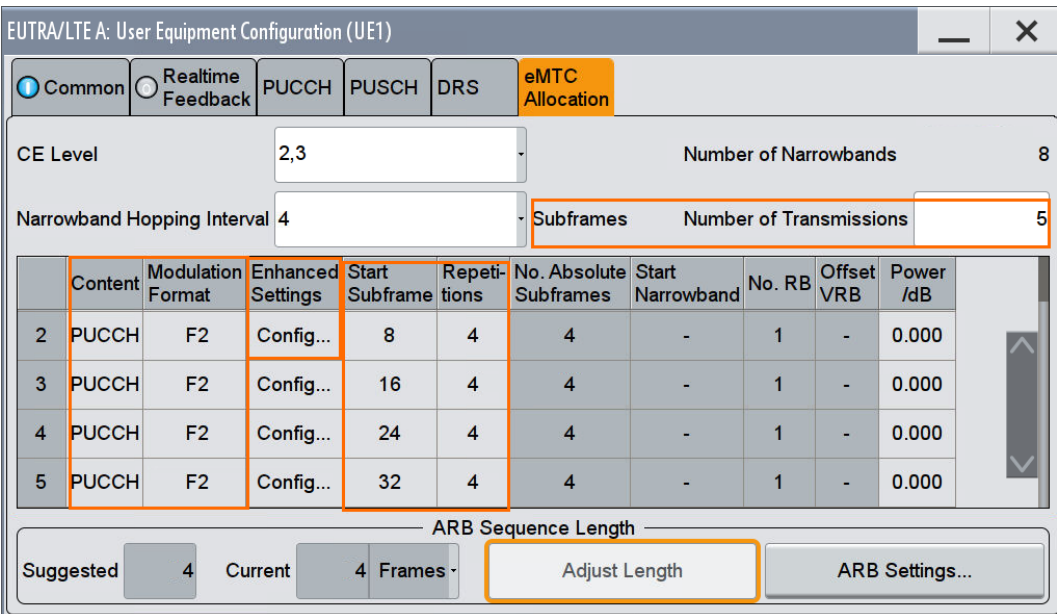

**Fig. 3-181: Five transmissions of NPUSCH format 2 to generate the wanted pattern**

8. Click in every transmission on **Enhanced Settings Config…** to set the **CQI Pattern** to '**1111**'.

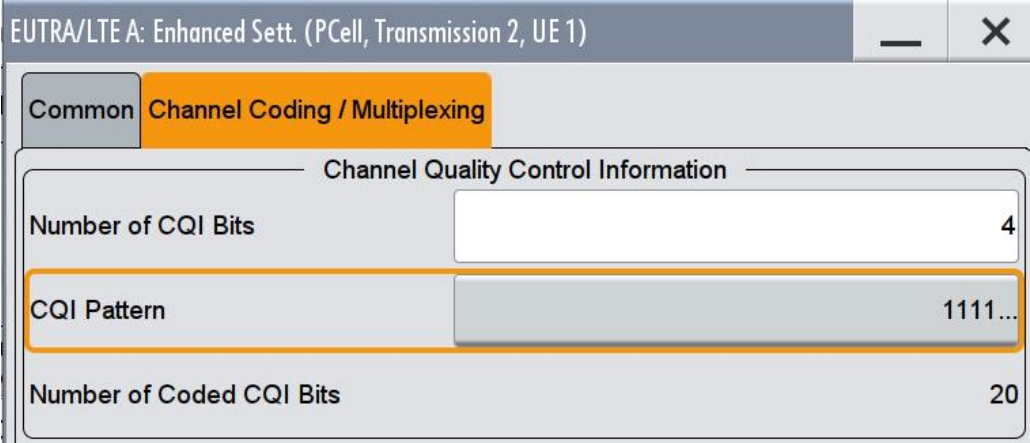

- 9. Click **ARB Settings** to set the **Sequence Length** to Number of frames in [Table](#page-194-0)  [3-95](#page-194-0) (Example: '**4**')
- 10. Switch On EUTRA/LTE A.

### **AWGN and Fading**

- 11. Set **Fading** according to **EVA 5 Hz Low** (see [3.1.3](#page-20-0) )
- 12. Set **noise power** and **SNR. Take in account the SNR correction factor** (see [3.1.4](#page-22-0) )(example: Noise = -80.5 dBm; SNR = SNR + Correction = -13.2 dB -16.99  $dB = -30.19 dB$

### **Demo Program**

[Fig. 3-182](#page-155-0) shows the parameters of the test. You can select the test in the tabulator **8.3 PUCCH.** Select one test under **8.3.11 CQI Test for CE**. The tests are listed by their repetition. When selecting a particular test, all settings are default according to the specification. The fading settings are displayed in the section **Fading**. There also select the correlation matrix (default: Low). This example configures a PUCCH with a ration of PUCCH transmission with CQI information to no PUCCH transmission of 50:50.

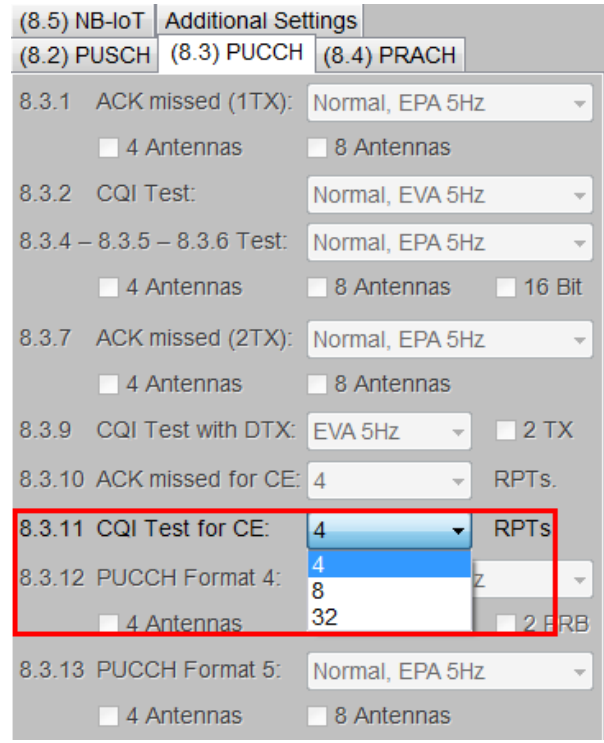

<span id="page-155-0"></span>**Fig. 3-182: Parameter for PUCCH test 8.3.11**

#### [Fig. 3-183](#page-155-1) shows the report.

\*\*\*\*\*\*\*\* Performance Tests \*\*\*\*\*\*\*

8.3.11 CQI Performance Requirements for PUCCH Format 2 Transmission on Single Antenna Port for Coverage Enhancement with 4 Repetitions.

Bandwidth: 10 MHz Duplex Mode: FDD Fading: EVA5Hz Low AWGN: -83.5 dBm SNR: -4.5 dB SNR Correction: -16.99 dB

CQI Pattern (4 Bits): '1111' Finishedl

<span id="page-155-1"></span>**Fig. 3-183: Report 8.3.11**

## **3.3.12 ACK missed detection for PUCCH format 4 (Clause 8.3.12)**

The test verifies the receivers' performance at detecting ACK in PUSCH format 4 under multipath fading conditions for a given SNR. The probability of detection of the ACK shall be equal or greater to 0.99. The probability of false detection of the ACK shall be 0.01 or less. The statistics are kept by the base station under test.

This test is applicable to all BS.

For the test 24 bits (with 1 PRB) or 64 bits (for 2 PRB) of information ACK (≡ 'All 1') are transmitted in the PUCCH format 4.

[Table 3-67](#page-156-0) and [Table 3-68](#page-156-1) show the test requirements for two, four and eight RX antennas.

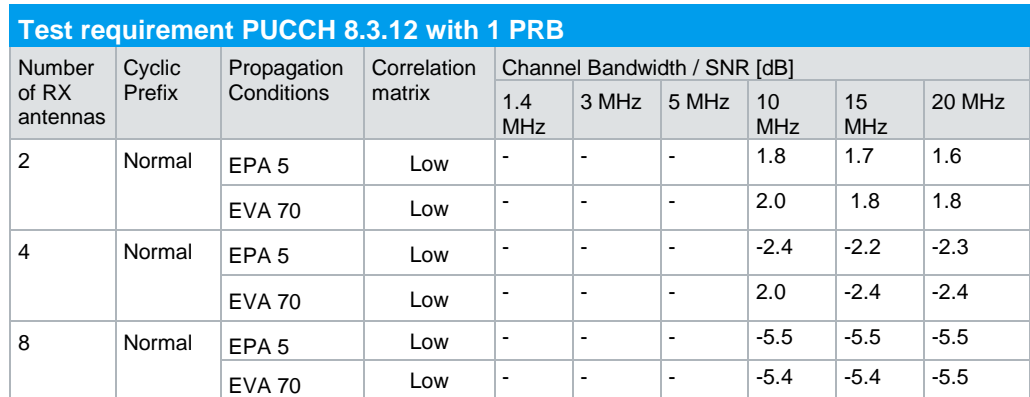

<span id="page-156-0"></span>**Table 3-67: Test requirements PUCCH test 8.3.12 with 1 PRB**

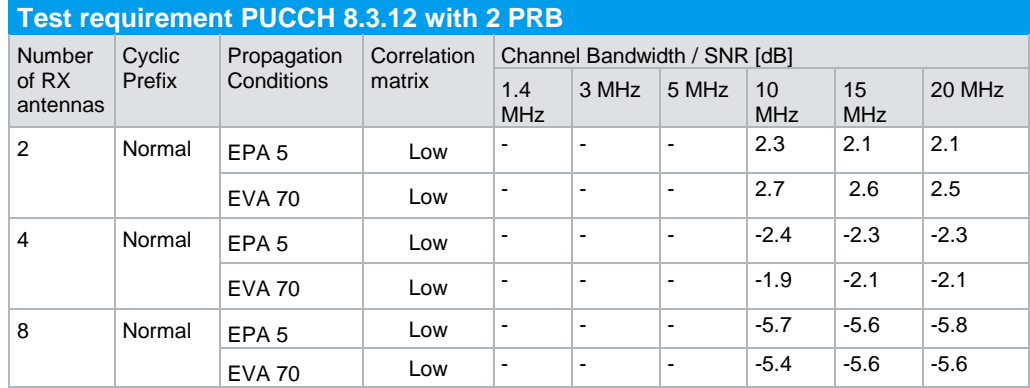

<span id="page-156-1"></span>**Table 3-68: Test requirements PUCCH test 8.3.12 with 2 PRB**

### **Test setup**

[Fig. 3-173](#page-147-0) shows the test setup.

The wanted signal generated by SMW baseband A is split up in two, four or eight paths. Multipath fading is simulated in the channel simulators, AWGN is added.

The SMW needs an external trigger at USER3.

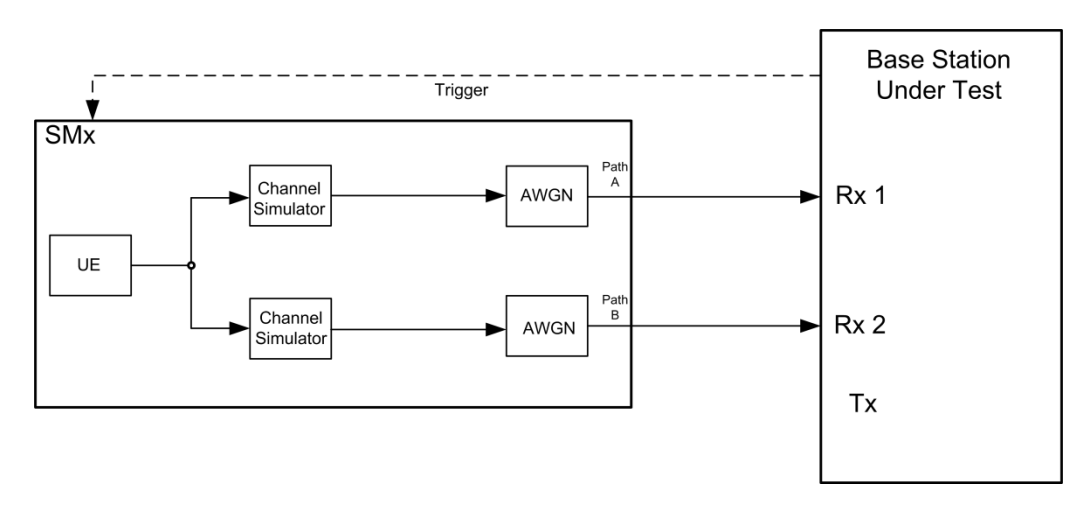

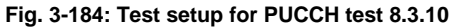

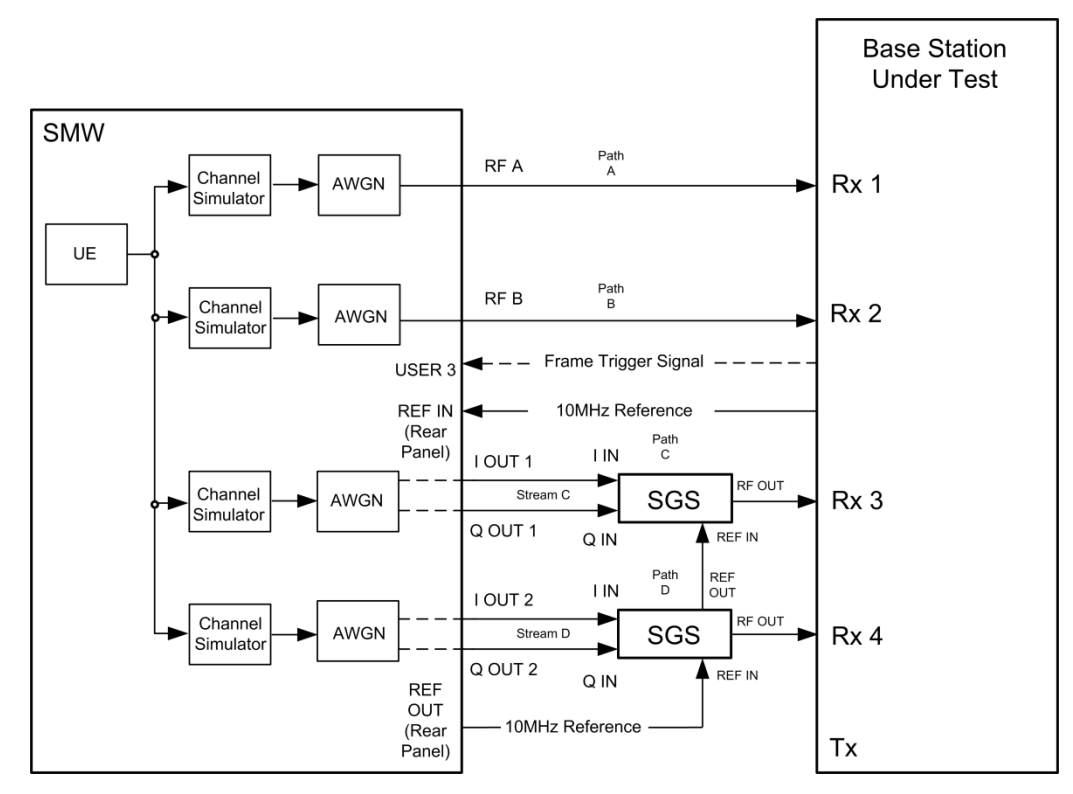

**Fig. 3-185: Test setup for PUCCH test 8.3.12 for 4 antennas with one SMW**

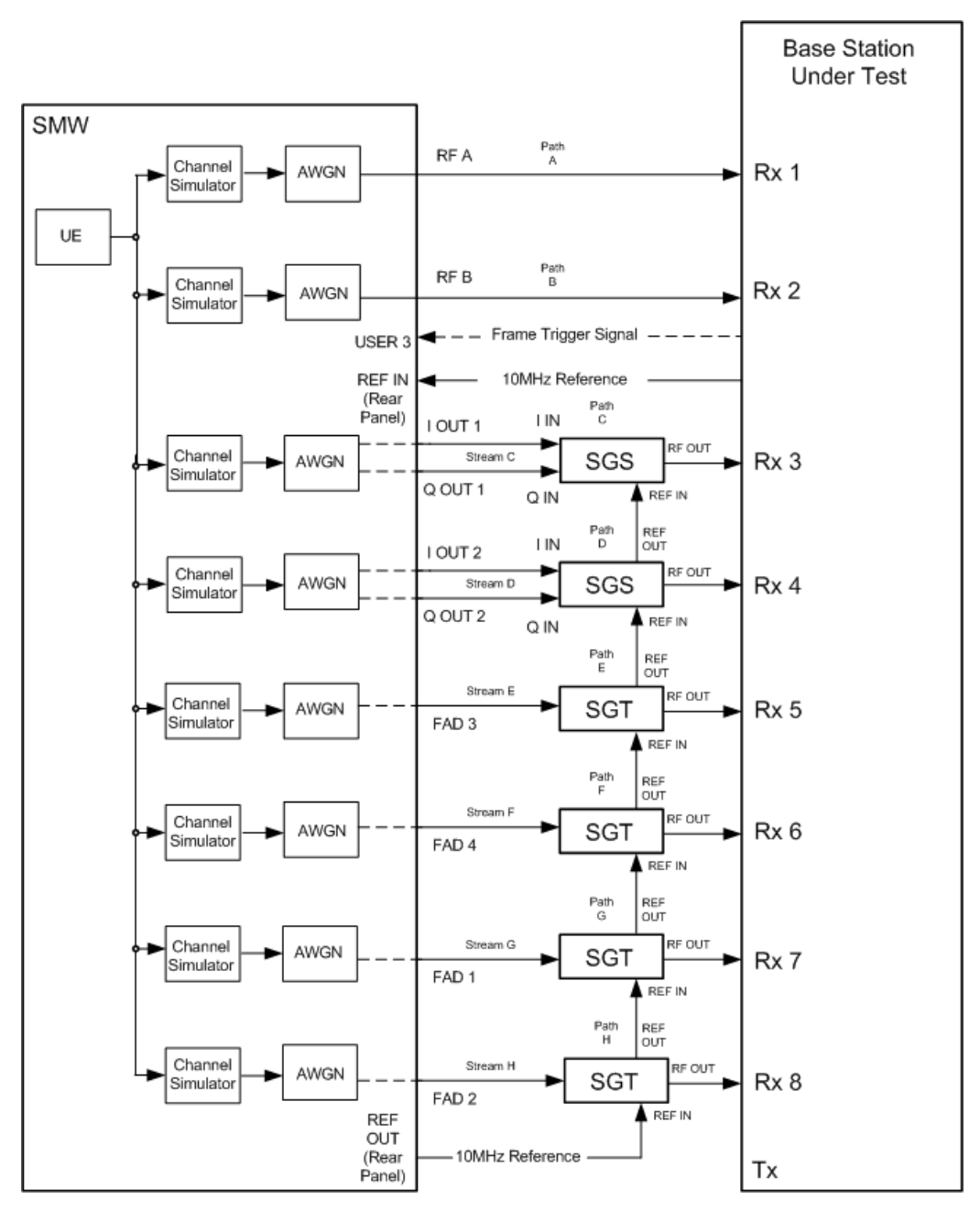

**Fig. 3-186: Test setup for PUCCH test 8.3.12 for 8 antennas with one SMW**

#### **Test Procedure**

As an example, the settings for two RX antennas, normal prefix, EPA 5 Hz, 10 MHz and 2 PRB are shown.

- 1. Set the **routing** to 1x1x2 (see [3.1.1\)](#page-12-0), thus one baseband block is routed to two paths.
- 2. For the basic LTE steps see section [3.1.2.](#page-15-0)
- 3. Click **Frame Configuration**

4. Set **UE1o to LTE-Advanced and No. of PUCCH Config to 2** [\(Fig. 3-84\)](#page-93-0).

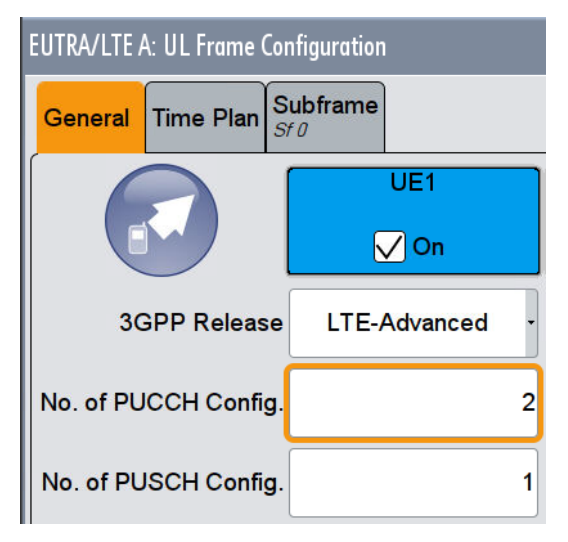

**Fig. 3-187: UE1**

- 5. Click on tab **Subframe**.
- 6. Set **Modulation/Format** in the row **PUCCH F4** and the **State ON** [\(Fig. 3-85\)](#page-93-1).

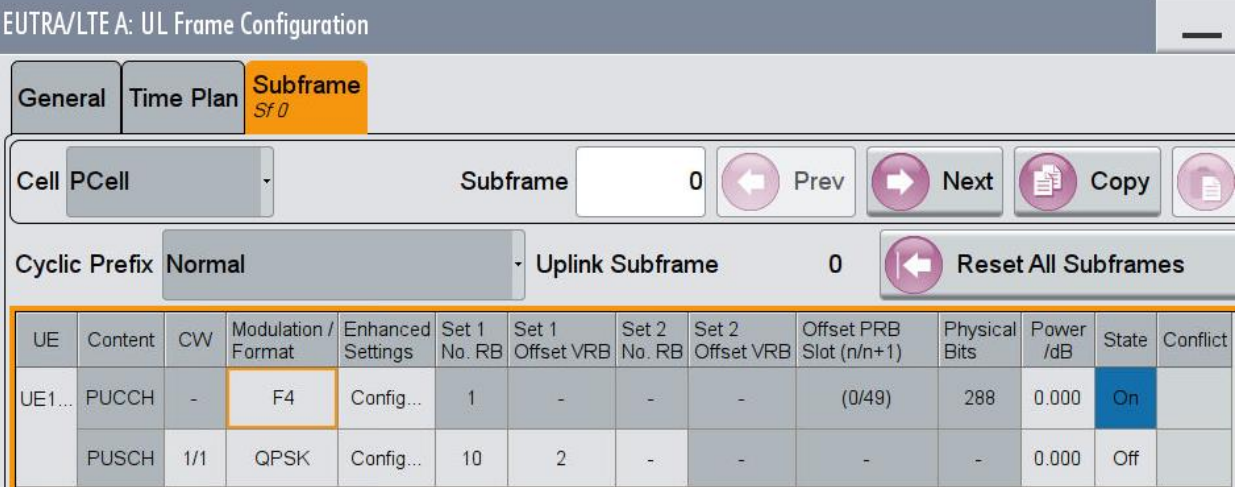

**Fig. 3-188: PUCCH format 4**

- 7. Click **Enhanced Settings Config** in the row PUCCH.
- 8. Set **M\_RB** (example: **2**) and in the tab Channel Coding Multiplexing the Number of Bit (example 64) and all bits to '1111……'.

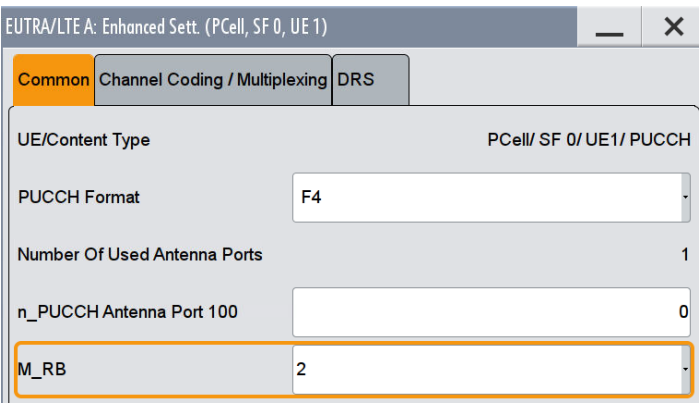

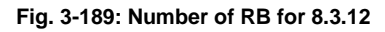

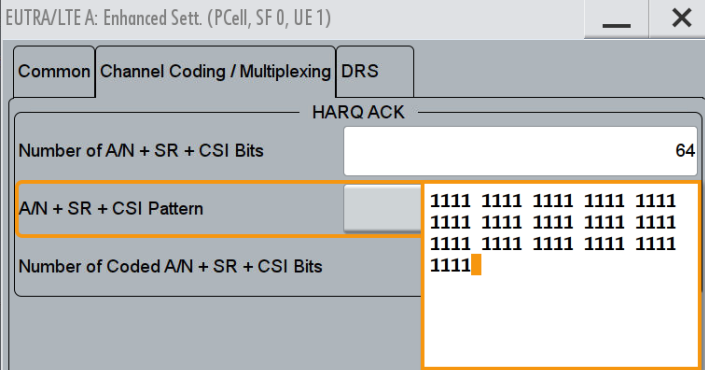

### **Fig. 3-190: 64 ACK bits**

9. To generate the test pattern, disable the PUCCH transmission in subframe 1.

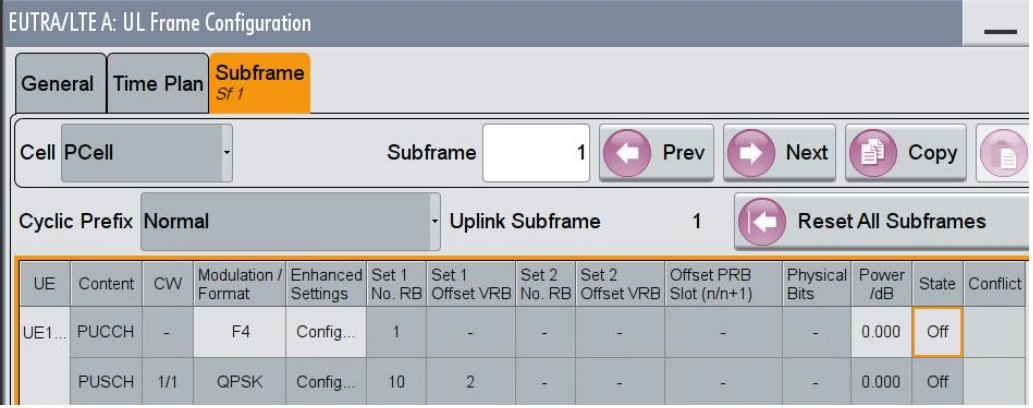

**Fig. 3-191: In the second configurable subframe (subframe #1) the PUCCH is not transmitted (state Off)**

- 10. Switch On EUTRA/LTE A.
- 11. The SMW shows the correct settings in the time plan.

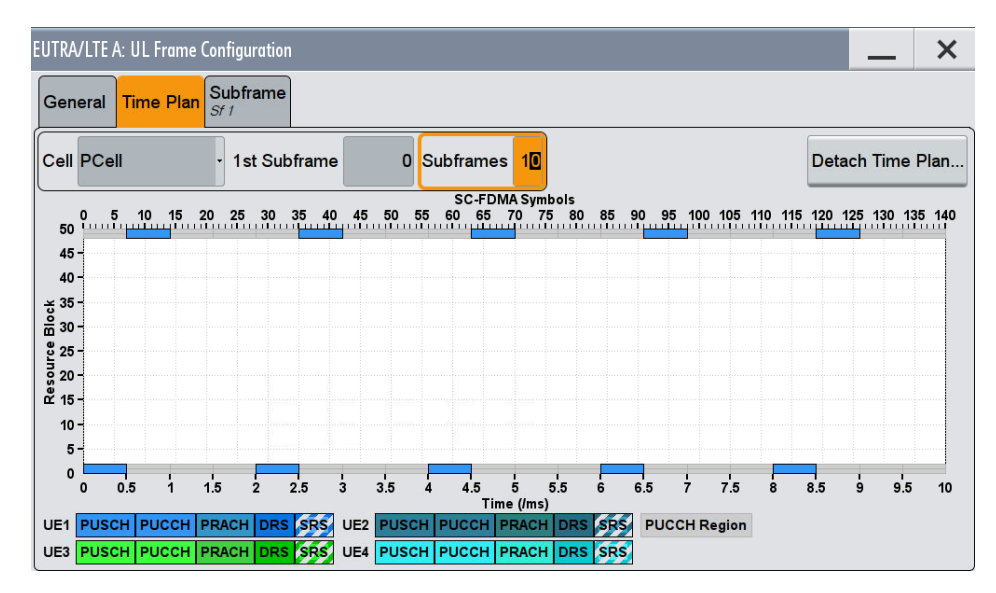

**Fig. 3-192: Timeplan 8.3.12**

### **AWGN and Fading**

- 12. Set **Fading** according to **EPA 5 Hz Low** (see [3.1.3](#page-20-0) )
- 13. Set **noise power** and **SNR. Take in account the SNR correction factor** (see [3.1.4](#page-22-0) )(example: Noise = -80.5 dBm; SNR = SNR + Correction = 1.8 dB -13.98 dB  $= -12.18$  dB)

#### **Demo Program**

[Fig. 3-193](#page-162-0) shows the parameters of the test. You can select the test in the tabulator **8.3 PUCCH.** Select one test under **8.3.12 PUCCH Format 4**. The tests are listed by their cyclic prefix and fading profile. When selecting a particular test, all settings are default according to the specification. The setting of the SNR depends on the fading profile and the channel bandwidth. The fading settings are displayed in the section **Fading**. There, also select the correlation matrix (default: Low). This example configures a PUCCH with a ration of PUCCH transmission with ACK information to no PUCCH transmission of 50:50. **4 Antennas** enables the test for four antennas. **8 Antennas** enables the test for eight antennas. Check **2 PRB** to transmit 64 bits.

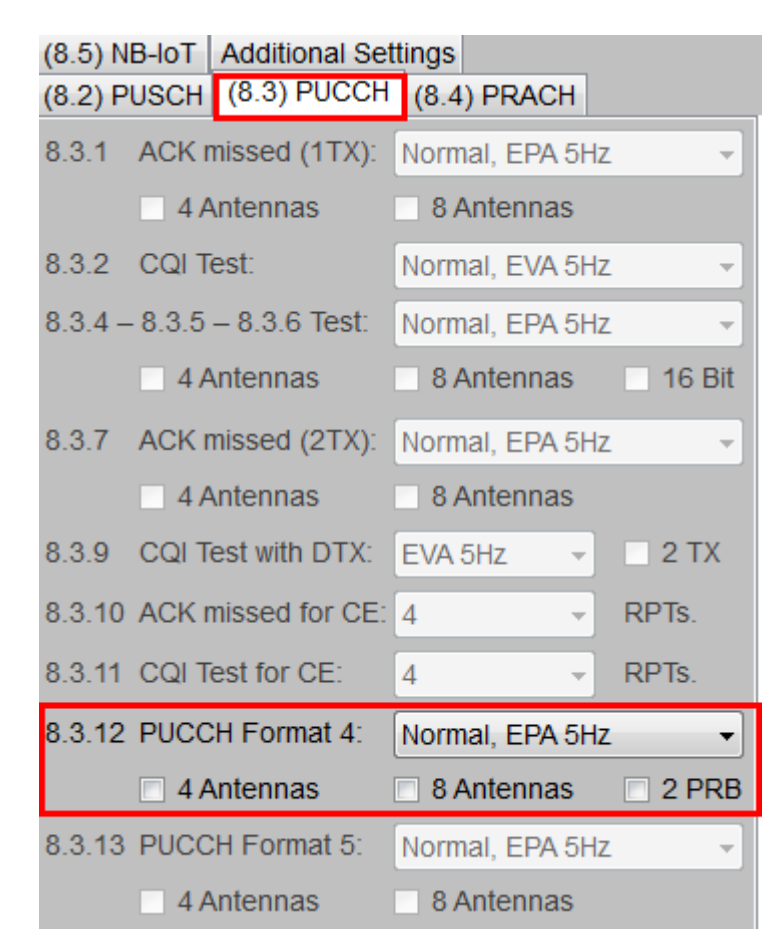

#### <span id="page-162-0"></span>**Fig. 3-193: Parameter for PUCCH test 8.3.12**

#### [Fig. 3-194](#page-162-1) shows the report.

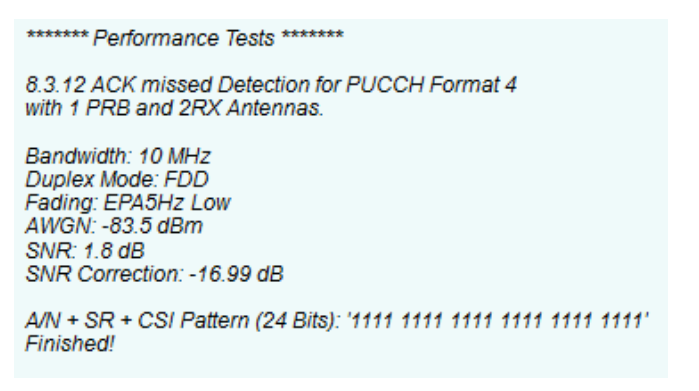

<span id="page-162-1"></span>**Fig. 3-194: Report 8.3.12**

## **3.3.13 ACK missed detection for PUCCH format 5 (Clause 8.3.13)**

The test verifies the receivers' performance at detecting ACK in PUCCH format 5 under multipath fading conditions for a given SNR. The probability of detection of the ACK shall be equal or greater to 0.99. The probability of false detection of the ACK shall be 0.01 or less. The statistics are kept by the base station under test.

This test is applicable to all BS.

For the test 24 bits of information ACK ( $\equiv$  'All 1') are transmitted in the PUCCH format 5.

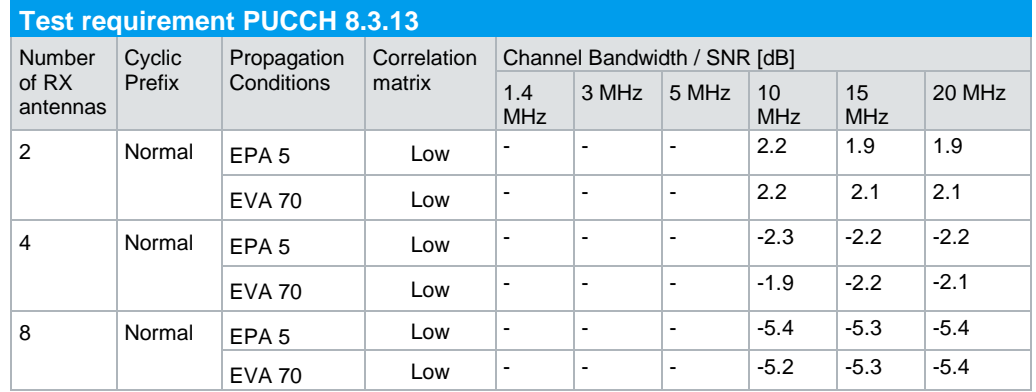

[Table 3-61](#page-146-0) shows the test requirements for two, four and eight RX antennas.

**Table 3-69: Test requirements PUCCH test 8.3.13**

### **Test setup**

[Fig. 3-173](#page-147-0) shows the test setup.

The wanted signal generated by SMW baseband A is split up in two, four or eight paths. Multipath fading is simulated in the channel simulators, AWGN is added.

The SMW needs an external trigger at USER3.

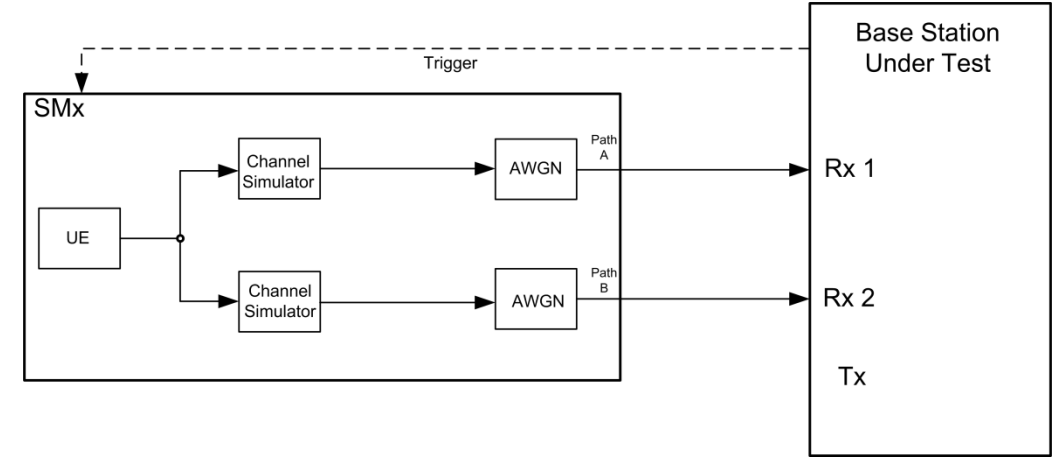

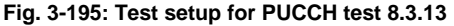

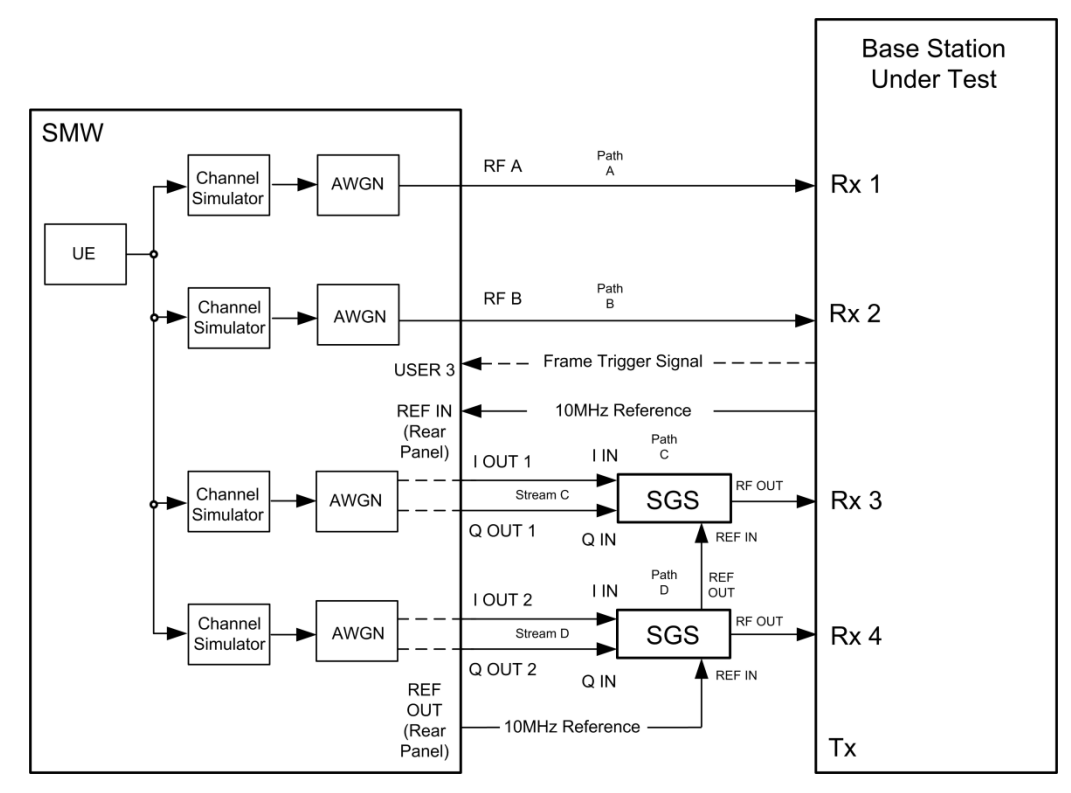

**Fig. 3-196: Test setup for PUCCH test 8.3.13 for 4 antennas with one SMW**

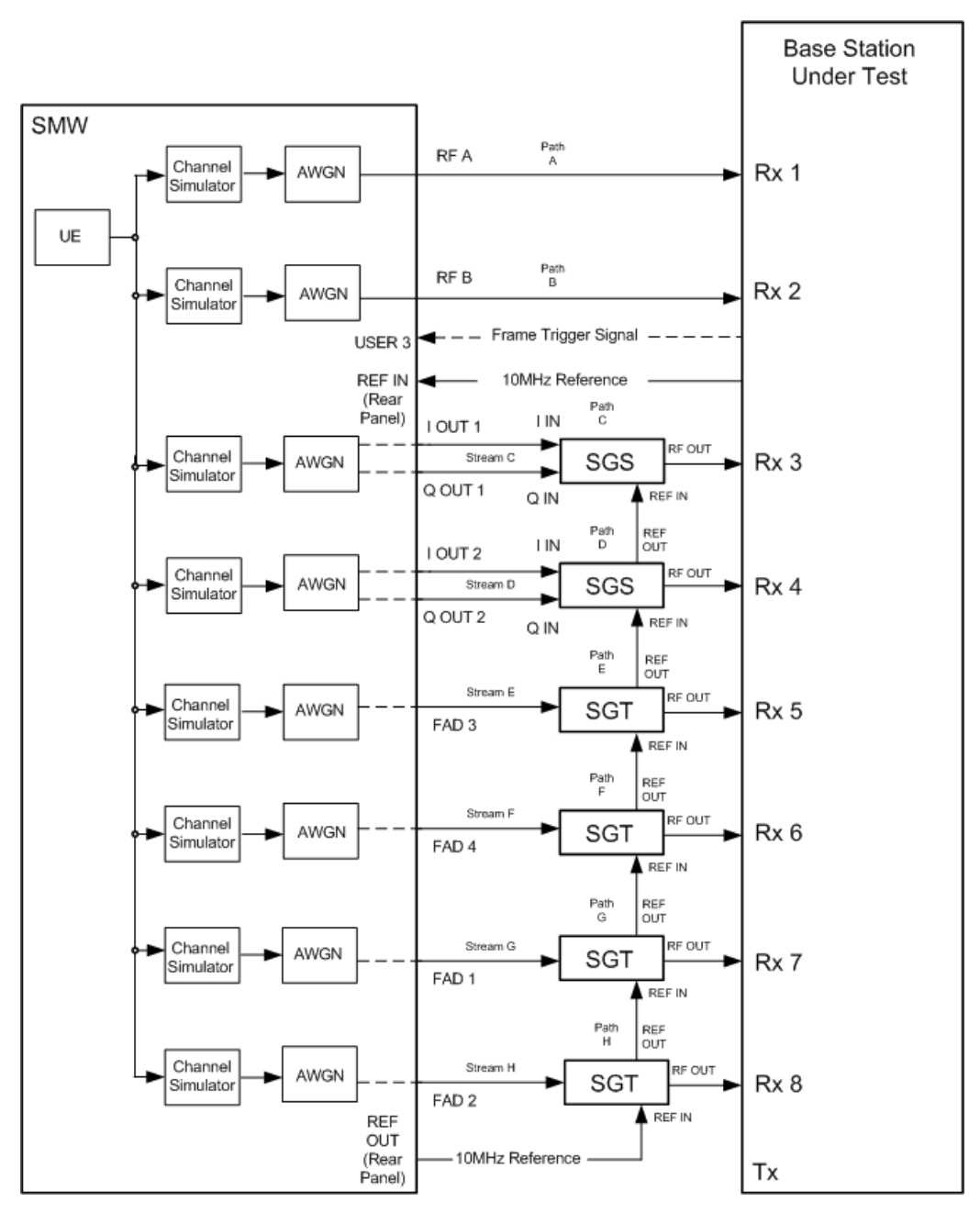

**Fig. 3-197: Test setup for PUCCH test 8.3.13 for 8 antennas with one SMW**

#### **Test Procedure**

As an example, the settings for two RX antennas, normal prefix, EPA 5 Hz, 10 MHz are shown.

- 1. Set the **routing** to 1x1x2 (see [3.1.1\)](#page-12-0), thus one baseband block is routed to two paths.
- 2. For the basic LTE steps see section [3.1.2.](#page-15-0)
- 3. Click **Frame Configuration**

4. Set **UE1o to LTE-Advanced and No. of PUCCH Config to 2** [\(Fig. 3-84\)](#page-93-0).

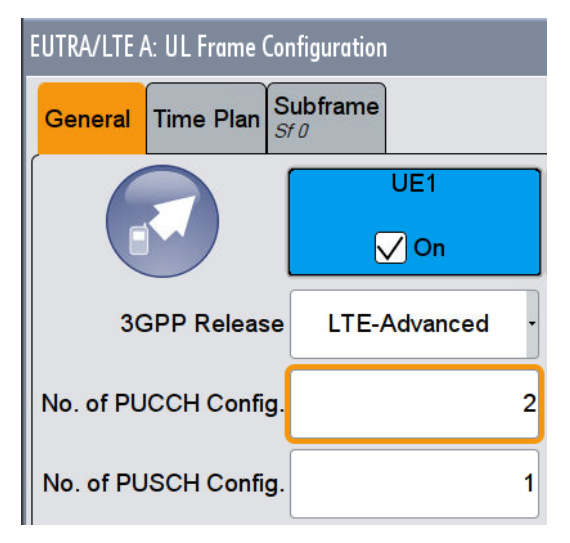

**Fig. 3-198: UE1** 

- 5. Click on tab **Subframe**.
- 6. Set **Modulation/Format** in the row **PUCCH F5** and the **State ON** [\(Fig. 3-85\)](#page-93-1).

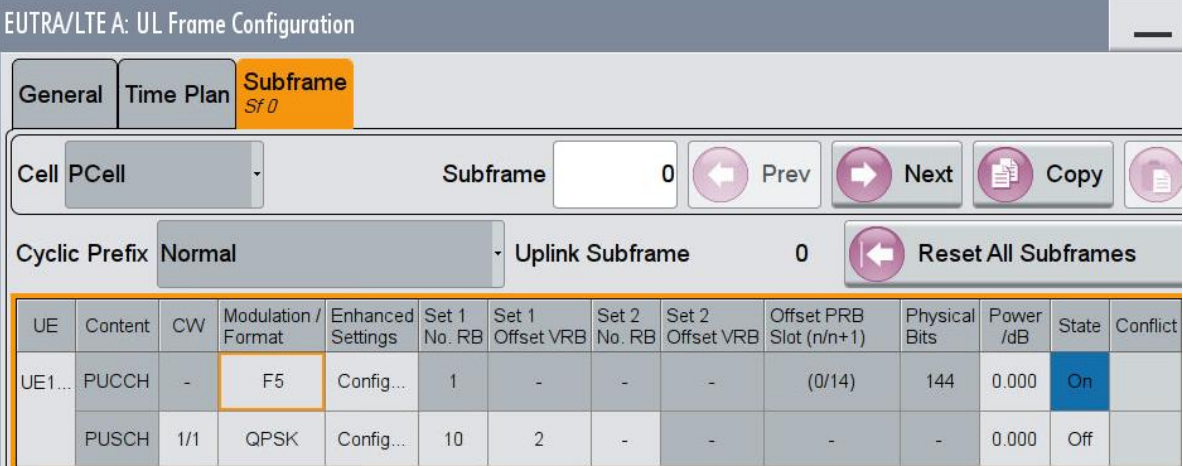

### **Fig. 3-199: PUCCH format 5**

- 7. Click **Enhanced Settings Config** in the row PUCCH.
- 8. Set in the tab **Channel Coding Multiplexing** the **Number of Bit** to 24 and all bits to '1111……'.

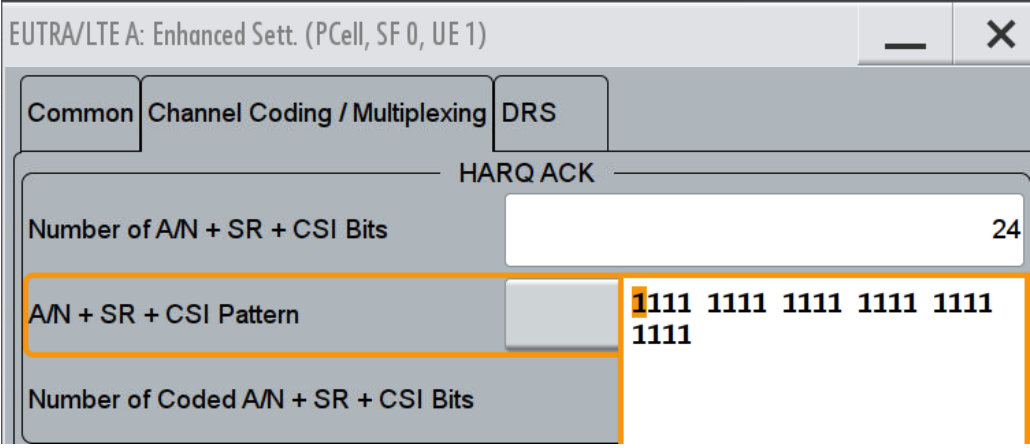

### **Fig. 3-200: 24 ACK bits**

9. To generate the test pattern, disable the PUCCH transmission in subframe 1.

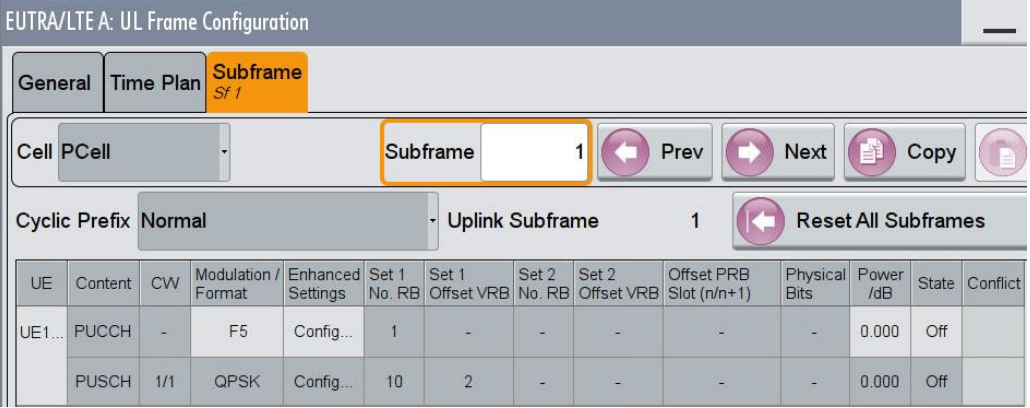

**Fig. 3-201: In the second configurable subframe (subframe #1) the PUCCH is not transmitted (state Off)**

- 10. Switch On EUTRA/LTE A.
- 11. The SMW shows the correct settings in the time plan.

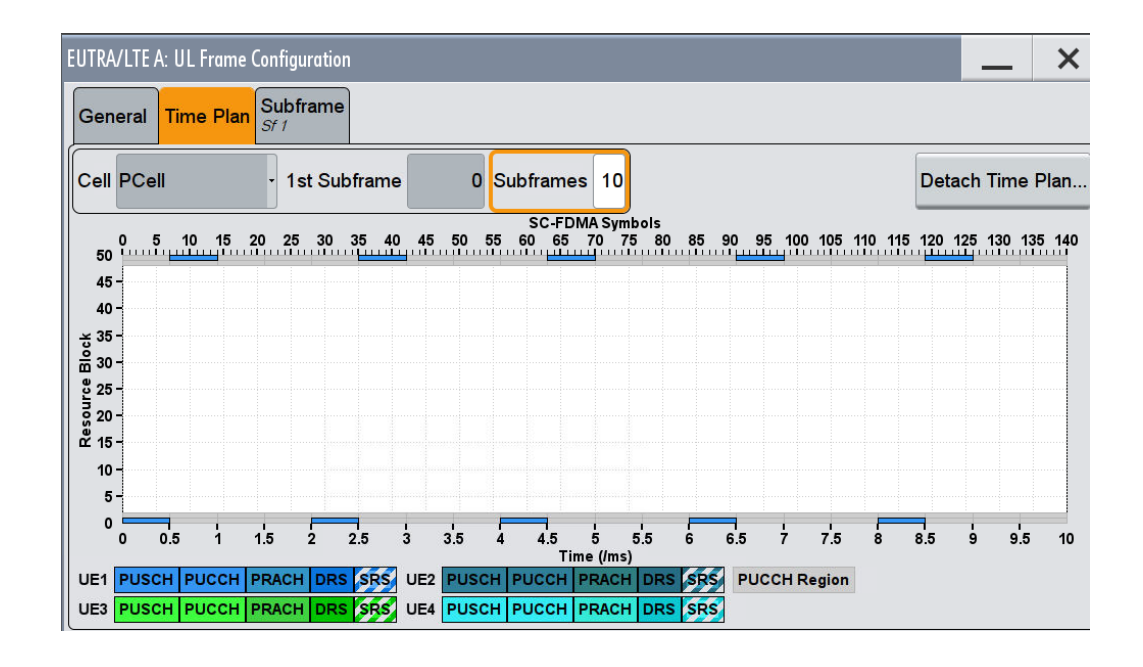

### **AWGN and Fading**

- 12. Set **Fading** according to **EPA 5 Hz Low** (see [3.1.3](#page-20-0) )
- 13. Set **noise power** and **SNR. Take in account the SNR correction factor** (see [3.1.4](#page-22-0) )(example: Noise = -80.5 dBm; SNR = SNR + Correction = 2.2 dB -16.99 dB  $= -14.79$  dB)

#### **Demo Program**

[Fig. 3-202](#page-169-0) shows the parameters of the test. You can select the test in the tabulator **8.3 PUCCH.** Select one test under **8.3.13 PUCCH Format 5**. The tests are listed by their cyclic prefix and fading profile. When selecting a particular test, all settings are default according to the specification. The setting of the SNR depends on the fading profile and the channel bandwidth. The fading settings are displayed in the section **Fading**. There, also select the correlation matrix (default: Low). This example configures a PUCCH with a ration of PUCCH transmission with ACK information to no PUCCH transmission of 50:50. **4 Antennas** enables the test for four antennas. **8 Antennas** enables the test for eight antennas.

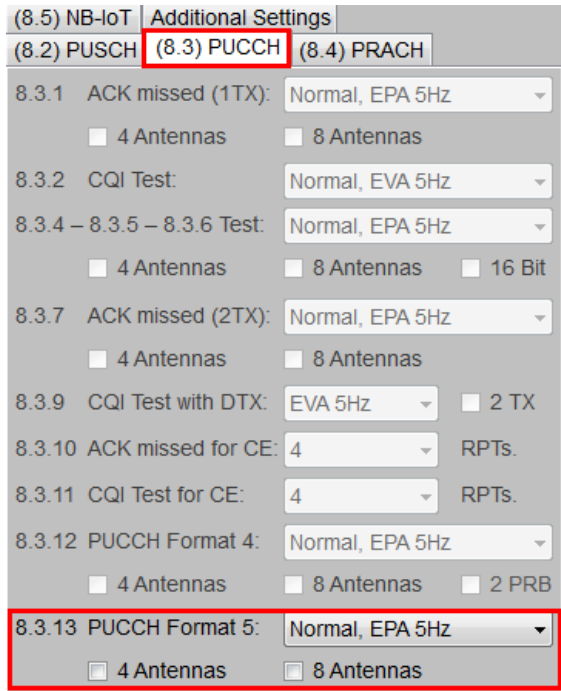

<span id="page-169-0"></span>**Fig. 3-202: Parameter for PUCCH test 8.3.13**

[Fig. 3-203](#page-169-1) shows the report.

\*\*\*\*\*\*\* Performance Tests \*\*\*\*\*\*\* 8.3.13 ACK missed Detection for PUCCH Format 5<br>with 2RX Antennas. Bandwidth: 10 MHz Duplex Mode: FDD Fading: EPA5Hz Low<br>AWGN: -83.5 dBm<br>SNR: 2.2 dB

SNR Correction: -16.99 dB

A/N + SR + CSI Pattern (24 Bits): '1111 1111 1111 1111 1111 1111' Finished!

<span id="page-169-1"></span>**Fig. 3-203: Report 8.3.13**

# **3.4 Performance requirements for PRACH (Clause 8.4)**

This section covers the performance of the physical random access channel (PRACH). All tests in this subclause are performed with the AWGN power level given in  $Table$ [3-70.](#page-170-0)

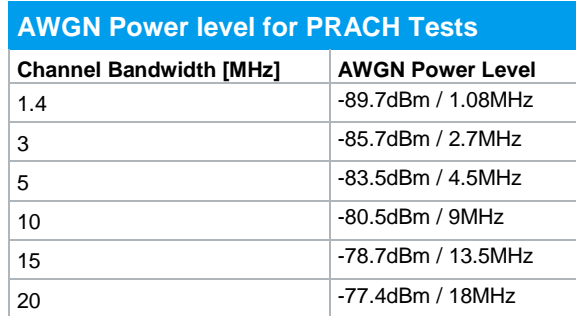

<span id="page-170-0"></span>**Table 3-70: AWGN Power Levels for PRACH Tests**

As the PRACH (Burst Format 0…3: 839 x 1250 Hz, Burst Format 4: 139 x 7500 Hz) does not occupy the full AWGN bandwidth, a special SNR correction factor is applied, which depends on the bandwidth and the burst format [\(Table 3-71\)](#page-170-1).

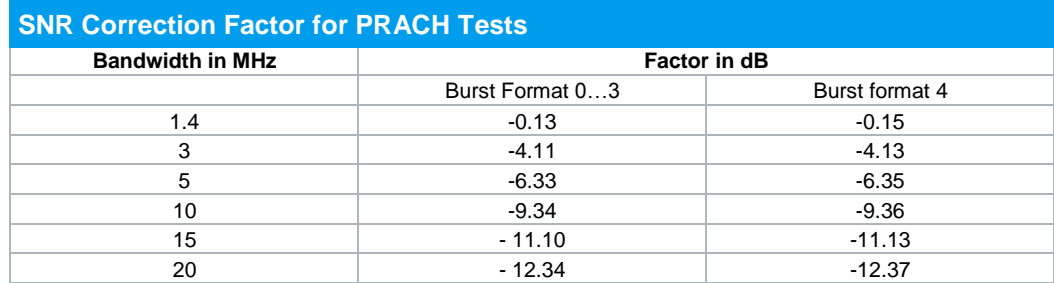

<span id="page-170-1"></span>**Table 3-71: SNR Correction Factor for PRACH Tests**

## **3.4.1 PRACH false alarm probability and missed detection (Clause 8.4.1)**

The performance is measured by the base station and is determined by the total probability of false detection of the preamble (Pfa) and the probability of detection of preamble (Pd). Pd shall be 99% or greater, Pfa 0.1% or less. The statistics are kept by the base station under test.

The test for Pfa is done when the input signal is only noise, thus PRACH is not transmitted. The test for Pd shall verify the receiver's ability to detect PRACH preamble under multipath fading propagation conditions for a given SNR.

While normal mode test is applicable to all BS, the high speed mode test is applicable to high speed BS.

[Fig. 3-204](#page-171-0) shows the pattern of the transmitted preamble. The timing offset base is set to 50% of Ncs. A cyclic timing offsets is applied to the preamble [\(Fig. 3-205\)](#page-171-1). Thus, ten preambles have to be transmitted.

<span id="page-171-0"></span>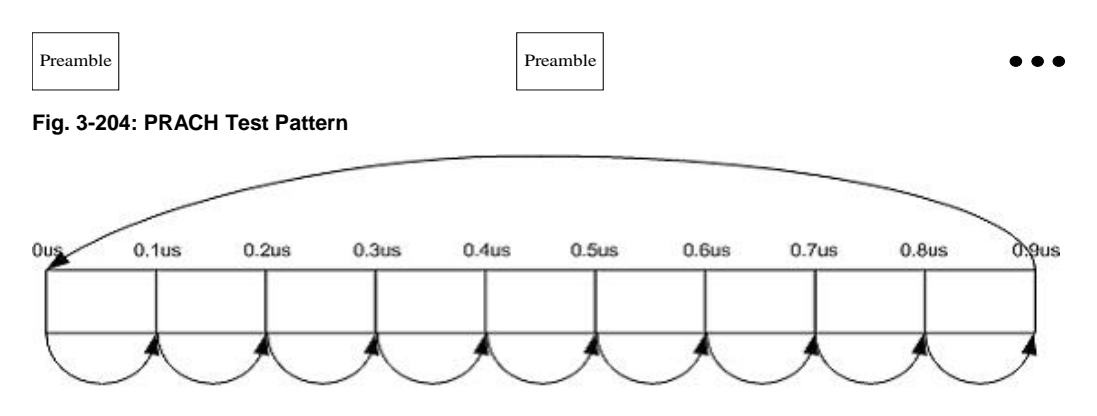

<span id="page-171-1"></span>**Fig. 3-205: Timing Offset**

[Table 3-72](#page-171-2) to [Table 3-76](#page-173-0) list the parameters like propagation conditions and SNR according to different burst formats. For some test cases, an additional frequency offset is required.

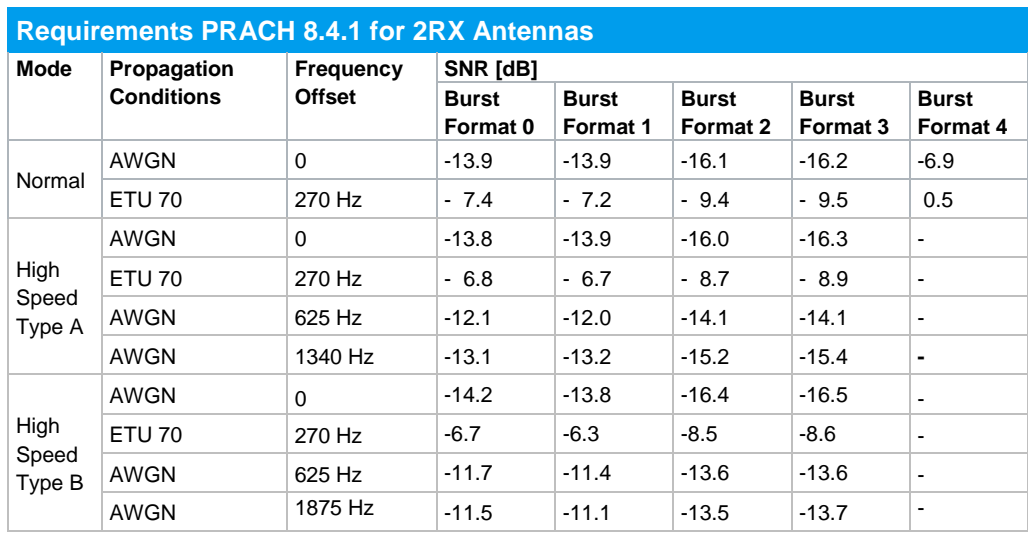

<span id="page-171-2"></span>**Table 3-72: Requirements PRACH Test 8.4.1 for 2RX Antennas**

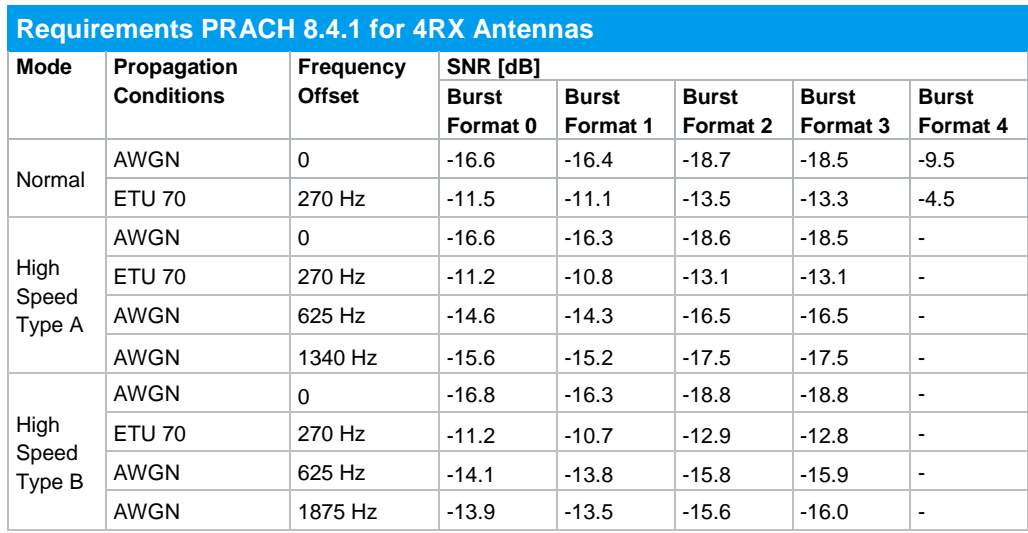

**Table 3-73: Requirements PRACH Test 8.4.1 for 4RX Antennas**

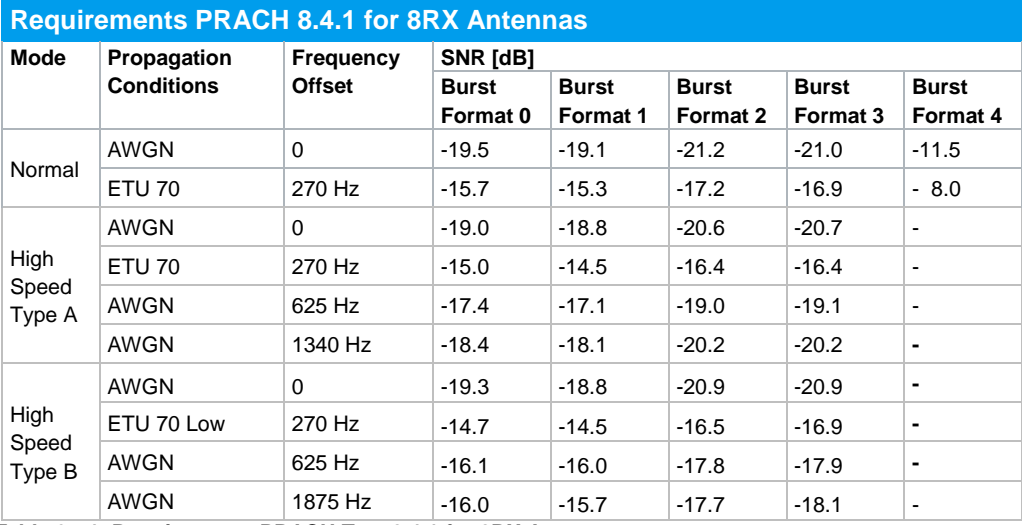

**Table 3-74: Requirements PRACH Test 8.4.1 for 8RX Antennas**

**Requirements PRACH 8.4.1 for Coverage Enhancement (2RX Antennas, PRACH Frequency Hopping OFF)**

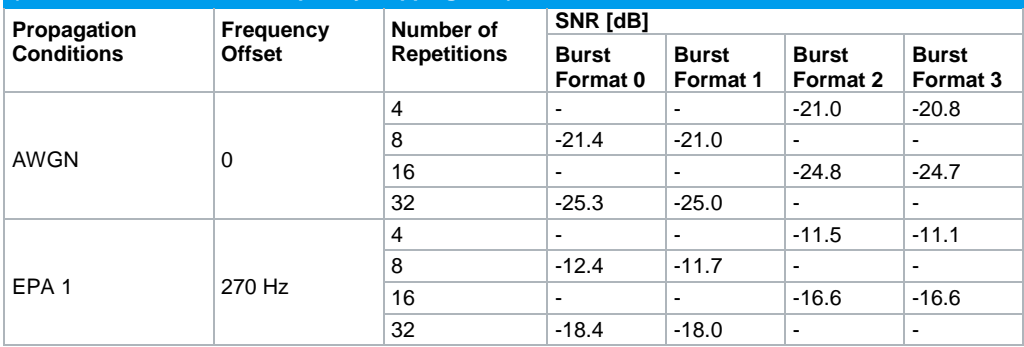

<span id="page-172-0"></span>**Table 3-75: Requirements PRACH Test 8.4.1 for Coverage Enhancement, Frequency Hopping OFF**

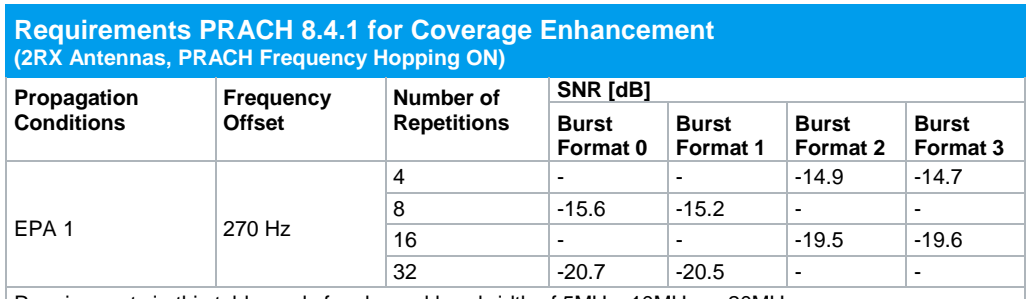

Requirements in this table apply for channel bandwidth of 5MHz, 10MHz or 20MHz. For channel bandwidth of 3MHz, the requirements i[n Table 3-75](#page-172-0) apply.

<span id="page-173-0"></span>**Table 3-76: Requirements PRACH Test 8.4.1 for Coverage Enhancement, Frequency Hopping ON**

### **Test Setup**

[Fig. 3-206](#page-173-1) to [Fig. 3-208](#page-175-0) show the test setup.

The wanted signal generated by the SMW's baseband A is split up in two paths. Multipath fading is simulated in the channel simulators and AWGN is added.

For four and eight RX antennas, the test can be done with just one SMW. Please note: Suitable options are required!

The SMW needs an external trigger at USER3.

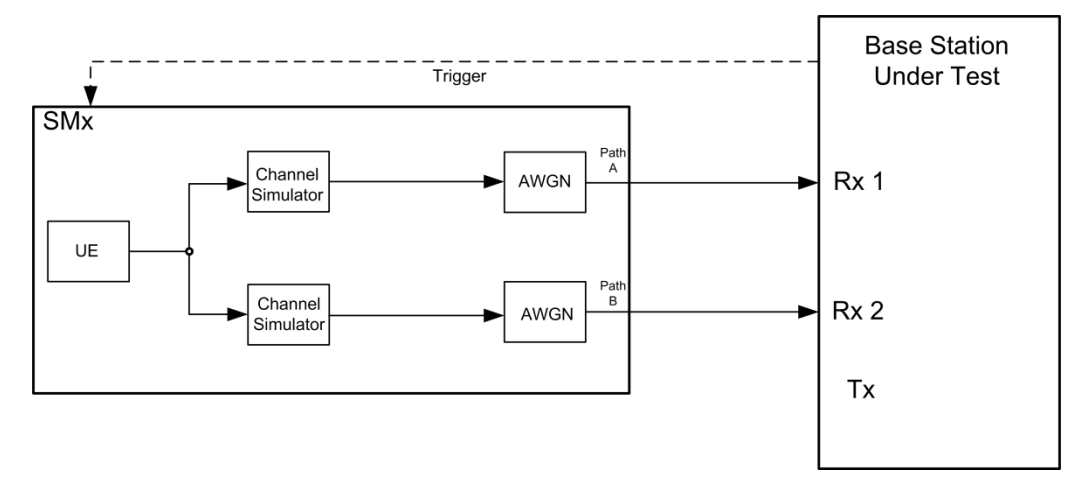

<span id="page-173-1"></span>**Fig. 3-206: Test Setup for PUCCH Test 8.4.1 for 2 Antennas**

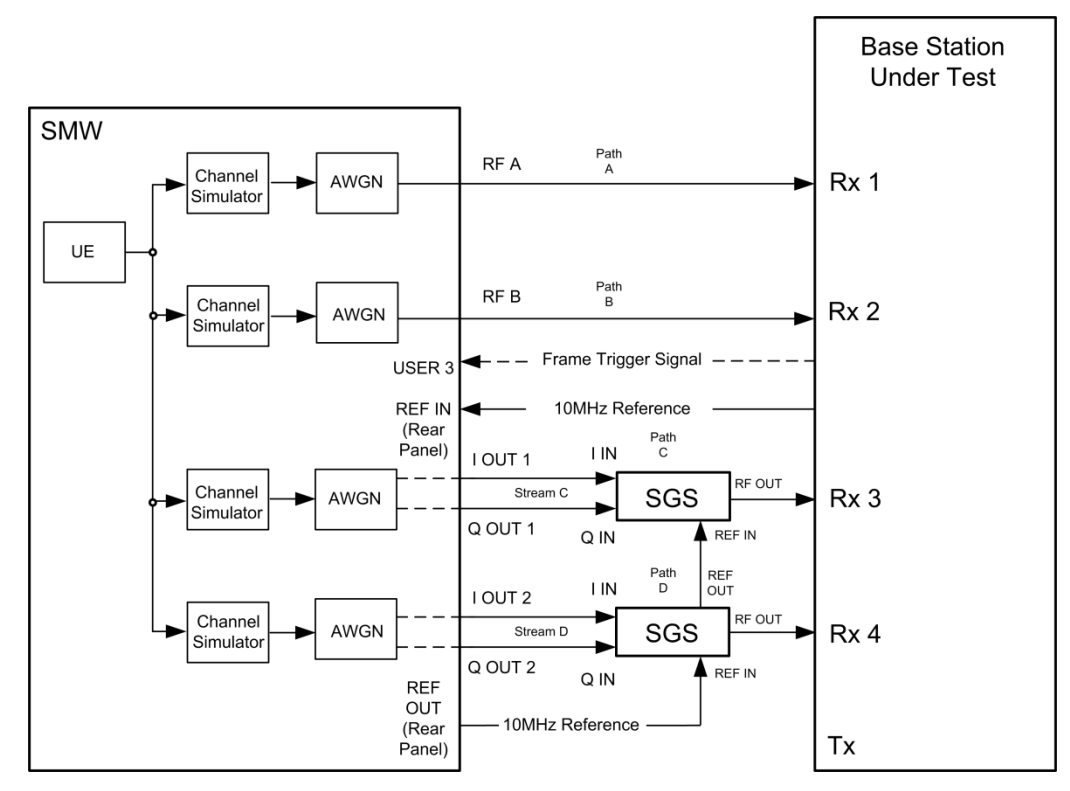

**Fig. 3-207: Test Setup for PUCCH Test 8.4.1 for 4 Antennas with one SMW**

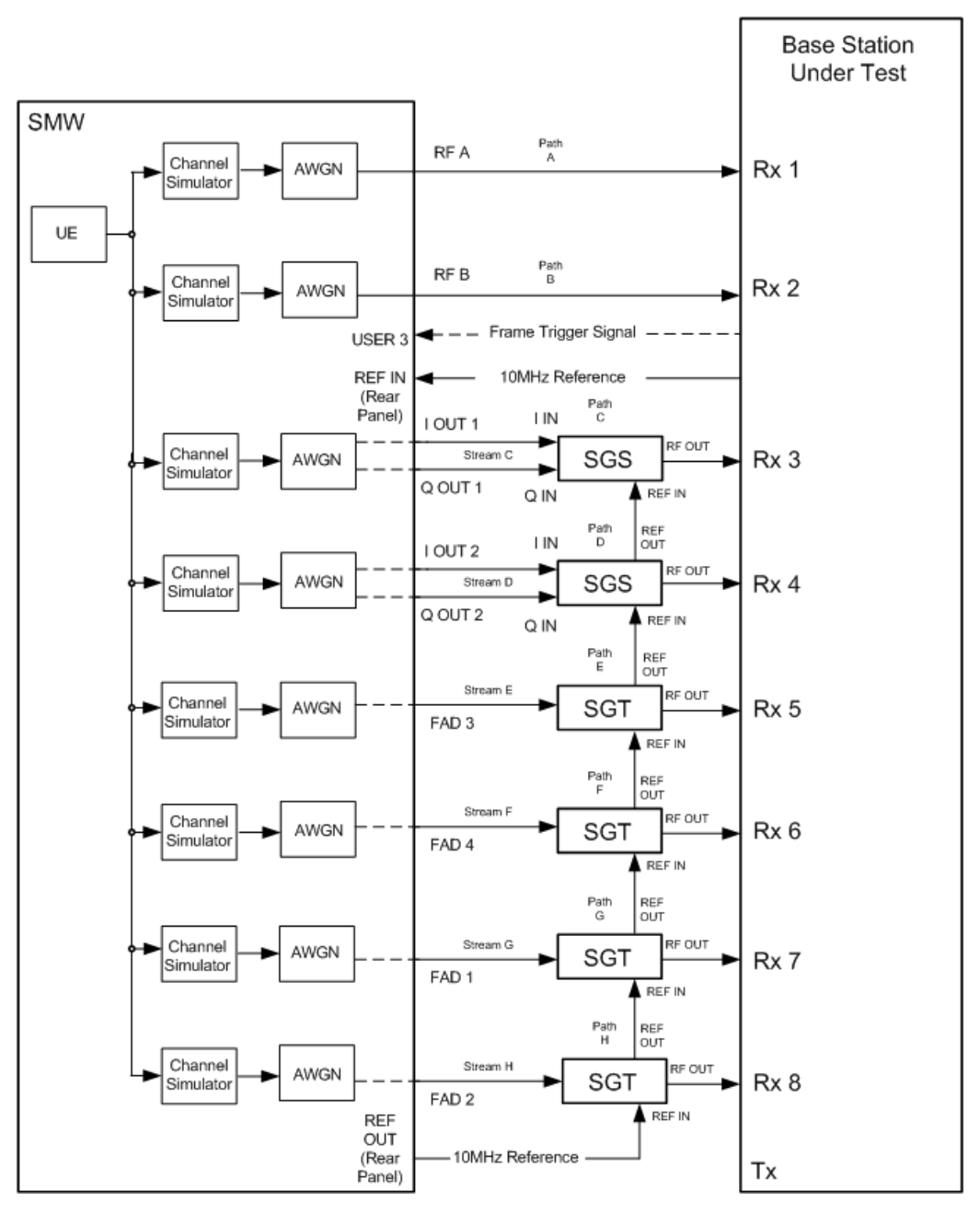

<span id="page-175-0"></span>**Fig. 3-208: Test Setup for PUCCH Test 8.4.1 for 8 Antennas with one SMW**

#### **Demo Program**

[Fig. 3-209](#page-176-0) shows the parameters of the test. The test can be select in section **PRACH**. The tests are listed by their cyclic prefix, the fading profile and the frequency offset. When selecting a particular test, all settings are default according to the specification. The setting of the SNR depends on the channel bandwidth and the fading profile. The fading settings are displayed in the section **Fading**. There, also select the correlation matrix (Default: Low).

For normal or high speed mode **4 Antennas** respectively **8 Antennas** enables the test with four or eight antennas. Alternatively mark **Coverage Enhancement / eMTC** for PRACH for eMTC or **False Detection** to generate noise only.

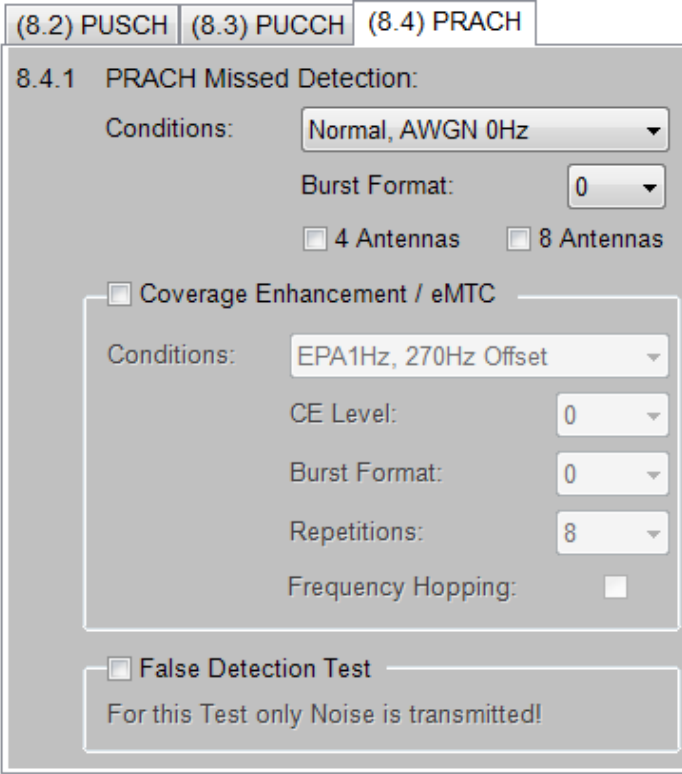

<span id="page-176-0"></span>**Fig. 3-209: Parameter for PRACH Test 8.4.1**

[Fig. 3-210](#page-177-0) shows the report.

\*\*\*\*\*\*\*\* Performance Tests \*\*\*\*\*\*\*

8.4.1 PRACH False Alarm Probability and missed Detection Test Procedure for Detection Pd with 2RX Antennas.

Bandwidth: 10 MHz Duplex Mode: FDD PRACH Mode: Nomal Conditions: AWGNonly Frequency Offset: 0 Hz Burst Format: 0 AWGN: -80.5 dBm SNR: -13.9 dB SNR Correction: -9.34 dB Finished!

<span id="page-177-0"></span>**Fig. 3-210: Report 8.4.1**

## **3.4.1.1 Test procedure for detection Pd**

## **Test procedure for Normal and High Speed Mode**

As in [7, Table 5.7.1-1…4] many different configurations are possible, but only certain ones are used here.

[Table 3-77](#page-177-1) shows the used FDD configurations.

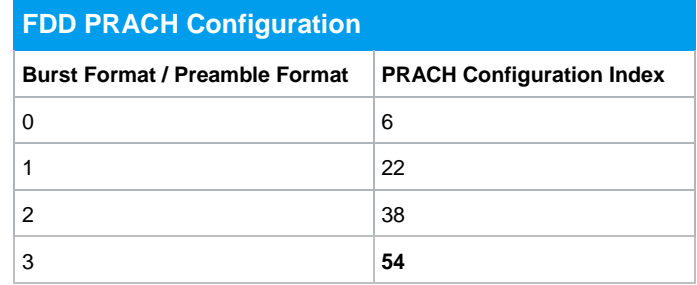

<span id="page-177-1"></span>**Table 3-77: Used FDD PRACH Configurations.**

With these used configurations in FDD mode, a PRACH is transmitted in subframe 1 and 6, so five frames are necessary to transmit ten PRACH's.

[Table 3-78](#page-178-0) shows the used TDD configurations.

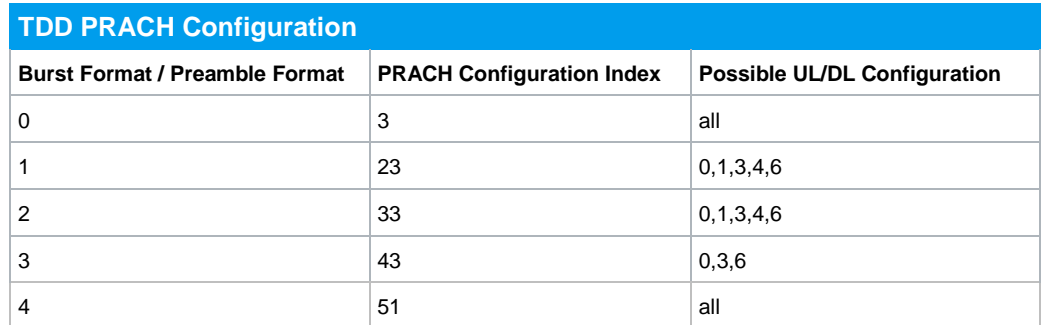

<span id="page-178-0"></span>**Table 3-78: Used TDD PRACH Configurations.**

Burst Format 4 is only possible in TDD mode for Special Subframe Configurations 5…8 and without High Speed Mode. The possible UL/DL Configuration depends on the Burst Format. With these used configurations, only one PRACH is transmitted each frame, so ten frames are necessary to transmit ten PRACHs.

An example shows how to perform the settings for a two-antenna test setup with a channel bandwidth of 10 MHz, FDD, Normal Mode, ETU 70 and an offset of 270 Hz as well as burst format 0.

- 1. Set the routing in the SMW to **1 x 1 x 2** (see [3.1.1\)](#page-12-0)
- 2. For the basic LTE steps see section [3.1.2.](#page-15-0)
- 3. Click **Filter/Clipping/ARB/TDW/Power.**

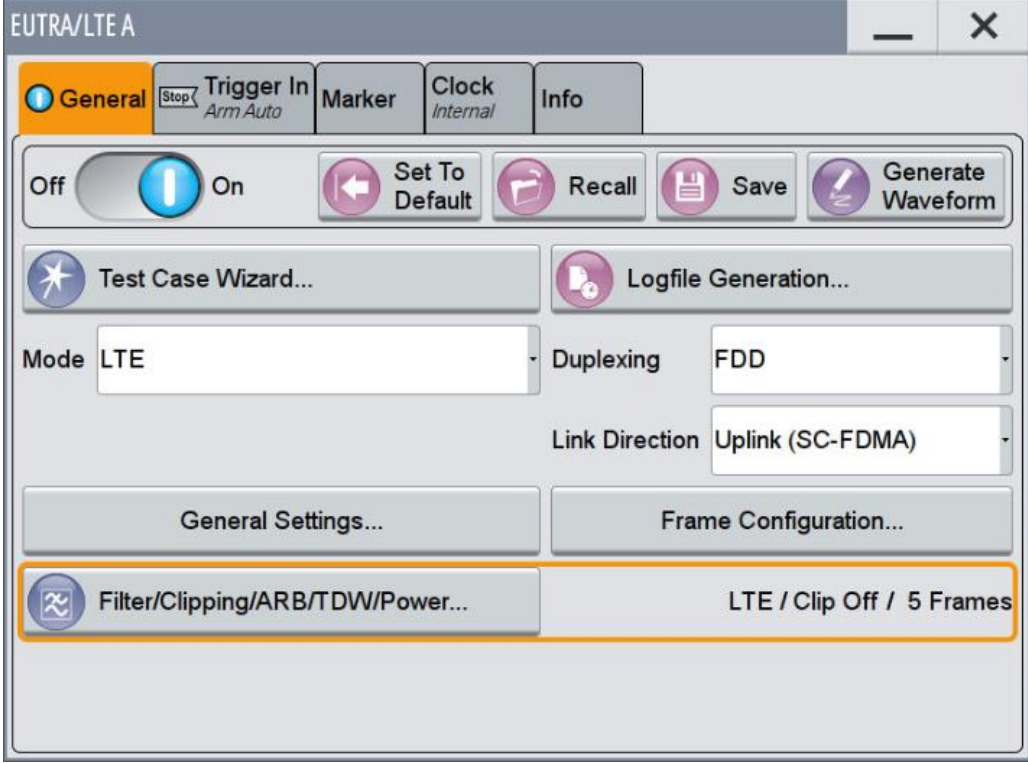

**Fig. 3-211: Additional Settings: Here Frames.**

4. Set the Sequence Length in tab  $ARB$  (Example: FDD  $\rightarrow$  5 Frames).

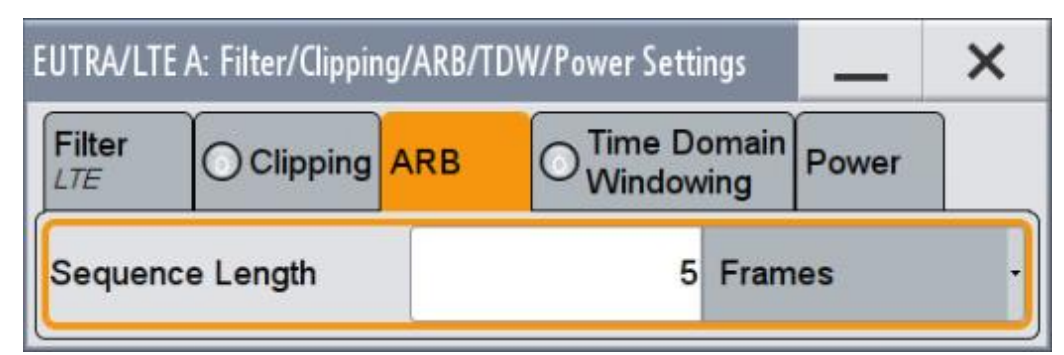

**Fig. 3-212: Setting the Number of Frames (FDD: 5, TDD 10).**

- 5. Click **General UL Settings.**
- 6. Set PRACH Configuration according to [Table 3-77](#page-177-1) or [Table 3-78](#page-178-0) (see [Fig. 3-213\)](#page-179-0).

Example: Burst Format  $0 \rightarrow PRACH$  Configuration 6

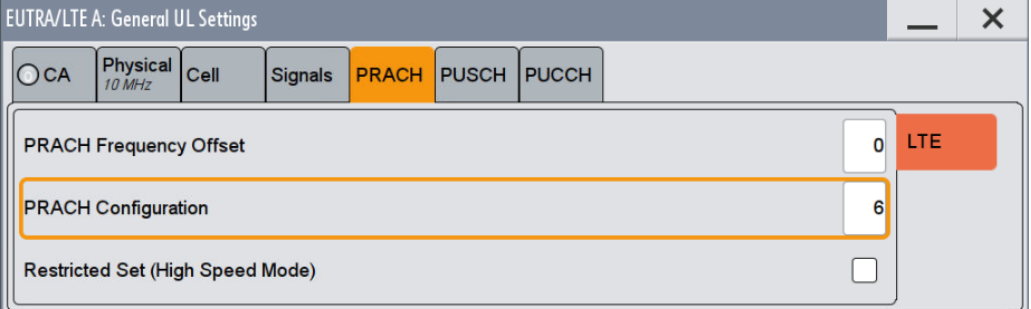

<span id="page-179-0"></span>**Fig. 3-213: PRACH Configuration**

### **Test Preambles**

The transmitted test preambles depend on the burst format, the Ncs, a logical sequence index and v. The value for Ncs cannot be directly set in the SMW, but the Ncs configuration. [Table 3-79](#page-180-0) shows the relationship between Ncs value and Ncs configuration, according to TS 136.211 Table 5.7.2-2.
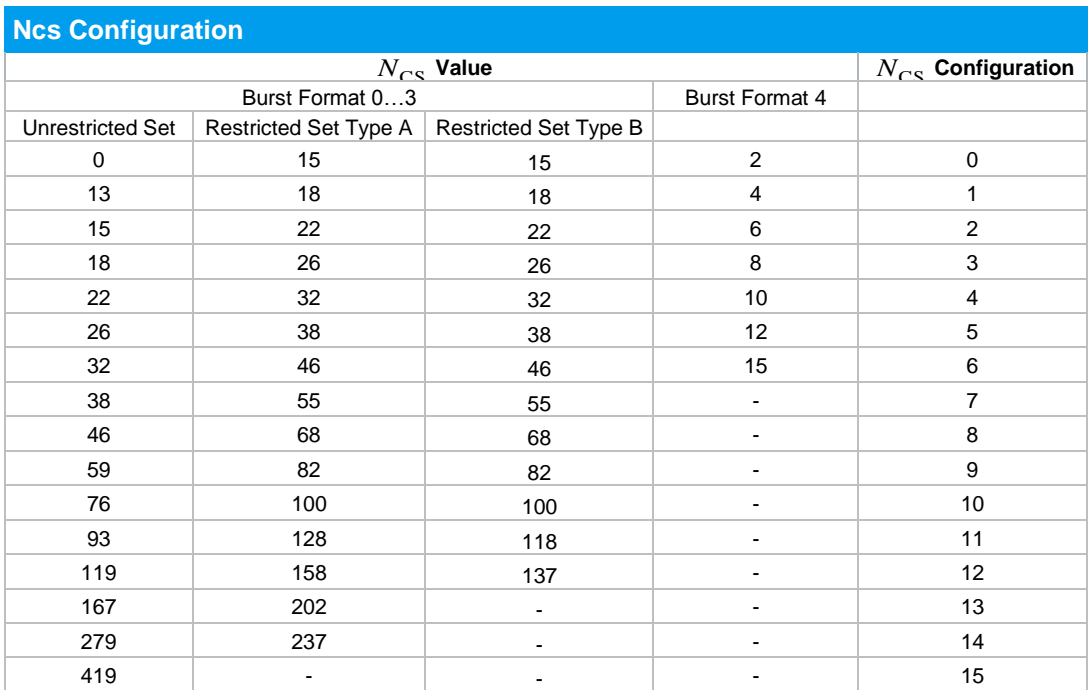

<span id="page-180-1"></span>**Table 3-79: Preamble Ncs Configuration [6]**

Timing offset base value shall be 50% Ncs. The duration of Ncs can be calculated via:

 $t_\text{Ncs}$  = Ncs  $^*$  (1 / ( $\Delta f_\text{RA}$   $^*$   $N_\text{ZC}$  )), where  $\Delta f_\text{RA}$  and  $N_\text{ZC}$  are:

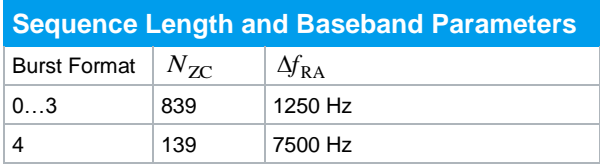

**Table 3-80: Parameters for Calculation of t<sub>Ncs</sub>** 

This leads to test preamble parameters in [Table 3-81](#page-180-0) and [Table 3-82,](#page-181-0) which have to be set in the SMW.

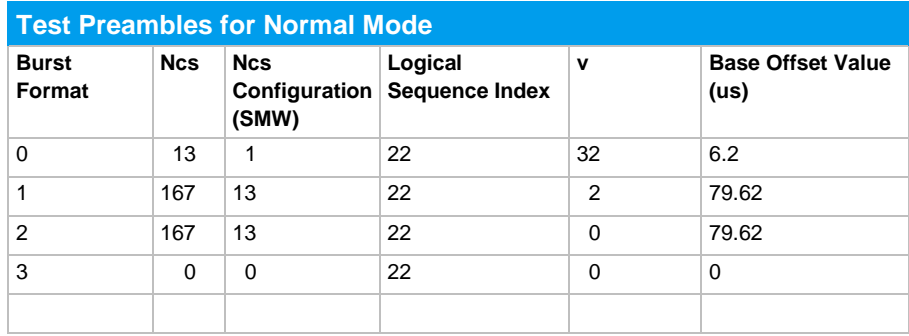

<span id="page-180-0"></span>**Table 3-81: Test Preambles for Normal Mode**

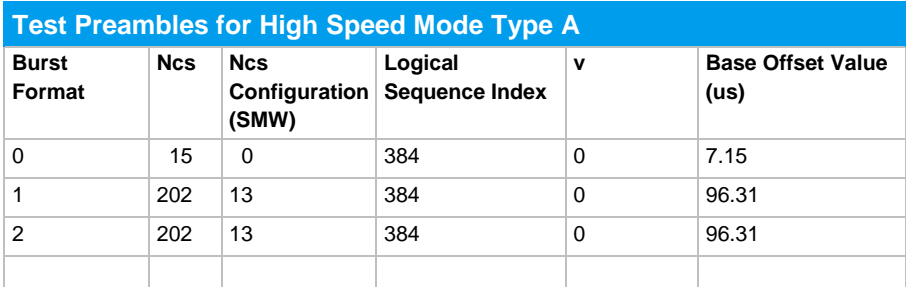

<span id="page-181-0"></span>**Table 3-82: Test Preambles for High Speed Mode Type A**

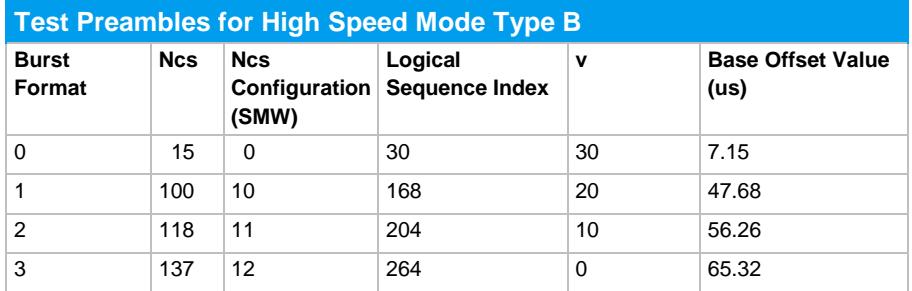

**Table 3-83: Test Preambles for High Speed Mode Type B**

- 7. Click **Frame Configuration** and on **UE1.**
- 8. Set Mode to PRACH.

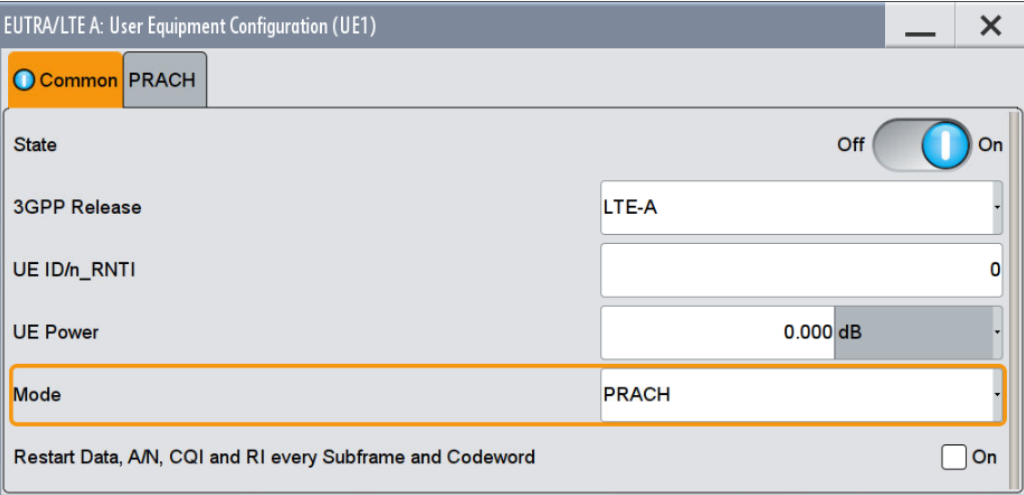

<span id="page-181-1"></span>**Fig. 3-214: UE in PRACH Mode.**

9. In the tab **PRACH**, enter the settings according to [Table 3-81](#page-180-0) or [Table 3-82](#page-181-0) (see [Fig. 3-215\)](#page-182-0). For this example set Ncs Conf. to 1, Log. Root Seq. Index to 22, Seq. Index (v) to 32 and Delta t to 6.2 us.

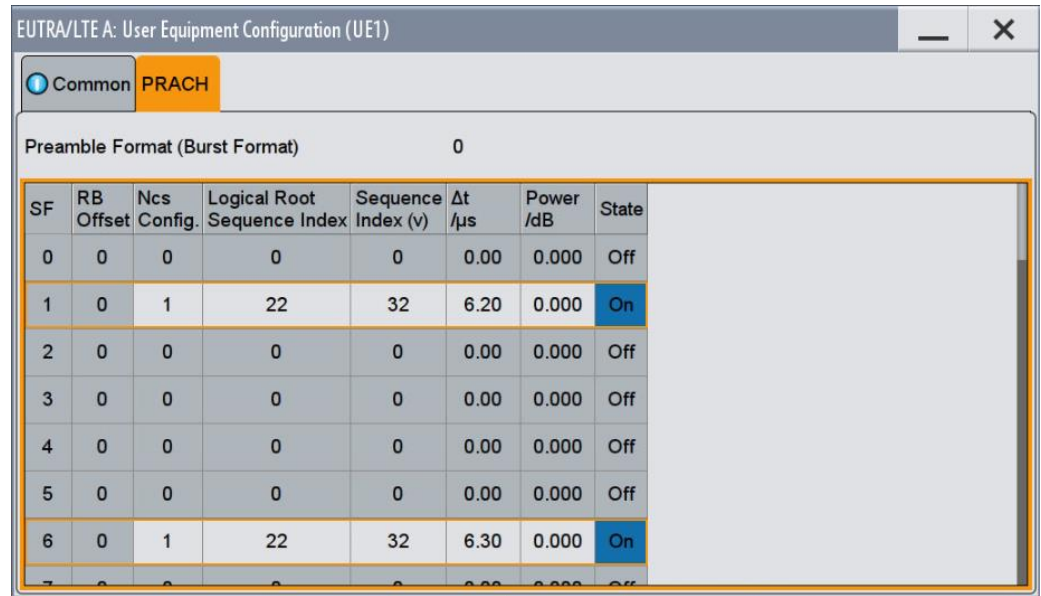

<span id="page-182-0"></span>**Fig. 3-215: Details of the Test Preambles.**

10. Make sure to configure all 10 preambles and to increase the Delta t by 0.1 us.

#### **AWGN and Fading**

11. Set **Fading** according to [Table 3-72,](#page-171-0) [Table 3-73](#page-172-0) or [Table 3-74](#page-172-1) (see [3.1.3](#page-20-0) )

Example: EVA 70 Hz Low

12. Set **Noise Power** and **SNR.** Take in account the **SNR Correction Factor** (see [3.1.4](#page-22-0) ). For this example Noise Power has to be set to -80.5 dBm. SNR results from SNR (-7.4 dB) and the corresponding Correction Factor (-9.34 dB) and has to be set to -14.04 dB.

#### **Test procedure for Coverage Enhancement**

As in [7, Table 5.7.1-1…4] many different configurations are possible, but only certain ones are used here. The requirements in [Table 3-75](#page-172-2) and [Table 3-76](#page-173-0) are defined based on simulation results with the following configuration indexes.

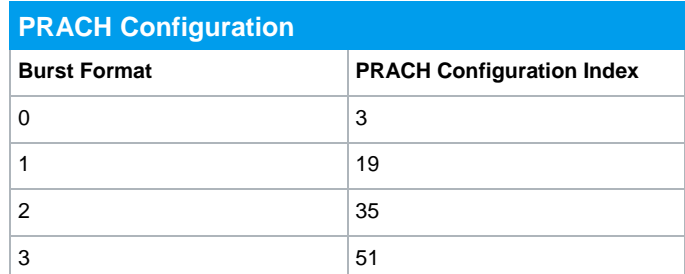

<span id="page-183-0"></span>**Table 3-84: Used PRACH Configurations for Coverage Enhancement**

An example shows how to perform the settings for a coverage enhancement test setup with a channel bandwidth of 10 MHz, EPA 1 Low and an offset of 270 Hz, burst format 0 and without frequency hopping.

- 1. Set the routing in the SMW to **1 x 1 x 2** (see [3.1.1\)](#page-12-0).
- 2. For the basic LTE steps see section [3.1.2.](#page-15-0)
- 3. Click **General UL Settings** and open the **PRACH** tab.
- 4. For **eMTC** set the PRACH Configuration and the Number of Repetitions for the corresponding CE Level according to [Table 3-84,](#page-183-0) [Table 3-75](#page-172-2) and [Table 3-76.](#page-173-0)

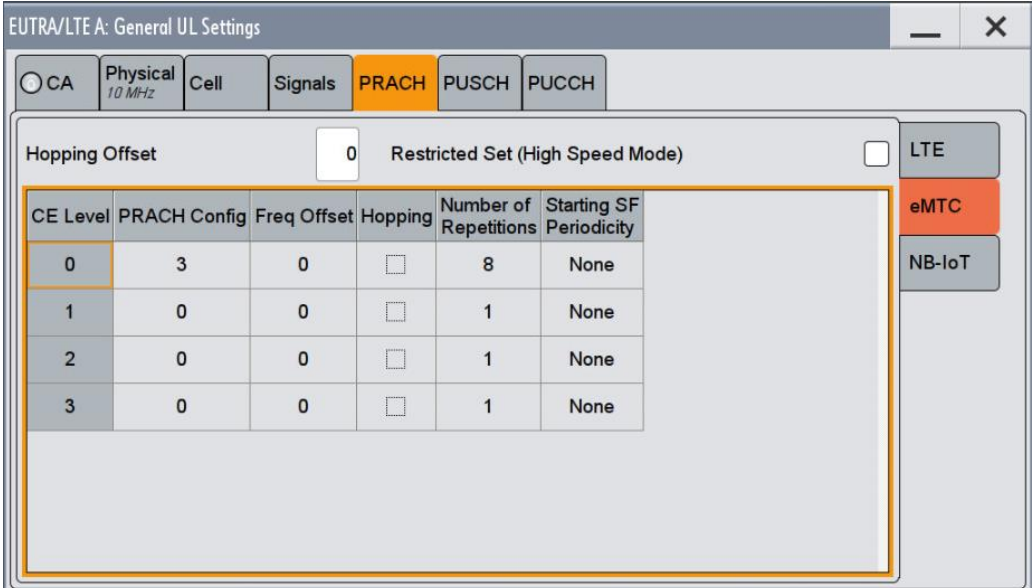

Example: Burst Format  $0 \rightarrow$  Configuration 3 and Repetitions 8.

**Fig. 3-216: PRACH Configuration and Number of Repetitions**

#### **Test Preambles**

The transmitted test preambles depend on the Burst Format, the NCS, a Logical Root Sequence Index and the Sequence Index (v). Based to [Table 3-79,](#page-180-1) this leads to the following test preamble parameters, which have to be set in the SMW.

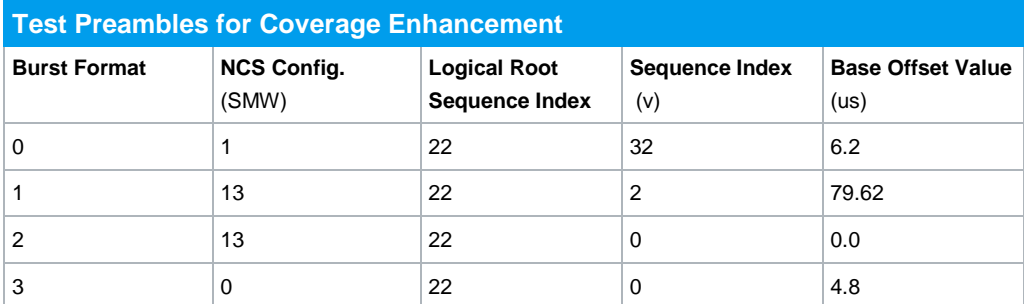

<span id="page-184-0"></span>**Table 3-85: Test Preambles for Coverage Enhancement**

#### 5. Click **Frame Configuration** and enable **UE1** for **eMTC**.

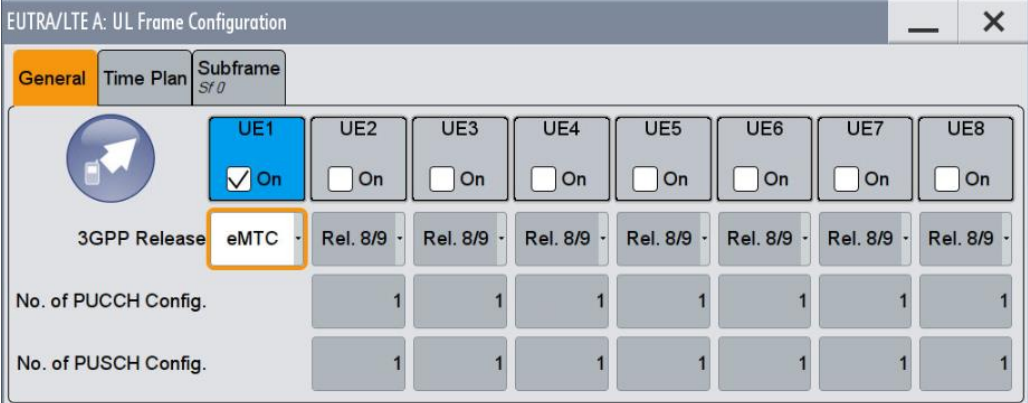

**Fig. 3-217: Set UE1 to eMTC Mode.**

- 6. Open the UE Configuration by clicking **UE1** and set **Mode** to **PRACH** [\(Fig. 3-214\)](#page-181-1).
- 7. In the tab **PRACH**, enter the CE Level and the settings according to [Table 3-85.](#page-184-0)

|                 | Number of Preamble Attempts |                    |                |                              | 10                                    |                         |         |              |  |
|-----------------|-----------------------------|--------------------|----------------|------------------------------|---------------------------------------|-------------------------|---------|--------------|--|
| <b>CE Level</b> | <b>Starting</b><br>Subframe | <b>Repetitions</b> | <b>RB</b>      | <b>Ncs</b><br>Offset Config. | <b>Logical Root</b><br>Sequence Index | Sequence At<br>Index(v) | $\mu s$ | Power<br>/dB |  |
| $\Omega$        | 1                           | 8                  | $\overline{0}$ | 1                            | 22                                    | 32                      | 6.20    | 0.000        |  |
| $\mathbf{0}$    | 81                          | 8                  | $\overline{0}$ | 1                            | 22                                    | 32                      | 6.30    | 0.000        |  |
| $\Omega$        | 161                         | 8                  | $\overline{0}$ | 1                            | 22                                    | 32                      | 6.40    | 0.000        |  |
| $\Omega$        | 241                         | 8                  | $\overline{0}$ | 1                            | 22                                    | 32                      | 6.50    | 0.000        |  |
| $\Omega$        | 321                         | 8                  | $\overline{0}$ | 1                            | 22                                    | 32                      | 6.60    | 0.000        |  |
|                 | $\overline{404}$            |                    |                |                              | $\Omega$                              | 22                      | 0.70    | 0.000        |  |

**Fig. 3-218: Details of the Test Preambles.**

- 8. Make sure to configure all 10 preambles and to increase the Delta t by 0.1 us.
- 9. This example requires a frequency offset of 270 Hz, which can be set directly in the baseband. To apply this, select **Baseband A** and **Baseband Offsets**.

| <b>Baseband A</b> |                  |
|-------------------|------------------|
| $\sqrt{0n}$       |                  |
|                   | <b>EUTRA/LTE</b> |

**Fig. 3-219: Frequency Offset**

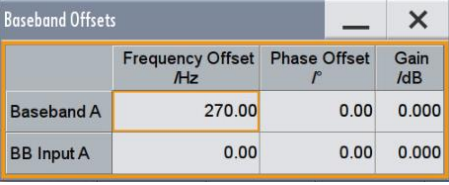

#### **AWGN and Fading**

- 10. Set **Fading** according to [Table 3-75](#page-172-2) and [Table 3-76](#page-173-0) (see [3.1.3\)](#page-20-0).
- 11. Set **Noise Power** and **SNR.** Take in account the **SNR Correction Factor** (se[e 3.1.4](#page-22-0) ). For this example Noise Power has to be set to -80.5 dBm. SNR results from SNR (-12.4 dB) and the corresponding Correction Factor (-9.34 dB) and has to be set to -21.74 dB.

### **3.4.1.2 Test procedure for false detection Pfa**

For this test, only noise is transmitted.

- 1. In the block diagram, select **AWGN**.
- 2. Set the Mode to **Noise Only** [\(Fig. 3-220\)](#page-186-0).
- 3. Set **System Bandwidth** and **Ratio**.

Example: 10 MHz BW<sub>channel</sub>  $\rightarrow$  9 MHz System Bandwidth

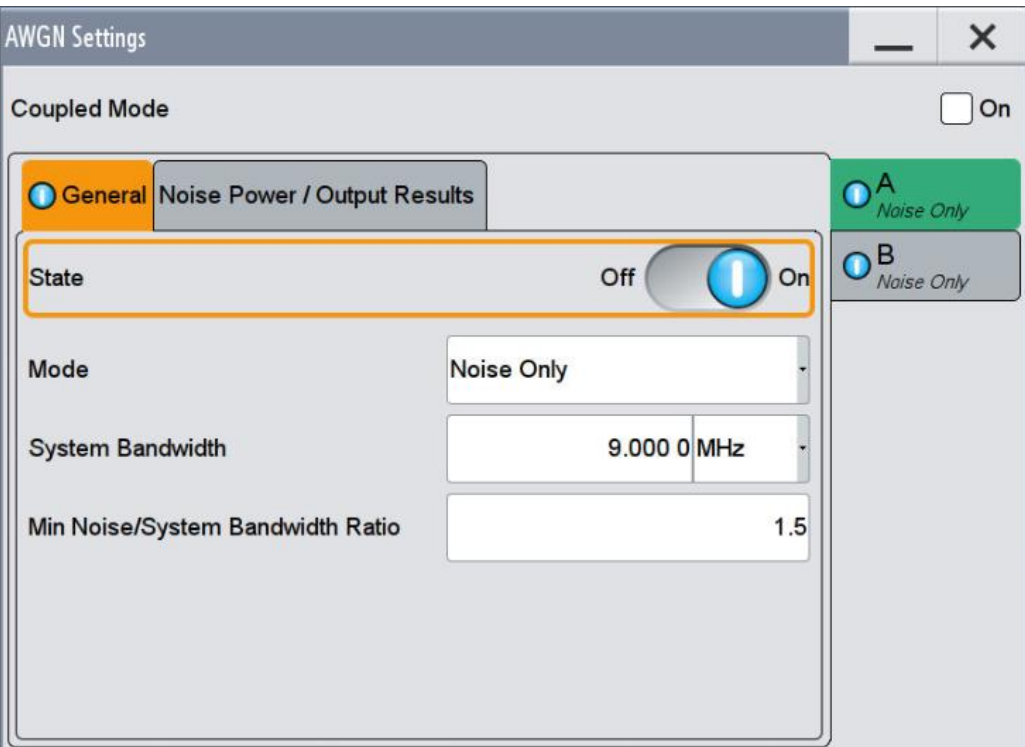

<span id="page-186-0"></span>**Fig. 3-220: For the Pfa test, the SMW generates noise only.**

4. In the tab **Noise Power / Output Results** set the **Noise Power** according to [Table 3-70.](#page-170-0)

Example: 10 MHz  $\rightarrow$  -80.5 dBm

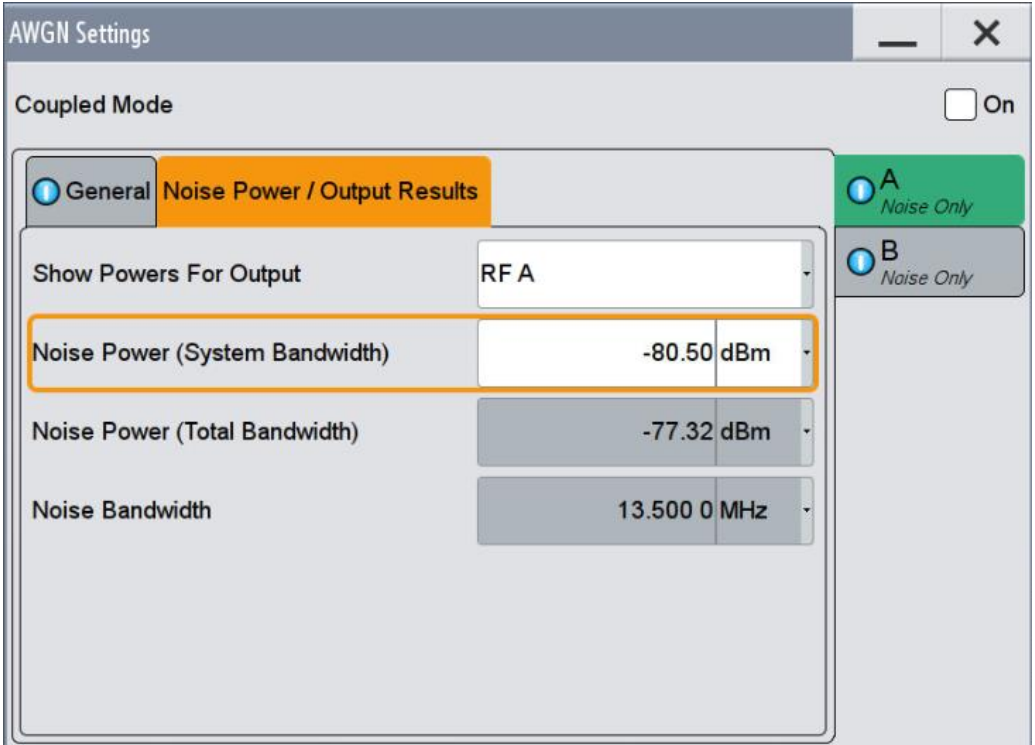

<span id="page-186-1"></span>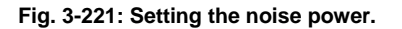

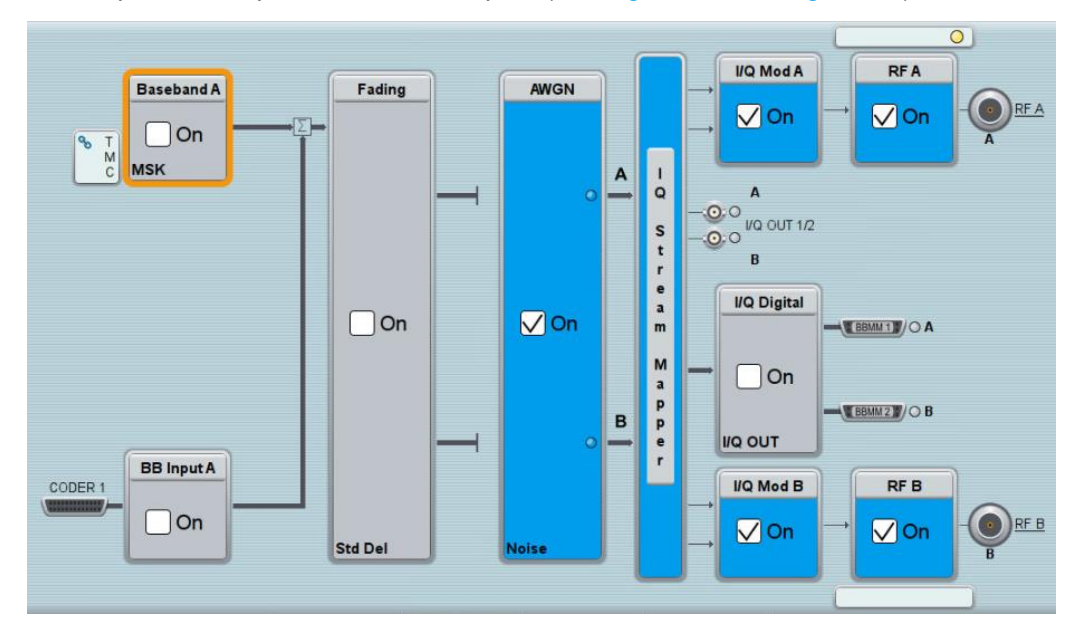

5. Repeat the steps with the second path (see [Fig. 3-220](#page-186-0) and [Fig. 3-221\)](#page-186-1).

**Fig. 3-222: Overview SMW for the noise only settings.**

# **3.5 Performance requirements for Narrowband IoT (Clause 8.5)**

This section covers the performance tests for NB-IoT.

All tests in this subclause are performed with the AWGN power level given in [Table](#page-187-0)  [3-86.](#page-187-0)

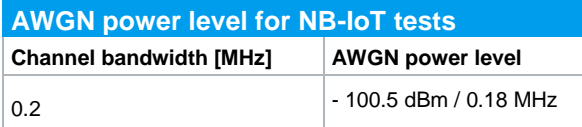

<span id="page-187-0"></span>**Table 3-86: AWGN power level for NB-IoT tests**

#### **SNR Correction Factor**

For FRC's not using all subcarriers (NPUSCH format 1), NPUSCH format 2 and NPRACH, a special SNR correction factor has to be applied by the user.

 $SNR\Delta = 10$  log (used subcarriers / possible subcarriers)

Example: For FRC A16-1 (for 3.75 kHz spacing) only one subcarrier is used. 3.75 kHz spacing allows 48 subcarriers. Thus  $SNR\Delta = 10$  log (1 / 48) = -16.81 dB. This factor depends on the bandwidth, see [Table 3-87.](#page-188-0)

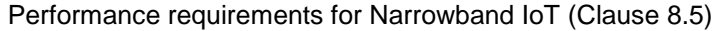

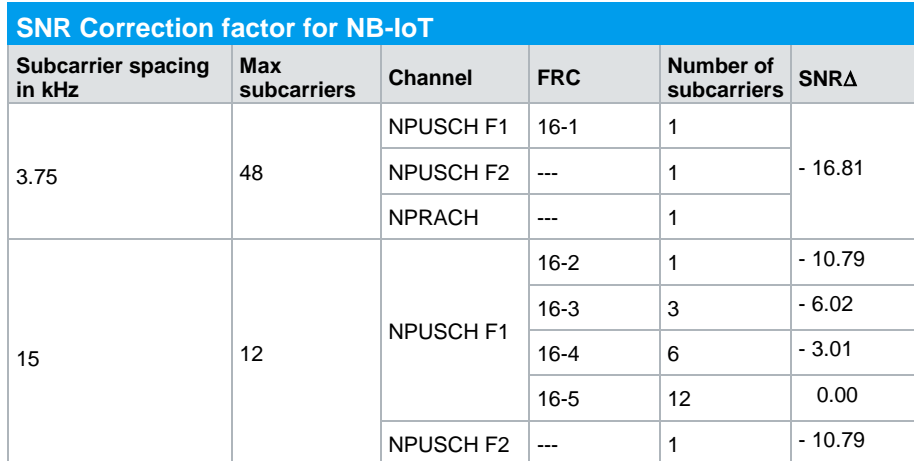

<span id="page-188-0"></span>**Table 3-87: SNR correction factor for PUSCH tests with 1RB allocated.**

#### **Testsetup**

The wanted signal generated by SMW baseband A is split up in two paths. Multipath fading is simulated in the channel simulators, AWGN is added.

The SMW needs an external trigger at USER3. A HARQ-Feedback signal from the base station is required for 8.5.1 tests.

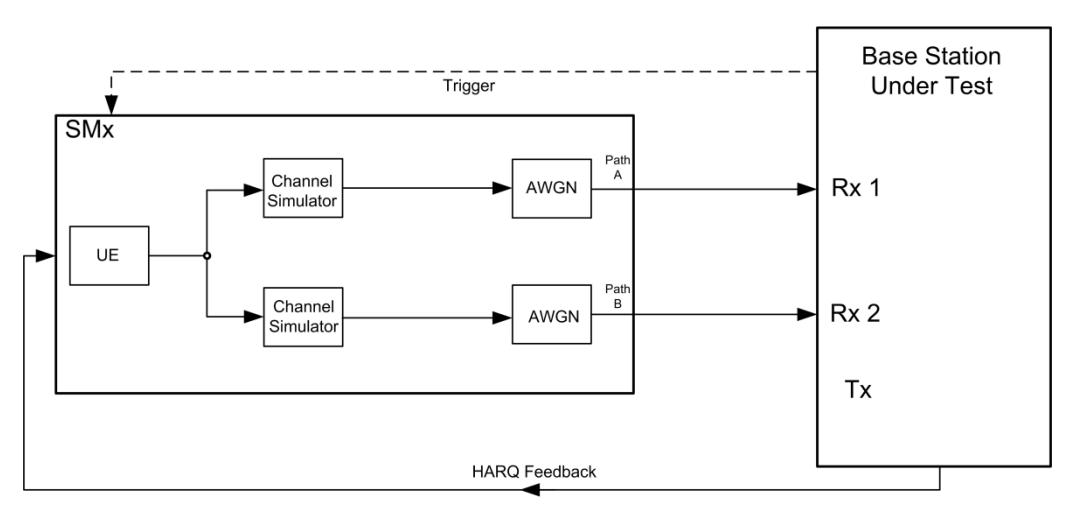

**Fig. 3-223: Test Setup for NB-IoT tests 8.5 (the feedback is necessary for 8.5.1 only)**

# **3.5.1 Performance requirements for NPUSCH format 1 (Clause 8.5.1)**

The test verifies the receiver's ability to achieve the data throughput in the NPUSCH (format 1) under multipath fading propagation.

The throughput is measured by the base station under test. The required throughput is expressed as a fraction of maximum throughput for the FRC's. HARQ re-transmission is assumed.

#### **Performance Tests (Chapter 8)**

Performance requirements for Narrowband IoT (Clause 8.5)

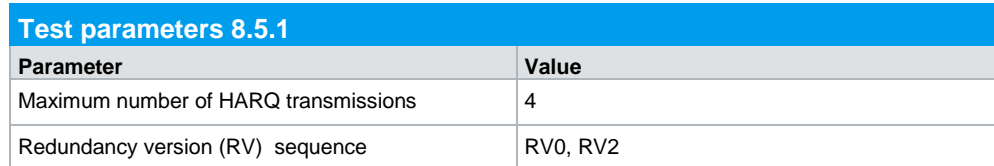

#### Following test pattern applies:

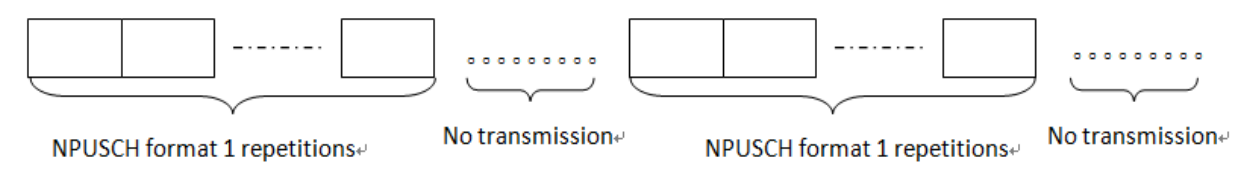

#### **Test Requirements**

[Table 3-88](#page-189-0) to [Table 3-90](#page-190-0) list the different requirements, which depend on the subcarrier spacing and the repetitions.

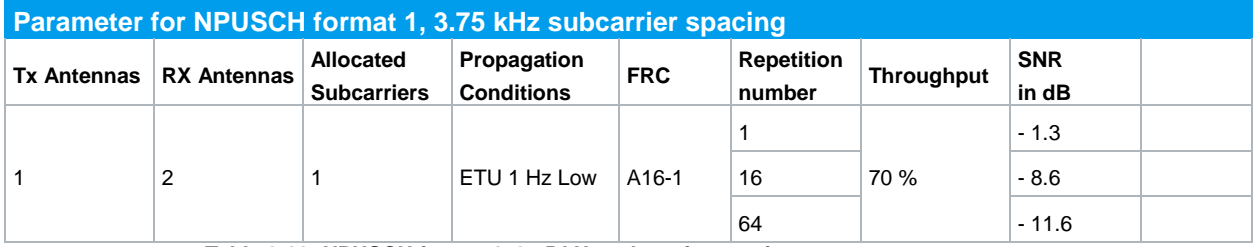

<span id="page-189-0"></span>**Table 3-88: NPUSCH format 1, 3.75 kHz subcarrier spacing**

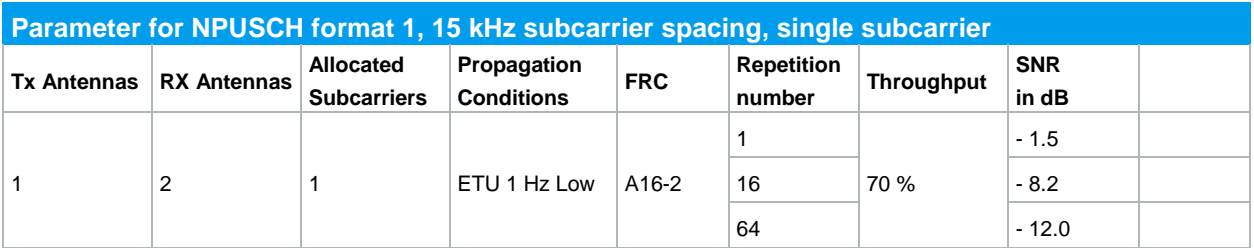

**Table 3-89: NPUSCH format 1, 15 kHz subcarrier spacing, single subcarrier**

#### **Performance Tests (Chapter 8)**

Performance requirements for Narrowband IoT (Clause 8.5)

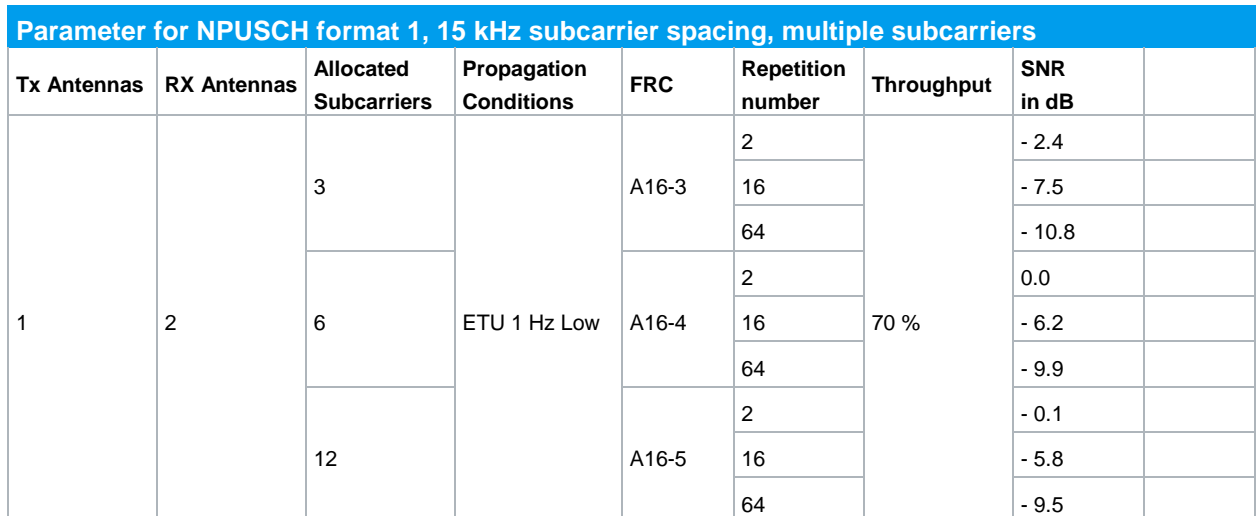

<span id="page-190-0"></span>**Table 3-90: NPUSCH format 1, 15 kHz subcarrier spacing, multiple subcarrier**

To generate a test pattern with 50% transmission and 50% gap, the SMW uses following numbers of frames to ensure a continuous pattern in the ARB of the SMW:

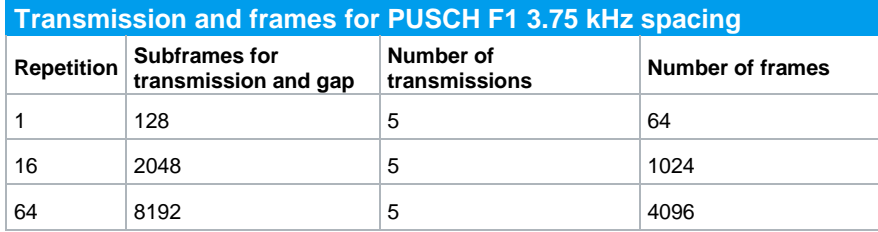

**Table 3-91: Transmission and frames 3.75 kHz spacing**

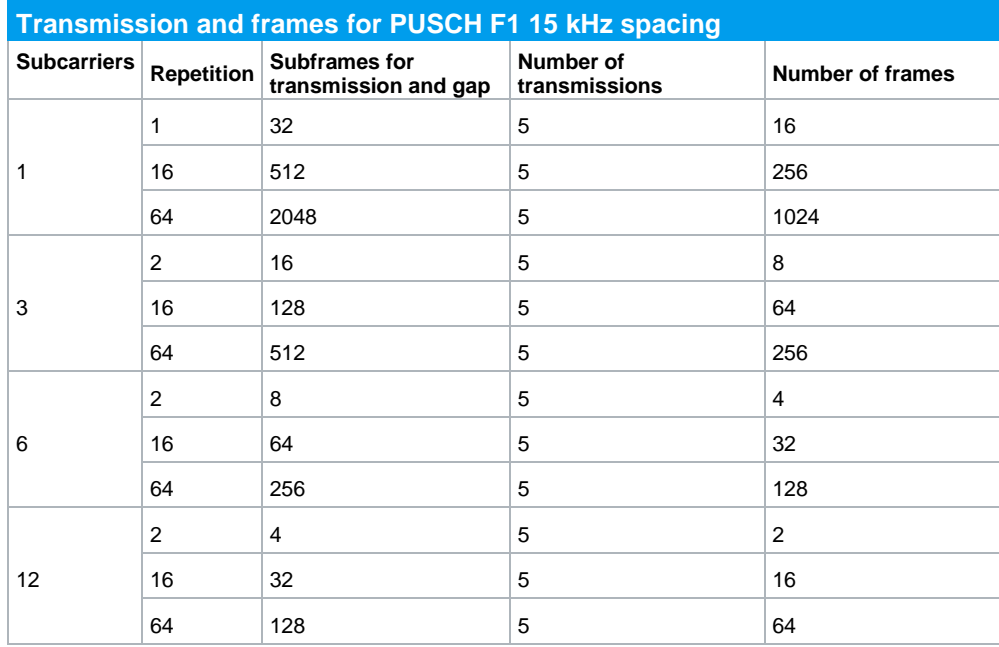

<span id="page-190-1"></span>**Table 3-92: Transmission and frames 15 kHz spacing**

### **Test Procedure**

As an example, the settings for two RX antennas, 15 kHz spacing with one subcarrier (FRC A16-2) and 1 repetition are shown. The PUSCH is transmitted 50 percent of the time, for 50 percent there are no transmissions.

- 1. Set the **routing** to 1x1x2 (see [3.1.1\)](#page-12-0), thus one baseband block is routed to two paths.
- 2. For the basic NB-IoT steps see section [3.1.2.](#page-15-0)
- 3. Click **Frame Configuration.**

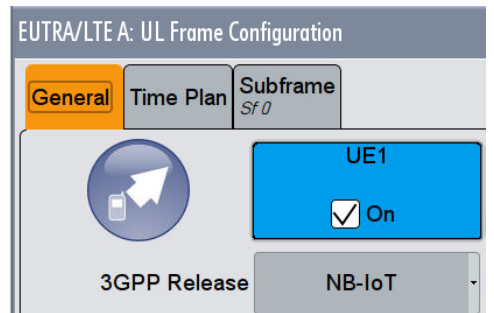

- 4. Click on **UE1**.
- 5. Click on the tab NB-IoT Allocation
- 6. To generate the test pattern, create **5 Transmissions**.
- 7. Switch on the **FRC in the tab FRC** (example **FRC A16-2**).

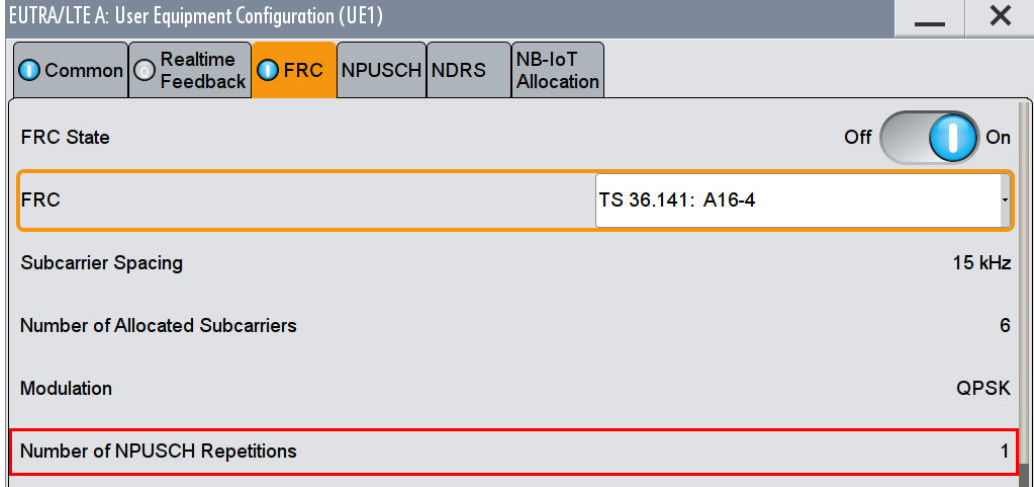

#### **Fig. 3-224: NPUSCH F1: FRC**

8. Set the **Start Subfr** increasing by *Subframes transmission and gap* of [Table 3-92](#page-190-1) (Example: **1 (0, 32, 64, 96, 128))**.

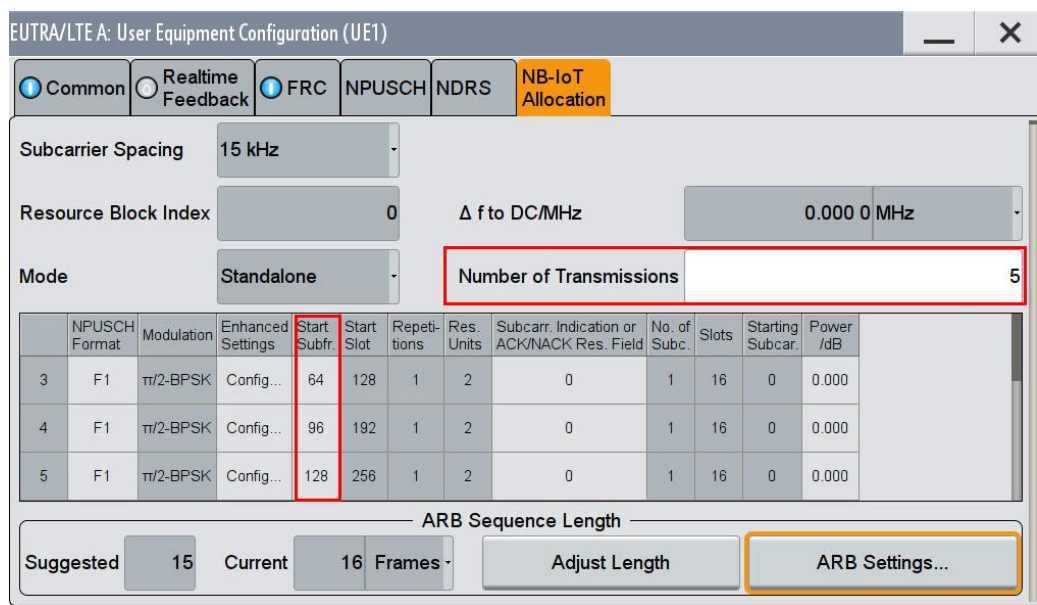

**Fig. 3-225: Transmission settings**

- 9. Enable the wanted Realtime feedback.
- 10. Click **ARB Settings** to set the **Sequence Length** to Number of frames in [Table](#page-194-0)  [3-95](#page-194-0) (Example: '16')

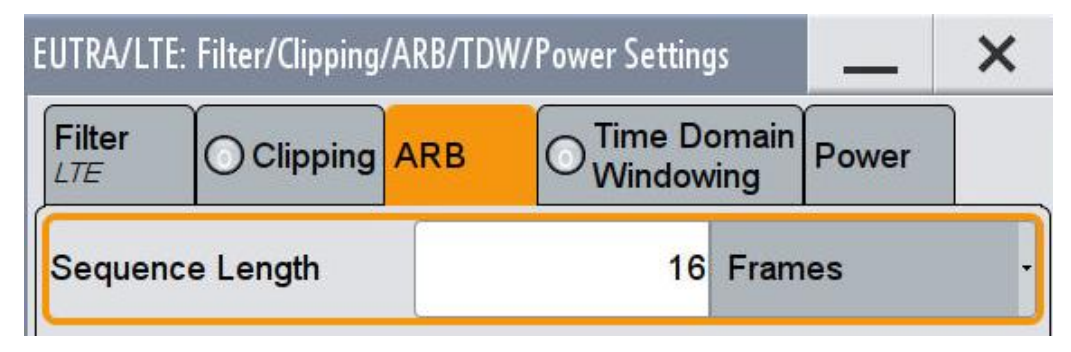

**Fig. 3-226: 16 frames to generate the pattern continuously**

11. Switch On EUTRA/LTE A.

#### **AWGN and Fading**

- 12. Set **Fading** according to **ETU 1 Hz Low** (see [3.1.3](#page-20-0) )
- 13. Set **noise power** and **SNR. Take in account the SNR correction factor** (see [3.1.4](#page-22-0) )(example: Noise = -100.5 dBm; SNR = SNR + Correction = -9.9 dB -3.01  $dB = -12.91 dB$

#### **Demo program**

[Fig. 3-227](#page-193-0) shows the parameters of the test. You can select the test in the section **8.5 NB-IoT.** Select one test under **8.5.1 NPUSCH Format 1**. The tests are listed by the subcarrier spacing, the number of subcarriers and the repetition. When selecting a

particular test all settings are default according to the specification. The setting of the SNR depends on the spacing. For FRCs using not all subcarriers a special SNR correction factor is applied. The fading settings are displayed in the section **Fading**. There also select the correlation matrix (default: Low). Set also parameters in the section **Real-Time Feedback.**

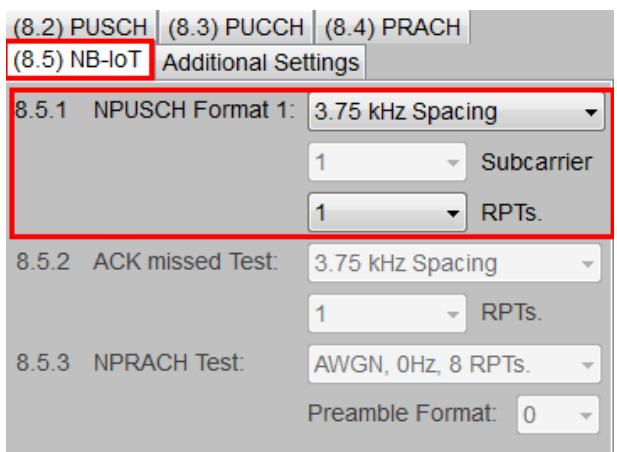

#### <span id="page-193-0"></span>**Fig. 3-227: Parameter for PUSCH test 8.5.1**

[Fig. 3-228](#page-193-1) shows the report.

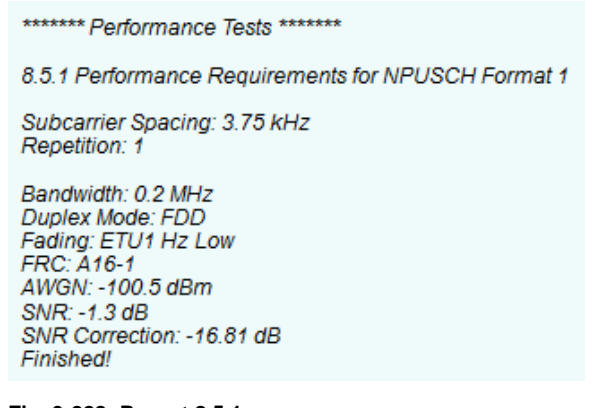

<span id="page-193-1"></span>**Fig. 3-228: Report 8.5.1**

## **3.5.2 ACK missed detection for NPUSCH format 2 (Clause 8.5.2)**

The test verifies the receiver's ability to detect the ACK inside the NPUSCH (format 2) under multipath fading propagation. The probability of false detection of the ACK is defined as a conditional probability of erroneous detection of the ACK when input is only noise.

The probability of detection of the ACK shall be equal or greater to 0.99. The probability of false detection of the ACK shall be 0.01 or less.

The statistics are kept by the base station under test.

Following test pattern applies:

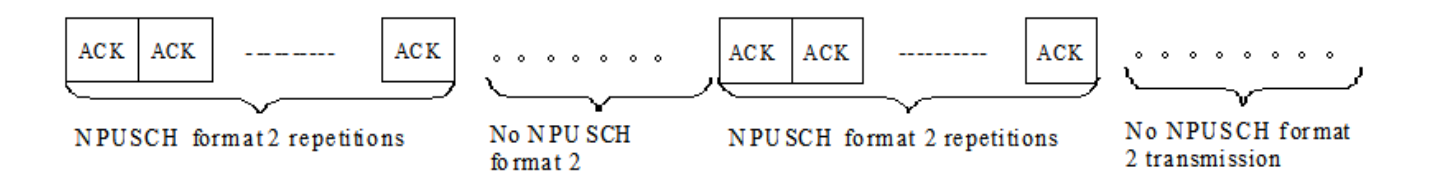

#### **Test Requirement**

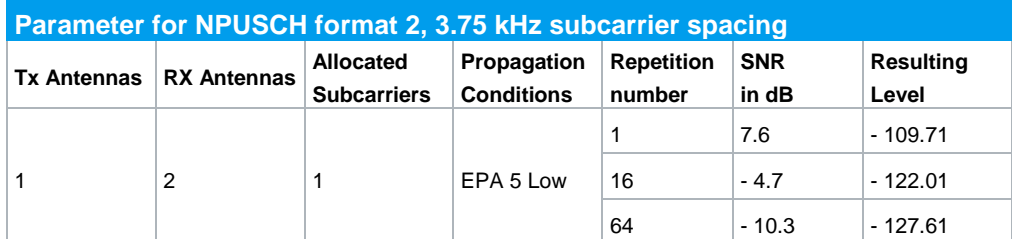

**Table 3-93: NPUSCH format 2, 3.75 kHz**

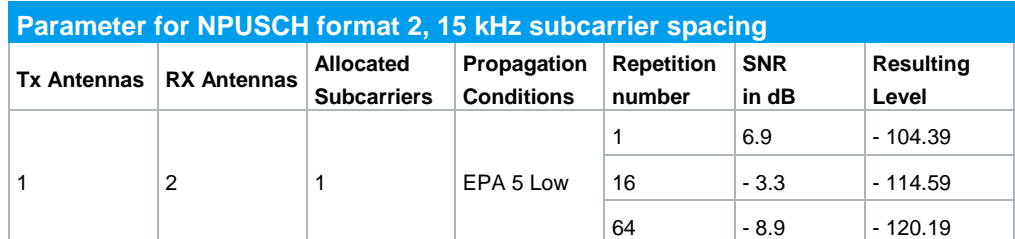

**Table 3-94: NPUSCH format 2, 15 kHz**

To generate a test pattern with 50% transmission and 50% gap, the SMW uses following numbers of frames to ensure a continuous pattern in the ARB of the SMW:

|            | <b>Transmission and frames</b> |                                             |                            |                  |
|------------|--------------------------------|---------------------------------------------|----------------------------|------------------|
| Repetition | Subcarrier<br>Spacing          | Subframes<br>for<br>transmission<br>and gap | Number of<br>transmissions | Number of frames |
|            | 3.75                           | 16                                          |                            | 8                |
| 1          | 15                             | 4                                           |                            | 2                |
|            | 3.75                           | 256                                         |                            | 128              |
| 16         | 15                             | 64                                          | 5                          | 32               |
|            | 3.75                           | 1024                                        |                            | 512              |
| 64         | 15                             | 256                                         |                            | 128              |

<span id="page-194-0"></span>**Table 3-95: Transmission and frames**

#### **Test Procedure**

As an example, the settings for two RX antennas, 15 kHz spacing and 16 repetitions are shown. The PUSCH is transmitted for 32 subframes, then the next 32 subframes are no transmissions.

- 1. Set the **routing** to 1x1x2 (see [3.1.1\)](#page-12-0), thus one baseband block is routed to two paths.
- 2. For the basic NB-IoT steps see section [3.1.2.](#page-15-0)
- 3. Click **Frame Configuration.**

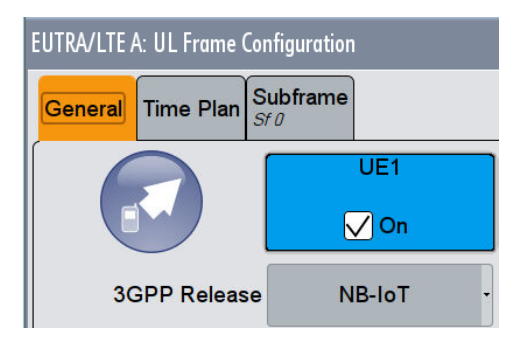

- 4. Click on **UE1**.
- 5. To generate the test pattern, create **5 Transmissions**. Set all to **NPUSCH Format F2** and the **Repetition** to '16'. Set the **Start Subfr** increasing by *Subframes transmission and gap* of [Table 3-95](#page-194-0) (Example: **64 (0, 64, 128, 192, 256))**.

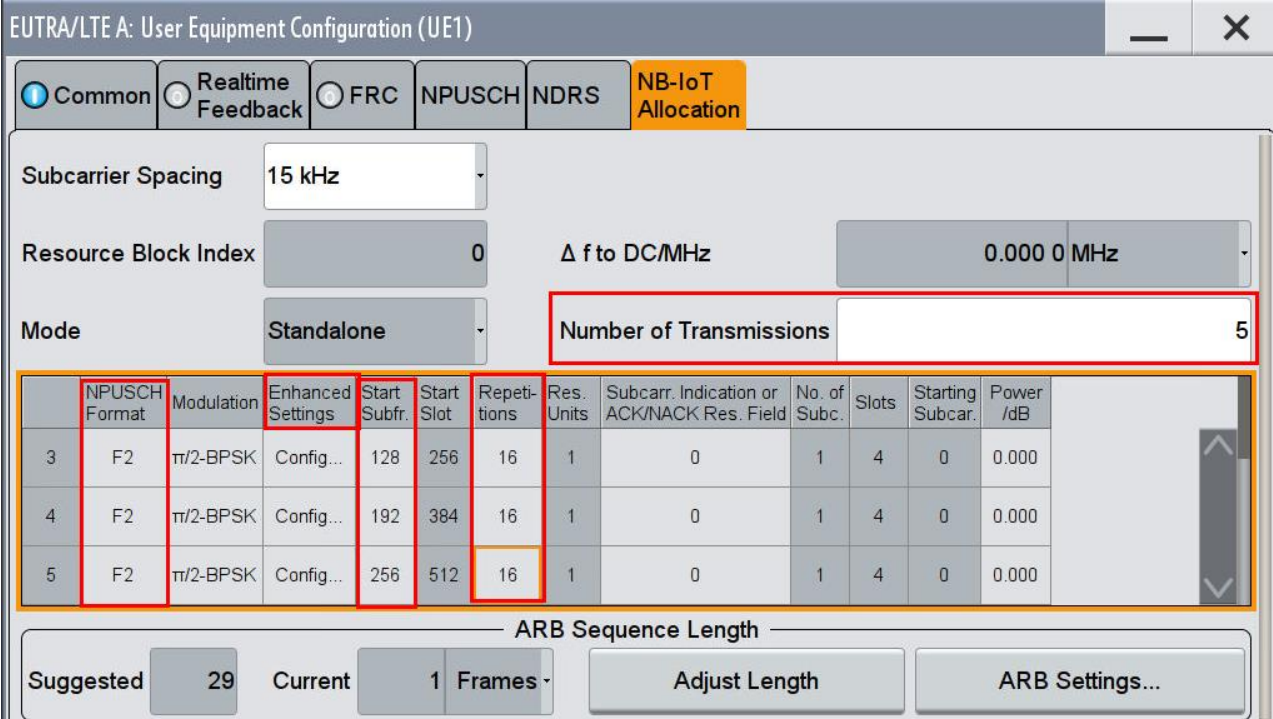

**Fig. 3-229: Five transmissions of NPUSCH format 2 to generate the wanted pattern**

6. Click in every transmission on **Enhanced Settings Config…** to set the **ACK/NACK Pattern** to '**1**'.

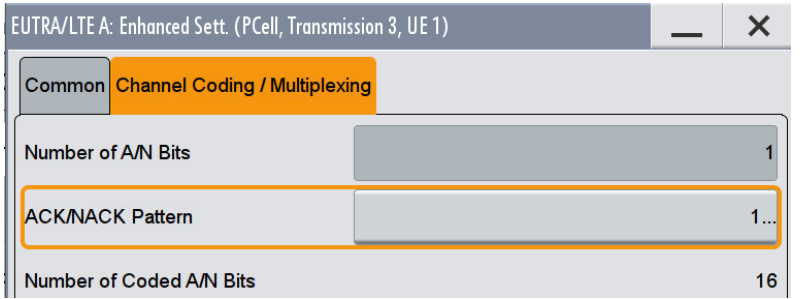

7. Click **ARB Settings** to set the **Sequence Length** to Number of frames in [Table](#page-194-0)  [3-95](#page-194-0) (Example: '**32**')

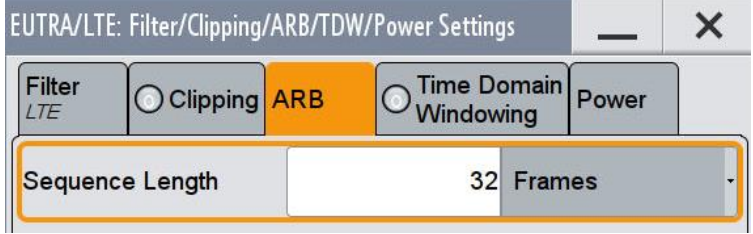

**Fig. 3-230: 32 frames to generate the pattern continuously**

8. Switch On EUTRA/LTE A.

#### **AWGN and Fading**

- 9. Set **Fading** according to **EPA 5 Hz Low** (see [3.1.3](#page-20-0) )
- 10. Set **noise power** and **SNR. Take in account the SNR correction factor** (see [3.1.4](#page-22-0) )(example: Noise = -100.5 dBm; SNR = SNR + Correction = -3.3 dB -10.79  $dB = -14.09 dB$

#### **Demo program**

[Fig. 3-231](#page-197-0) shows the parameters of the test. You can select the test in the section **8.5 NB-IoT.** Select one test under **8.5.2 ACK missed test**. The tests are listed by the subcarrier spacing and the repetition. When selecting a particular test all settings are default according to the specification. The setting of the SNR depends on the spacing. As only one subcarriers is used a special SNR correction factor is applied. The fading settings are displayed in the section **Fading**. There also select the correlation matrix (default: Low).

|  | (8.2) PUSCH (8.3) PUCCH (8.4) PRACH<br>(8.5) NB-IoT Additional Settings |                          |                  |
|--|-------------------------------------------------------------------------|--------------------------|------------------|
|  | 8.5.1 NPUSCH Format 1: 3.75 kHz Spacing                                 |                          |                  |
|  |                                                                         |                          | Subcarrier       |
|  |                                                                         | $\overline{\phantom{a}}$ | RPT <sub>s</sub> |
|  |                                                                         |                          |                  |
|  | 8.5.2 ACK missed Test:                                                  | 3.75 kHz Spacing         |                  |
|  |                                                                         |                          | RPT <sub>s</sub> |
|  | 8.5.3 NPRACH Test:                                                      | AWGN, OHZ, 8 RPTs.       |                  |

<span id="page-197-0"></span>**Fig. 3-231: Parameter for PUSCH test 8.5.2**

[Fig. 3-232](#page-197-1) shows the report.

\*\*\*\*\*\*\*\* Performance Tests \*\*\*\*\*\*\*

8.5.2 ACK missed Detection for NPUSCH Format 2

Subcarrier Spacing: 3.75 kHz Repetition: 1

Bandwidth: 0.2 MHz Duplex Mode: FDD Fading: EPA5 Hz Low AWGN: -100.5 dBm SNR: 7.6 dB SNR Correction: -16.81 dB Finished!

<span id="page-197-1"></span>**Fig. 3-232: Report 8.5.2**

# **3.5.3 Performance requirements for NPRACH (Clause 8.5.3)**

The performance is measured by the base station and is determined by the total probability of false detection of the preamble (Pfa) and the probability of detection of preamble (Pd). Pd shall be 99% or greater, Pfa shall be 0.1% or less. The statistics are kept by the base station under test.

The test for Pfa is done when the input signal is only noise, thus NPRACH is not transmitted.

The test for Pd shall verify the receiver's ability to detect NPRACH preamble under multipath fading propagation conditions for a given SNR.

[Fig. 3-233](#page-198-0) shows the pattern of the transmitted preamble. The preambles are sent with a fixed timing offset of  $0.5$   $T_{CP}$  during the test.

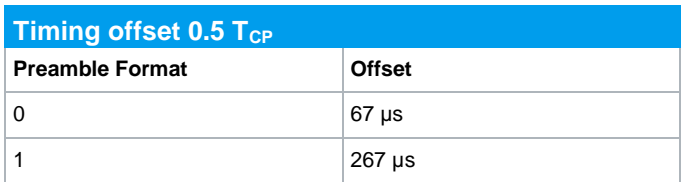

<span id="page-198-2"></span>**Table 3-96: NPRACH timing offsets**

Preamble Preamble Preamble Preamble Preamble Preamble Preamble Preamble Preamble Preamble Preamble Preamble Pre

 $\bullet$   $\bullet$   $\bullet$ 

#### <span id="page-198-0"></span>**Fig. 3-233: NPRACH test pattern**

The test requires two different NPRACH configurations as in [Table 3-97.](#page-198-1)

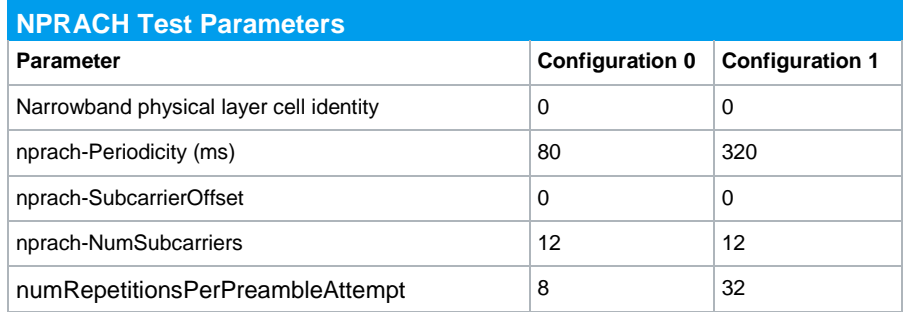

<span id="page-198-1"></span>**Table 3-97: NPRACH Test parameter configurations**

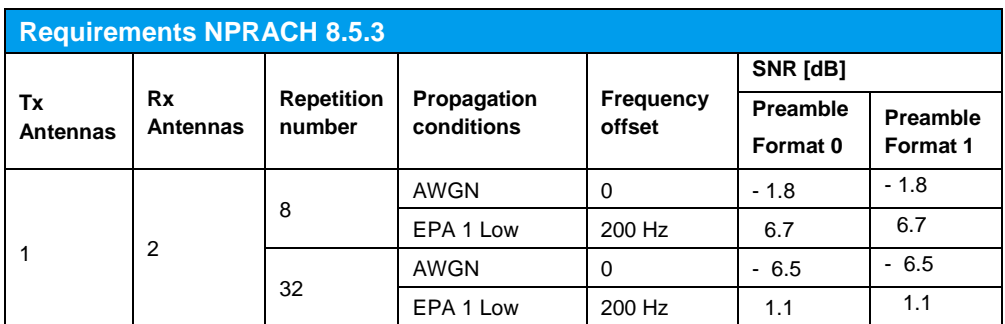

**Table 3-98: NPRACH tests**

#### **Test Procedure**

As an example, the settings for two RX antennas, 8 repetitions and EPA 1 low are shown.

- 1. Set the **routing** to 1x1x2 (see [3.1.1\)](#page-12-0), thus one baseband block is routed to two paths.
- 2. For the basic NB-IoT steps see section [3.1.2.](#page-15-0)

The test requires two different NPRACH configurations and both Preamble Formats.

3. In **General Settings**, you can find the relevant settings in the tab **PRACH** and **NB-IoT**. Set two configurations according [Table 3-97.](#page-198-1)

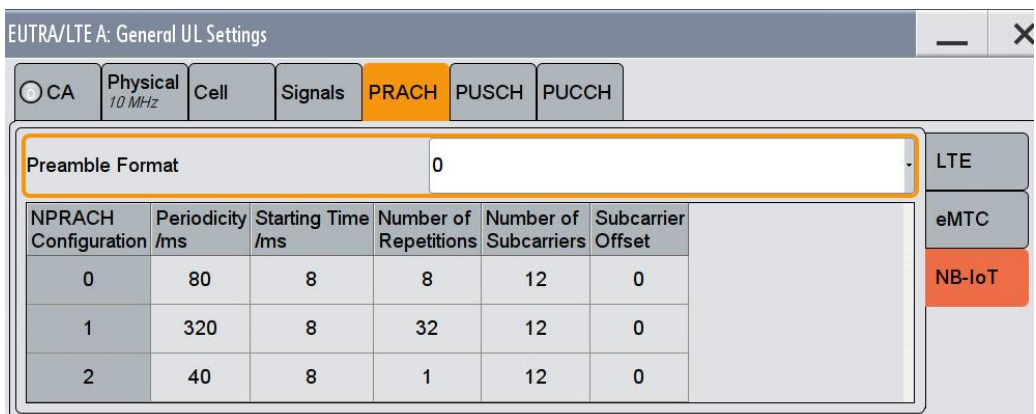

#### **Fig. 3-234: General NPRACH settings**

#### 4. In **Frame Configuration**, set in the UE block the **Mode** to **PRACH**

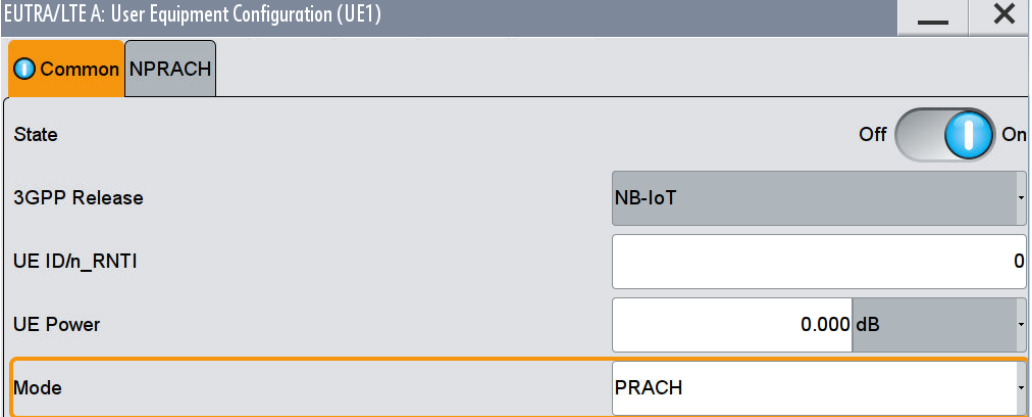

#### **Fig. 3-235: NPRACH mode**

5. In the **NPRACH** tab, set the wanted configuration. The SMW calculates automatically the necessary number of frames. Click **Adjust Length** to set them. (example: Preamble Format 0 with Configuration 0 (8 repetitions) This leads to 6 frames).

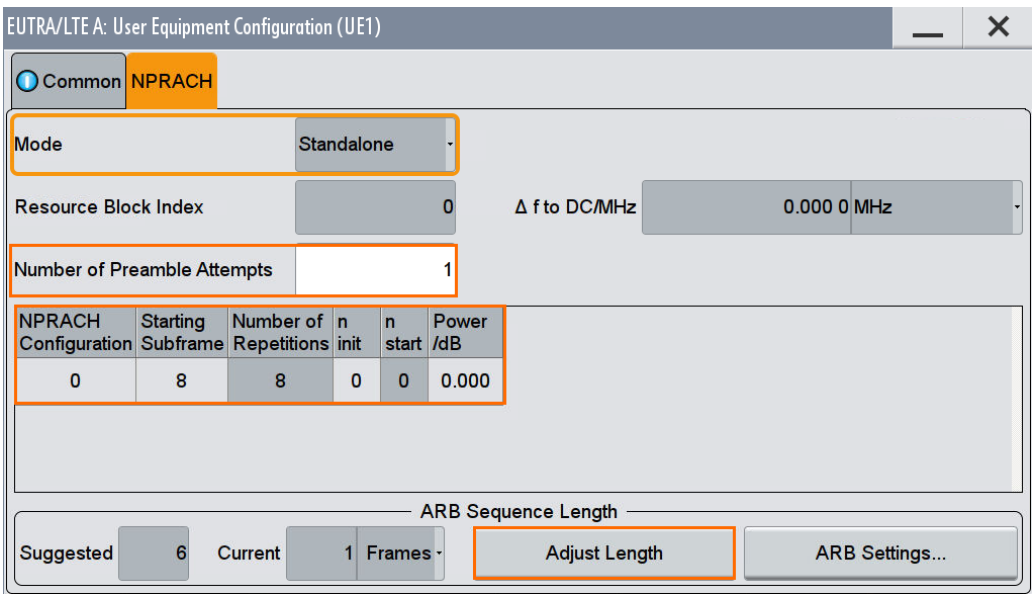

#### **Fig. 3-236: NPRACH configuration**

6. The example requires a frequency offset of 200 Hz. Set this directly in the baseband.

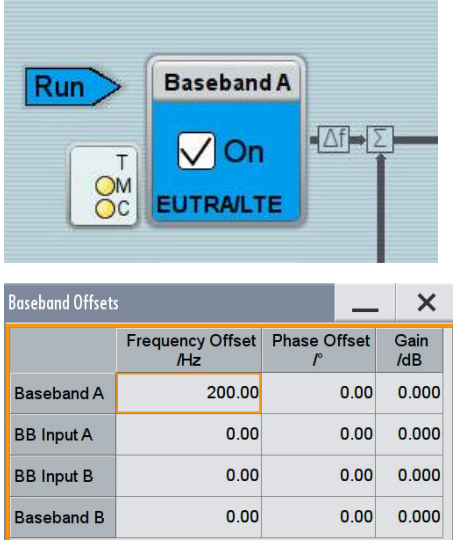

**Fig. 3-237: Frequency offset**

7. Set the timing offset for the NPRACH (see [Table 3-96\)](#page-198-2) in the tab **Trigger In**. Please note that this delay is not possible with the AUTO trigger mode.

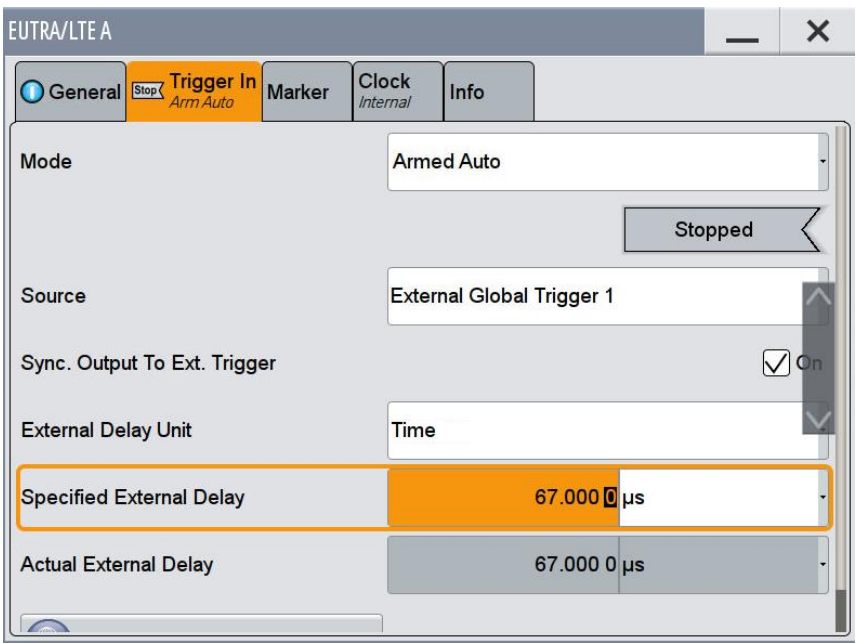

**Fig. 3-238: NPRACH timing offset via trigger delay**

#### **AWGN and Fading**

- 8. Set **Fading** according to **EPA 1 Hz Low** (see [3.1.3](#page-20-0) )
- 9. Set **noise power** and **SNR. Take in account the SNR correction factor** (see [3.1.4](#page-22-0) )(example: Noise = -100.5 dBm; SNR = SNR + Correction = 6.7 dB -16.81  $dB = -10.11 dB$

#### **Demo program**

[Fig. 3-239](#page-202-0) shows the parameters of the test. You can select the test in the section **8.5 NB-IoT.** Select one test under **8.5.3 NPRACH Test**. The tests are listed by the fading, offset and the repetition. When selecting a particular test all settings are default according to the specification. The setting of the SNR depends on the spacing. As only one subcarriers is used a special SNR correction factor is applied. The fading settings are displayed in the section **Fading**. There also select the correlation matrix (default: Low). In addition, select the **Preamble Format**.

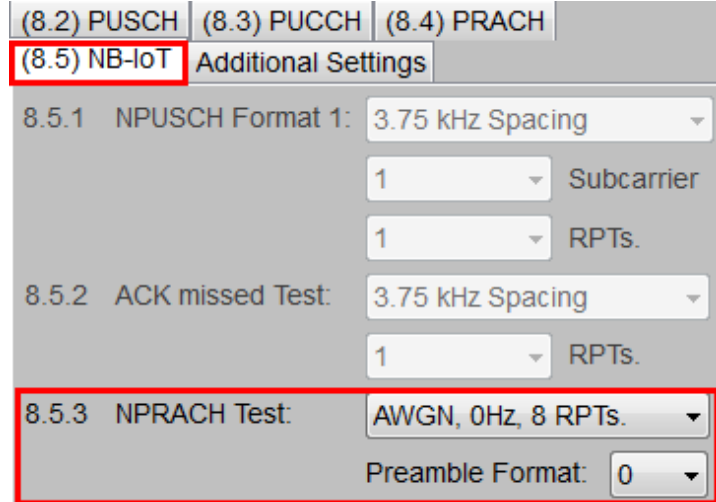

<span id="page-202-0"></span>**Fig. 3-239: Parameter for PUSCH test 8.5.3**

[Fig. 3-240](#page-202-1) shows the report.

\*\*\*\*\*\*\* Performance Tests \*\*\*\*\*\*\*

8.5.3 Performance Requirements for NPRACH

Scenario: AWGN, 0 Hz Frequency Offset and 8 Repetitions Preamble Format: 0

Bandwidth: 0.2 MHz Danaman: 0.2 MHZ<br>Duplex Mode: FDD<br>AWGN: -100.5 dBm SNR: -1.8 dB<br>SNR: -1.8 dB<br>SNR Correction: -16.81 dB Finished!

<span id="page-202-1"></span>**Fig. 3-240: Report 8.5.3**

# 4 Appendix

# **4.1 R&S TSrun Program**

The TSrun software application makes it possible to combine tests (modules) provided by Rohde & Schwarz into test plans to allow rapid and easy remote control of test instruments. This program is available free of charge from our website.

## **Requirements**

Operating system:

- ı Microsoft Windows XP / Vista / Windows 7 / Windows 8
- ı .NET framework V4.0 or higher

General PC requirements:

- ı Pentium 1 GHz or faster
- ı 1 Gbyte RAM
- **1** 100 Mbyte space harddisk
- ı XGA monitor (1024x768)

Remote control interface:

- ı National Instruments VISA
- ı GPIB card
- Or
- ı LAN connectionAfter TSrun is launched, the following splash screen appears:

| R&S TSrun                                                             | $\Box$ e<br>$\mathbf{x}$ |
|-----------------------------------------------------------------------|--------------------------|
| Resources Options<br>Testplan Favorites Help<br>File View             |                          |
| New <b>G</b> Open <b>Save All</b> Abort All<br><b>Q</b> File Browsers |                          |
| <b>Test Plans</b> Tests<br>No Testplan Loaded<br>Reports              |                          |
| Add Remove & Favorite                                                 |                          |
| Installed                                                             |                          |
| 山顶<br><b>Application Notes</b>                                        |                          |
|                                                                       |                          |
|                                                                       |                          |
|                                                                       |                          |
|                                                                       |                          |
|                                                                       |                          |
|                                                                       |                          |
|                                                                       |                          |
|                                                                       |                          |
|                                                                       |                          |
|                                                                       |                          |
|                                                                       |                          |
|                                                                       |                          |
|                                                                       |                          |
|                                                                       |                          |
|                                                                       |                          |
|                                                                       |                          |
| Session: schulz<br>License Server: None                               | лi                       |

**Fig. 4-1: Overview TSrun**

### **Tests and test plans**

Tests are separate, closed modules for TSrun. A test plan can consist of one or more tests.

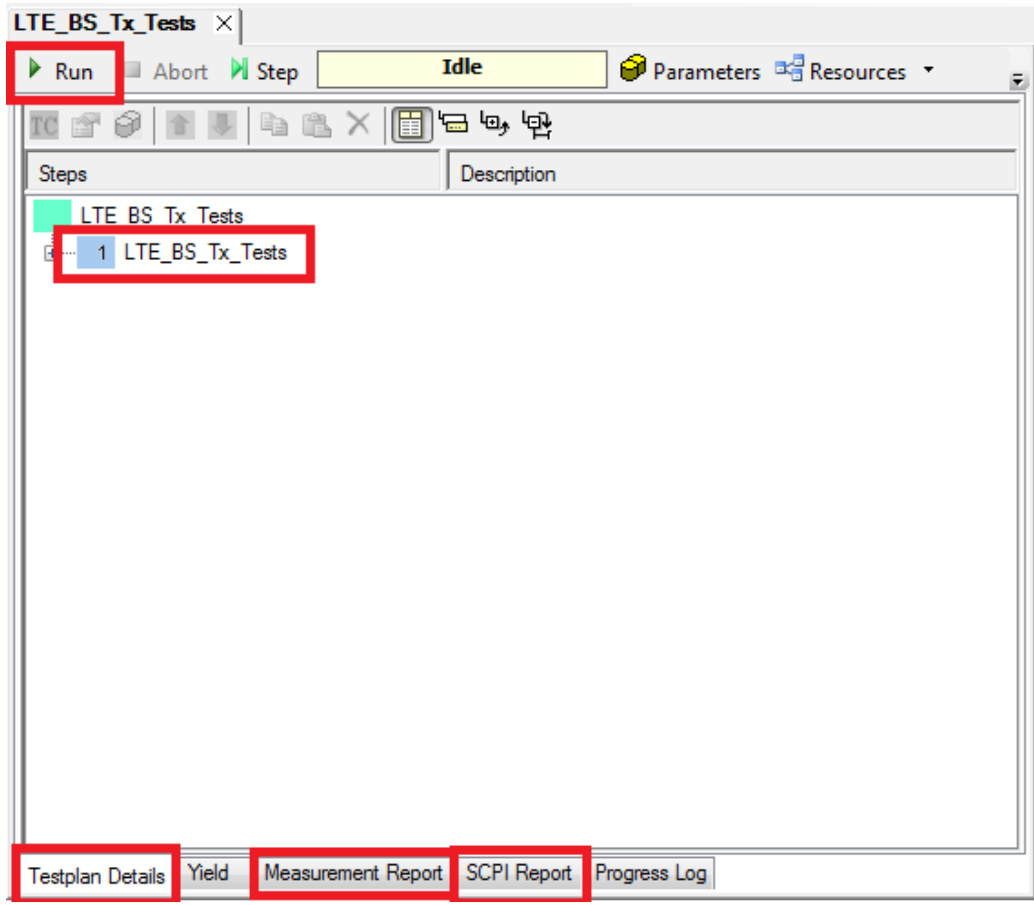

**Fig. 4-2: Overview of a test plan in TSrun. The test plan in the example contains only one test (LTE\_BS\_Tx\_Tests). After the test is completed, the bar along the bottom can be used to display the measurement and SCPI reports.**

The LTE BS tests can be found under Tests/ApplicationNotes.

Click RUN to start the current test plan.

#### **SCPI connections**

Under Resources|SCPI Connections, you can add all required instruments for remote control.

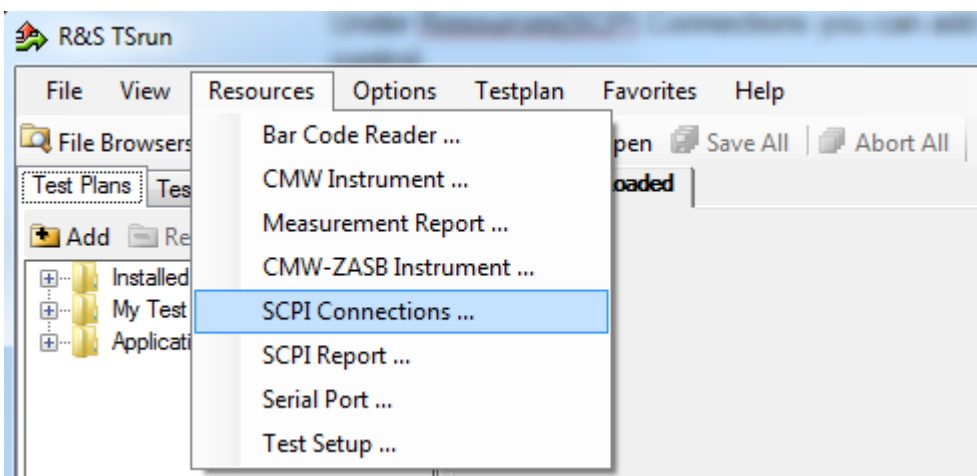

**Fig. 4-3: Setting the SCPI connections.**

Use **Configure…** to open a wizard for entering the VISA parameters [\(Fig.](#page-207-0) 4-5). Enter "localhost" for the external PC SW. Use the **Test Connection** button to test the connection to the instrument. When the **Demo Mode** button is enabled, no instrument needs to be connected because TSrun will run in demo mode and output a fictitious test report.

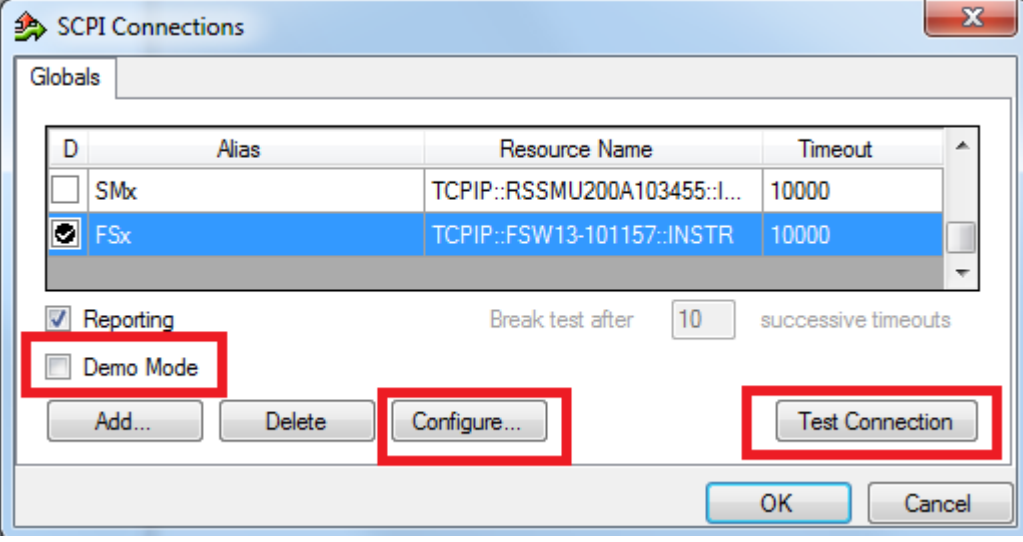

**Fig. 4-4: SCPI connections.**

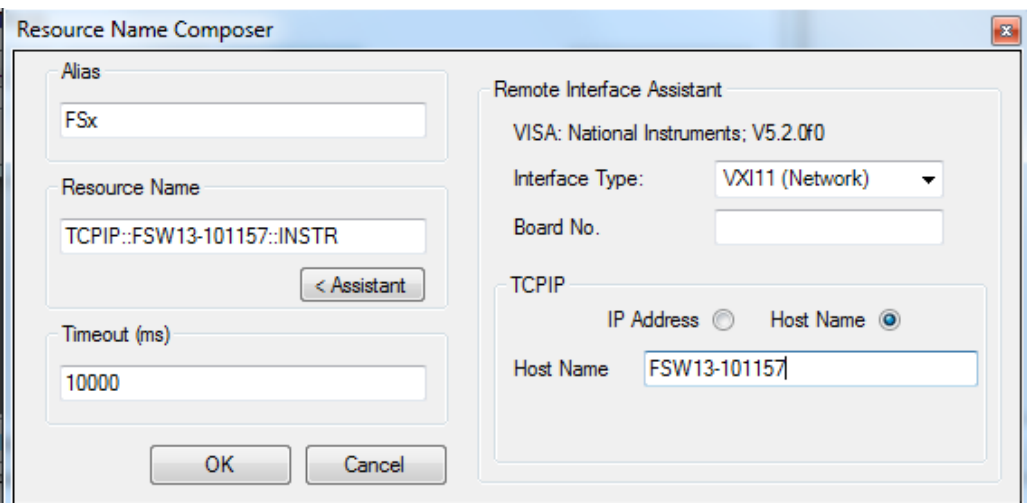

<span id="page-207-0"></span>**Fig. 4-5: Wizard for entering VISA parameters. Both the IP address and a host name can be entered directly.**

#### **Reports: Measurement and SCPI**

After the test is completed, TSrun automatically generates both a measurement and a SCPI report.

The measurement report shows the actual results and the selected settings.

The SCPI report returns a LOG file of all transmitted SCPI commands. These can then be copied and easily used in separate applications.

Ė

# Protocol

# **Test Case 1: Measurement**

0:00:00.048.359: Initializing testcase! 0:00:00.048.710: TCPIP::FSW13-101157::INSTR already open. Opening new channel! 0:00:00.049.308: Opening new remote channel: FSx 0:00:00.050.740: Connection to FSx(TCPIP::FSW13-101157::INSTR) established! 0:00:00.051.207: Session handle: 1 0:00:00.051.898: Resource Name: TCPIP0::FSW13-101157::INSTR 0:00:00.052.318: VISA Manufacturer: National Instruments 0:00:00.052.728: [-->TCPIP::FSW13-101157::INSTR] \*IDN? 0:00:00.053.519: [<--TCPIP::FSW13-101157::INSTR] Rohde&Schwarz,FSW-13,1312.8000 K13/101157,1.81 11 Beta 0:00:00.062.515: [-->TCPIP::FSW13-101157::INSTR] \*RST;\*CLS;\*OPC; 0:00:00.063.483: [->TCPIP::FSW13-101157::INSTR] INST:SEL LTE;\*OPC? 0:00:00.389.506: [<-- TCPIP:: FSW13-101157:: INSTR] 1 0:00:00.391.530: Opening new remote channel: SMx 0:00:00.416.394: Connection to SMx(TCPIP::RSSMU200A103455::INSTR) established! 0:00:00.428.844: Session handle: 2 0:00:00.431.486: Resource Name: TCPIP0::RSSMU200A103455::INSTR 0:00:00.433.090: VISA Manufacturer: National Instruments 0:00:00.434.619: [-->TCPIP::RSSMU200A103455::INSTR] \*IDN? 0:00:00.437.948: [<--TCPIP::RSSMU200A103455::INSTR] Rohde&Schwarz,SMU200A.114 1.2005k02/103455,2.7.15.1-02.20.360.142 0:00:00.440.240: [->TCPIP::RSSMU200A103455::INSTR] SYST:ERR:ALL? 0:00:00.442.742: [<-- TCPIP::RSSMU200A103455::INSTR] 0, "No error" 0:00:00.444.658: [-->TCPIP::RSSMU200A103455::INSTR] \*RST;\*CLS;\*OPC? 0:00:01.340.916: [<-- TCPIP::RSSMU200A103455::INSTR] 1 0:00:01.242.753- ELSTODD-RSSMID004103455-HNSTR1.COUR1-DOM/-OFFS.0 Testplan Details | Yield | Measurement Report | SCPI Report | Progress Log

**Fig. 4-6: SCPI report.**

# **4.2 References**

[1] Technical Specification Group Radio Access Network; **E-UTRA Base Station Conformance Testing**, **Release 14; 3GPP TS 36.141**, V 14.9.0, March 2019

[2] Rohde & Schwarz: **UMTS Long Term Evolution (LTE) Technology Introduction**, Application Note 1MA111, October 2012

[3] Rohde & Schwarz: **LTE-A Base Station Receiver Tests according to TS 36.141 Rel. 14**, Application Note 1MA195, May 2019

[4] Rohde & Schwarz: **LTE-A Base Station Transmitter Tests according to TS 36.141 Rel. 14**, Application Note 1MA154, May 2019

[5] Technical Specification Group Radio Access Network; **E-UTRA, UTRA and GSM/EDGE; Multi-Standard Radio (MSR) Base Station (BS) Conformance Testing**, **Release 10; 3GPP TS 37.141**, V 10.10.0, July 2013

[6] Technical Specification Group Radio Access Network; **E-UTRA Physical Layer Procedures, Release 10; 3GPP TS 36.213**, V10.10.0, June 2013

[7] Technical Specification Group Radio Access Network; **E-UTRA Physical Channels and Modulation, Release 10; 3GPP TS 36.211**, V10.7.0, February 2013

[8] Rohde & Schwarz: **Measuring Multistandard Radio Base Stations according to TS 37.141,** Application Note 1MA198, July 2012

[9] Rohde & Schwarz: **LTE-Advanced (3GPP Rel.11) Technology Introduction,**  White Paper 1MA232, July 2013

[10] Rohde & Schwarz: **LTE-Advanced (3GPP Rel.12) Technology Introduction,**  White Paper 1MA252, June 2014

# **4.3 Additional Information**

Please send your comments and suggestions regarding this white paper to

**[TM-Applications@rohde-schwarz.com](mailto:TM-Applications@rohde-schwarz.com)**

# **4.4 Ordering Information**

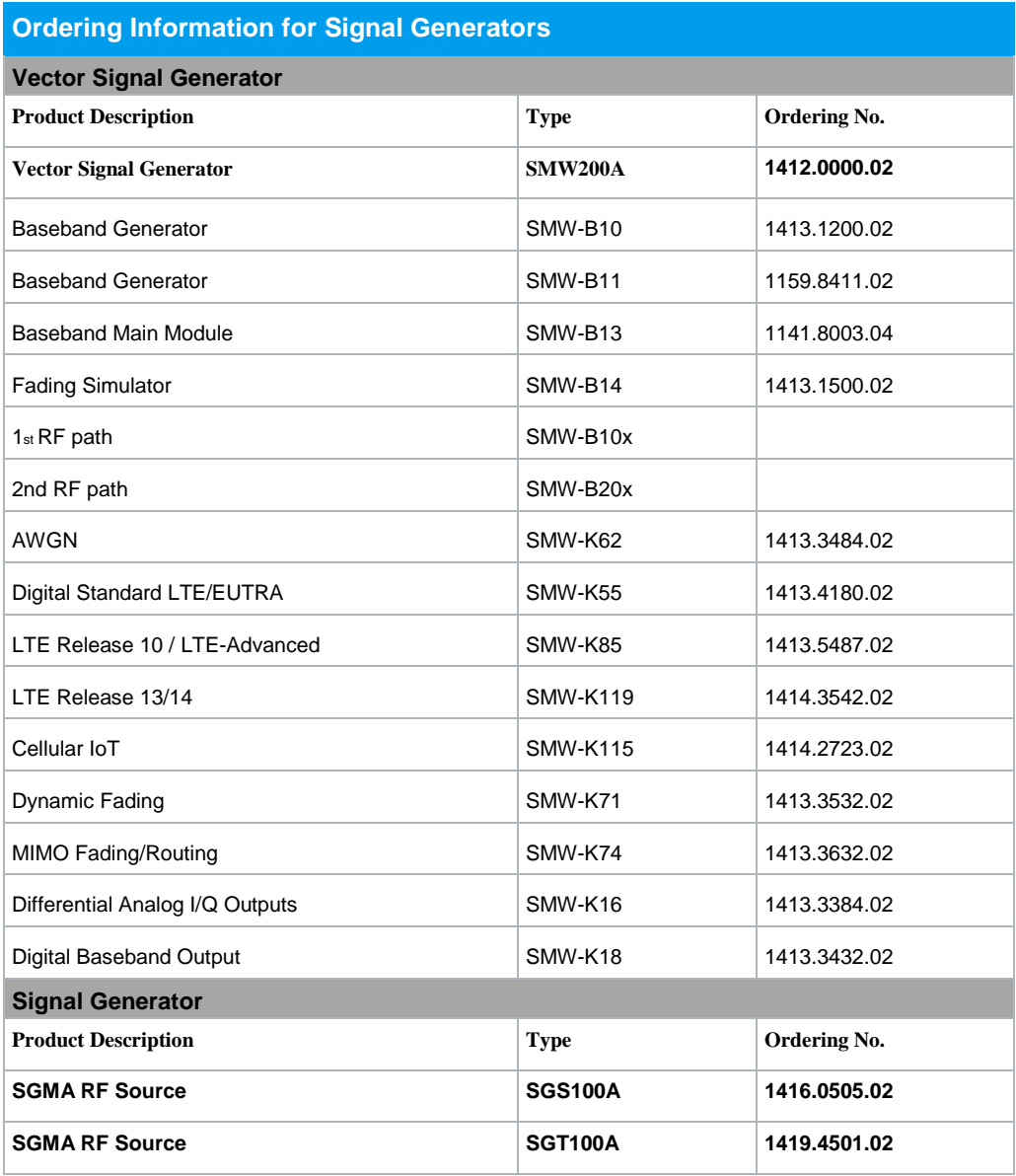

#### **About Rohde & Schwarz**

Rohde & Schwarz is an independent group of companies specializing in electronics. It is a leading supplier of solutions in the fields of test and measurement, broadcasting, radiomonitoring and radiolocation, as well as secure communications. Established more than 75 years ago, Rohde & Schwarz has a global presence and a dedicated service network in over 70 countries. Company headquarters are in Munich, Germany.

#### **Regional contact**

Europe, Africa, Middle East +49 89 4129 12345 [customersupport@rohde-schwarz.com](mailto:customersupport@rohde-schwarz.com)

North America 1-888-TEST-RSA (1-888-837-8772) [customer.support@rsa.rohde-schwarz.com](mailto:customer.support@rsa.rohde-schwarz.com)

Latin America +1-410-910-7988 [customersupport.la@rohde-schwarz.com](mailto:customersupport.la@rohde-schwarz.com)

Asia/Pacific +65 65 13 04 88 [customersupport.asia@rohde-schwarz.com](mailto:customersupport.asia@rohde-schwarz.com)

China +86-800-810-8228 /+86-400-650-5896 [customersupport.china@rohde-schwarz.com](mailto:customersupport.china@rohde-schwarz.com)

#### **Environmental commitment**

- ı Energy-efficient products
- ı Continuous improvement in environmental sustainability
- **I** ISO 14001-certified environmental management system

![](_page_212_Picture_12.jpeg)

This application note and the supplied programs may only be used subject to the conditions of use set forth in the download area of the Rohde & Schwarz website.

R&S<sup>®</sup> is a registered trademark of Rohde & Schwarz GmbH & Co. KG; Trade names are trademarks of the owners.

**Rohde & Schwarz GmbH & Co. KG** Mühldorfstraße 15 | D - 81671 München Phone + 49 89 4129 - 0 | Fax + 49 89 4129 – 13777

www.rohde-schwarz.com